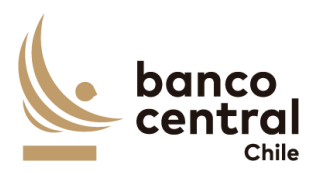

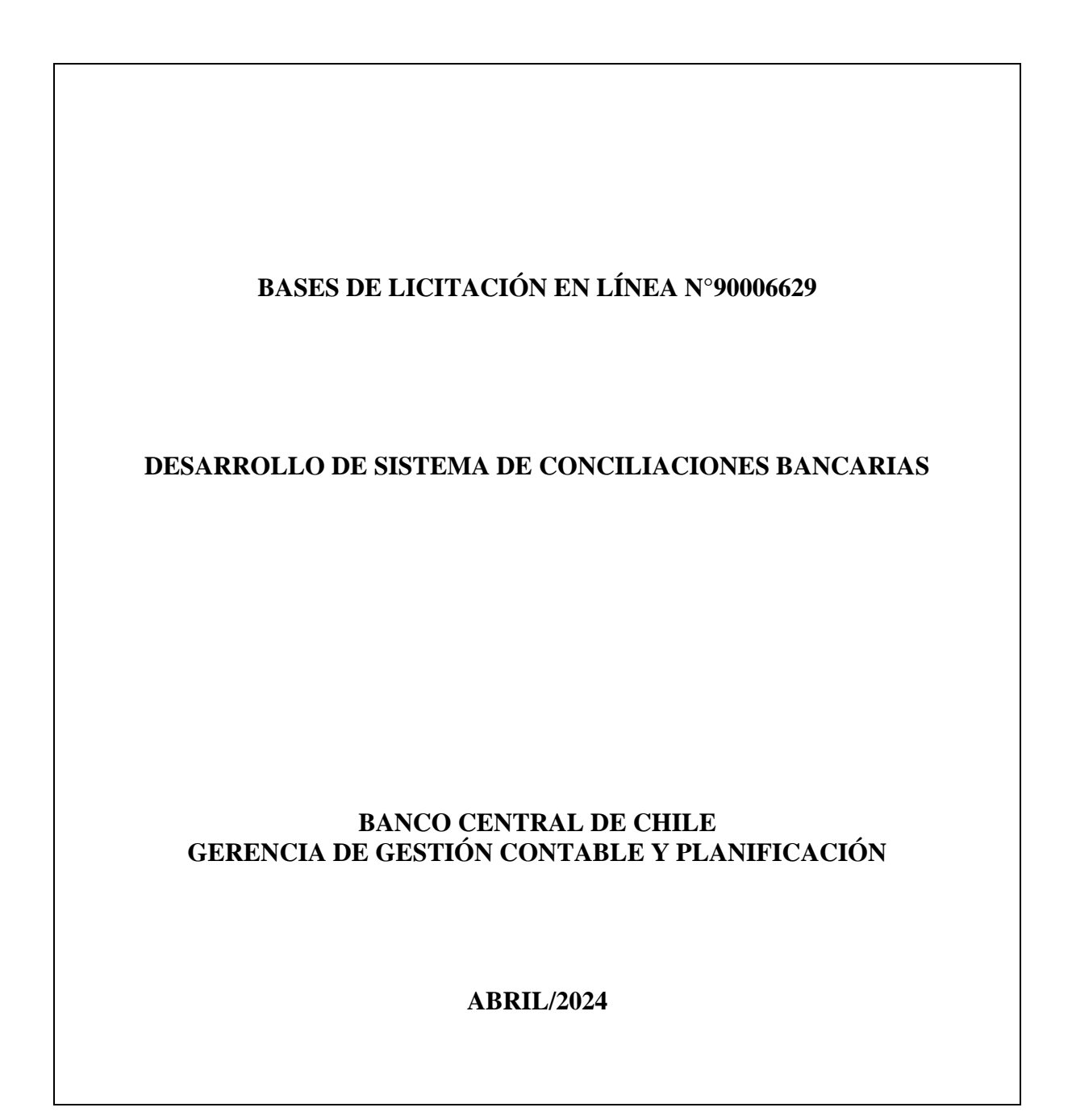

里

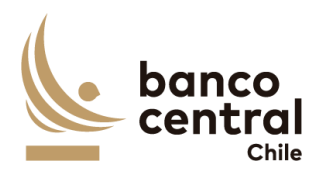

# **BASES ADMINISTRATIVAS**

# **1. Introducción**

Mediante el presente proceso de Licitación, el Banco Central de Chile requiere contratar el Servicio de Desarrollo del Sistema de Conciliaciones Bancarias.

En adelante los productos y/o servicios antes señalados se denominarán el "Producto" o los "Productos" y/o el "Servicio" o los "Servicios". Por otra parte, los Proveedores interesados en participar en este proceso se mencionarán como el "Proveedor" o los "Proveedores", el Portal de Compras del Banco Central de Chile como el "Portal" y el Banco Central de Chile, como el "Banco".

En el presente Proceso de Compra, podrán presentar Ofertas únicamente Proveedores que sean personas naturales o jurídicas chilenas.

Las presentes Bases de Licitación contienen las condiciones técnicas, administrativas, legales y económicas, bajo las cuales será contratada por el Banco la provisión de los Productos y/o Servicios, así también como las formalidades que los Proveedores deberán cumplir al presentar sus ofertas.

Para adjudicar esta Licitación, las Ofertas recibidas se evaluarán considerando los antecedentes contenidos en la misma, tanto en sus aspectos técnicos como económicos, y será resuelta de acuerdo con los criterios que se indican en el numeral sobre "Evaluación de Ofertas" de estas Bases.

La adjudicación será formalizada mediante la suscripción de un Contrato, de acuerdo con el Modelo de Contrato incluido como Anexo B de estas Bases.

# **El presente proceso será gestionado a través del Portal y será el único canal de comunicación electrónico entre el Banco y los Proveedores.**

Los Proveedores interesados en participar en este proceso de Licitación, comunicarán su interés aceptando el "Acuerdo de Participación" establecido en el Portal como prerrequisito de participación, dentro del plazo indicado para estos efectos en el Calendario de Actividades. Aquellos Proveedores que no cuenten con una cuenta de acceso al Portal, deberán solicitar su creación al Encargado del Proceso de Compras, César Guajardo al correo electrónico [cguajard@bcentral.cl](mailto:analista@bcentral.cl) con copia a [licitaciones@bcentral.cl,](mailto:licitaciones@bcentral.cl) indicando en el Asunto el número y nombre de este proceso de Licitación, y en el texto de la comunicación la Razón Social, RUT y domicilio del Proveedor, además del nombre, teléfono y correo electrónico de la persona de contacto y de su reemplazante, en caso de ausencia, feriado legal o indisponibilidad del primero.

Forman parte integrante de estas Bases de Licitación, los siguientes documentos:

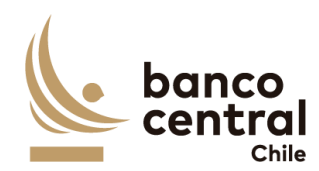

- Acuerdo de Participación (Portal)
- Calendario de Actividades (Portal)
- Formularios para la Presentación de Ofertas (Portal)
- Bases Administrativas
	- Anexo A: Especificaciones Técnicas.
	- Anexo B: Modelo de Contrato a Suscribir

# **2. Calendario de actividades**

El proceso de Licitación se ajustará al Calendario de Actividades que se encuentra en el Portal en la sección "Contenido" de este proceso. El Banco podrá modificar el Calendario de Actividades, lo que será informado a los Proveedores mediante la mensajería del Portal.

# **3. Reunión Informativa**

En la fecha señalada en el Calendario de Actividades se realizará una reunión informativa de carácter obligatorio, en modalidad telemática (on-line) con los Proveedores que manifestaron interés en participar en este proceso de Licitación. En esta reunión, el Banco efectuará una exposición con los principales antecedentes sobre los Servicios requeridos, así como aspectos relevantes del proceso a considerar. La no asistencia a la reunión será motivo de descalificación, sin que el Proveedor pueda seguir participando en las etapas posteriores del Proceso.

Para participar de la reunión, los Proveedores deberán entregar una nómina de los asistentes que deberá incluir sus nombres, cargos y correos electrónicos. Dicha nómina deberá ser enviada vía mensajería del Portal, antecedentes que se recibirán hasta las 16:00 horas del día anterior a la reunión.

## **4. Consultas y aclaraciones**

Corresponderá a los Proveedores efectuar y solicitar, en las fechas señaladas en el Calendario de Actividades, las preguntas u observaciones correspondientes a este proceso de Licitación, como, asimismo, respecto de posibles inconsistencias, omisiones u errores en las Bases y en sus Anexos.

Asimismo, en esta instancia corresponderá a los Proveedores manifestar cualquier condición o situación adicional o distinta de lo establecido por el Banco en estas Bases, instancia en la cual el Banco se pronunciará respecto del planteamiento efectuado.

Las consultas de los Proveedores sólo deberán formularse por medio del sistema de mensajería que provee el Portal, haciendo referencia en el asunto a CONSULTAS - "LICITACIÓN N°90006629".

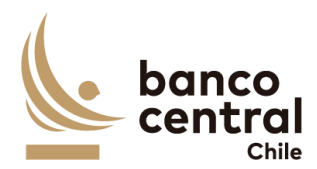

El Banco comunicará a través del sistema de mensajería del Portal y su publicación en el sitio web del Banco [\(www.bcentral.cl\)](http://www.bcentral.cl/) las respectivas preguntas, observaciones, respuestas y aclaraciones, dentro del plazo indicado en el Calendario de Actividades, sin indicar el autor de las preguntas u observaciones formuladas.

Para todos los efectos, el o los documentos de aclaraciones y respuestas a preguntas u observaciones que el Banco comunique formarán parte integrante de estas Bases de Licitación.

# **5. Plazo de ingreso y Forma de presentación de las ofertas en el Portal**

Las Ofertas Técnica y Económica deberán ser ingresadas en el Portal, hasta las **14:00** horas de la fecha señalada para tal efecto en el Calendario de Actividades, en la forma señalada en el presente numeral. Para estos efectos, el Proveedor deberá iniciar el proceso de ingreso de la oferta con la debida antelación para completar lo requerido en el plazo señalado.

Los Proveedores deberán utilizar en sus ofertas formatos estándar de documentos (.doc; .pdf; .xls; .jpg) y considerar que el tamaño individual de los documentos a subir en el Portal no debe ser superior a 20Mb.

Todos los antecedentes solicitados en las presentes Bases, en los Anexos y en los Formularios, se considerarán de carácter obligatorio y formarán parte de la evaluación de las Ofertas Técnicas y Económicas.

La participación de un Proveedor en este Proceso de Licitación implica la aceptación pura y simple de las presentes Bases de Licitación, de sus Anexos y del "Acuerdo de Participación" que ha sido aceptado por el representante del Proveedor como requisito preliminar al momento de acceder a los antecedentes de este Proceso a través del Portal.

Si por cualquier motivo el Proveedor que haya manifestado su interés en participar de este proceso, decidiera no presentar una oferta, deberá enviar una comunicación de excusa indicando esta situación y el motivo de su desistimiento. En caso contrario, el Banco se reserva el derecho de no considerar al Proveedor en futuros Procesos de Compras.

El Banco se reserva el derecho a solicitar a los Proveedores mayores precisiones o aclaraciones respecto de las ofertas presentadas.

# **5.1. Antecedentes Administrativos**

Los antecedentes administrativos que deberán ser ingresados al Portal son los que a continuación se detallan:

## **5.1.1. Formularios de Declaraciones**

乒

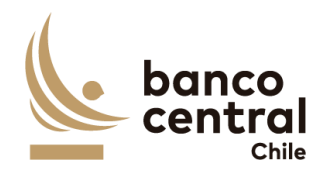

El Proveedor deberá incluir las siguientes Declaraciones, utilizando para ello, los formularios que se adjuntan en el Portal, firmados por el Representante Legal del Proveedor, los cuales no deberán ser modificados:

- 1. Estructura vigente de la Sociedad.
- 2. Declaración de Conflicto de Intereses.
- 3. Declaración de Confidencialidad.
- 4. Declaración de Cumplimiento Técnico, Administrativo y Legal.
- 5. Declaración de No Registrar Saldos Insolutos de Remuneraciones ni Cotizaciones de Seguridad Social.
- 6. Declaración de no Estar condenado a la Prohibición de Celebrar Actos y Contratos con el Estado (solo personas jurídicas).

# **5.1.2. Antecedentes Legales**

El Proveedor deberá incluir los siguientes antecedentes legales:

- a. Fotocopia simple del RUT del Proveedor y de su(s) Representante(s) legales que suscribirían las Declaraciones y el Contrato.
- b. Certificado de vigencia de la sociedad, emitido con no más de 3 meses a la fecha de su presentación.
- c. Certificado de vigencia de la representación legal, emitido con no más de 3 meses a la fecha de su presentación.
- d. Escritura Pública en la cual constan los poderes de representación del Representante Legal del Proveedor para la suscripción del Contrato.

## **5.1.3. Antecedentes financieros**

El Proveedor deberá incluir los siguientes antecedentes financieros:

a. Estados financieros clasificados para los años 2022 y 2023, con una estructura financiera similar a la normada por la Comisión para el Mercado Financiero, es decir, Balance General y Estado de Resultados clasificados.

En el caso que el Proveedor esté constituida como Sociedad Anónima Abierta, el Balance General y Estado de Resultados clasificados a entregar deben estar auditados. Si el Proveedor no es una Sociedad Anónima Abierta, dichos Estados Financieros deberán ser entregados suscritos por el Representante Legal y el Contador del Proveedor, indicando en este último caso, su número de colegiatura profesional, si la posee.

El Proveedor podrá solicitar al Banco mantener la confidencialidad de los antecedentes financieros que presente en este Proceso de Compras.

乒

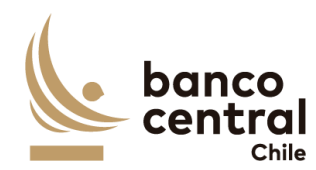

El Proveedor manifiesta que se encuentra en conocimiento y cumpliendo las obligaciones de índole tributaria que le son aplicables. A tal efecto, el Banco podrá solicitar al Proveedor la documentación que acredite que se encuentra al día en el cumplimiento de dichas obligaciones.

En caso que luego del análisis financiero y comercial, se establezca que uno o más Proveedores son No Elegibles, dicha circunstancia le será comunicada al Proveedor a través del Portal de Compras, una vez finalizada la etapa de Evaluación Técnica. Tal comunicación también podrá ser efectuada por carta si el Banco lo estima necesario. Las Ofertas presentadas por dichos Proveedores no serán consideradas en las instancias siguientes, debiendo dejarse constancia de ello en el Informe Final del Proceso.

# **5.2. Oferta Técnica**

El Proveedor deberá presentar una Oferta Técnica que incluya una descripción detallada de su propuesta, de tal forma que permita al Banco entender cómo el Proveedor cumplirá con todos los requerimientos señalados en las especificaciones técnicas contenidas en el Anexo A de estas Bases de Licitación.

NOTA IMPORTANTE: La Propuesta Técnica y todos los documentos que la conforman, **no deben incluir precios ni tarifas, como tampoco, condiciones legales, comerciales o administrativas distintas de las establecidas en estas Bases**. El Banco se reserva el derecho de declarar inadmisibles las Ofertas Técnicas que no cumplan con esta exigencia.

## **5.3. Oferta Económica**

El Proveedor deberá ingresar en el Portal su Oferta Económica por los Productos y/o Servicios, y en el plazo establecido en el Calendario de Actividades para tales fines.

La Oferta Económica deberá ser Pura y Simple, de tal manera que sólo se indique el precio ofertado por los Productos y/o Servicios, más el impuesto que corresponda, considerando estrictamente el formato presentado por el Banco, sin incorporar observaciones o condiciones adicionales respecto de la oferta presentada.

La Oferta Económica deberá tener una validez mínima de 60 días corridos.

La Oferta Económica debe considerar el total de lo requerido para la cabal provisión o prestación de los Productos y/o los Servicios, según lo señalado en las presentes Bases de Licitación y conforme se estipula en las Especificaciones Técnicas del Anexo A. El Banco no considerará como válidas aquellas Ofertas que no cumplan con estas exigencias.

Los precios ofertados deberán comprender todo impuesto, derecho, arancel, permiso,

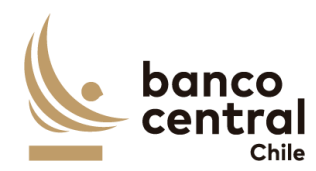

comisión, remuneración, estipendio u honorario y, en general, toda suma o gasto que sea necesaria para proveer los Productos y/o Servicios al Banco, en sus recintos y en las fechas acordadas, de forma tal que ninguna otra suma deba ser pagada por el Banco por el suministro o prestación de los Productos y/o Servicios a que este proceso de Licitación se refiere.

Se deja constancia que el Banco se rige por el principio de transparencia en el ejercicio de la función pública en los términos del artículo 65 bis de la Ley Orgánica Constitucional que lo rige, por lo que resolverá las peticiones de información que se formulen sobre antecedentes, documentación y ofertas de los Proveedores relativos a este Proceso de Compras, en los términos establecidos en esa legislación.

# **6. Garantías**

# **6.1. Garantía de Fiel Cumplimiento de Contrato**

Para garantizar el fiel cumplimiento de las obligaciones que deriven del Contrato que se suscriba, el adjudicatario deberá presentar a más tardar al momento de suscribir el Contrato, una garantía por un monto equivalente al 20% de valor total de Contrato, incluido el impuesto correspondiente, que deberá tener fecha de vigencia superior en a lo menos 30 días corridos al término del Contrato, obligándose el adjudicatario a prorrogarla, renovarla o reemplazarla, según sea el caso, en todas las oportunidades que sea necesario mientras se encuentren vigentes las obligaciones que se caucionan en dicho Contrato. Esta prórroga, renovación o reemplazo, deberá ser efectuada por el adjudicatario con no menos de 10 días hábiles bancarios de anticipación a la fecha de vencimiento de la Garantía de Fiel Cumplimiento de Contrato en poder del Banco. El no cumplimiento oportuno de esta obligación facultará al Banco para hacer efectiva la garantía que se encuentre en su poder.

El Banco podrá eximir al Proveedor de la exigencia señalada en el presente numeral, si el monto de la garantía resultara ser inferior a \$2.000.000.

## **6.2. Tipos de Garantía**

Para los efectos de la Garantía de Fiel Cumplimiento señalada precedentemente, los Proveedores podrán otorgar uno de los siguientes tipos de garantía:

- a) Boleta Bancaria de Garantía: Deberá ser pagadera a la vista y tomada directamente por el Proveedor a favor del Banco Central de Chile.
- b) Póliza de seguro de garantía con cláusula de ejecución inmediata o Póliza de caución a primer requerimiento. Deberá ser emitida por una compañía de seguros establecida en Chile, que tenga una clasificación de riesgo A o superior a la fecha de emisión de la Póliza y depositada en la Comisión para el Mercado Financiero,

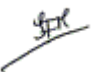

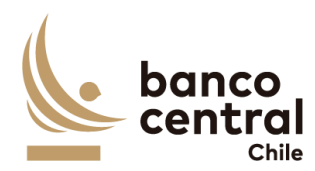

cuya cobertura permita hacer efectiva la totalidad de la garantía al solo requerimiento del Banco. En caso de existir dos o más clasificaciones de riesgo para una compañía, se considerará la menor de ellas. En caso que la compañía de seguros no cuente con una clasificación de riesgos, dada su antigüedad en el mercado, el Banco se reserva el derecho de solicitar información financiera a la compañía y revisarla con su corredor de seguros, antes de determinar aceptar o no la póliza.

c) Certificado de Fianza a la Vista otorgado por una Institución de Garantía Recíproca (IGR), pagadero a la vista y de carácter irrevocable.

En caso que la Garantía de Fiel Cumplimiento de Contrato tengan un valor superior a \$20.000.000, el Proveedor solo podrá otorgar una garantía del tipo señalado en la letra a) de este numeral.

Para los efectos indicados, la glosa de esta garantía deberá señalar que ella se extiende "Para garantizar el fiel cumplimiento del Contrato".

# **7. Apertura de Ofertas**

La apertura de las Ofertas se llevará a cabo en dos instancias:

a) Apertura de Ofertas Técnicas: Será de carácter privado y se realizará en la fecha indicada en el Calendario de Actividades, con la participación de un Abogado de la Fiscalía, del Jefe de Grupo del Departamento de Adquisiciones o quien este designe y del Encargado del Proceso de Compras.

En dicha oportunidad se verificará la entrega de los antecedentes solicitados, levantándose un Acta que será suscrita por los funcionarios del Banco.

Los Proveedores que hayan dado cumplimiento a los requisitos exigidos por el Banco para presentar la Oferta Técnica y presenten una situación solvente, de acuerdo con los antecedentes financieros presentados, serán evaluados técnicamente.

Efectuada la evaluación de los antecedentes de las ofertas técnicas, el Banco determinará los Proveedores técnicamente elegibles, los cuales serán considerados para la etapa de evaluación económica.

El Banco comunicará a los Proveedores cuyas propuestas no sean consideradas técnicamente elegibles, y se dejará su Oferta Económica sin abrir.

b) Apertura de Ofertas Económicas: Sólo las Ofertas de los Proveedores técnicamente elegibles serán consideradas en esta instancia y se realizará en la fecha indicada en el Calendario de Actividades. Este proceso se efectuará en las mismas condiciones y con

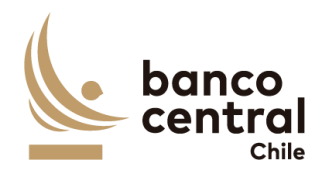

los mismos participantes de la Apertura de Ofertas Técnicas.

En dicha oportunidad se verificará la entrega de las ofertas económicas, levantándose un Acta que será suscrita por los funcionarios del Banco.

# **8. Re Oferta Económica**

## **8.1. Presentación de Re Oferta Económica**

Si el Banco lo determina conveniente, podrá solicitar a los Proveedores técnicamente elegibles, que hayan presentado una Oferta Económica válida, ingresar en el Portal una segunda Oferta Económica en la fecha y plazo establecido en el Calendario de Actividades, y en los mismos términos y condiciones señalados en el numeral "Oferta Económica" de estas Bases.

En este caso, una vez realizada la primera apertura económica, el Banco les informará a todos los Proveedores técnicamente elegibles, vía mensajería del Portal, **la situación comparativa del precio bruto total de su Oferta Económica respecto de las demás Ofertas**, según lo siguiente:

#### POSICIÓN RELATIVA DE LA OFERTA

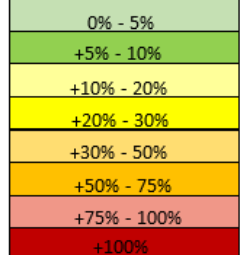

Entre un 0% y 5%: Oferta ubicada entre las más bajas, pero no necesariamente es la oferta más económica. Más de un 5% y hasta un 10% mayor: Oferta ubicada entre estos porcentajes con respecto a la oferta más económica. Más de un 10% y hasta un 20% mayor: Oferta ubicada entre estos porcentajes con respecto a la oferta más económica. Más de un 20% y hasta un 30% mayor: Oferta ubicada entre estos porcentajes con respecto a la oferta más económica. Más de un 30% y hasta un 50% mayor: Oferta ubicada entre estos porcentajes con respecto a la oferta más económica. Más de un 50% y hasta 75% mayor: Oferta ubicada entre estos porcentajes con respecto a la oferta más económica. Más de un 75% y hasta 100% mayor: Oferta ubicada entre estos porcentajes con respecto a la oferta más económica. Más de un 100% mayor: Oferta ubicada sobre este porcentaje con respecto a la oferta más económica.

En esta etapa, los Proveedores tendrán la opción de mantener su Oferta Económica inicial o de presentar una nueva Oferta Económica (Re Oferta) a un precio menor. En cualquier caso, los Proveedores deberán ingresar su Re Oferta en el Portal, aun si deciden mantener su precio.

## **8.2. Apertura de Re Oferta Económica**

La apertura de la Re Oferta Económica de los Proveedores técnicamente elegibles, se realizará en la fecha indicada en el Calendario de Actividades. Este proceso se efectuará en las mismas condiciones y con los mismos participantes señalados en la apertura de Ofertas Técnicas, y podrá participar también un representante de cada Proveedor considerado Técnicamente Elegible.

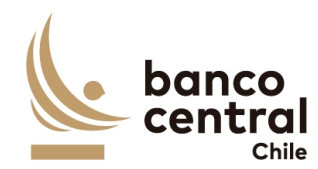

El Encargado del Proceso de Compras comunicará a cada Proveedor Técnicamente elegible la información para ingresar a la sesión de Apertura, la que será en modalidad telemática (online).

En la Apertura se verificará el ingreso al Portal de las Re-Ofertas Económicas, levantándose un Acta que será suscrita por los funcionarios del Banco. En esta Acta se dejará constancia escrita de la participación de los representantes de los Proveedores en la apertura de la Re Oferta, si fuera el caso.

En caso que un Oferente presente una Re-Oferta de precio mayor a la inicial, el Banco se reserva el derecho de descartarla, y de considerar en el proceso de evaluación económica su Oferta Económica inicial. Excepcionalmente, el Banco podrá aceptar una Re Oferta con un precio superior, sólo en caso que el Proveedor justifique que incurrió en errores manifiestos, los que serán evaluados caso a caso por el Banco.

En caso que el Oferente no presentara Re-Oferta, el Banco considerará la oferta inicialmente presentada.

En caso que el Banco resuelva no solicitar Re Ofertas, invitará a los Proveedores considerados Técnicamente Elegibles a participar del Acto de Apertura de Ofertas Económicas iniciales, situación que les será comunicado oportunamente.

## **9. Evaluación de Ofertas**

## **9.1. Admisibilidad Requisitos Formales**

Luego de efectuada la apertura de las Ofertas Técnicas, el Encargado del Proceso de Compras evaluará los Antecedentes Administrativos y declarará como **inadmisibles** las que no cumplan con los requisitos formales mínimos establecidos en estas Bases.

## **9.2. Evaluación Financiera**

El Banco realizará un análisis financiero de los Proveedores respecto de los antecedentes financieros solicitados.

En caso que la determinación final del análisis financiero-comercial establezca que uno o más Proveedores son inadmisibles, dicha circunstancia les será comunicada por el Encargado del Proceso de Compras mediante la mensajería del Portal, una vez finalizada la etapa de Evaluación Técnica. Tal comunicación también podrá ser efectuada por carta si el Banco lo estima necesario. Las Ofertas presentadas por dichos Proveedores no serán consideradas en las instancias siguientes, de lo cual se dejará constancia en el Informe Final del Proceso.

## **9.3. Comisión Evaluadora**

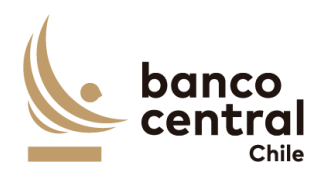

Las Ofertas que hayan sido declaradas como admisibles por el Encargado del Proceso de Compras serán examinadas por una Comisión Evaluadora designada para esta Licitación, la que estará conformada por:

- i. Jefe de Departamento de Desarrollo de Sistemas
- ii. Profesional 1 del Dpto. de Desarrollo de Sistemas
- iii. Profesional 2 del Dpto. de Desarrollo de Sistemas

#### **9.4. Evaluación Técnica**

La Evaluación Técnica se llevará a cabo en base a la documentación presentada por cada Proveedor y se evaluarán los factores que se detallan a continuación:

#### Tabla N°1 Factores a evaluar

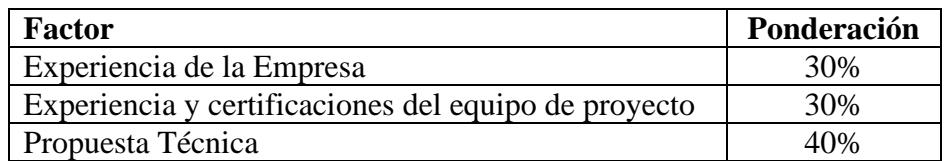

Las ofertas serán evaluadas de acuerdo con los factores y subfactores, cuando corresponda, su respectivo puntaje máximo y los porcentajes descritos. Asimismo, cada uno de los factores y subfactores, cuando proceda, será evaluado de acuerdo con la siguiente escala:

# Tabla N°2 Escala Cuantitativa

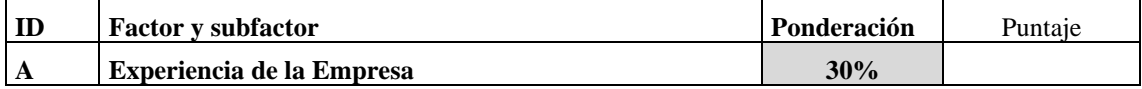

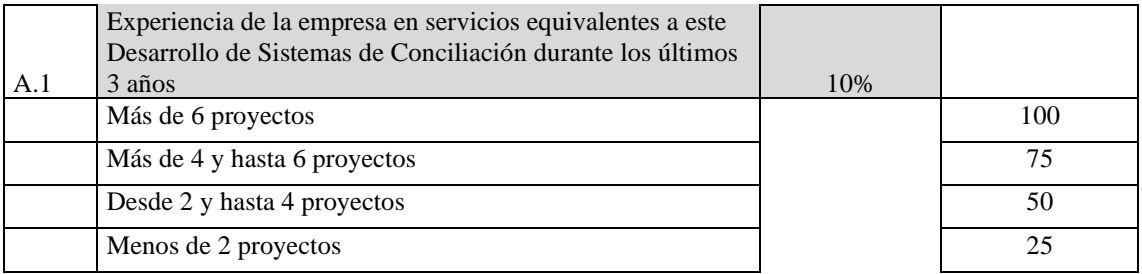

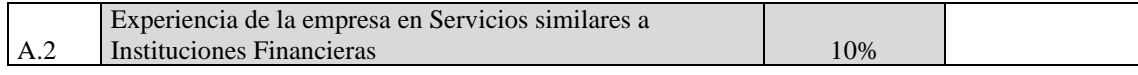

堑

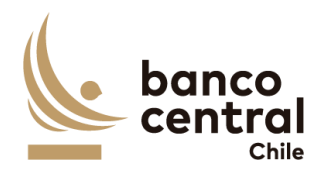

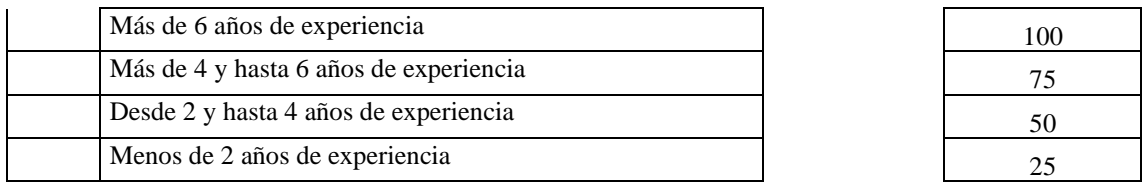

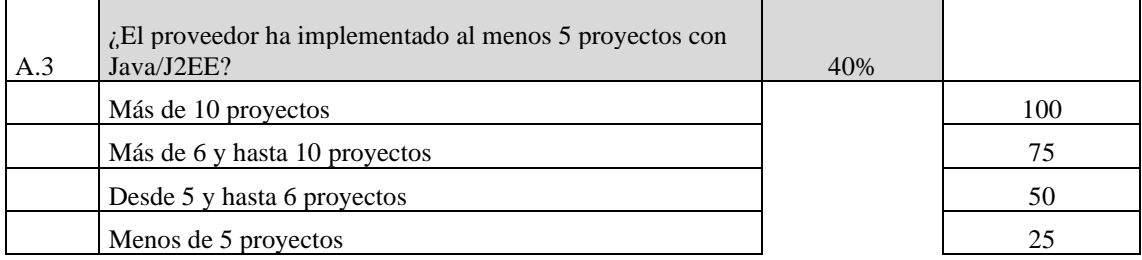

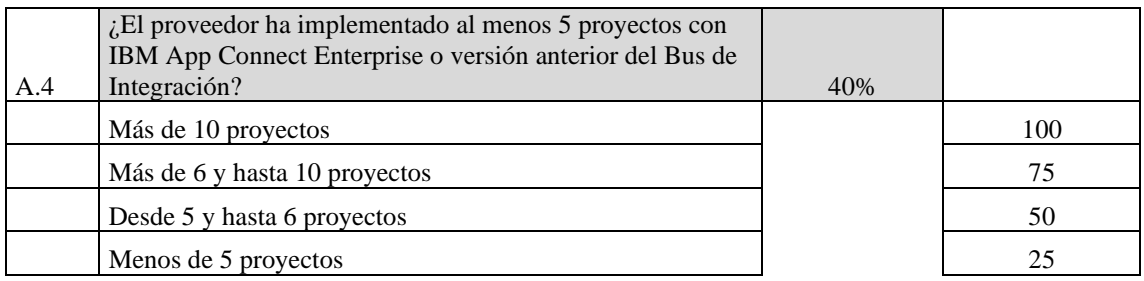

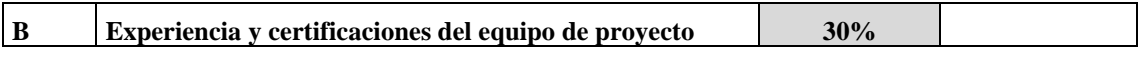

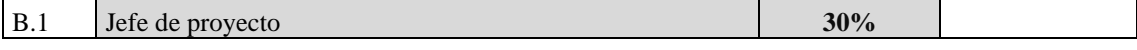

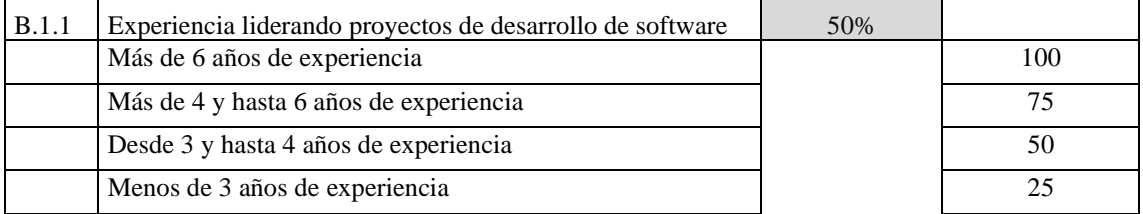

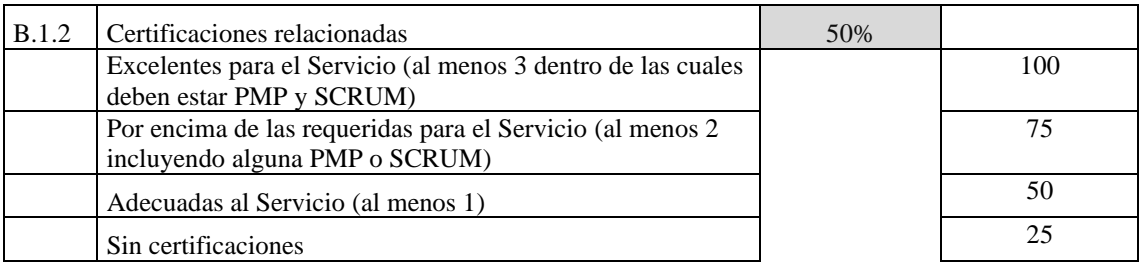

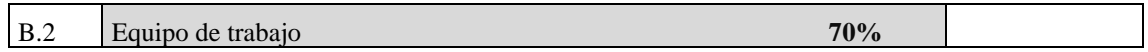

地

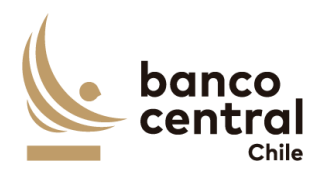

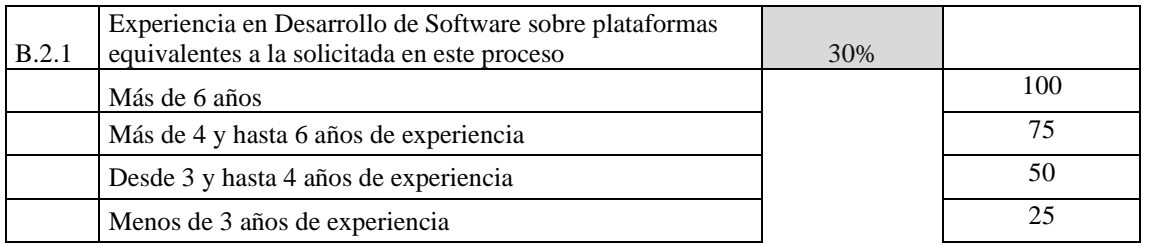

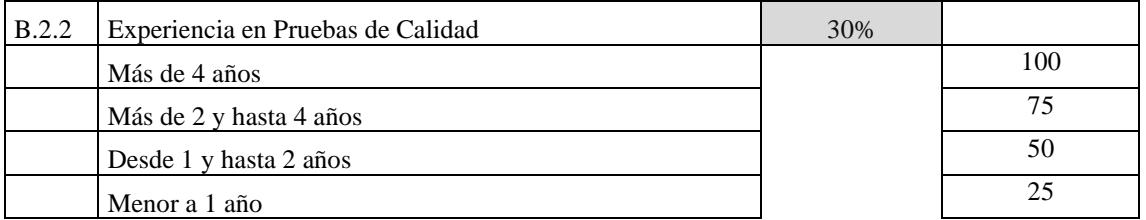

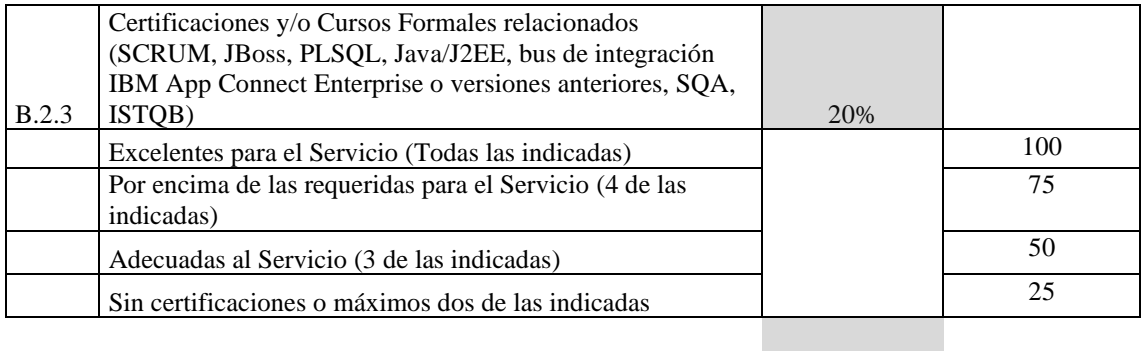

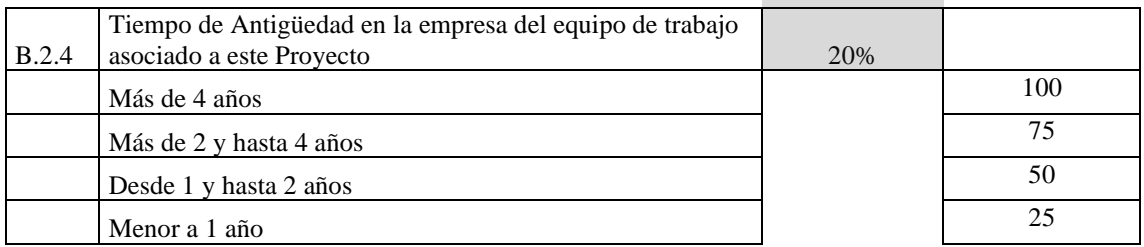

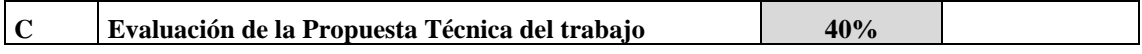

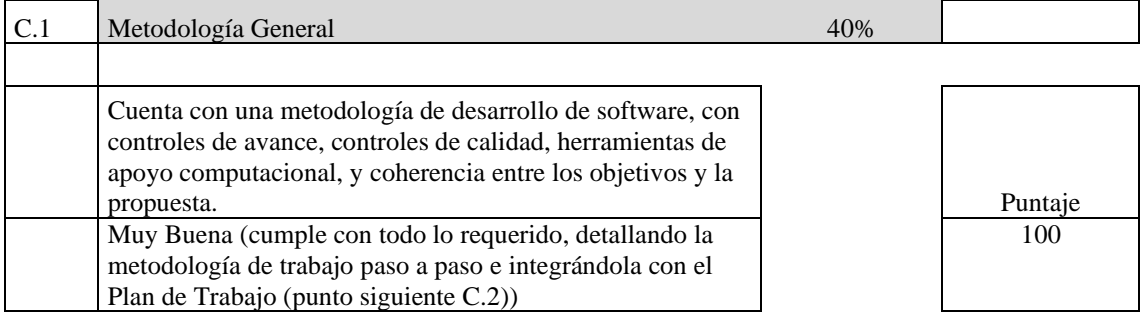

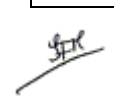

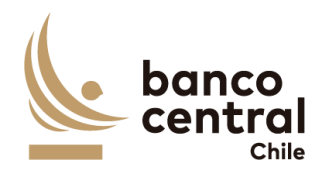

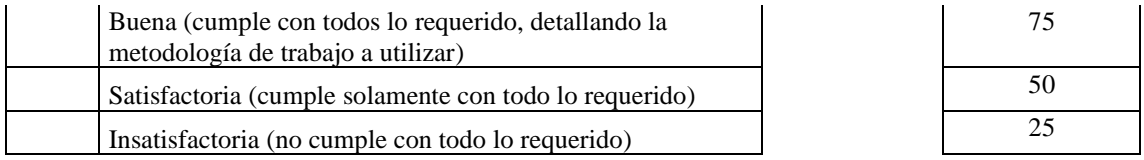

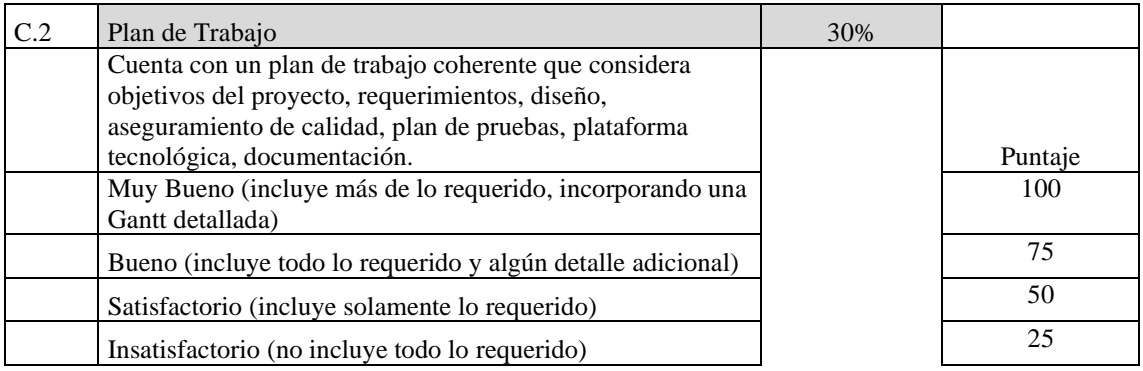

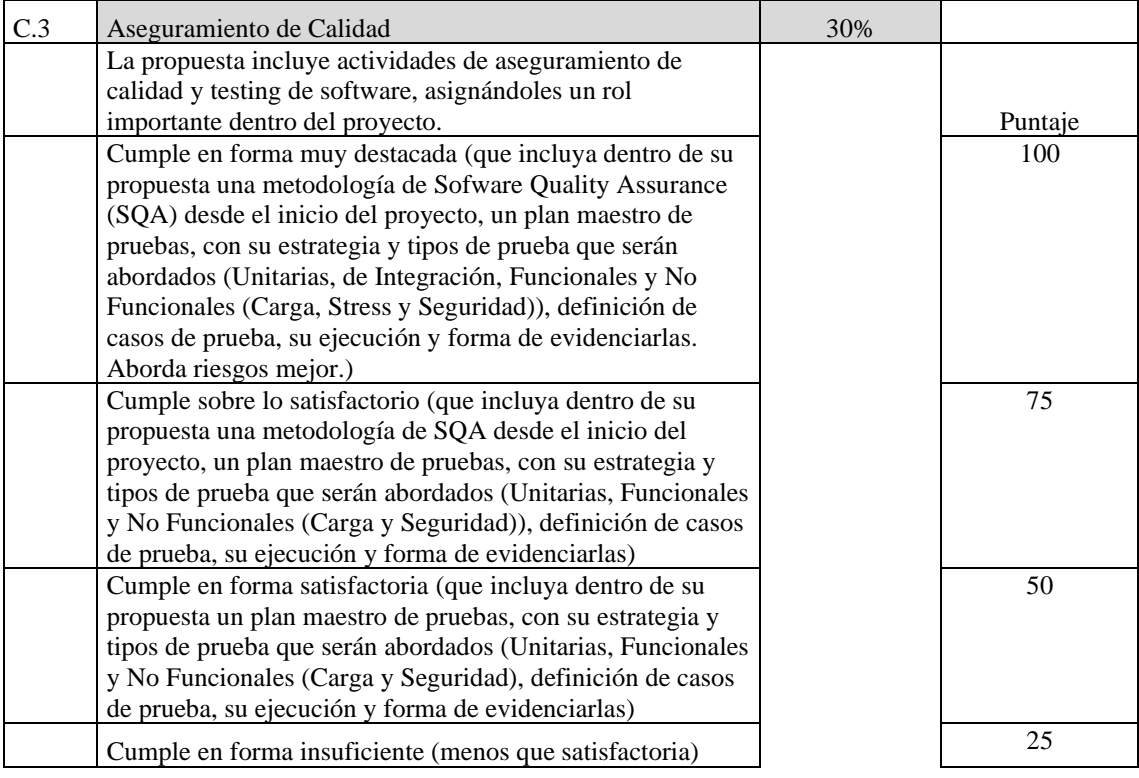

El puntaje final se obtendrá del promedio de las calificaciones de los factores, efectuadas por los integrantes de la Comisión Evaluadora, con la ponderación y puntajes indicados en la tabla respectiva.

Serán consideradas como Técnicamente Elegibles aquellas ofertas que:

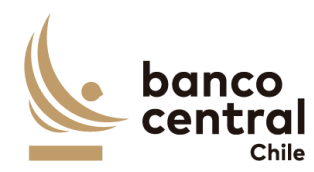

- a. Obtengan un promedio de Evaluación Técnica igual o superior a 50 puntos (sobre un máximo de 100), según calificación que se efectuará a cada oferta, y que no haya obtenido ningún puntaje promedio individual igual a 25 puntos, en todos los factores y subfactores evaluados.
- b. Cumplan con todos los requerimientos funcionales descritos en el Anexo A Especificaciones Técnicas, resumidos en el Formulario de Declaración de Cumplimiento Técnico, Administrativo y Legal.
- c. Cumplan con todos los requerimientos no funcionales descritos en el Anexo A Especificaciones Técnicas.

## **9.5. Evaluación Económica**

La Evaluación Económica será efectuada por el Encargado del Proceso de Compras, de conformidad a los siguientes criterios:

- a) Sólo serán consideradas las Ofertas Económicas presentadas por los Proveedores considerados como Técnicamente Elegibles en la etapa de Evaluación Técnica.
- b) Se seleccionará al Proveedor que presente la Oferta Económica con el Precio Bruto Total más bajo, impuestos incluidos.
- c) Para efectos de comparación, las Ofertas deberán ser convertidas a la misma unidad monetaria o de reajustabilidad. Para el caso de Ofertas presentadas en unidades monetarias o en moneda extranjera se considerarán los valores de las paridades de monedas establecidas en el sitio Web del Banco Central de Chile para el día fijado como plazo máximo de envío de las Ofertas.

Durante la etapa de Evaluación Económica, el Banco se reserva el derecho de solicitar mayores antecedentes al Oferente que presente la Oferta Económica o Re Oferta más económica. El Banco podrá reevaluar la Oferta Técnica de dicho Oferente, y eventualmente declararla como Técnicamente No Elegible, cuando como resultado de la reevaluación, se concluya que su menor Precio Total deriva de algún incumplimiento de las Especificaciones Técnicas de las Bases de Licitación.

#### **9.6. Resolución de empates**

Si en el resultado de la Evaluación Final de las Ofertas Económicas se produjera un empate entre dos o más Proveedores, se adjudicará la Licitación al Proveedor que contemple el Equipo de Trabajo para este Proyecto con mayor experiencia (mejor puntaje en el Factor B). En caso que se mantenga la situación de empate, se establece como segundo mecanismo de desempate, la adjudicación al Proveedor que tenga mayor experiencia (mejor puntaje en el Factor A).

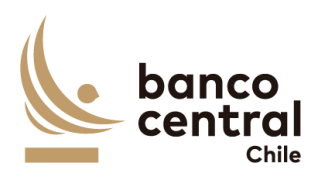

# **9.7. Informe Final**

El resultado consolidado de las Evaluaciones Técnica y Económica, junto con la Propuesta de Adjudicación, constará en un único Informe Final, que será firmado por todos los integrantes de la Comisión Evaluadora y por el Jefe de Departamento de Adquisiciones.

# **10. Adjudicación de la Licitación**

El Banco aceptará la Propuesta de Adjudicación presentada en forma total, o declarará desierto el Proceso de Licitación, esto último cuando no se presenten ofertas elegibles o cuando éstas no resulten convenientes a sus intereses, con sujeción a lo previsto en las presentes Bases, sin derecho de los Proveedores a entablar acción o reclamo por indemnizaciones, retribuciones o compensaciones de ninguna especie.

El Banco comunicará los resultados del Proceso de Licitación a cada uno de los Proveedores Técnicamente Elegibles, en la fecha señalada para ello en el Calendario de Actividades, mediante la mensajería del Portal y su publicación en el sitio Web del Banco [\(www.bcentral.cl\)](http://www.bcentral.cl/).

# **11. Mecanismo de Reclamos**

Los Proveedores podrán efectuar reclamos ante cualquier determinación del Banco, tal como descalificación administrativa, financiera o técnica, o declaración desierta del Proceso de Compras.

Los reclamos deberán contener la identificación del reclamante, del proceso y los antecedentes en los que se funda dicho reclamo.

El plazo para efectuar el reclamo será de 2 días hábiles desde la comunicación enviada por el Banco que informe de la determinación respectiva.

El Banco tendrá un plazo de 3 días hábiles, contado desde la recepción del reclamo, para emitir su respuesta. Dicho plazo podrá ser ampliado en caso de ser necesaria la recopilación de mayores antecedentes.

## **12. Desistimiento**

Si comunicada la adjudicación de la Licitación, el adjudicatario desistiera de formalizar el Contrato, se le impedirá participar nuevamente en Procesos de Compra del Banco, salvo que justificare, a plena satisfacción del Banco, los motivos de su desistimiento.

En este evento, el Banco podrá adjudicar la Licitación al Proveedor que le seguía en precio

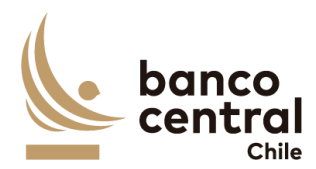

o realizar nuevamente un Proceso de Compra si lo estima conveniente.

Si la comunicación de adjudicación de la Licitación no se le enviara en la fecha máxima establecida para ello en el Calendario de Actividades, el adjudicatario tendrá derecho a desistirse y retirar los antecedentes, documentos y garantías presentados, sin cargo para el Banco, siendo éste el único efecto legal de la referida falta de comunicación de aceptación de la propuesta.

# **13. Contrato**

Dentro del plazo máximo de 5 días hábiles bancarios, contados desde la comunicación de la adjudicación de la Licitación, el Banco enviará al adjudicatario el Contrato por los Productos y/o Servicios requeridos, el cual deberá ser suscrito por éste en un plazo no superior a los 5 días hábiles bancarios contados desde la fecha de su envío.

El Contrato contendrá las condiciones establecidas en el Modelo que se adjunta como Anexo B, incorporando en lo que corresponda, las condiciones de la oferta presentada por el adjudicatario y que hayan sido aceptadas por el Banco, además de las adecuaciones que resulten del proceso de consultas y aclaraciones de esta Licitación.

A más tardar al momento de suscribir el Contrato, el adjudicatario deberá entregar la Garantía de Fiel Cumplimiento correspondiente.

Para todos los efectos legales, las presentes Bases, al igual que el Acuerdo de Participación, la Oferta, las consultas, observaciones, respuestas y aclaraciones, formarán parte integrante de los Contratos.

La no suscripción del Contrato o la no entrega de la Garantía de Fiel Cumplimiento del Contrato dentro del plazo indicado, dará derecho al Banco para dejar sin efecto la adjudicación, sin derecho a reclamo, acción o indemnización alguna por parte del adjudicatario.

## **14. Subcontratación**

En este Proceso de Licitación, le estará prohibido a los Proveedores subcontratar la provisión de los Productos o la prestación de los Servicios solicitados.

## **15. Cesión**

El Proveedor y/o adjudicatario, según corresponda, no podrá ceder o transferir, sea total o

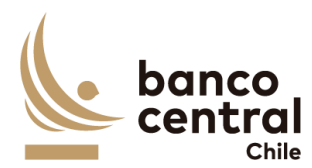

parcial, los derechos y obligaciones que nacen con ocasión de esta Licitación y del contrato que se suscriba, salvo autorización expresa del Banco.

# **BANCO CENTRAL DE CHILE**

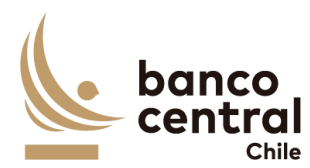

# **ANEXO A ESPECIFICACIONES TÉCNICAS SISTEMA CONCILIACIONES BANCARIAS Y CUSTODIA INTERNACIONAL Y NACIONAL**

# Contenido

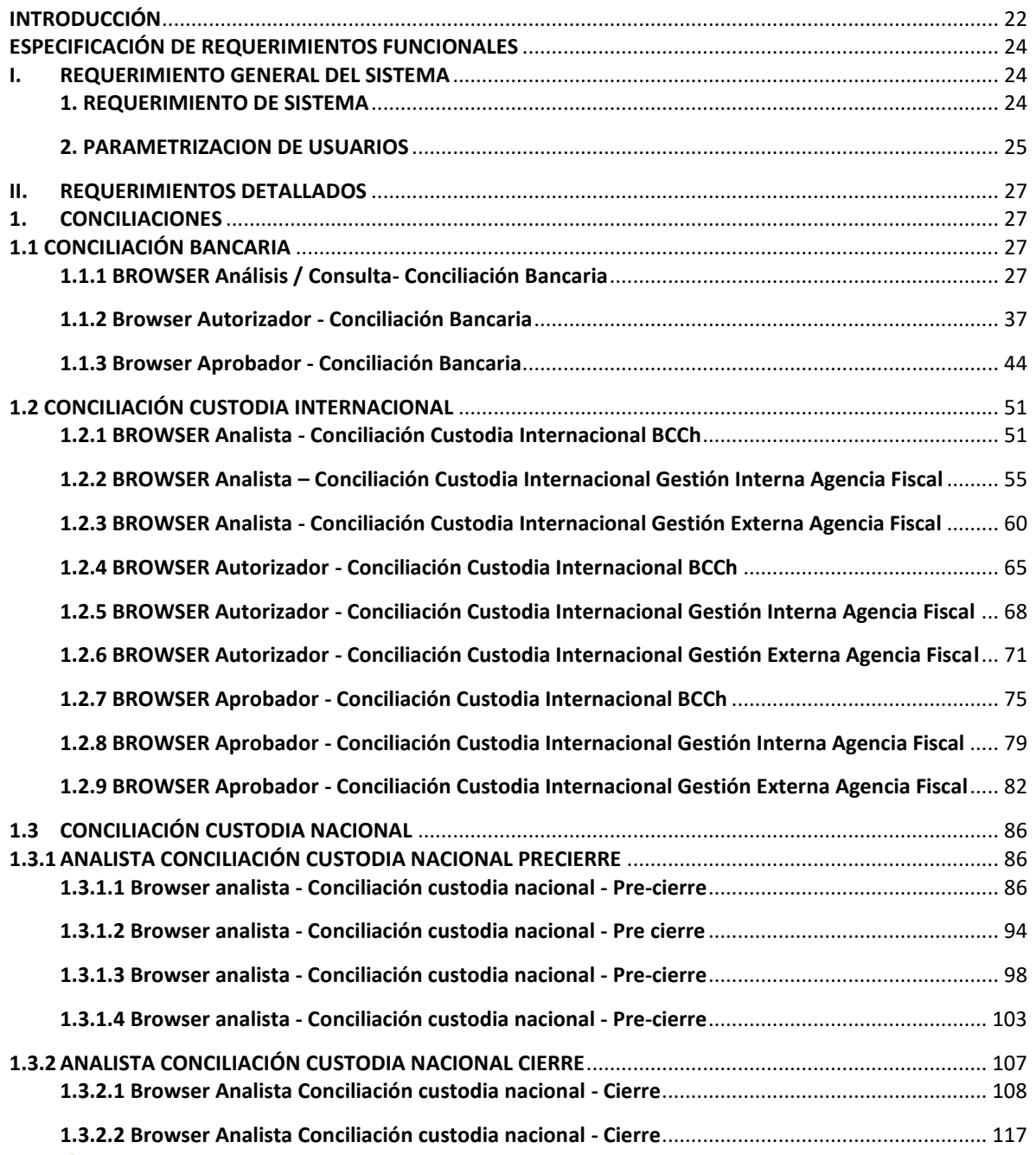

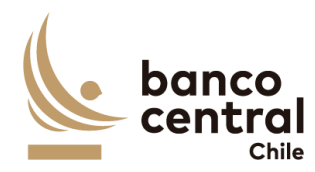

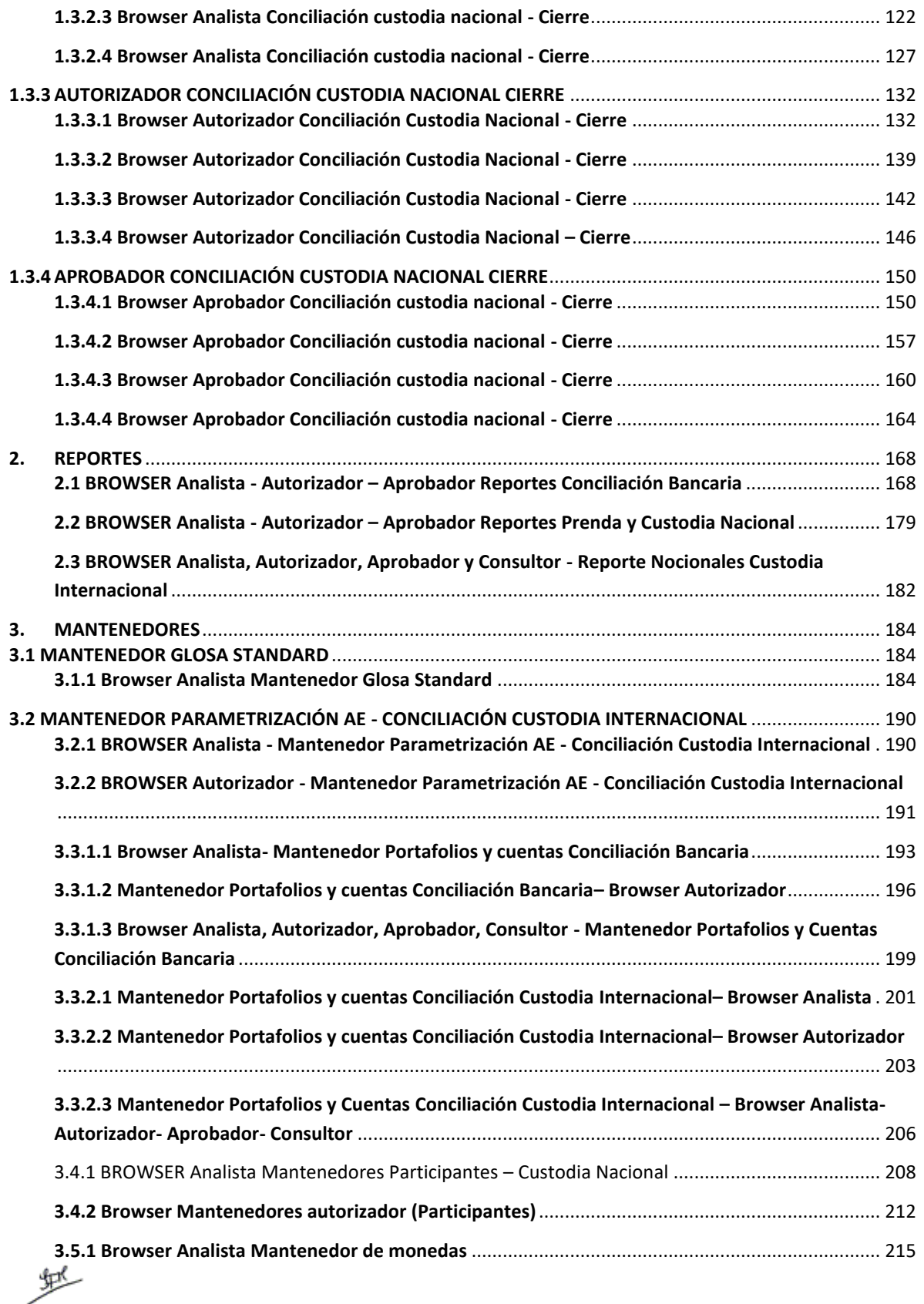

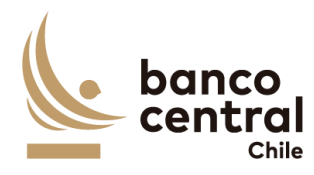

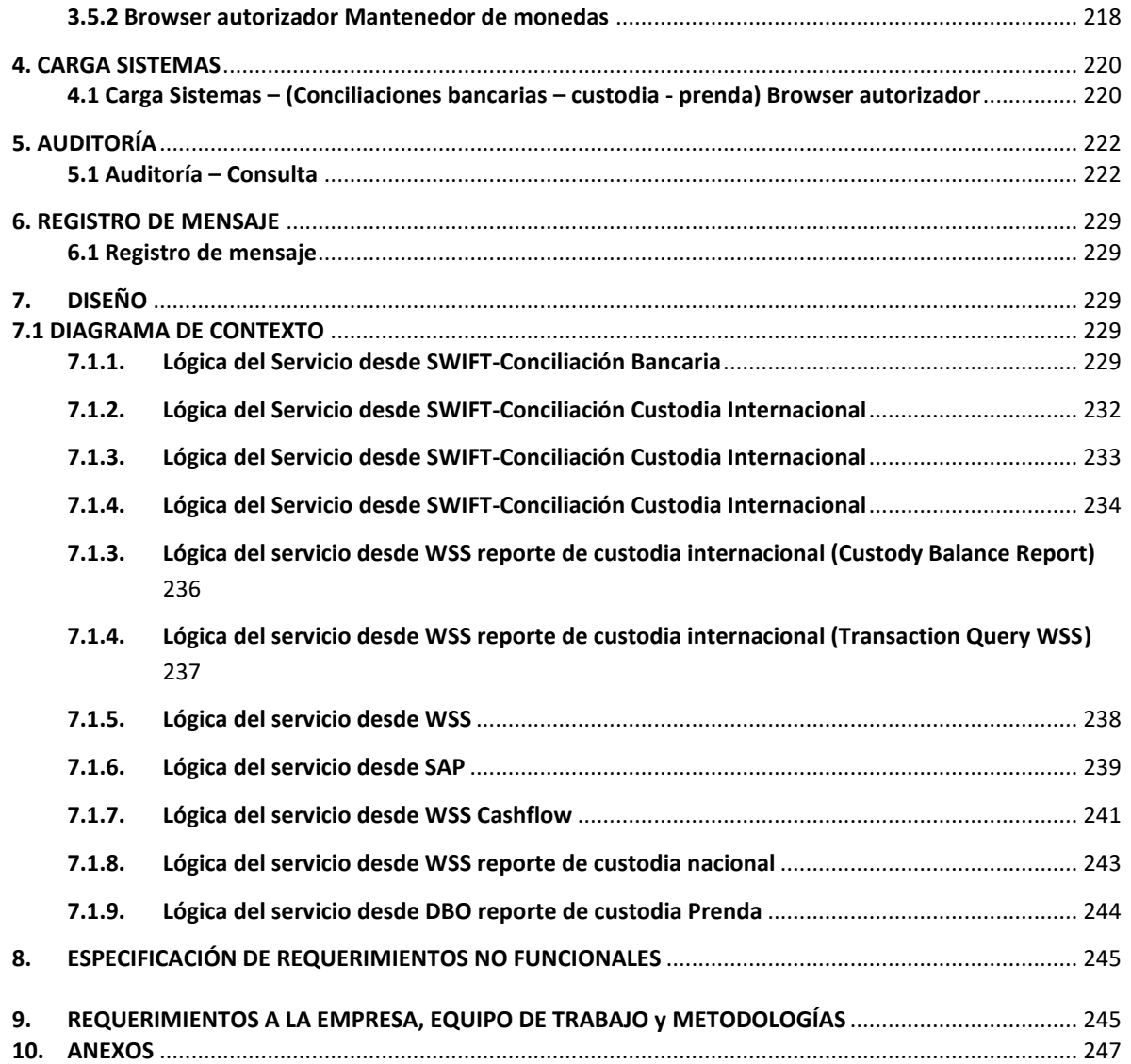

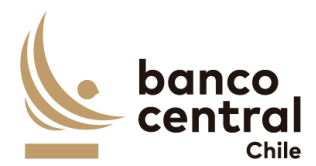

# <span id="page-21-0"></span>**INTRODUCCIÓN**

# **Objetivo general**

Con el motivo de mejorar los procesos de control interno para la conciliación bancaria y de custodia; se requiere de la implementación de servicios que permitan automatizar y optimizar las actividades diarias de conciliación, junto con mejorar la visualización de la información y la incorporación reportes y funcionalidades para contar con información clara, oportuna y óptima y así velar por la autonomía financiera del Banco realizando una gestión financiera y operacional eficiente.

## **Objetivo del proyecto**

El objetivo de este proyecto es desarrollar e implementar un único sistema de conciliaciones que entregue mayor flexibilidad y que permita soportar los actuales y futuros procesos y exigencias del mercado.

El sistema debe permitir realizar las siguientes actividades asociadas al negocio:

- Integrar información de SARI para la conciliación.
- Integrar información de SWIFT para el envío de mensajería hacia el nuevo sistema de conciliaciones (MT535 Custodia, MT950 y Camp.053 Bancaria).
- Integrar información de saldos y movimientos en cuentas contables desde SAP hacia la conciliación, diferenciando saldos entre debe y haber.
- Integrar información de Administradores Externos recibida a través de correos electrónicos en distintos formatos para la conciliación.
- Integrar información DBO-SOMA para conciliación custodia nacional en el envío de reportaría necesaria para los saldos y detalles de las distintas operaciones manejadas por BCCh
- Integrar información DCV para conciliación custodia nacional mediante sistema API de DCV en el envío de reportaría necesaria para los saldos y detalles de las distintas operaciones manejadas por BCCh: confirmar archivo de ficha anterior
- Contar con un mantenedor para administrar la información de las glosas standard, portafolios, cuentas y carga de reportes de las cuentas delegadas actuales y futuras.
- Almacenar información histórica y permitir la obtención de reportes con información específica.
- Cumplir con los altos estándares de seguridad que exige el Banco Central de Chile.

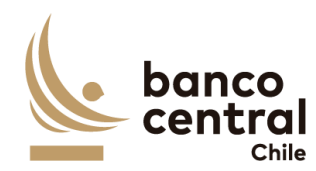

- Incrementar la capacidad de respuesta ante situaciones de contingencia evitando el riesgo operacional.
- El sistema debe permitir la carga manual de información en el caso de existir una contingencia en alguno de los sistemas.

## **Glosario**

AE: Administrador Externo

BCCh: Banco Central de Chile.

DCV: Depósito Central de Valores.

SWIFT: Society for Worlwide Interbank Financial Telecommunication, es una organización que tiene a cargo una red internacional de comunicaciones financieras entre bancos y otras entidades. A través de esta red las instituciones intercambian mensajes en formato propietario de SWIFT con el objetivo de realizar diferentes tipos de transacciones financieras.

BIC: Código único de identificación del Banco/Participante, en el sistema SWIFT.

- SOMA: El Sistema de Operaciones de Mercado Abierto del Banco Central de Chile (BCCh), es un sistema electrónico de propiedad y administrado por el propio BCCh, por medio del cual éste lleva a cabo las operaciones financieras autorizadas o que autorice en el futuro.
- ISO20022: Es un estándar de mensajes financieros. Estándar de mensajes de pagos e informes que utiliza lenguaje XML.
- SARI: El sistema de administración de reservas internacionales del Banco Central de Chile (BCCh), es un sistema transaccional llamado WallStreet System (WSS) del ION Group.
- SAP: Software ERP para gestión de procesos contables.
- ppt: PPT Storyboard en formato PDF (el número siguiente a la sigla hace referencia a la página del documento)

些

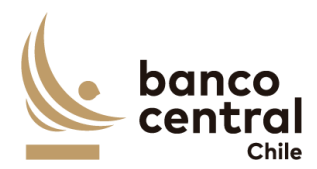

# <span id="page-23-0"></span>**ESPECIFICACIÓN DE REQUERIMIENTOS FUNCIONALES**

# <span id="page-23-1"></span>**I. REQUERIMIENTO GENERAL DEL SISTEMA**

# **N° REQ Título**

# <span id="page-23-2"></span>**1. REQUERIMIENTO DE SISTEMA**

## **Contexto**

Contexto del requerimiento: Definiciones que son válidas para todas las funcionalidades del sistema.

## **Objetivo**

- 1. El desarrollo debe contemplar la integración con los sistemas internos del Banco Central como, por ejemplo: WSS, SOMA, SAP y otros, detalles que se especifican en los requerimientos del sistema.
- 2. Se requiere que el sistema tenga comunicación con SWIFT para la importación de mensajes.
- 3. El sistema debe almacenar información histórica durante el tiempo de vigencia del sistema y permitir la obtención de información a exportar a Excel.
- 4. El sistema debe contar con la opción de exportar todas las grillas de datos desplegadas por pantalla y reportes a archivos con formato Excel. Cada solicitud de exportación tendrá antes un mensaje de confirmación de la acción.
- 5. El servicio debe contemplar, como parte del diseño de acceso de usuarios y perfilamiento, la integración con el sistema de administración de usuarios SAU que posee el BCCh.
- 6. El sistema debe seguir la identidad gráfica del BCCh que se detalla en Anexo A.1 de este documento.

乒

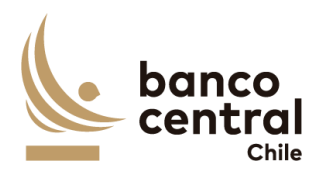

# **N° REQ Título**

# <span id="page-24-0"></span>**2. PARAMETRIZACION DE USUARIOS**

## **Contexto**

El Sistema de Custodia Internacional y de Conciliación Bancaria debe contar con distintos perfiles de usuarios:

- a) Conciliación Custodia:
	- i. Analista
	- ii. Autorizador
	- iii. Aprobador
	- iv. Consultor

## b) Conciliación Bancaria:

- i. Analista
- ii. Autorizador
- iii. Aprobador
- iv. Consultor

Un usuario podrá tener más de 1 perfil, pero no podrá hacer más de una acción en una misma conciliación.

## **Objetivo**

- 1. El Objetivo es contar con distintos perfiles de usuarios que permitan la segregación de funciones en los distintos grupos del departamento de operaciones y DSPL (este último perfil solo aplica para la conciliación bancaria).
- 2. Sistema debe contar con perfiles diferenciados para definir roles durante el proceso de conciliación, según detalle a continuación.
	- **a) Perfil "Analista":** con facultades para realizar tareas tales como:

Análisis Conciliación/Justificar Diferencias/Adjuntar Evidencia Diferencias

Creación/Modficación/Eliminación/Configuración de Glosas Standard

Creación/ Modficación/Eliminación/Configuración de Portafolios y Cuentas

**b) Perfil "Autorizador":** con facultades para realizar tareas tales como **AUTORIZACIÓN** de:

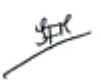

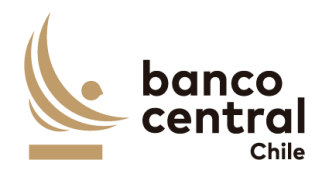

Análisis Conciliación

Creación/ Modificación /Eliminación/Configuración de Glosas Standard Creación/ Modificación /Eliminación/Configuración de Portafolios y Cuentas

**c) Perfil "Autorizador" (DSPL) :** con facultades para realizar tareas tales como **VALIDACIÓN** de:

Autorización Análisis Conciliación Bancaria

**d) Perfil "Aprobador":** con facultades para realizar tareas tales como **APROBACIÓN**  de:

Aprobación y Cierre Análisis Conciliación

**e) Perfil "Consultor":** con facultades para realizar tareas tales como **CONSULTA DE INFORMACIÓN** de:

Información del proceso de Conciliación

Reportería

些

Glosas Standard Vigentes

Portafolios y Cuentas Vigentes

Logs de Auditoría

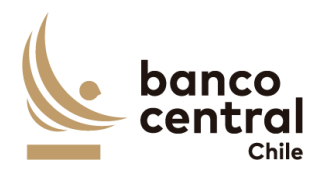

# <span id="page-26-0"></span>**II. REQUERIMIENTOS DETALLADOS**

# <span id="page-26-1"></span>**1. CONCILIACIONES**

# **1.1 CONCILIACIÓN BANCARIA**

<span id="page-26-3"></span><span id="page-26-2"></span>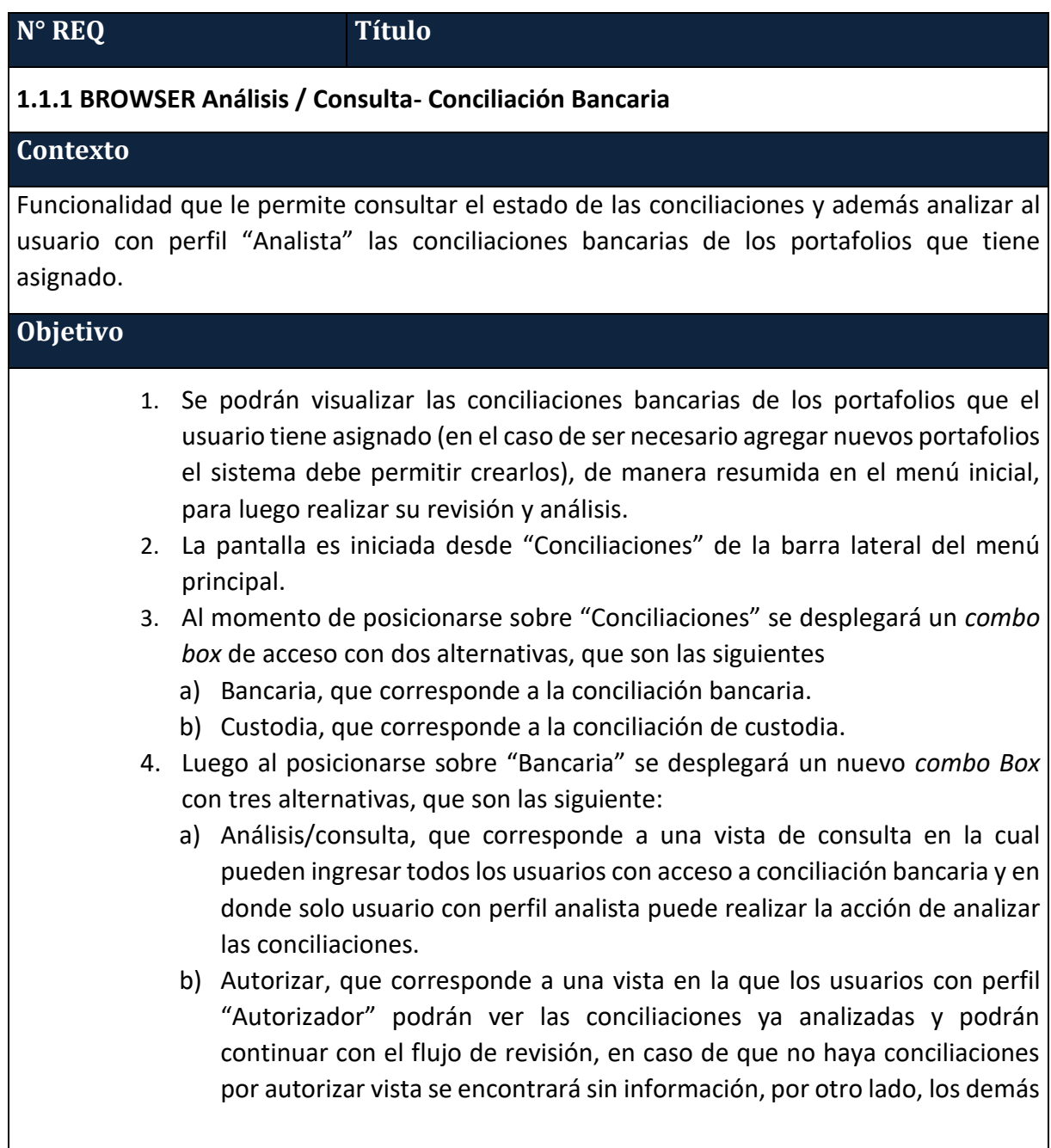

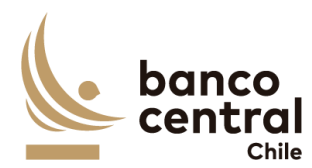

usuarios, tanto aprobadores como analistas no podrán realizar ninguna acción acá.

- c) Aprobar, que corresponde a una vista en la que los usuarios con perfil "aprobador" podrán ver las conciliaciones ya autorizadas y podrán continuar con el flujo de revisión, en caso de que no haya conciliaciones por aprobar vista se encontrará sin información, por otro lado, los demás usuarios, tanto autorizadores como analistas no podrán realizar ninguna acción acá.
- 5. Al presionar la opción "Análisis/consulta" (dentro del *combo box*) se desplegarán todos los portafolios existentes. (ppt 8)
- 6. Las conciliaciones bancarias deben ser presentadas al usuario en una interfaz gráfica que cuente con herramientas que permitan filtrar los diferentes portafolios, el que se activará con el botón "Buscar" (ppt 9)
- 7. Los criterios de búsqueda que se deben visualizar en la pantalla son:
	- a) Fecha, a través de un *combo box* el usuario podrá buscar la información de las conciliaciones en un periodo de tiempo definido por el (fecha desde hasta) en formato dd.mm.aa. Por defecto debe aparecer la fecha del día. (ppt 9)
	- b) Portafolio, a través de un *CheckBox* se desplegará el listado de todos los portafolios, en el cual debe ser posible seleccionar más de uno si el usuario así lo requiere, además de la opción de visualizar todos. Por defecto deben aparecer todos los portafolios. (ppt 9)
	- c) Estado de conciliación, a través de un *CheckBox* se desplegará el listado de todos los estados de la conciliación, en el cual debe ser posible seleccionar más de uno si así se requiere, además de la opción de visualizar todos. Por defecto deben aparecer todos los estados de conciliación. (ppt 9)
- 8. Además de los criterios de búsqueda se mostrará un recuadro con toda la información de las conciliaciones existentes y se desplegaran los siguientes datos:
	- a) Portafolio, Campo que mostrará el nombre del portafolio. (ppt 9)
	- b) Fecha conciliación, campo que mostrará la fecha del día en formato dd/mm/aaaa. (ppt 9)
	- c) Estado de conciliación, campo que mostrará el estado de la conciliación bancaria del portafolio y estos pueden ser: (ppt 9)

乒

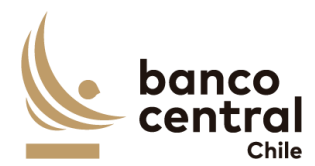

- i. Pendiente, estado que debe indicar si uno de los reportes no ha sido cargado en la conciliación o el analista no ha realizado el análisis de ella.
- ii. Analizada, estado que se mostrará una vez que el analista haya realizado el análisis de la conciliación.
- iii. Autorizado, estado que se mostrará una vez que el analista autorizador realice la acción de autorizar la conciliación.
- iv. Aprobado, estado que se mostrará una vez que el aprobador realice la acción de aprobación de la conciliación. (El flujo de las aprobaciones debe tener el mismo orden, esto quiere decir que el autorizador no podrá realizar ninguna acción si la conciliación no se encuentra analizada, lo mismo para el aprobador)
- v. Rechazado, estado que se mostrará una vez que el usuario autorizador o autorizador realice la acción de devolver la conciliación.
- d) Aprobador, campo que mostrará al usuario aprobador, en caso de que no haya sido aprobada debe estar en blanco. (ppt 9)
- e) Hora de aprobación, campo que mostrará la hora de la aprobación en formato, hh:mm:ss, en caso de que no haya sido aprobada debe estar en blanco. (ppt 9)
- f) Autorizador, campo que mostrará al usuario autorizador, en caso de que no haya sido autorizada el campo de estar en blanco. (ppt 9)
- g) Hora de autorización, campo que mostrará la hora de autorización en formato, hh:mm:ss, en caso de que no haya sido aprobada debe estar en blanco. (ppt 9)
- h) Analista, campo que debe mostrar el analista que realizó el análisis de la conciliación, en caso de que no haya sido analizada, campo debe estar en blanco. (ppt 9)
- i) Hora análisis, campo que mostrará la hora de análisis en formato, hh:mm:ss, en caso de que no haya sido aprobada debe estar en blanco. (ppt 9)
- j) Estado de información, campo que mostrará "OK" si la información de las 3 fuentes se ha cargado correctamente. En caso contrario debe mostrar "Pendiente <fuente>" he indicar cual es la fuente que tuvo problemas indicando el nombre de esta. (ppt 9)
- k) Detalle conciliación, campo que corresponde a un botón que al presionar desplegara un detalle con todas las cuentas que pertenecen a ese portafolio. (ppt 9)

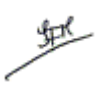

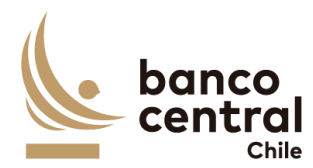

- l) Detalle conciliación PDF, campo que deberá mostrar en blanco si la conciliación no ha sido aprobada, pero si lo ha sido este debe generar un PDFque incluirá:
	- i. Título "Conciliación del portafolio <portafolio> del dd/mm/aaaa"
	- ii. Log de la fecha en que se genera el archivo.
	- iii. Encabezado con los datos del portafolio: fecha de conciliación, estado de conciliación, estado de la información.
	- iv. Segundo encabezado con el log de los usuarios que participaron en el flujo y el horario que realizaron la acción.
	- v. Detalle de la conciliación del portafolio, con todas sus columnas.
	- vi. Detalle del estado de análisis: recuadro uno con los saldos de cada sistema, recuadro dos con saldos DEBE(CREDIT)/HABER(DEBIT) y tabla con las diferencias y evidencias justificadas. (ppt 9)
- 9. El usuario puede ordenar los resultados por cualquiera de las columnas señalas anteriormente haciendo clic sobre el *label* de ella. (ppt 9)
- 10. Los portafolios pueden ser exportados por el usuario en planilla de cálculo Excel mediante un botón posicionado en la parte inferior de la pantalla llamado "Exportar como: Excel" El archivo debe tener el contenido de la tabla resultante de la consulta efectuada en este módulo, en el encabezado se debe indicar el detalle de los campos utilizados en el filtro. No debe mostrar botones ni las opciones de exportación). (ppt 9)
- 11. Al seleccionar el botón en columna "Detalle conciliación" se desplegará una nueva vista con el detalle de todas las cuentas que se encuentran vigentes a la fecha de análisis para el portafolio. Presentadas al usuario en una interfaz gráfica que cuente con herramientas que permitan filtrar las diferentes cuentas contables, el que se activara con el botón "Buscar" (ppt 10)
- 12. El criterio de búsqueda que se debe visualizar en la pantalla es:
	- a) N° cuenta, a través de un *CheckBox* se desplegará el listado de todas las cuentas corrientes del portafolio, en el cual debe ser posible seleccionar más de uno si el usuario así lo requiere. Además de la opción de visualizar todos. (ppt 10)
	- b) Moneda, a través de un *CheckBox* se desplegará el listado de todas las monedas que se encuentren habilitadas en la conciliación para ese portafolio, en el cual debe ser posible seleccionar más de uno si el usuario así lo requiere. Además de la opción de visualizar todos. (ppt 10)
	- c) Estado análisis, a través de un *CheckBox* se desplegará el listado de todos los estados posibles, en el cual debe ser posible seleccionar más de uno si

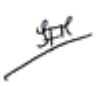

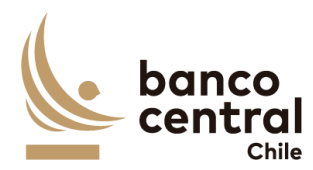

así se requiere, además de la opción de visualizar todos. Por defecto deben aparecer todos los estados de análisis.

- d) Banco, a través de un *CheckBox* se desplegará el listado de todos los bancos que se encuentren habilitados en la conciliación para ese portafolio, en el cual debe ser posible seleccionar más de uno si el usuario así lo requiere. Además de la opción de visualizar todos. (ppt 10)
- e) Diferencias, a través de un *combo box* se desplegará dos alternativas:
	- i. Con diferencias, este filtro traerá todas las cuentas que en algunas de las columnas "Dif contabilidad – WSS", Dif contabilidad – SWIFT y Dif WSS – SWIFT sean distintos a cero. (ppt 10)
	- ii. Sin diferencias, este filtro traerá todas las cuentas que en algunas de las columnas "Dif contabilidad – WSS", Dif contabilidad – SWIF y Dif WSS – SWIFT sean iguales a cero. (ppt 10)
	- iii. Todas, este filtro traerá todas las cuentas disponibles. (ppt 10)
- 13. Además de los criterios de búsqueda se mostrará un recuadro con toda la información de las cuentas contables vigentes para ese portafolio y se desplegaran los siguientes datos:
	- a) Cuenta contable; campo que mostrará las cuentas contables vigentes para ese portafolio. (ppt 10)
	- b) AUX, campo que mostrará los auxiliares contables vigentes para el portafolio. (ppt 10)
	- c) Cuenta corriente, campo que mostrará las cuentas corrientes vigentes para ese portafolio. (ppt 10)
	- d) Banco, campo que mostrará los bancos vigentes para ese portafolio (ppt 10)
	- e) Moneda, campo que mostrará la moneda. (ppt 10)
	- f) Saldo contable, campo que mostrará los saldos totales extraídos desde SAP asociados a la cuenta y auxiliar contable, cuenta corriente, banco y moneda, con formato separador de miles. (ppt 10)
	- g) Saldos WSS, campo que mostrará los saldos totales extraídos desde WSS asociados a la cuenta y auxiliar contable, cuenta corriente, banco y moneda, con formato separador de miles. (ppt 10)
	- h) Saldos SWIFT, campo que mostrará los saldos totales extraídos desde SWIFT asociados a la cuenta y auxiliar contable, cuenta corriente, banco y moneda, con formato separador de miles. En caso de que el saldo de la cuenta sea negativo, es decir, la cuenta se encuentre sobregirada, se enviará un correo automático al grupo

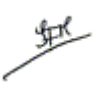

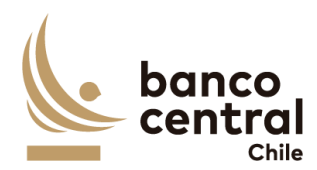

[grupooperacionesdrco@bcentral.cl](mailto:grupooperacionesdrco@bcentral.cl) notificando la cuenta, moneda, saldo y fecha. (ppt 10)

- i) Dif contabilidad WSS, campo que mostrará el resultado de la diferencia de los saldos contables y WSS, con formato separador de miles. (ppt 10)
- j) Dif contabilidad SWIF, campo que mostrará el resultado de la diferencia de los saldos contables y SWIFT, con formato separador de miles. (ppt 10)
- k) Dif WSS SWIFT, campo que mostrará el resultado de la diferencia de los saldos WSS y SWIFT, con formato separador de miles. (ppt 10)
- l) Estado Análisis, corresponde al estado de la validación de los saldos entre los distintos sistemas para cada una de las cuentas, de acuerdo a la definición de seis estados:
	- i. Ok, se mostrará "OK" si no existen diferencias entre: saldos DEBE de SAP versus saldos CREDIT de SWIFT, saldos HABER de SAP versus saldos DEBIT de SWIFT, el saldo total de la cuenta SAP versus el saldo WSS, y el saldo total SWIFT versus el saldo de WSS.
	- ii. Revisar, se mostrará "Revisar" si existe alguna o más diferencias entre: saldos DEBE de SAP versus saldos CREDIT de SWIFT, los saldos HABER de SAP versus saldos DEBIT de SWIFT, el saldo total de la cuenta SAP versus el saldo WSS, o el saldo total SWIFT versus el saldo de WSS.
	- iii. Analizado, se mostrará "Analizado" si estando anteriormente con estado "Revisar", un analista realiza la acción de "Ingresar detalle" o "Restaurar evidencia" hasta que los campos "Diferencia por justificar" sea igual a cero.
	- iv. Autorizado, se mostrará "Autorizado" si estando anteriormente en estado "Analizado" el autorizador realiza la acción de autorizar.
	- v. Aprobado, se mostrará "Aprobado" si estando anteriormente en estado "Autorizado" el aprobar realiza la acción de aprobar.
	- vi. Rechazado, se mostrará "Rechazado" si un autorizador o aprobador, realiza la acción de rechazar el análisis de la cuenta.
- 14. El usuario puede ordenar los resultados por cualquiera de las columnas señalas anteriormente haciendo clic sobre el *label* de ella.
- 15. Las cuentas pueden ser exportados por el usuario en planilla de cálculo Excel mediante un botón posicionado en la parte inferior de la pantalla llamado "Exportar como: Excel" El archivo debe tener el contenido de la tabla resultante de la consulta efectuada en este módulo, en el encabezado se debe indicar el detalle de los campos utilizados en el filtro. No debe mostrar botones ni las opciones de exportación). (ppt 10)

靊

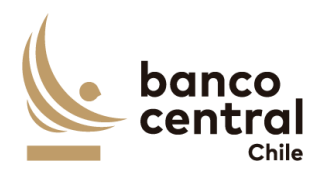

16. Al seleccionar el campo "Estado Análisis" para cada una de las cuentas se desplegará una nueva vista con el detalle de los saldos de la cuenta, que se mostrarán en tres recuadros, el primero corresponde al detalle del saldo de la cuenta corriente para la cuenta seleccionada en donde se desplegarán los siguientes datos.

- a) Cuenta corriente, campo que mostrará la cuenta corriente seleccionada en la vista anterior. (ppt 11)
- b) Banco, campo que mostrará el banco seleccionado en la vista anterior (ppt 11)
- c) Moneda, campo que mostrará la moneda seleccionada en vista anterior. (ppt 11)
- d) Saldo contable, campo que mostrará el saldo contable de la cuenta seleccionado en la vista anterior, con formato separador de miles. (ppt 11)
- e) Saldo SWIFT, campo que mostrará el saldo SWIFT de la cuenta seleccionado en la vista anterior, con formato separador de miles. (ppt 11)
- f) Saldo WSS, campo que mostrará el saldo WSS de la cuenta seleccionada en la vista anterior, con formato separador de miles. (ppt 11)
- 17. Además, se encontrará un cuadro llamado "Estado análisis" que se encontrará en la parte superior derecha, corresponde al estado de la validación de los saldos entre los distintos sistemas para cada una de las cuentas, de acuerdo con la definición de seis estados:
	- a) Ok, se mostrará "OK" si no existen diferencias entre: saldos DEBE de SAP versus saldos CREDIT de SWIFT, saldos HABER de SAP versus saldos DEBIT de SWIFT, el saldo total de la cuenta SAP versus el saldo WSS, y el saldo total SWIFT versus el saldo de WSS.
	- b) Revisar, se mostrará "Revisar" si existe alguna o más diferencias entre: saldos DEBE de SAP versus saldos CREDIT de SWIFT, los saldos HABER de SAP versus saldos DEBIT de SWIFT, el saldo total de la cuenta SAP versus el saldo WSS, o el saldo total SWIFT versus el saldo de WSS.
	- c) Analizado, se mostrará "Analizado" si estando anteriormente con estado "Revisar", un analista realiza la acción de "Ingresar detalle" o "Restaurar evidencia" hasta que los campos "Diferencia por justificar" sea igual a cero.
	- d) Autorizado, se mostrará "Autorizado" si estando anteriormente en estado "Analizado" el autorizador realiza la acción de autorizar.
	- e) Aprobado, se mostrará "Aprobado" si estando anteriormente en estado "Autorizado" el aprobar realiza la acción de aprobar.

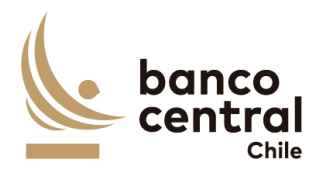

- f) Rechazado, se mostrará rechazado si un autorizador o aprobador, realiza la acción de rechazar el análisis de la cuenta.
- 18. El segundo recuadro mostrará la información de los saldos contables y SWIFT, pero desglosado en "Debe" y "Haber", para los saldos contables y "Credit" y "Debit" para SWIT además del resultado de las diferencias de la siguiente manera. (ppt 11)
	- a) Saldos SAP debe, campo que mostrará el saldo contable de SAP del Debe, con formato separador de miles. (ppt 11)
	- b) Saldo SWIFT credit, campo que mostrará el saldo credit de SWIFT, con formato separador de miles. (ppt 11)
	- c) Diferencia credit, campo que mostrará la diferencia del resultado de la diferencia entre el saldo sap debe y el saldo SWIFT credit con formato separador de miles. (ppt 11)
	- d) Saldos SAP Haber, campo que mostrará el saldo contable de SAP del haber con formato separador de miles. (ppt 11)
	- e) Saldo SWIFT DEBIT, campo que mostrará el saldo DEBIT de SWIFT con formato separador de miles. (ppt 11)
	- f) Diferencia CREDIT, campo que mostrará la diferencia entre el resultado del saldo SAP haber y saldo SWIFT DEBIT con formato separador de miles. (ppt 11)
- 19. El tercer recuadro corresponde al detalle de la información proveniente de WSS exportado del reporte llamado "Cashflow", que serán mostrados en un recuadro con los siguientes datos: (ppt 11)
	- a) Folio, campo que mostrará el numero de la transacción de WSS. (ppt 11)
	- b) Openind Date, campo que mostrará la fecha opening de la transacción con formato dd/mm/aaaa. (ppt 11)
	- c) Payment Date, campo que mostrará la fecha payment de la transacción con formato dd/mm/aaaa. (ppt 11)
	- d) Instrument, campo que mostrará el código del instrumento de la tracción, (ppt 11)
	- e) Cashflow type, campo que mostrará el tipo de flujo de la transacción. (ppt 11)
	- f) Nominal Amount, campo que mostrará el monto nominal asociado al tipo de flujo con formato separador de miles. (ppt 11)
	- g) Payment amount, campo que mostrará el monto de pago asociado al tipo de flujo con formato separador de miles. (ppt 11)

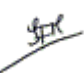

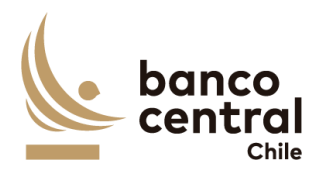

- h) Counterparty, campo que mostrará la contraparte asociada al folio de la transacción. (ppt 11)
- i) Seleccionar diferencias, campo que mostrará un recuadro que será seleccionable por el usuario. (ppt 11)
- 20. El recuadro "detalle WSS" puede ser exportados por el usuario en planilla de cálculo Excel mediante un botón posicionado en la parte inferior de la pantalla llamado "Exportar como: Excel" El archivo debe tener el contenido de la tabla resultante de la consulta efectuada en este módulo, en el encabezado se debe indicar el detalle de los campos utilizados en el filtro. No debe mostrar botones ni las opciones de exportación).
- 21. Debajo de los 3 recuadros, se presentarán dos botones.
	- a) Ingresar detalle, botón que permite al analista justificar las diferencias presentadas en conciliación bancaria, ya sea de forma manual o con ayuda de recuadro llamado "detalle WSS".
	- b) Restaurar evidencia, botón que permite al analista reponer las evidencias presentadas en días anteriores si así fuese necesario (solo se restauraran las ultimas evidencias presentada del último día en que la conciliación tuvo diferencias)
- 22. Al presionar el botón "Ingresar detalle", se desplegará una nueva ventana emergente que solicitara los campos necesarios para justificar la diferencia junto a un botón "OK", que se encontrara deshabilitado hasta que se completen todos los campos y se cargue el archivo de respaldo, los cuales son:
	- a) Monto, campo que se podrá completar de forma manual digitando la información o de manera automática si el analista selecciona uno de los folios en recuadro anterior llamado "Detalle WSS", campo con formato separador de miles correspondiente al "payment amount".
	- b) Glosa Standard, a través de un *combo box* se desplegará un listado de glosas tipos que serán.
	- c) Observación, campo que se completara de forma manual digitando la información o de manera automática si el analista selecciona uno se los folios en recuadro anterior llamado "Detalle WSS" y se completara de la siguiente forma: Folio, Value date, contraparte (este campo permite cualquier tipo de caracteres).
	- d) Adjuntar evidencia: Corresponde a un botón que al presionarlo se desplegará una ventana la cual permitirá buscar un archivo que el analista considere necesario para dejar en evidencia la diferencia (se podrán adjuntar archivos formato XLS, PDF TXT Y JPEG).

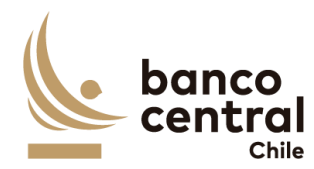

- e) OK, corresponde a un botón que se activara una vez que se han completado todos los campos y cargado el archivo.
- 23. Además de un botón con un X en la parte superior derecha del recuadro que permitirá cerrarlo en caso de que el analista así lo requiera.
- 24. Una vez presionado el botón OK, se desplegará un recuadro con la siguiente información:
	- a) N°, campo que se completara de forma automática con un numero correlativo.
	- b) Glosa Estándar, campo que se completara con la glosa ingresada en paso anterior.
	- c) Monto, campo que se completara con el monto ingresado en paso anterior con formato separador de miles,
	- d) Observación, campo que se completará con la observación ingresada en paso anterior.
	- e) Evidencia, campo que corresponde a un botón que al presionar abrirá la evidencia guardada en paso anterior.
	- f) Modificar, campo que corresponde a un botón que al presionar desplegara la ventana emergente en paso anterior y permitirá al analista modificar cualquiera de los campos completados, como él así lo requiera.
	- g) Eliminar, campo que corresponde a un botón que al presionar permite eliminar el detalle completado, (al presionar el botón eliminar se desplegara un mensaje pop up preguntado si ¿está seguro de eliminar evidencia? con los botones "SI" y "NO", al presionar "SI" evidencia será eliminada, presionar botón "NO" se cierre el mensaje sin modificación).
- 25. Al presionar el botón "Restaurar evidencia" se desplegará un mensaje pop up con el mensaje "¿Desea restaurar evidencia?" con los botones "Si" y "No", en caso presionar el botón "Si" se restauraran las ultima evidencia completada por el analista (que corresponden a todas las evidencias completadas en el último día, en que la cuenta tuvo diferencias) Al presionar el botón "NO", se procederá a cerrar la vista y no ocurrirá ninguna acción.
- 26. En la parte inferior de la vista se encontrarán cuatro recuadros que presentarán la siguiente información:
	- a) Total diferencia justificadas Credit, campo que se encontrará con el número cero, si es que no se ha realizado ninguna acción. En caso contrario, se completará con la información del monto ingresado en el paso de "ingresar detalle". Si es que se han ingresado más de un detalle, el recuadro debe completarse con la sumatoria de todos los montos, con

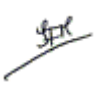
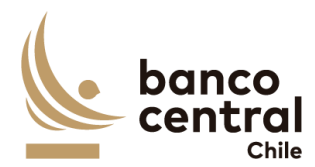

formato separador de miles (en este campo solo se completara con los detalles ingresados con los montos positivos).

- b) Diferencia por justificar, campo que mostrará el monto del recuadro "Total Créditos y débitos" columna "Diferencia credit , en el caso que se ingresen nuevos detalles el campo deberá realizar un con formato separador de miles.
- c) Total diferencias justificadas Debit, campo que se encontrará con el número cero, si es que no se ha realizado ninguna acción o que se completara con la información del monto ingresado en el paso de "ingresar detalle", si es que se han ingresado más de un detalle, el recuadro debe completarse con la sumatoria de todos los montos, con formato separador de miles (en este campo solo se completara con los detalles ingresados con los montos negativos).
- d) Diferencias por justificar, campo que se encontrará con el monto del recuadro "Total Créditos y débitos" columna "Diferencia Debit", con formato separador de miles.
- 27. Si los campos Diferencias por justificar se encuentran en cero, el campo "Estado Análisis" cambiara de estado "Pendiente" a "Analizado" para la cuenta analizada, además si en el detalle del portafolio todas las cuentas se encuentran en estas "Analizado" o "OK" en columna "Control", se activará el Botón "Conciliar Portafolio" el cual al presionar se desplegará un mensaje Pop up con el siguiente mensaje "¿está seguro de que desea conciliar? Con los botones "SI" y "NO", al presionar el botón "SI" el portafolio cambiará de estado en vista principal en columna "Detalle conciliación" de estado pendiente a estado "OK", al presionar el botón "NO", no ocurrirá ninguna acción.
- 28. En vista principal de Browser analista, al estar el portafolio en la columna "estado información" un estado "OK", el analista no podrá realizar ninguna acción.

# **N° REQ Título**

**1.1.2 Browser Autorizador - Conciliación Bancaria** 

**Contexto**

乒

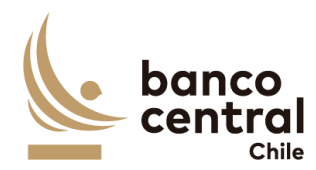

Funcionalidad que le permite al autorizador validar las conciliaciones bancarias de los portafolios que tiene asignado.

- 1. La pantalla es iniciada desde "Conciliaciones Bancarias" de la barra lateral del menú principal.
- 2. Al presionar la opción "Autorizar" (dentro del *combo box*) se desplegarán las conciliaciones por autorizar que los usuarios tengan asignadas.
- 3. Las conciliaciones deben ser presentadas al usuario en una interfaz gráfica que cuente con herramientas que permitan filtrar las diferentes conciliaciones el que se activara con el botón "Buscar"
- 4. El criterio de búsqueda que se debe visualizar en la pantalla es:
	- a) Fecha, a través de un *combo box* el participante podrá buscar la información de las conciliaciones en un periodo de tiempo definido por el (fecha desde hasta) en formato dd.mm.aa. Por defecto debe aparecer la fecha del día.
	- b) Portafolio, a través de un *combo box* se desplegará el listado de los portafolios que el autorizador tiene asignados, además de la opción de visualizar todos.
- 5. Además de los criterios de búsqueda se mostrará un recuadro con toda la información de las conciliaciones y se desplegaran los siguientes datos:
	- a) Portafolio, Campo que mostrará el nombre del portafolio.
	- b) Fecha conciliación, campo que mostrará la fecha del día en formato dd/mm/aaaa.
	- c) Estado de conciliación, campo que mostrará el estado de la conciliación bancaria del portafolio y este será:
		- i. Analizado, se mostrará "Analizado" si estando anteriormente con estado "Pendiente", un analista realiza la acción de "Conciliar Portafolio".
	- d) Analista, Campo que debe mostrar el analista que realizo en análisis de la conciliación, en caso de que no haya sido analizada, campo debe estar en blanco.
	- e) Hora análisis, campo que mostrará la hora de análisis en formato, hh:mm:ss, en caso de que no haya sido aprobada debe estar en blanco.
	- f) Estado de información, Campo que mostrará OK, si la información de las 3 fuentes se ha cargado correctamente, en caso contrario debe indicar pendiente he indicar cual es la fuente que tuvo problemas indicando el nombre de la fuente.
	- g) Detalle conciliación, campo que corresponde a un botón que al presionar desplegara un detalle con todas las cuentas que pertenecen a ese portafolio.

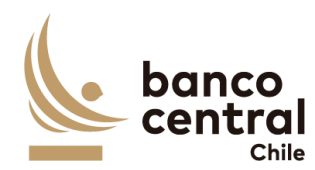

- 6. El usuario puede ordenar los resultados por cualquiera de las columnas señalas anteriormente haciendo clic sobre el *label* de ella.
- 7. Los instrumentos pueden ser exportados por el usuario en planilla de cálculo Excel mediante un botón posicionado en la parte inferior de la pantalla llamado "Exportar como: Excel"
- 8. Al seleccionar el botón en columna "Detalle conciliación" se desplegará una nueva vista sólo con el detalle de todas las cuentas que pertenecen al portafolio y que contienen en el campo "Estado Análisis" los resultados "OK"," Analizado", "Autorizado" o "Rechazado". Presentadas al usuario en una interfaz gráfica que cuente con herramientas que permitan filtrar las diferentes cuentas contables el que se activara con el botón "Buscar"
- 9. El criterio de búsqueda que se debe visualizar en la pantalla es:
	- a) N° cuenta, a través de un *combo box* se desplegará el listado de todas las cuentas corrientes del portafolio, además de la opción de visualizar todos.
	- b) Moneda, a través de un *combo box* se desplegará el listado de todas las monedas que se encuentren habilitadas en la conciliación para ese portafolio, además de la opción de visualizar todos.
	- c) Estado de conciliación, a través de un *CheckBox* se desplegará el listado de los estados de la conciliación a las que el autorizador podrá acceder, en el cual debe ser posible seleccionar más de uno si así se requiere, además de la opción de visualizar todos. Por defecto deben aparecer todos los estados de conciliación disponibles para el autorizador ("OK"," Analizado", "Autorizado" o "Rechazado").
	- d) Banco, a través de un *combo box* se desplegará el listado de todos los bancos que se encuentren habilitados en la conciliación para ese portafolio, además de la opción de visualizar todos.
- 10. Además de los criterios de búsqueda se presentarán dos botones uno llamado "Autorizar portafolio" el cual permitirá al autorizador validar la conciliación que se encuentre en su estado de aprobación " Ok o Analizado", este botón solo se activará si en columna control se presentan estados "OK", o en su defecto si se encuentre el estado "autorizado" esto si el autorizador ingresa a cada uno de los detalles y autoriza los estados "Analizado", pasando de estado "Analizado" a "Autorizado" y el botón "Devolver portafolio" es cual permitirá al autorizador devolver la conciliación al analista, este botón solo se activará si en columna control se presenta al menos un estado "Rechazado"

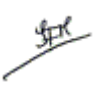

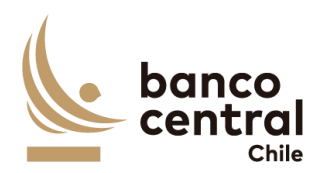

- 11. Además de los criterios de búsqueda se mostrará un recuadro con toda la información de las cuentas contables vigentes para ese portafolio y se desplegaran los siguientes datos:
	- a) Cuenta contable; campo que mostrará las cuentas contables vigentes para ese portafolio.
	- b) AUX, campo que mostrará los auxiliares contables vigentes para el portafolio.
	- c) Cuenta corriente, campo que mostrará las cuentas corrientes vigentes para ese portafolio.
	- d) Banco, campo que mostrará los bancos vigentes para ese portafolio
	- e) Moneda, campo que mostrará la moneda.
	- f) Saldo contable, campo que mostrará los saldos totales extraídos desde SAP asociados a la cuenta y auxiliar contable, cuenta corriente, banco y moneda, con formato separador de miles.
	- g) Saldos WSS, campo que mostrará los saldos totales extraídos desde WSS asociados a la cuenta y auxiliar contable, cuenta corriente, banco y moneda, con formato separador de miles.
	- h) Saldos SWIFT, campo que mostrará los saldos totales extraídos desde SWIFT asociados a la cuenta y auxiliar contable, cuenta corriente, banco y moneda, con formato separador de miles.
	- i) Dif contabilidad WSS, campo que mostrará el resultado de la diferencia de los saldos contables y WSS, con formato separador de miles.
	- j) Dif contabilidad SWIF, campo que mostrará el resultado de la diferencia de los saldos contables y SWIFT, con formato separador de miles.
	- k) Dif WSS SWIFT, campo que mostrará el resultado de la diferencia de los saldos WSS y SWIFT, con formato separador de miles.
	- l) Estado Análisis, corresponde al estado de la validación de los saldos entre los distintos sistemas para cada una de las cuentas, de acuerdo con los cuatro estados que puede acceder al autorizador:
		- i. Ok, se mostrará "OK" si no existen diferencias entre: saldos DEBE de SAP versus saldos CREDIT de SWIFT, saldos HABER de SAP versus saldos DEBIT de SWIFT, el saldo total de la cuenta SAP versus el saldo WSS, y el saldo total SWIFT versus el saldo de WSS.
		- ii. Analizado, se mostrará "Analizado" si estando anteriormente con estado "Revisar", un analista realiza la acción de "Ingresar detalle" o "Restaurar evidencia" hasta que los campos "Diferencia por justificar" sea igual a cero.
	- iii. Autorizado, se mostrará "Autorizado" si estando anteriormente en estado "Analizado" el autorizador realiza la acción de autorizar.

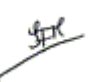

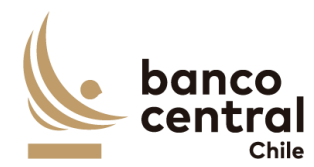

- iv. Rechazado, se mostrará "Rechazado" si un autorizador o aprobador, realiza la acción de rechazar el análisis de la cuenta.
- 12. El usuario puede ordenar los resultados por cualquiera de las columnas señalas anteriormente haciendo clic sobre el *label* de ella.
- 13. Los instrumentos pueden ser exportados por el usuario en planilla de cálculo Excel mediante un botón posicionado en la parte inferior de la pantalla llamado "Exportar como: Excel"
- 14. Al seleccionar el campo "Estado Análisis" para cada una de las cuentas se desplegará una nueva vista con el detalle de los saldos de la cuenta, que se mostrarán en cuatro recuadros, el primero corresponde al detalle del saldo de la cuenta corriente para la cuenta seleccionada en donde se desplegarán los siguientes datos.
	- a) Cuenta corriente, campo que mostrará la cuenta corriente seleccionada en la vista anterior.
	- b) Banco, campo que mostrará el banco seleccionado en la vista anterior
	- c) Moneda, campo que mostrará la moneda seleccionada en vista anterior.
	- d) Saldo contable, campo que mostrará el saldo contable de la cuenta seleccionado en la vista anterior, con formato separador de miles.
	- e) Saldo SWIFT, campo que mostrará el saldo SWIFT de la cuenta seleccionado en la vista anterior, con formato separador de miles.
	- f) Saldo WSS, campo que mostrará el saldo WSS de la cuenta seleccionada en la vista anterior, con formato separador de miles.
- 15. El segundo recuadro mostrará la información de los saldos contables y SWIFT, pero desglosado en "Debe" y "Haber", para saldo contable y "Credit" y "Debit" para SWIT además del resultado de las diferencias de la siguiente manera.
	- a) Saldos SAP debe, campo que mostrará el saldo contable de SAP del Debe, con formato separador de miles.
	- b) Saldo SWIFT credit, campo que mostrará el saldo credit de WSIFT, con formato separador de miles.
	- c) Diferencia credit, campo que mostrará la diferencia el resultado de la diferencia entre el saldo sap debe y el saldo SWIFT credit, con formato separador de miles.
	- d) Saldos SAP Haber, campo que mostrará el saldo contable de SAP del haber, con formato separador de miles.
	- e) Saldo SWIFT DEBIT, campo que mostrará el saldo DEBIT de SWIFT, con formato separador de miles.
	- f) Diferencia CREDIT, campo que mostrará el diferencial entre el resultado del saldo SAP haber y saldo SWIFT DEBIT, con formato separador de miles.

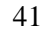

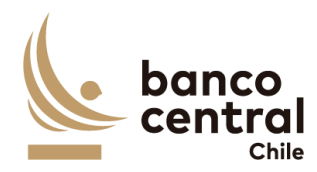

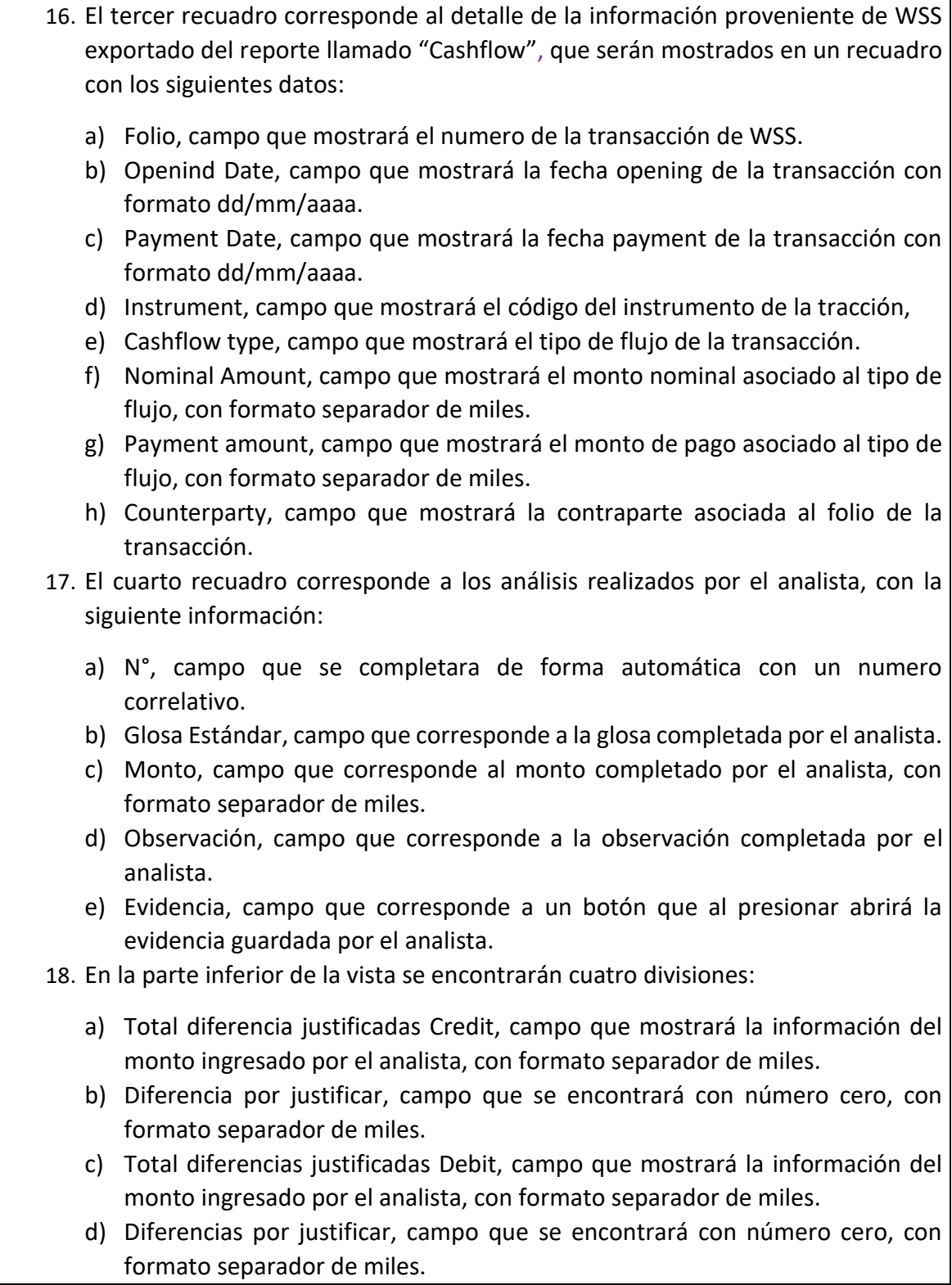

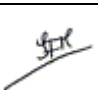

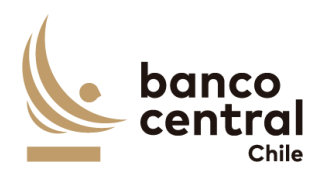

- 19. Además, se encontrará un cuadro llamado "Estado análisis" que se encontrará en la parte superior derecha, el cual podría presentar 2 estados.
	- a) Analizado Ok, se mostrará "OK" si no existen diferencias entre: saldos DEBE de SAP versus saldos CREDIT de SWIFT, saldos HABER de SAP versus saldos DEBIT de SWIFT, el saldo total de la cuenta SAP versus el saldo WSS, y el saldo total SWIFT versus el saldo de WSS. (validar junto a comentario 2. de ppt 10)
	- b) Analizado, se mostrará "Analizado" si estando anteriormente con estado "Revisar", un analista realiza la acción de "Ingresar detalle" o "Restaurar evidencia" hasta que los campos "Diferencia por justificar" sea igual a cero. (validar junto a comentario 2. de ppt 10)
	- c) Autorizado, se mostrará "Autorizado" si estando anteriormente en estado "Analizado" el autorizador realiza la acción de autorizar. (validar junto a comentario 2. de ppt 10)
	- d) Rechazado, se mostrará "Rechazado" si un autorizador o aprobador, realiza la acción de rechazar el análisis de la cuenta. (validar junto a comentario 2. de ppt 10
- 20. Debajo de recuadro "Estado Análisis", se encontrarán dos botones:
	- a) Autorizar, botón que permite al autorizador validar la conciliación para esa cuenta corriente.
	- b) Rechazar, botón que permite al autorizador cambiar el estado a "rechazado.
- 21. Al seleccionar el botón "autorizar" se desplegará un mensaje pop up con la siguiente pregunta "¿está seguro que desea autorizar?" con los botones "SI" y "NO" al seleccionar el botón "SI" cambiara el estado de recuadro "estado análisis" de "Analizado" a "Autorizado", al seleccionar el botón "NO" se cerrará la vista y no realizará ninguna acción.
- 22. Además de un botón con un X en la parte superior derecha del recuadro que permitirá cerrarlo en caso de que el analista así lo requiera.
- 23. Al seleccionar el botón "rechazar" se desplegará un mensaje pop up con la siguiente pregunta "¿está seguro que desea rechazar la cuenta el análisis?" con los botones "SI" y "NO" al seleccionar el botón "SI" cambiara el estado de recuadro "estado análisis" de "Analizado" a "Rechazado", al seleccionar el botón "NO" se cerrará la vista y no realizará ninguna acción.
- 24. Además de un botón con un X en la parte superior derecha del recuadro que permitirá cerrarlo en caso de que el analista así lo requiera.
- 25. Una vez que el autorizador valide individualmente todas las cuentas con diferencias que estaban en estado "analizado" o en el caso que todas las cuentas

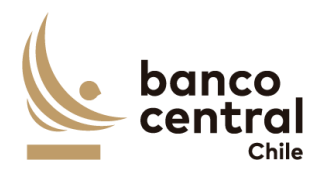

no tuviesen diferencia y se encontraban con estado OK, se activara el botón llamado "Autorizar portafolio", este Botón permitirá cambiar el estado de la conciliación de "Analizado" a "Autorizado"

26. En caso contrario, si el autorizador rechaza una o más de las cuentas se activará el botón "Devolver Portafolio" este botón solo se activará si una de los estados en columna "Control" muestra un estado "rechazado", al seleccionar el botón "devolver conciliación" se desplegará un mensaje pop up con la siguiente pregunta "está seguro que desea devolver el portafolio? Con un recuadro llamado "ingresar motivo" en el cual el autorizador podrá ingresar el motivo de la devolución (en este campo se podrán ingresar cualquier tipo de caracteres) con los botones "SI" y "NO", al seleccionar el botón "SI" la conciliación para ese portafolio cambiara a estado rechazado y el analista ingresador podrá ingresar y corregir cualquier campo según el estime conveniente, además se enviara un mail a la siguiente dirección [grupooperacionesdrco@bcentral.cl](mailto:grupooperacionesdrco@bcentral.cl) con el mensaje indicado por el autorizador al seleccionar el botón "NO" se cerrará la vista y no realizará ninguna acción.

#### **N° REQ Título**

#### **1.1.3 Browser Aprobador - Conciliación Bancaria**

#### **Contexto**

Funcionalidad que le permite al aprobador aprobar las conciliaciones bancarias de los portafolios asignados.

- 1. Se podrán visualizar las conciliaciones bancarias de los portafolios asignados, (en el caso de ser necesario agregar nuevos portafolios el sistema debe permitir crearlos), de manera resumida en el menú inicial, para luego realizar el análisis de las conciliaciones pendientes oportunamente.
- 2. La pantalla es iniciada desde "Conciliaciones" de la barra lateral del menú principal.
- 3. Al presionar la opción "Aprobar" (dentro del *combo box*) se desplegarán las conciliaciones por aprobar.
- 4. Las conciliaciones deben ser presentadas al usuario en una interfaz gráfica que cuente con herramientas que permitan filtrar las diferentes conciliaciones el que se activara con el botón "Buscar"

鬽

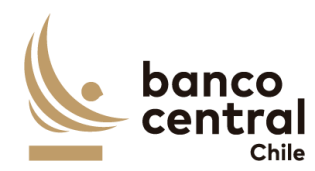

- 5. Los criterios de búsqueda que se debe visualizar en la pantalla son:
	- a) Fecha, a través de un *combo box* el participante podrá buscar la información de las conciliaciones en un periodo de tiempo definido por el (fecha desde hasta) en formato dd.mm.aa. Por defecto debe aparecer la fecha del día.
	- b) Portafolio, a través de un *combo box* se desplegará el listado de los portafolios exsitentes, además de la opción de visualizar todos.
- 6. Además de los criterios de búsqueda se mostrará un recuadro con toda la información de las conciliaciones y se desplegaran los siguientes datos:
	- a) Portafolio, Campo que mostrará el nombre del portafolio.
	- b) Fecha conciliación, campo que mostrará la fecha del día en formato dd/mm/aaaa.
	- c) Estado de conciliación, campo que mostrará el estado de la conciliación bancaria del portafolio y será:
		- i. "Autorizado", campo que mostrará si habiendo estado como "Analizado" el autorizador realizó la acción de autorizar.
	- d) Autorizador, campo que mostrará al usuario autorizador, en caso de que no haya sido autorizada el campo de estar en blanco.
	- e) Hora de autorización, campo que mostrará la hora de autorización en formato, hh:mm:ss, en caso de que no haya sido aprobada debe estar en blanco.
	- f) Analista, Campo que debe mostrar en analista que realizo en análisis de la conciliación, en caso de que no haya sido analizada, campo debe estar en blanco.
	- g) Hora análisis, campo que mostrará la hora de análisis en formato, hh:mm:ss, en caso de que no haya sido aprobada debe estar en blanco.
	- h) Estado de información, Campo que mostrará OK, si la información de las 3 fuentes se ha cargado correctamente, en caso contrario debe indicar pendiente he indicar cual es la fuente que tuvo problemas indicando el nombre de la fuente.
	- i) Detalle conciliación, campo que corresponde a un botón que al presionar desplegara un detalle con todas las cuentas que pertenecen a ese portafolio.
- 7. El usuario puede ordenar los resultados por cualquiera de las columnas señalas anteriormente haciendo clic sobre el *label* de ella.
- 8. Los instrumentos pueden ser exportados por el usuario en planilla de cálculo Excel mediante un botón posicionado en la parte inferior de la pantalla llamado "Exportar como: Excel"

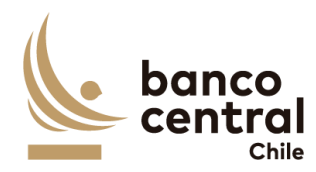

- 9. Al seleccionar el botón en columna "detalle conciliación" se desplegará una nueva vista con el detalle de todas las cuentas que pertenecen al portafolio, presentadas al usuario en una interfaz gráfica que cuente con herramientas que permitan filtrar las diferentes cuentas contables el que se activara con el botón "Buscar"
- 10. El criterio de búsqueda que se debe visualizar en la pantalla es:
	- a) N° cuenta, a través de un *combo box* se desplegará el listado de todas las cuentas corrientes del portafolio, además de la opción de visualizar todos.
	- b) Moneda, a través de un *combo box* se desplegará el listado de todas las monedas que se encuentren habilitadas en la conciliación para ese portafolio, además de la opción de visualizar todos.
	- c) Estado de conciliación, a través de un *CheckBox* se desplegará el listado de los estados de la conciliación a las que el aprobador podrá acceder, en el cual debe ser posible seleccionar más de uno si así se requiere, además de la opción de visualizar todos. Por defecto deben aparecer todos los estados de conciliación disponibles para el aprobador ("OK", "Autorizado, "Aprobado"" o "Rechazado")
	- d) Banco, a través de un *combo box* se desplegará el listado de todos los bancos que se encuentren habilitados en la conciliación para ese portafolio, además de la opción de visualizar todos.
- 11. Además de los criterios de búsqueda se presentarán dos botones uno llamado "Aprobar portafolio" el cual permitirá al aprobador validar la conciliación, este botón solo se activará si en columna control se presentan estados "OK o Aprobado" y el botón "Devolver portafolio" el cual permitirá al aprobador devolver la conciliación al analista. Este botón solo se activará si en columna control se presenta al menos un estado "rechazado"
- 12. Además de los criterios de búsqueda se mostrará un recuadro con toda la información de las cuentas contables vigentes para ese portafolio y se desplegaran los siguientes datos:
	- a) Cuenta contable; campo que mostrará las cuentas contables vigentes para ese portafolio.
	- b) AUX, campo que mostrará los auxiliares contables vigentes para el portafolio.
	- c) Cuenta corriente, campo que mostrará las cuentas corrientes vigentes para ese portafolio.
	- d) Banco, campo que mostrará los bancos vigentes para ese portafolio
	- e) Moneda, campo que mostrará la moneda.

钐

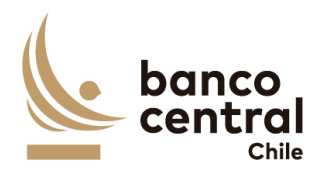

- f) Saldo contable, campo que mostrará los saldos totales extraídos desde SAP asociados a la cuenta y auxiliar contable, cuenta corriente, banco y moneda, con formato separador de miles.
- g) Saldos WSS, campo que mostrará los saldos totales extraídos desde WSS asociados a la cuenta y auxiliar contable, cuenta corriente, banco y moneda, con formato separador de miles.
- h) Saldos SWIFT, campo que mostrará los saldos totales extraídos desde SWIFT asociados a la cuenta y auxiliar contable, cuenta corriente, banco y moneda, con formato separador de miles.
- i) Dif contabilidad WSS, campo que mostrará el resultado de la diferencia de los saldos contables y WSS, con formato separador de miles.
- j) Dif contabilidad SWIFT, campo que mostrará el resultado de la diferencia de los saldos contables y SWIFT, con formato separador de miles.
- k) Dif WSS SWIFT, campo que mostrará el resultado de la diferencia de los saldos WSS y SWIFT, con formato separador de miles. Estado Análisis, corresponde al estado de la validación de los saldos entre los distintos sistemas para cada una de las cuentas, de acuerdo a los cuatro estados que puede acceder al aprobador:
	- i. Ok, se mostrará "OK" si no existen diferencias entre: saldos DEBE de SAP versus saldos CREDIT de SWIFT, saldos HABER de SAP versus saldos DEBIT de SWIFT, el saldo total de la cuenta SAP versus el saldo WSS, y el saldo total SWIFT versus el saldo de WSS.
	- ii. Aprobado, se mostrará "Aprobado" si estando anteriormente en estado "Autorizado" el aprobar realiza la acción de aprobar
- iii. Autorizado, se mostrará "Autorizado" si estando anteriormente en estado "Analizado" el autorizador realiza la acción de autorizar.
- iv. Rechazado, se mostrará "Rechazado" si un autorizador o aprobador, realiza la acción de rechazar el análisis de la cuenta El usuario puede ordenar los resultados por cualquiera de las columnas señalas anteriormente haciendo clic sobre el *label* de ella.
- 13. Los instrumentos pueden ser exportados por el usuario en planilla de cálculo Excel mediante un botón posicionado en la parte inferior de la pantalla llamado "Exportar como: Excel"
- 14. Al seleccionar el botón "Autorizado" o "OK" en columna "Control" se desplegará una nueva vista con el detalle de los saldos de la cuenta, que se mostrarán en cuatro recuadros, el primero corresponde al detalle del saldo de la cuenta corriente para la cuenta seleccionada en donde se desplegarán los siguientes datos.

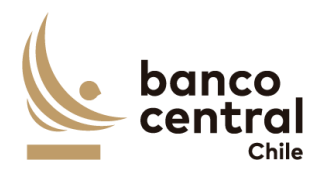

- a) Cuenta corriente, campo que mostrará la cuenta corriente seleccionada en la vista anterior.
- b) Banco, campo que mostrará el banco seleccionado en la vista anterior
- c) Moneda, campo que mostrará la moneda seleccionada en vista anterior.
- d) Saldo contable, campo que mostrará el saldo contable de la cuenta seleccionado en la vista anterior, con formato separador de miles.
- e) Saldo SWIFT, campo que mostrará el saldo SWIFT de la cuenta seleccionado en la vista anterior, con formato separador de miles.
- f) Saldo WSS, campo que mostrará el saldo WSS de la cuenta seleccionada en la vista anterior, con formato separador de miles.
- 15. El segundo recuadro mostrará la información de los saldos contables y SWIFT, pero desglosado en "Debe" y "Haber", para SAP y "Credit" y "Debit" para SWIT además del resultado de las diferencias de la siguiente manera.
	- a) Saldos SAP debe, campo que mostrará el saldo contable de SAP del Debe, con formato separador de miles.
	- b) Saldo SWIFT credit, campo que mostrará el saldo credit de SWIFT, con formato separador de miles.
	- c) Diferencia credit, campo que mostrará la diferencia el resultado de la diferencia entre el saldo sap debe y el saldo SWIFT credit, con formato separador de miles.
	- d) Saldos SAP Haber, campo que mostrará el saldo contable de SAP del haber, con formato separador de miles.
	- e) Saldo SWIFT DEBIT, campo que mostrará el saldo DEBIT de SWIFT, con formato separador de miles.
	- f) Diferencia CREDIT, campo que mostrará el diferencial entre el resultado del saldo SAP haber y saldo SWIFT DEBIT, con formato separador de miles.
- 16. El tercer recuadro corresponde al detalle de la información proveniente de WSS exportado del reporte llamado "Cashflow", que serán mostrados en un recuadro con los siguientes datos:
	- a) Folio, campo que mostrará el numero de la transacción de WSS.
	- b) Openind Date, campo que mostrará la fecha opening de la transacción con formato dd/mm/aaaa.
	- c) Payment Date, campo que mostrará la fecha payment de la transacción con formato dd/mm/aaaa.
	- d) Instrument, campo que mostrará el código del instrumento de la tracción,
	- e) Cashflow type, campo que mostrará el tipo de flujo de la transacción.

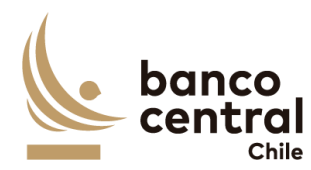

- f) Nominal Amount, campo que mostrará el monto nominal asociado al tipo de flujo.
- g) Payment amount, campo que mostrará el monto de pago asociado al tipo de flujo.
- h) Counterparty, campo que mostrará la contraparte asociada al folio de la transacción.
- 17. El cuarto recuadro corresponde a los análisis realizados por el analista, con la siguiente información:
	- a) N°, campo que se completara de forma automática con un numero correlativo.
	- b) Glosa Estándar, campo que corresponde a la glosa completada por el analista.
	- c) Monto, campo que corresponde al monto completado por el analista,
	- d) Observación, campo que corresponde a la observación completada por el analista.
	- e) Evidencia, campo que corresponde a un botón que al presionar abrirá la evidencia guardada por el analista.
- 18. En la parte inferior de la vista se encontrarán cuatro divisiones:
	- a) Total diferencia justificadas Credit, campo que mostrará la información del monto ingresado por el analista, con formato separador de miles.
	- b) Diferencia por justificar, campo que se encontrará con número cero, con formato separador de miles.
	- c) Total diferencias justificadas Debit, campo que mostrará la información del monto ingresado por el analista, con formato separador de miles.
	- d) Diferencias por justificar, campo que se encontrará con número cero, con formato separador de miles.
- 19. Además, se encontrará un cuadro llamado "Estado análisis" que se encontrará en la parte superior derecha, el cual siempre deberá ser "Autorizado"
- 20. Debajo de recuadro "Estado Análisis", se encontrarán dos botones:
	- a) Autorizar, botón que permite al aprobador aprobar la conciliación para esa cuenta corriente.
	- b) Rechazar, botón que permite al aprobador cambiar el estado a "rechazado".
- 21. Al seleccionar el botón "autorizar" se desplegará un mensaje pop up con la siguiente pregunta "¿está seguro que desea autorizar?" con los botones "SI" y "NO" al seleccionar el botón "SI" cambiara el estado de recuadro "estado análisis" de "Autorizado" a "Aprobado", al seleccionar el botón "NO" se cerrará la vista y no realizará ninguna acción.

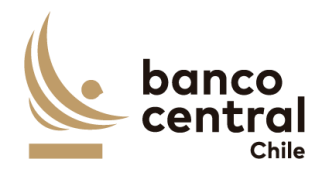

钐

- 22. Además de un botón con un X en la parte superior derecha del recuadro que permitirá cerrarlo en caso de que el aprobador así lo requiera.
- 23. Al seleccionar el botón "rechazar" se desplegará un mensaje pop up con la siguiente pregunta "¿está seguro que desea rechazar la cuenta el análisis?" con los botones "SI" y "NO" al seleccionar el botón "SI" cambiara el estado de recuadro "estado análisis" de "autorizado" a "Rechazado", al seleccionar el botón "NO" se cerrará la vista y no realizará ninguna acción.
- 24. Además de un botón con un X en la parte superior derecha del recuadro que permitirá cerrarlo en caso de que el aprobador así lo requiera.
- 25. Una vez que el aprobador valide individualmente todas las cuentas que estaban en estado "autorizado" o en el caso que todas las cuentas se encontraban con estado OK, se activara el botón llamado "Aprobar portafolio", este Botón cambiara el estado de la conciliación de "Autorizado" a "Aprobado"
- 26. En caso contrario, si el autorizador rechaza una o más de las cuentas contables se activará el botón "Devolver Portafolio" este botón solo se activará si uno de los estados en columna control muestra un estado "rechazado", al seleccionar el botón "devolver portafolio" se desplegará un mensaje pop up con la siguiente pregunta "está seguro que desea devolver el portafolio? Con un recuadro llamado "ingresar motivo" en el cual el aprobador podrá ingresar el motivo de la devolución (en este campo se podrán ingresar cualquier tipo de caracteres) con los botones "SI" y "NO", al seleccionar el botón "SI" la conciliación para ese portafolio cambiara a estado rechazado y el analista podrá ingresar y corregir cualquier campo según el estime conveniente, además se enviara un mail a la siguiente dirección [grupooperacionesdrco@bcentral.cl](mailto:grupooperacionesdrco@bcentral.cl) con el mensaje indicado por el aprobador al seleccionar el botón "NO" se cerrará la vista y no realizará ninguna acción.

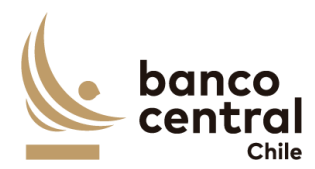

## **1.2 CONCILIACIÓN CUSTODIA INTERNACIONAL**

#### **N° REQ**

### **1.2.1 BROWSER Analista - Conciliación Custodia Internacional BCCh**

#### **Contexto**

Funcionalidad que le permite al analista analizar las conciliaciones de custodia internacional de los portafolios del BCCh.

## **Objetivo**

- 1. Se podrán visualizar las conciliaciones de custodia internacional de los portafolios del BCCh (en el caso de ser necesario agregar nuevos portafolios el sistema debe permitir crearlos), de manera resumida en el menú inicial, para luego realizar su revisión y análisis.
- 2. Para ingresar al menú inicial, el usuario deberá seleccionar "conciliaciones" y elegir el tipo de conciliación a analizar:

#### *< Conciliaciones < Custodia < Internacional < BCCh < Análisis/Consulta*

- 3. Cabe señalar que en el módulo "Análisis/consulta", corresponde a una vista de consulta en la cual pueden ingresar todos los usuarios con acceso a conciliación de custodia internacional y en donde solo el usuario perfil analista puede realizar la acción de analizar las conciliaciones.
- 4. Las conciliaciones de custodia internacional deben ser presentadas al usuario en una interfaz gráfica que cuente con herramientas que permitan filtrar los diferentes portafolios, el que se activará con el botón "Buscar"
- 5. Los criterios de búsqueda que se deben visualizar en la pantalla son:
	- a) Fecha: El sistema mostrará por defecto la fecha del día hábil anterior a analizar. Asimismo, el usuario también podrá seleccionar una fecha histórica.
	- b) Portafolio: El sistema mostrará por defecto todos los portafolios **vigentes.**  Asimismo, el usuario también podrá seleccionar uno o varios portafolios mediante una lista desplegable.
	- c) Custodio: El sistema mostrará por defecto todos los custodios **vigentes.**  Asimismo, el usuario también podrá seleccionar un custodio en particular mediante una lista desplegable.
	- d) Estado de conciliación: El sistema mostrará por defecto todas las conciliaciones, independiente de su estado. Asimismo, el usuario podrá seleccionar un estado en particular mediante una lista despegable.

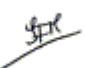

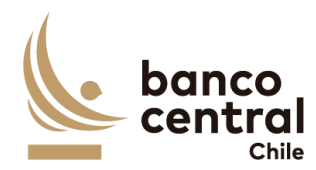

- 6. Una vez seleccionados los filtros (botón buscar), el sistema mostrará cuadro resumen con las distintas etapas de las conciliaciones, mediante la siguiente información:
	- a) Portafolio: Corresponde al nombre de la entidad que administra la cuenta de custodia.
	- b) Custodio: Corresponde al nombre de la entidad que custodia las posiciones.
	- c) Fecha conciliación: Corresponde a la fecha del día en análisis.
	- d) Estado de conciliación: Corresponde a los distintos estados de la conciliación (Pendiente, analizado, autorizado, aprobado, rechazado).
	- e) Aprobador: Corresponde a nombre del usuario que aprobó la conciliación.
	- f) Hora aprobación: Corresponde a la hora en que el usuario aprobó la conciliación.
	- g) Autorizador: Corresponde a nombre del usuario que autorizó la conciliación.
	- h) Hora autorización: Corresponde a la hora en que el usuario autorizó la conciliación.
	- i) Analista: Corresponde a nombre del usuario que analizó la conciliación.
	- j) Hora de análisis: Corresponde a la hora en que el usuario analizó la conciliación.
	- k) Estado información: Corresponde a los distintos estados de la carga de información en el sistema (OK, pendiente WSS, pendiente SWIFT, pendiente AE, según sea el caso).
	- l) Detalle conciliación: En esta opción el usuario podrá ingresar al detalle de la conciliación para proceder a su revisión y análisis.
	- m) Detalle conciliación PDF: campo que deberá mostrar en blanco si la conciliación no ha sido aprobada, pero si lo ha sido este debe generar un PDF con el detalle de la conciliación.
- 7. El usuario puede ordenar la información de la tabla, ya sea alfabéticamente o de menor a mayor, según sea el caso al hacer click en el título de las columnas.
- 8. La información podrá ser exportada por el usuario en planilla de cálculo Excel mediante un botón posicionado en la parte inferior de la pantalla llamado "Exportar como: Excel".
- 9. Al seleccionar el botón en la columna "Detalle conciliación" del custodio a analizar, se desplegará una nueva vista con el detalle de todas las cuentas que pertenecen al custodio, con la siguiente información:

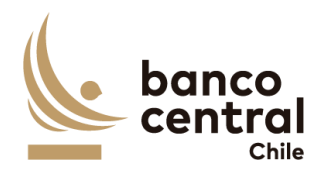

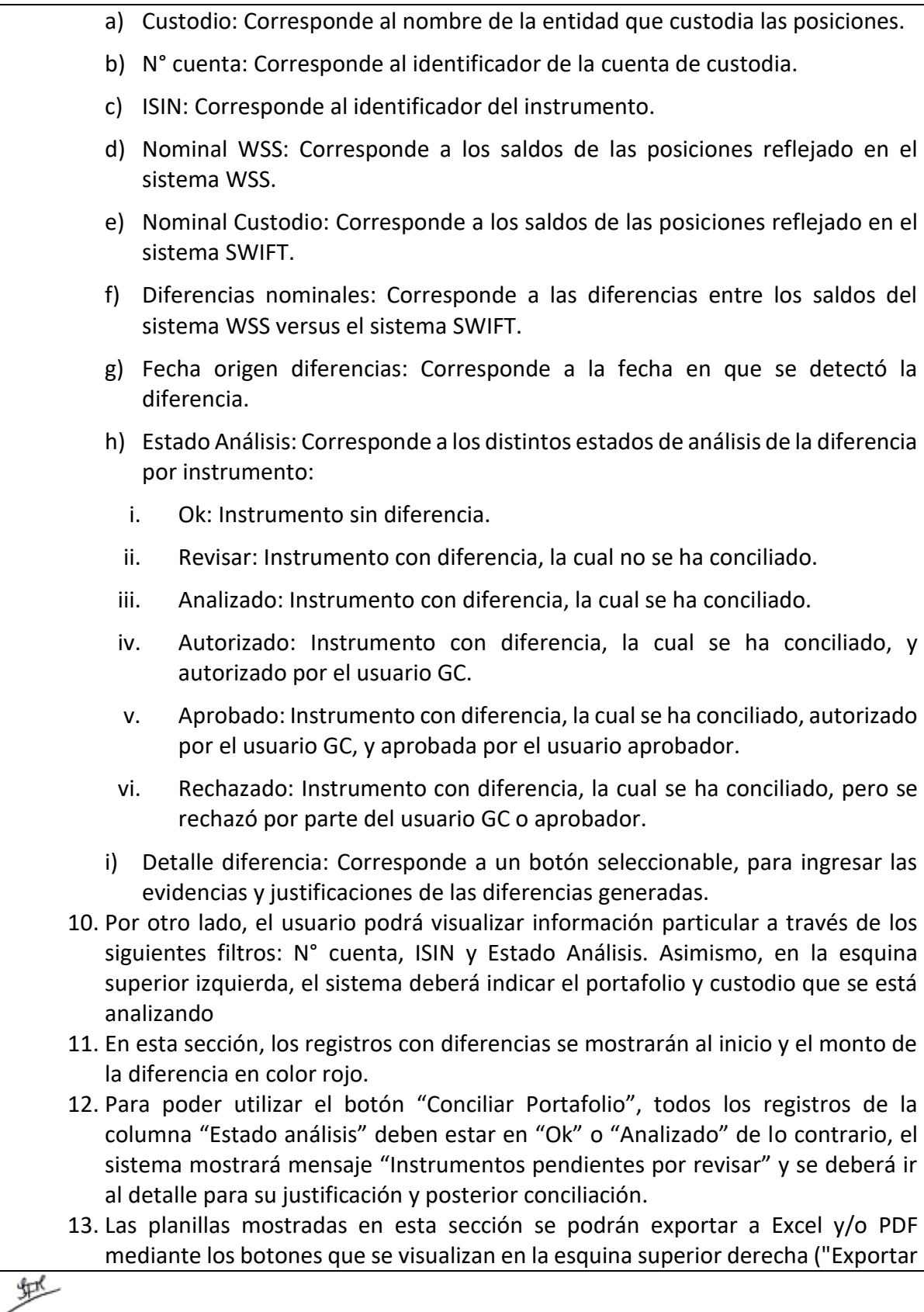

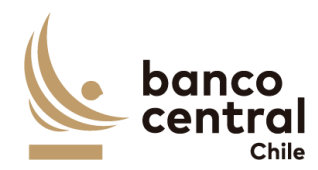

como: Excel" y "Exportar como: PDF"), y se mostrarán máximo 20 filas en pantalla, y con una flecha seleccionable se podrá avanzar o retroceder páginas.

- 14. Luego de seleccionar el botón "Detalle Diferencia", del instrumento con diferencia, el usuario visualizará el estado de análisis en "Revisar" y a continuación un cuadro detalle con operaciones del ISIN y fecha en análisis, información que es cargada automáticamente mediante el reporte Transaction Query desde WSS (Ver Anexo A.2 Transaction Query.xlsx).
- 15. En caso de que un registro del Transaction Query, aplique para justificar una diferencia, el usuario deberá seleccionarla, pinchando el espacio de la columna "Seleccionar diferencias".
- 16. Una vez seleccionada la operación, se desplegará un cuadro en el cual se deberá ingresar la siguiente información:
	- a) Glosa Standard: Corresponde a lista desplegable con glosas tipo previamente configuradas en el mantenedor de glosas.
	- b) Monto: Corresponde al monto nominal de la transacción seleccionada, completado automáticamente.
	- c) Observación: Corresponde a glosa complementaria ingresada por el usuario de forma opcional.
- 17. Una vez seleccionado "OK", el sistema mostrará en un cuadro resumen, el detalle de la evidencia con un correlativo automático, glosa standard, monto y observación. Los valores de la columna" monto" se totalizarán en el cuadro "Total diferencias justificadas". Asimismo, el cuadro "Diferencia por justificar", corresponde a la suma entre los valores de "Diferencia" y "Total diferencias justificadas".
- 18. A continuación, el usuario "Analizador" podrá seguir seleccionando transacciones del cuadro de WSS, o bien, ingresar justificaciones manualmente con la opción "Ingresar detalle".
- 19. Al seleccionar "Ingresar detalle", se desplegará un cuadro con la siguiente información a completar:
	- a) Glosa Standard: Corresponde a lista desplegable con glosas tipo previamente configuradas en el mantenedor de glosas.
	- b) Monto: Corresponde al monto nominal de la evidencia a especificar.
	- c) Observación: Corresponde a glosa complementaria ingresada por el usuario de forma opcional.
	- d) Adjuntar evidencia: Corresponde a opción para cargar archivo en formato Excel, PDF, Word, Txt que respalda la diferencia. Esta opción no es mandatoria para continuar el flujo.

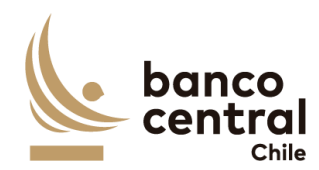

- 20. Una vez seleccionado "OK", el sistema mostrará detalle de la transacción con la diferencia justificada, y automáticamente se restará a la diferencia total.
- 21. Luego se muestra cuadro resumen con el análisis de las diferencias justificadas, con sus respectivas evidencias. En caso de algún error el usuario podrá modificar los datos mediante el botón de la columna "Modificar", o bien, eliminar la línea con el botón de la columna "Eliminar", para proceder nuevamente a ingresar el respaldo de la diferencia.
- 22. Cabe señalar que, cuando las diferencias por justificar sean iguales a 0, el estado de análisis del instrumento cambiará de "Revisar" a "Analizado".
- 23. Para finalizar, el usuario deberá seleccionar la opción "Conciliar Portafolio" y se mostrará un cuadro para confirmar la conciliación. El usuario podrá seleccionar 2 opciones:
	- a) **Si:** Al seleccionar esta opción, el "Estado de conciliación" cambiará a "Analizado".
	- b) **No:** Al seleccionar esta opción, el "Estado de conciliación" seguirá en "Pendiente".
- 24. Una vez cambiado el "estado de conciliación" a "Analizado", el usuario con perfil **Autorizador** puede revisar la conciliación. Mientras que el usuario con perfil **Analista**, **no podrá realizar cambios en la conciliación**, a menos que sea rechazada por el usuario **Autorizador**.
- 25. En el menú inicial, en la columna "Estado de Conciliación", el sistema muestra el cambio de estado a "Analizado". Asimismo, se mostrará el usuario del analista y la hora del análisis efectuado, y se remitirá un correo electrónico informando el cambio de estado de la conciliación.

## **N° REQ**

**1.2.2 BROWSER Analista – Conciliación Custodia Internacional Gestión Interna Agencia Fiscal**

#### **Contexto**

Funcionalidad que le permite al analista analizar las conciliaciones de custodia internacional de los portafolios de la Agencia Fiscal (Gestión Interna).

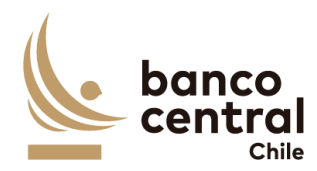

- 1. Se podrán visualizar las conciliaciones de custodia internacional de los portafolios de la Agencia Fiscal (Gestión Interna), en el caso de ser necesario agregar nuevos portafolios el sistema debe permitir crearlos, de manera resumida en el menú inicial, para luego realizar su revisión y análisis.
- 2. Para ingresar al menú inicial, el usuario deberá seleccionar "conciliaciones" y elegir el tipo de conciliación a analizar:

# *< Conciliaciones < Custodia < Internacional < Agencia Fiscal (Gestión Interna) < Análisis/Consulta*

- 3. Cabe señalar que en el módulo "Análisis/consulta", corresponde a una vista de consulta en la cual pueden ingresar todos los usuarios con acceso a conciliación de custodia internacional y en donde solo el usuario perfil analista puede realizar la acción de analizar las conciliaciones.
- 4. Las conciliaciones de custodia internacional deben ser presentadas al usuario en una interfaz gráfica que cuente con herramientas que permitan filtrar los diferentes portafolios, el que se activará con el botón "Buscar"
- 5. Los criterios de búsqueda que se deben visualizar en la pantalla son:
	- a) Fecha: El sistema mostrará por defecto la fecha del día hábil anterior a analizar. Asimismo, el usuario también podrá seleccionar una fecha histórica.
	- b) Portafolio: El sistema mostrará por defecto todos los portafolios **vigentes.**  Asimismo, el usuario también podrá seleccionar uno o varios portafolios mediante una lista desplegable.
	- c) Custodio: El sistema mostrará por defecto todos los custodios **vigentes.**  Asimismo, el usuario también podrá seleccionar un custodio en particular mediante una lista desplegable.
	- d) Estado de conciliación: El sistema mostrará por defecto todas las conciliaciones, independiente de su estado. Asimismo, el usuario podrá seleccionar un estado en particular mediante una lista despegable.
- 6. Una vez seleccionados los filtros (botón buscar), el sistema mostrará cuadro resumen con las distintas etapas de las conciliaciones, mediante la siguiente información:
	- a) Portafolio: Corresponde al nombre de la entidad que administra la cuenta de custodia.
	- b) Custodio: Corresponde al nombre de la entidad que custodia las posiciones.
	- c) Fecha conciliación: Corresponde a la fecha del día en análisis.

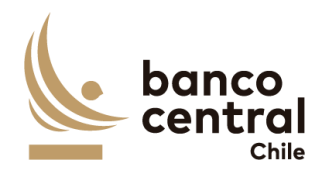

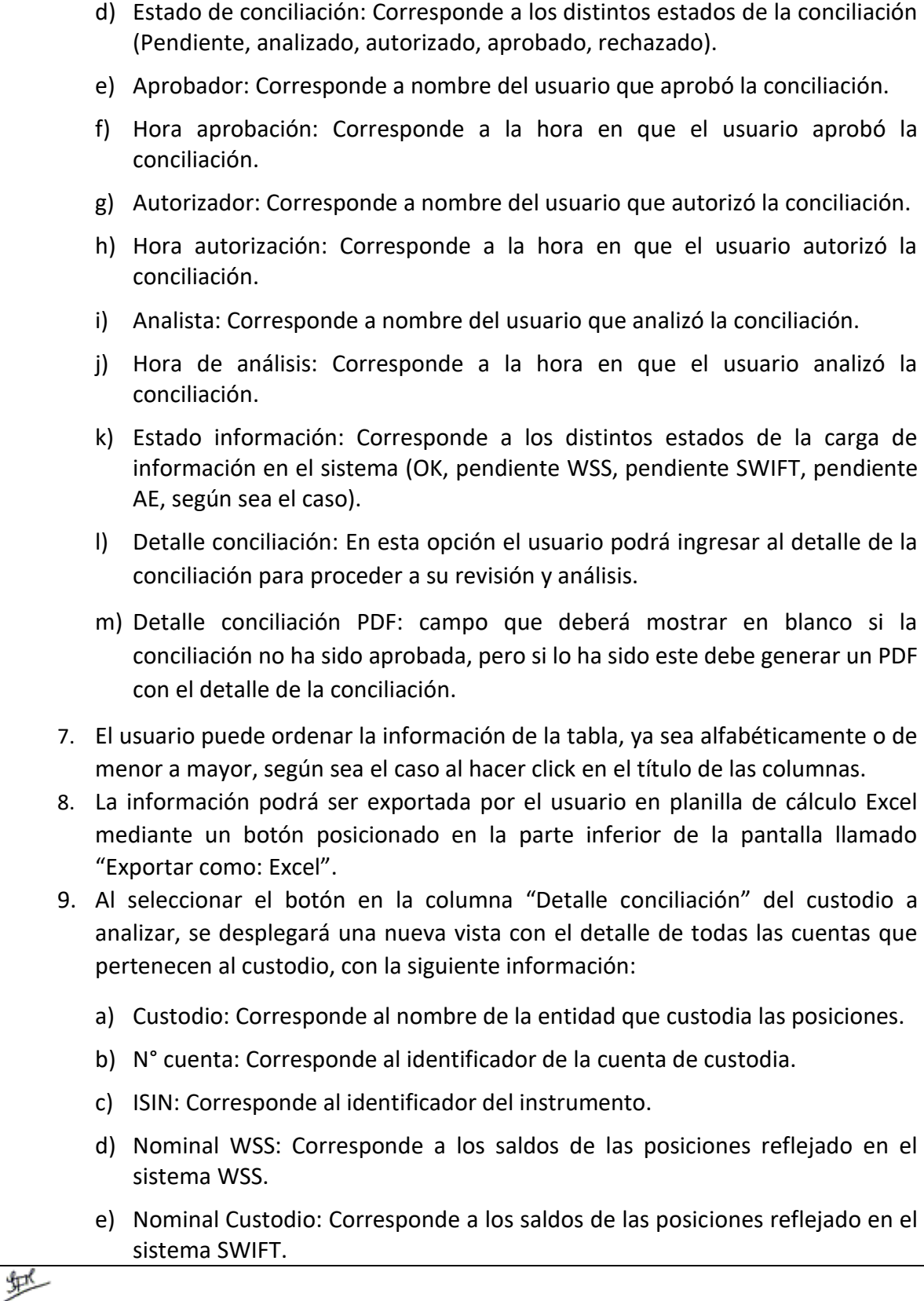

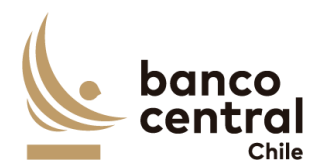

- f) Diferencias nominales: Corresponde a las diferencias entre los saldos del sistema WSS versus el sistema SWIFT.
- g) Fecha origen diferencias: Corresponde a la fecha en que se detectó la diferencia.
- h) Estado Análisis: Corresponde a los distintos estados de análisis de la diferencia por instrumento:
	- i. Ok: Instrumento sin diferencia.
	- ii. Revisar: Instrumento con diferencia, la cual no se ha conciliado.
- iii. Analizado: Instrumento con diferencia, la cual se ha conciliado.
- iv. Autorizado: Instrumento con diferencia, la cual se ha conciliado, y autorizado por el usuario autorizador.
- v. Aprobado: Instrumento con diferencia, la cual se ha conciliado, autorizado por el usuario autorizador, y aprobada por el usuario aprobador.
- vi. Rechazado: Instrumento con diferencia, la cual se ha conciliado, pero se rechazó por parte del autorizador o aprobador.
- i) Detalle diferencia: Corresponde a un botón seleccionable, para ingresar las evidencias y justificaciones de las diferencias generadas.
- 10. Por otro lado, el usuario podrá visualizar información particular a través de los siguientes filtros: N° cuenta, ISIN y Estado Análisis. Asimismo, en la esquina superior izquierda, el sistema deberá indicar el portafolio y custodio que se está analizando.
- 11. En esta sección, los registros con diferencias se mostrarán al inicio y el monto de la diferencia en color rojo.
- 12. Para poder utilizar el botón "Conciliar Portafolio", todos los registros de la columna "Estado análisis" deben estar en "Ok" o "Analizado" de lo contrario, el sistema mostrará mensaje "Instrumentos pendientes por revisar" y se deberá ir al detalle para su justificación y posterior conciliación.
- 13. Las planillas mostradas en esta sección se podrán exportar a Excel y/o PDF mediante los botones que se visualizan en la esquina superior derecha ("Exportar como: Excel" y "Exportar como: PDF"), y se mostrarán máximo 20 filas en pantalla, y con una flecha seleccionable se podrá avanzar o retroceder páginas.
- 14. Luego de seleccionar el botón "Detalle Diferencia", del instrumento con diferencia, el usuario visualizará el estado de análisis en "Revisar" y a continuación un cuadro detalle con operaciones del ISIN y fecha en análisis, información que es cargada automáticamente mediante el reporte Transaction Query desde WSS (Ver Anexo A.2 Transaction Query.xlsx).

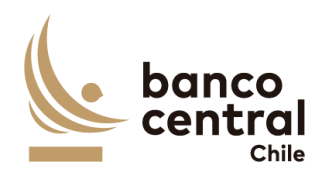

- 15. En caso de que un registro del Transaction Query, aplique para justificar una diferencia, el usuario deberá seleccionarla, pinchando el espacio de la columna "Seleccionar diferencias".
- 16. Una vez seleccionada la operación, se desplegará un cuadro en el cual se deberá ingresar la siguiente información:
	- a) Glosa Standard: Corresponde a lista desplegable con glosas tipo previamente configuradas en el mantenedor de glosas.
	- b) Monto: Corresponde al monto nominal de la transacción seleccionada, completado automáticamente.
	- c) Observación: Corresponde a glosa complementaria ingresada por el usuario de forma opcional.
- 17. Una vez seleccionado "OK", el sistema mostrará en un cuadro resumen, el detalle de la evidencia con un correlativo automático, glosa standard, monto y observación. Los valores de la columna" monto" se totalizarán en el cuadro "Total diferencias justificadas". Asimismo, el cuadro "Diferencia por justificar", corresponde a la suma entre los valores de "Diferencia" y "Total diferencias justificadas".
- 18. A continuación, el usuario podrá seguir seleccionando transacciones del cuadro de WSS, o bien, ingresar justificaciones manualmente con la opción "Ingresar detalle".
- 19. Al seleccionar "Ingresar detalle", se desplegará un cuadro con la siguiente información a completar:
	- a) Glosa Standard: Corresponde a lista desplegable con glosas tipo previamente configuradas en el mantenedor de glosas.
	- b) Monto: Corresponde al monto nominal de la evidencia a especificar.
	- c) Observación: Corresponde a glosa complementaria ingresada por el usuario de forma opcional.
	- d) Adjuntar evidencia: Corresponde a opción para cargar archivo en formato Excel, PDF, Word, Txt que respalda la diferencia. Esta opción no es obligatoria para continuar el flujo.
- 20. Una vez seleccionado "OK", el sistema mostrará detalle de la transacción con la diferencia justificada, y automáticamente se restará a la diferencia total.
- 21. Luego se muestra cuadro resumen con el análisis de las diferencias justificadas, con sus respectivas evidencias. En caso de algún error el usuario podrá modificar los datos mediante el botón de la columna "Modificar", o bien, eliminar la línea

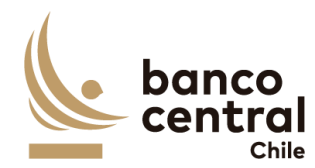

con el botón de la columna "Eliminar", para proceder nuevamente a ingresar el respaldo de la diferencia.

- 22. Cabe señalar que, cuando las diferencias por justificar sean iguales a 0, el estado de análisis del instrumento cambiará de "Revisar" a "Analizado".
- 23. Para finalizar, el usuario deberá seleccionar la opción "Conciliar Portafolio" y se mostrará un cuadro para confirmar la conciliación. El usuario podrá seleccionar 2 opciones:
	- a) **Si:** Al seleccionar esta opción, el "Estado de conciliación" cambiará a "Analizado".
	- b) **No:** Al seleccionar esta opción, el "Estado de conciliación" seguirá en "Pendiente".
- 24. Una vez cambiado el "estado de conciliación" a "Analizado", el usuario con perfil **Autorizador** puede proceder a revisar la conciliación. Mientras que el usuario con perfil **Analista**, **no podrá realizar cambios en la conciliación**, a menos que sea rechazada por el usuario **Autorizador.**
- 25. En el menú inicial, en la columna "Estado de Conciliación", el sistema muestra el cambio de estado a "Analizado". Asimismo, se mostrará el usuario del analista y la hora del análisis efectuado, y se remitirá un correo electrónico informando el cambio de estado de la conciliación.

## **N° REQ**

# **1.2.3 BROWSER Analista - Conciliación Custodia Internacional Gestión Externa Agencia Fiscal**

### **Contexto**

Funcionalidad que le permite al analista analizar las conciliaciones de custodia internacional de la Agencia Fiscal (Gestión Externa).

- 1. Se podrán visualizar las conciliaciones de custodia internacional de los portafolios de la Agencia Fiscal (Gestión Externa), en el caso de ser necesario agregar nuevos portafolios el sistema debe permitir crearlos), de manera resumida en el menú inicial, para luego realizar su revisión y análisis.
- 2. Para ingresar al menú inicial, el usuario deberá seleccionar "conciliaciones" y elegir el tipo de conciliación a analizar:

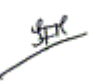

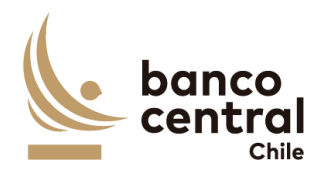

# *< Conciliaciones < Custodia < Internacional < Agencia Fiscal (Gestión externa) < Consulta/Análisis*

- 3. Cabe señalar que en el módulo "Análisis/consulta", corresponde a una vista de consulta en la cual pueden ingresar todos los usuarios con acceso a conciliación de custodia internacional y en donde solo el usuario perfil analista puede realizar la acción de analizar las conciliaciones.
- 4. Las conciliaciones de custodia internacional deben ser presentadas al usuario en una interfaz gráfica que cuente con herramientas que permitan filtrar los diferentes portafolios, el que se activará con el botón "Buscar"
- 5. Los criterios de búsqueda que se deben visualizar en la pantalla son:
	- a) Fecha: El sistema mostrará por defecto la fecha del día hábil anterior a analizar. Asimismo, el usuario también podrá seleccionar una fecha histórica.
	- b) Portafolio: El sistema mostrará por defecto todos los portafolios **vigentes.**  Asimismo, el usuario también podrá seleccionar uno o varios portafolios mediante una lista desplegable.
	- c) Custodio: El sistema mostrará por defecto todos los custodios **vigentes.**  Asimismo, el usuario también podrá seleccionar un custodio en particular mediante una lista desplegable.
	- d) Estado de conciliación: El sistema mostrará por defecto todas las conciliaciones, independiente de su estado. Asimismo, el usuario podrá seleccionar un estado en particular mediante una lista desplegable.
- 6. Una vez seleccionados los filtros (botón buscar), el sistema mostrará cuadro resumen con las distintas etapas de las conciliaciones, mediante la siguiente información:
	- a) Portafolio: Corresponde al nombre de la entidad que administra la cuenta de custodia.
	- b) Custodio: Corresponde al nombre de la entidad que custodia las posiciones.
	- c) Fecha conciliación: Corresponde a la fecha del día en análisis.
	- d) Estado de conciliación: Corresponde a los distintos estados de la conciliación (Pendiente, analizado, autorizado, aprobado, rechazado).
	- e) Aprobador: Corresponde a nombre del usuario que aprobó la conciliación.
	- f) Hora aprobación: Corresponde a la hora en que el usuario aprobó la conciliación.
	- g) Autorizador: Corresponde a nombre del usuario que autorizó la conciliación.

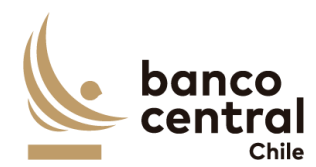

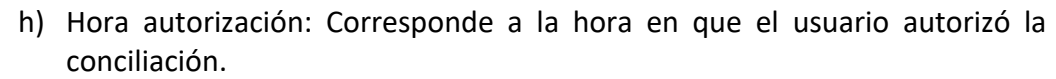

- i) Analista: Corresponde a nombre del usuario que analizó la conciliación.
- j) Hora de análisis: Corresponde a la hora en que el usuario analizó la conciliación.
- k) Estado información: Corresponde a los distintos estados de la carga de información en el sistema (OK, pendiente SWIFT, pendiente AE, según sea el caso).
- l) Detalle conciliación: En esta opción el usuario podrá ingresar al detalle de la conciliación para proceder a su revisión y análisis.
- m) Detalle conciliación PDF: campo que deberá mostrar en blanco si la conciliación no ha sido aprobada, pero si lo ha sido este debe generar un PDF con el detalle de la conciliación.
- 7. El usuario puede ordenar la información de la tabla, ya sea alfabéticamente o de menor a mayor, según sea el caso al hacer click en el título de las columnas.
- 8. La información podrá ser exportada por el usuario en planilla de cálculo Excel mediante un botón posicionado en la parte inferior de la pantalla llamado "Exportar como: Excel".
- 9. Al seleccionar el botón en la columna "Detalle conciliación" del custodio a analizar, se desplegará una nueva vista con el detalle de todas las cuentas que pertenecen al custodio, con la siguiente información:
	- a) Custodio: Corresponde al nombre de la entidad que custodia las posiciones.
	- b) N° cuenta: Corresponde al identificador de la cuenta de custodia.
	- c) ISIN: Corresponde al identificador del instrumento.
	- d) Nominal AE: Corresponde a los saldos de las posiciones reflejado en el reporte del administrador externo.
	- e) Nominal Custodio: Corresponde a los saldos de las posiciones reflejado en el sistema SWIFT.
	- f) Diferencias nominales: Corresponde a las diferencias entre los saldos del reporte del administrador externo (recibido vía email y cargado automáticamente en el sistema) versus el sistema SWIFT. Ver Anexos N°A.3 de los reportes de los AE.
	- g) Fecha origen diferencias: Corresponde a la fecha en que se detectó la diferencia.

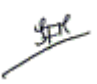

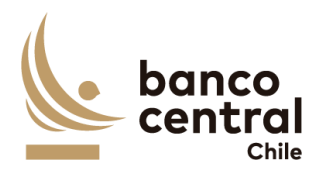

- h) Estado Análisis: Corresponde a los distintos estados de análisis de la diferencia por instrumento:
	- i. Ok: Instrumento sin diferencia.
	- ii. Revisar: Instrumento con diferencia, la cual no se ha conciliado.
	- iii. Analizado: Instrumento con diferencia, la cual se ha conciliado.
	- iv. Autorizado: Instrumento con diferencia, la cual se ha conciliado, y autorizado por el usuario autorizador.
	- v. Aprobado: Instrumento con diferencia, la cual se ha conciliado, autorizado por el usuario autorizador, y aprobada por el usuario aprobador.
	- vi. Rechazado: Instrumento con diferencia, la cual se ha conciliado, pero se rechazó por parte del usuario autorizador o aprobador.
- i) Detalle diferencia: Corresponde a un botón seleccionable, para ingresar las evidencias y justificaciones de las diferencias generadas.
- 10. Por otro lado, el usuario podrá visualizar información particular a través de los siguientes filtros: N° cuenta, ISIN, Diferencia y Estado Análisis.
- 11. En esta sección, los registros con diferencias se mostrarán al inicio y el monto de la diferencia en color rojo.
- 12. Para poder utilizar el botón "Conciliar Portafolio", todos los registros de la columna "Estado análisis" deben estar en "Ok" o "Analizado" de lo contrario, el sistema mostrará mensaje "Instrumentos pendientes por revisar" y se deberá ir al detalle para su justificación y posterior conciliación.
- 13. Las planillas mostradas en esta sección se podrán exportar a Excel y/o PDF mediante los botones que se visualizan en la esquina superior derecha ("Exportar como: Excel" y "Exportar como: PDF"), y se mostrarán máximo 20 filas en pantalla, y con una flecha seleccionable se podrá avanzar o retroceder páginas.
- 14. Luego de seleccionar el botón "Detalle Diferencia", del instrumento con diferencia, el usuario visualizará el instrumento en estado de análisis "Revisar".
- 15. Al seleccionar "Ingresar detalle", se desplegará un cuadro con la siguiente información a completar:
	- a) Glosa Standard: Corresponde a lista desplegable con glosas tipo previamente configuradas en el mantenedor de glosas.
	- b) Monto: Corresponde al monto nominal de la evidencia.
	- c) Observación: Corresponde a glosa complementaria ingresada por el usuario de forma opcional.

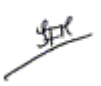

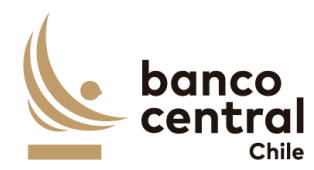

- d) Adjuntar evidencia: Corresponde a opción para cargar archivo en formato Excel, PDF, Word, Txt que respalda la diferencia. Esta opción no es mandatoria para continuar el flujo.
- 16. Una vez seleccionado "OK", el sistema mostrará en un cuadro resumen, el detalle de la evidencia con un correlativo automático, glosa standard, monto y observación. Los valores de la columna" monto" se totalizarán en el cuadro "Total diferencias justificadas". Asimismo, el cuadro "Diferencia por justificar", corresponde a la suma entre los valores de "Diferencia" y "Total diferencias justificadas".
- 17. Luego se muestra cuadro resumen con el análisis de las diferencias justificadas, con sus respectivas evidencias. En caso de algún error el usuario podrá modificar los datos mediante el botón de la columna "Modificar", o bien, eliminar la línea con el botón de la columna "Eliminar", para proceder nuevamente a ingresar el respaldo de la diferencia.
- 18. Cabe señalar que, cuando las diferencias por justificar sean iguales a 0, el estado de análisis del instrumento cambiará de "Revisar" a "Analizado".
- 19. Para finalizar, el usuario deberá seleccionar la opción "Conciliar Portafolio" y se mostrará un cuadro para confirmar la conciliación. El usuario podrá seleccionar 2 opciones:
	- a) **Si:** Al seleccionar esta opción, el "Estado de conciliación" cambiará a "Analizado".
	- b) **No:** Al seleccionar esta opción, el "Estado de conciliación" se mantendrá en "Pendiente".
- 20. Una vez cambiado el "estado de conciliación" a "Analizado", el usuario con perfil **Autorizador** puede revisar la conciliación. Mientras que el usuario con perfil **Analista**, **no podrá realizar cambios en la conciliación**, a menos que sea rechazada por el usuario **Autorizador**.
- 21. En el menú inicial, en la columna "Estado de Conciliación", el sistema muestra el cambio de estado a "Analizado". Asimismo, se mostrará el usuario del analista y la hora del análisis efectuado, y remitirá un correo electrónico informando el cambio de estado de la conciliación.

## **N° REQ**

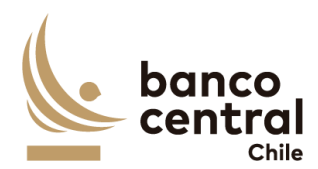

## **1.2.4 BROWSER Autorizador - Conciliación Custodia Internacional BCCh**

#### **Contexto**

Funcionalidad que le permite al autorizador validar las conciliaciones de custodia internacional de los portafolios del BCCH.

## **Objetivo**

- 1. Se podrán visualizar las conciliaciones de custodia internacional de los portafolios BCCH (en el caso de ser necesario agregar nuevos portafolios el sistema debe permitir crearlos), de manera resumida en el menú inicial, para luego realizar su revisión y análisis.
- 2. Para ingresar al menú inicial, el usuario deberá seleccionar "conciliaciones" y elegir el tipo de conciliación a validar ya sea del Banco o del Fisco:

#### *< Conciliaciones < Custodia < Internacional < BCCH < Autorizar*

- 3. Las conciliaciones de custodia internacional deben ser presentadas al usuario en una interfaz gráfica que cuente con herramientas que permitan filtrar los diferentes portafolios, el que se activará con el botón "Buscar"
- 4. Los criterios de búsqueda que se deben visualizar en la pantalla son:
	- a) Fecha: El sistema mostrará por defecto la fecha del día hábil anterior a validar. Asimismo, el usuario también podrá seleccionar una fecha histórica.
	- b) Portafolio: El sistema mostrará por defecto todos los portafolios **vigentes.**  Asimismo, el usuario también podrá seleccionar uno o varios portafolios mediante una lista desplegable.
	- c) Custodio: El sistema mostrará por defecto todos los custodios **vigentes.**  Asimismo, el usuario también podrá seleccionar un custodio en particular mediante una lista despegable.
- 5. El sistema mostrará por defecto todas las conciliaciones, en estado de conciliación "Analizado".
- 6. Una vez seleccionados los filtros (botón buscar), el sistema mostrará cuadro resumen con las distintas etapas de las conciliaciones, mediante la siguiente información:
	- a) Portafolio: Corresponde al nombre de la entidad que administra la cuenta de custodia.
	- b) Custodio: Corresponde al nombre de la entidad que custodia las posiciones.
	- c) Fecha conciliación: Corresponde a la fecha del día en análisis.

靊

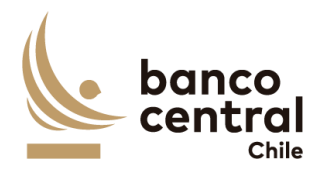

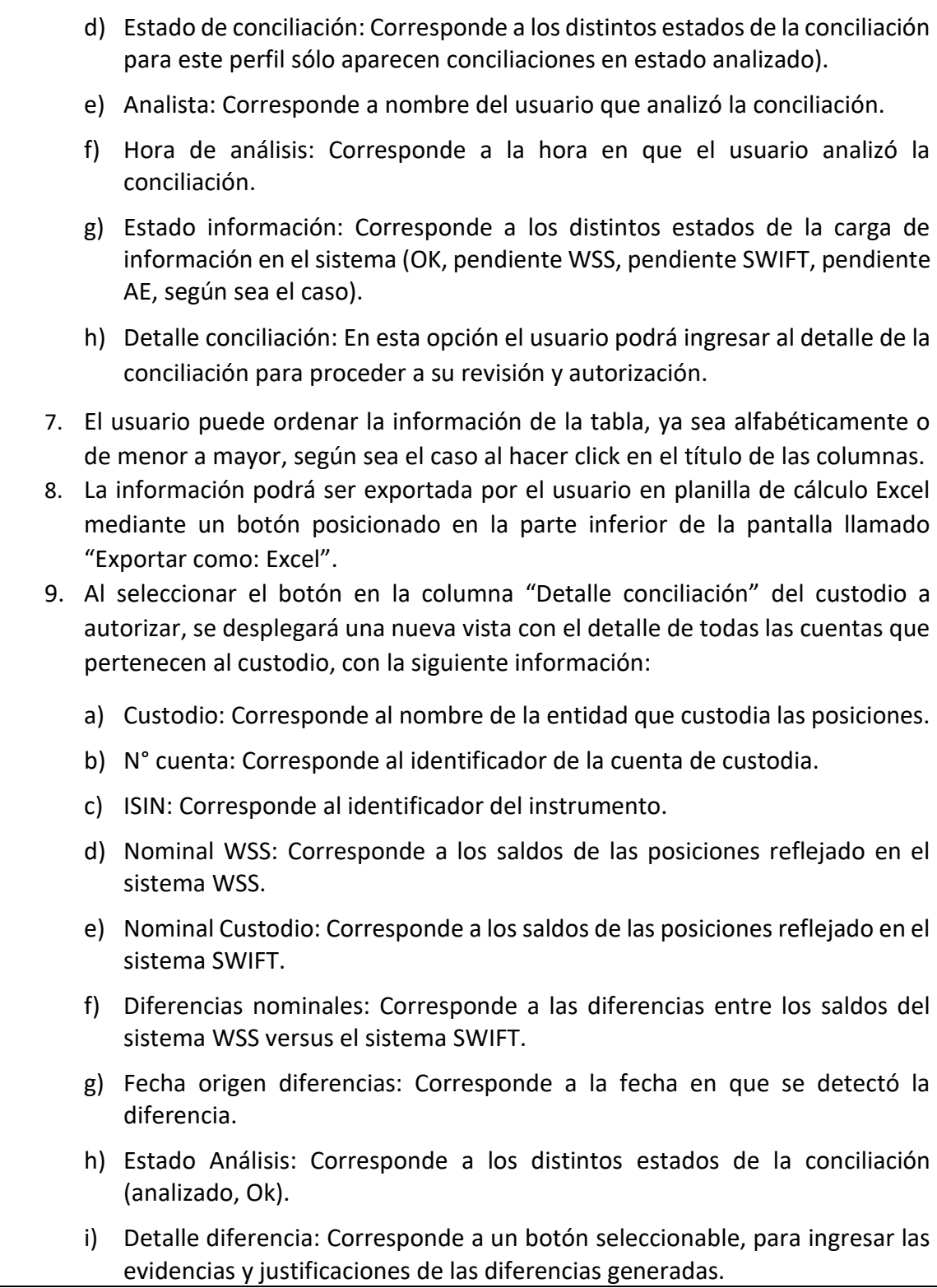

 $\frac{1}{2}$ 

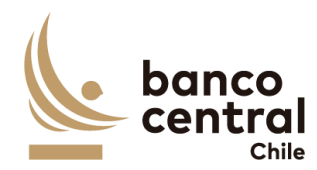

- 10. Por otro lado, el usuario podrá visualizar información particular a través de los siguientes filtros: N° cuenta, ISIN y Estado Análisis.
- 11. En esta sección, los registros con diferencias se mostrarán al inicio y el monto de la diferencia en color rojo.
- 12. Las planillas mostradas en esta sección se podrán exportar a Excel y/o PDF mediante los botones que se visualizan en la esquina superior derecha ("Exportar como: Excel" y "Exportar como: PDF"), y se mostrarán máximo 20 filas en pantalla, y con una flecha seleccionable se podrá avanzar o retroceder páginas.
- 13. Luego de seleccionar el botón "Detalle Diferencia", del instrumento con diferencia, el usuario visualizará la conciliación en estado análisis "Analizado" para proceder a su revisión, y posterior autorización o rechazo según sea el caso. Cabe señalar que, este usuario no puede modificar ni eliminar la justificación y/o evidencia de la conciliación.
- 14. Para finalizar, el usuario deberá seleccionar la opción "Autorizar" y se mostrará un cuadro para confirmar la conciliación (¿Está seguro que desea autorizar?). El usuario podrá seleccionar 2 opciones:
	- a) **Si:** Al seleccionar esta opción, el "Estado Análisis" cambiará a "Autorizado".
	- b) **No:** Al seleccionar esta opción, el "Estado Análisis" se mantendrá en "Analizado"
- 15. Por otro lado, en el caso que el usuario seleccione la opción "Rechazar", se mostrará un cuadro para confirmar el rechazo (¿Está seguro que desea rechazar?), junto a un cuadro para ingresar el motivo del rechazo. Finalmente, el usuario podrá seleccionar 2 opciones:
	- a) **Si:** Al seleccionar esta opción, el "Estado Análisis" cambiará a "Rechazado".
	- b) **No:** Al seleccionar esta opción, el "Estado Análisis" se mantendrá en "Revisar".
- 16. Finalmente, luego de revisar todas las diferencias, el autorizador tiene las siguientes opciones:
	- a) **Autorizar portafolio:** Para poder utilizar este botón, todos los registros de la columna "Estado análisis" deben estar en "Ok" o "Autorizado" de lo contrario, el sistema mostrará mensaje "Instrumentos pendientes por revisar" y se deberá ir al detalle para su posterior autorización.
	- b) **Rechazar portafolio:** Para poder utilizar este botón, al menos un registro debe tener "estado análisis" en "Rechazado", y el resto de los registros en "Ok" o "Analizado". de lo contrario, el sistema mostrará mensaje

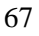

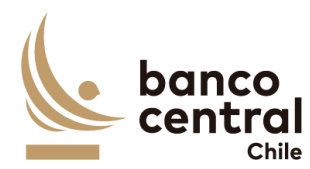

"Instrumentos pendientes por revisar" y se deberá ir al detalle para su posterior autorización.

- 17. Al ejecutar el botón "Autorizar portafolio", el "estado de conciliación" cambia "Autorizado", y el usuario con perfil **Aprobador** puede revisar la conciliación. Mientras que el usuario con perfil **Autorizador no podrá realizar cambios en la conciliación**
- 18. Al ejecutar el botón "Rechazar portafolio", el "estado de conciliación" cambia "Rechazado", y el usuario con perfil **Analista** deberá revisar la conciliación.
- 19. En el menú inicial, en la columna "Estado de Conciliación", el sistema muestra el cambio de estado a "Autorizado" o "Rechazado", según corresponda. Asimismo, se mostrará el usuario del analista y la hora de la autorización/rechazo efectuado, y se remitirá un correo electrónico informando el cambio de estado de la conciliación.

#### **N° REQ**

# **1.2.5 BROWSER Autorizador - Conciliación Custodia Internacional Gestión Interna Agencia Fiscal**

## **Contexto**

Funcionalidad que le permite al autorizador validar las conciliaciones de custodia internacional de los portafolios de la Agencia Fiscal (Gestión Interna).

#### **Objetivo**

- 1. Se podrán visualizar las conciliaciones de custodia internacional de los portafolios de la Agencia Fiscal (Gestión Interna), en el caso de ser necesario agregar nuevos portafolios el sistema debe permitir crearlos), de manera resumida en el menú inicial, para luego realizar su revisión y análisis.
- 2. Para ingresar al menú inicial, el usuario deberá seleccionar "conciliaciones" y elegir el tipo de conciliación a validar ya sea del Banco o del Fisco:

# *< Conciliaciones < Custodia < Internacional < Agencia Fiscal (Gestión Interna) < Autorizar*

- 3. Las conciliaciones de custodia internacional deben ser presentadas al usuario en una interfaz gráfica que cuente con herramientas que permitan filtrar los diferentes portafolios, el que se activará con el botón "Buscar"
- 4. Los criterios de búsqueda que se deben visualizar en la pantalla son:

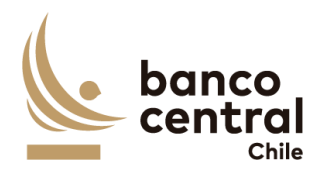

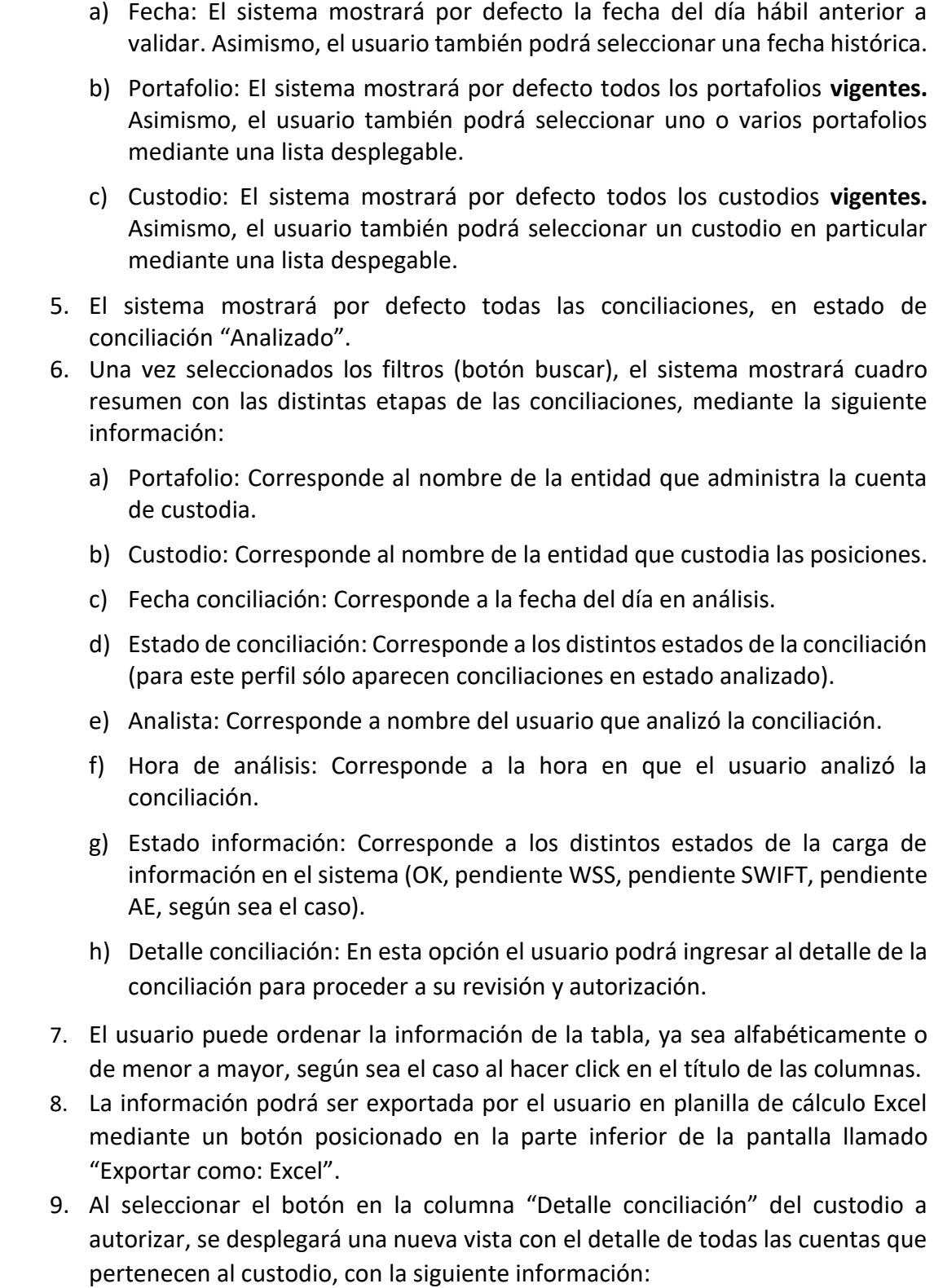

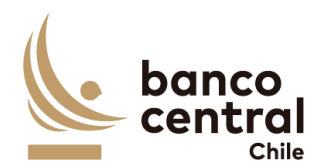

a) Custodio: Corresponde al nombre de la entidad que custodia las posiciones. b) N° cuenta: Corresponde al identificador de la cuenta de custodia. c) ISIN: Corresponde al identificador del instrumento. d) Nominal WSS: Corresponde a los saldos de las posiciones reflejado en el sistema WSS. e) Nominal Custodio: Corresponde a los saldos de las posiciones reflejado en el sistema SWIFT. f) Diferencias nominales: Corresponde a las diferencias entre los saldos del sistema WSS versus el sistema SWIFT. g) Fecha origen diferencias: Corresponde a la fecha en que se detectó la diferencia. h) Estado Análisis: Corresponde a los distintos estados de la conciliación (analizado, Ok). i) Detalle diferencia: Corresponde a un botón seleccionable, para ingresar las evidencias y justificaciones de las diferencias generadas. 10. Por otro lado, el usuario podrá visualizar información particular a través de los siguientes filtros: N° cuenta, ISIN y Estado Análisis. 11. En esta sección, los registros con diferencias se mostrarán al inicio y el monto de la diferencia en color rojo. 12. Las planillas mostradas en esta sección se podrán exportar a Excel y/o PDF mediante los botones que se visualizan en la esquina superior derecha ("Exportar como: Excel" y "Exportar como: PDF"), y se mostrarán máximo 20 filas en pantalla, y con una flecha seleccionable se podrá avanzar o retroceder páginas. 13. Luego de seleccionar el botón "Detalle Diferencia", del instrumento con diferencia, el usuario visualizará la conciliación en estado análisis "Analizado" para proceder a su revisión, y posterior autorización o rechazo según sea el caso. Cabe señalar que, este usuario no puede modificar ni eliminar la justificación y/o evidencia de la conciliación. 14. Para finalizar, el usuario deberá seleccionar la opción "Autorizar" y se mostrará un cuadro para confirmar la conciliación (¿Está seguro que desea autorizar?). El usuario podrá seleccionar 2 opciones: a) **Si:** Al seleccionar esta opción, el "Estado Análisis" cambiará a "Autorizado". b) **No:** Al seleccionar esta opción, el "Estado Análisis" se mantendrá en

钐

"Analizado"

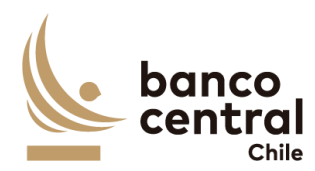

15. Por otro lado, en el caso que el usuario seleccione la opción "Rechazar", se mostrará un cuadro para confirmar el rechazo (¿Está seguro que desea rechazar?), junto a un cuadro para ingresar el motivo del rechazo. Finalmente, el usuario podrá seleccionar 2 opciones: a) **Si:** Al seleccionar esta opción, el "Estado Análisis" cambiará a "Rechazado". b) **No:** Al seleccionar esta opción, el "Estado Análisis" se mantendrá en "Revisar". 16. Finalmente, luego de revisar todas las diferencias, el autorizador tiene las siguientes opciones: a) **Autorizar portafolio:** Para poder utilizar este botón, todos los registros de la columna "Estado análisis" deben estar en "Ok" o "Autorizado" de lo contrario, el sistema mostrará mensaje "Instrumentos pendientes por revisar" y se deberá ir al detalle para su posterior autorización. b) **Rechazar portafolio:** Para poder utilizar este botón, al menos un registro debe tener "estado análisis" en "Rechazado", y el resto de los registros en "Ok" o "Analizado". de lo contrario, el sistema mostrará mensaje "Instrumentos pendientes por revisar" y se deberá ir al detalle para su posterior autorización. 17. Al ejecutar el botón "Autorizar portafolio", el "estado de conciliación" cambia "Autorizado", y el usuario con perfil **Aprobador** puede revisar la conciliación. Mientras que el usuario con perfil **Autorizador no podrá realizar cambios en la conciliación.** 18. Al ejecutar el botón "Rechazar portafolio", el "estado de conciliación" cambia "Rechazado", y el usuario con perfil **Analista** deberá revisar la conciliación. 19. En el menú inicial, en la columna "Estado de Conciliación", el sistema muestra el cambio de estado a "Autorizado" o "Rechazado", según corresponda. Asimismo, se mostrará el usuario del analista y la hora de la autorización/rechazo efectuado, y el sistema remitirá un correo electrónico informando el cambio de estado de conciliación.

#### **N° REQ**

**1.2.6 BROWSER Autorizador - Conciliación Custodia Internacional Gestión Externa Agencia Fiscal**

**Contexto**

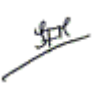

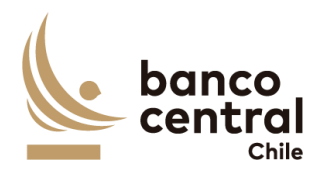

Funcionalidad que le permite al autorizador validar las conciliaciones de custodia internacional de los portafolios de la Agencia Fiscal (Gestión Externa).

## **Objetivo**

- 1. Se podrán visualizar las conciliaciones de custodia internacional de los portafolios de la Agencia Fiscal (Gestión Interna), en el caso de ser necesario agregar nuevos portafolios el sistema debe permitir crearlos), de manera resumida en el menú inicial, para luego realizar su revisión y análisis.
- 2. Para ingresar al menú inicial, el usuario deberá seleccionar "conciliaciones" y elegir el tipo de conciliación a validar ya sea del Banco o del Fisco:

# *< Conciliaciones < Custodia < Internacional < Agencia Fiscal (Gestión Externa) < Autorizar*

- 3. Las conciliaciones de custodia internacional deben ser presentadas al usuario en una interfaz gráfica que cuente con herramientas que permitan filtrar los diferentes portafolios, el que se activará con el botón "Buscar"
- 4. Los criterios de búsqueda que se deben visualizar en la pantalla son:
	- a) Fecha: El sistema mostrará por defecto la fecha del día hábil anterior a validar. Asimismo, el usuario también podrá seleccionar una fecha histórica.
	- b) Portafolio: El sistema mostrará por defecto todos los portafolios **vigentes.**  Asimismo, el usuario también podrá seleccionar uno o varios portafolios mediante una lista desplegable.
	- c) Custodio: El sistema mostrará por defecto todos los custodios **vigentes.**  Asimismo, el usuario también podrá seleccionar un custodio en particular mediante una lista despegable.
- 5. El sistema mostrará por defecto todas las conciliaciones, en estado de conciliación "Analizado".
- 6. Una vez seleccionados los filtros (botón buscar), el sistema mostrará cuadro resumen con las distintas etapas de las conciliaciones, mediante la siguiente información:
	- a) Portafolio: Corresponde al nombre de la entidad que administra la cuenta de custodia.
	- b) Custodio: Corresponde al nombre de la entidad que custodia las posiciones.
	- c) Fecha conciliación: Corresponde a la fecha del día en análisis.
	- d) Estado de conciliación: Corresponde a los distintos estados de la conciliación (para este perfil sólo aparecen conciliaciones en estado analizado).

钐
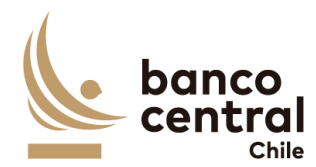

- e) Analista: Corresponde a nombre del usuario que analizó la conciliación.
- f) Hora de análisis: Corresponde a la hora en que el usuario analizó la conciliación.
- g) Estado información: Corresponde a los distintos estados de la carga de información en el sistema (OK, pendiente WSS, pendiente SWIFT, pendiente AE, según sea el caso).
- h) Detalle conciliación: En esta opción el usuario podrá ingresar al detalle de la conciliación para proceder a su revisión y autorización.
- 7. El usuario puede ordenar la información de la tabla, ya sea alfabéticamente o de menor a mayor, según sea el caso al hacer click en el título de las columnas.
- 8. La información podrá ser exportada por el usuario en planilla de cálculo Excel mediante un botón posicionado en la parte inferior de la pantalla llamado "Exportar como: Excel".
- 9. Al seleccionar el botón en la columna "Detalle conciliación" del custodio a autorizar, se desplegará una nueva vista con el detalle de todas las cuentas que pertenecen al custodio, con la siguiente información:
	- a) Custodio: Corresponde al nombre de la entidad que custodia las posiciones.
	- b) N° cuenta: Corresponde al identificador de la cuenta de custodia.
	- c) ISIN: Corresponde al identificador del instrumento.
	- d) Nominal WSS: Corresponde a los saldos de las posiciones reflejado en el sistema WSS.
	- e) Nominal Custodio: Corresponde a los saldos de las posiciones reflejado en el sistema SWIFT.
	- f) Diferencias nominales: Corresponde a las diferencias entre los saldos del sistema WSS versus el sistema SWIFT.
	- g) Fecha origen diferencias: Corresponde a la fecha en que se detectó la diferencia.
	- h) Estado Análisis: Corresponde a los distintos estados de la conciliación (analizado, Ok).
	- i) Detalle diferencia: Corresponde a un botón seleccionable, para ingresar las evidencias y justificaciones de las diferencias generadas.
- 10. Por otro lado, el usuario podrá visualizar información particular a través de los siguientes filtros: N° cuenta, ISIN y Estado Análisis.

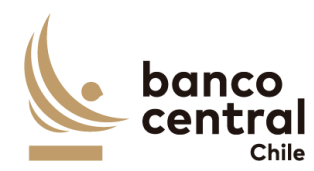

- 11. En esta sección, los registros con diferencias se mostrarán al inicio y el monto de la diferencia en color rojo.
- 12. Las planillas mostradas en esta sección se podrán exportar a Excel y/o PDF mediante los botones que se visualizan en la esquina superior derecha ("Exportar como: Excel" y "Exportar como: PDF"), y se mostrarán máximo 20 filas en pantalla, y con una flecha seleccionable se podrá avanzar o retroceder páginas.
- 13. Luego de seleccionar el botón "Detalle Diferencia", del instrumento con diferencia, el usuario visualizará la conciliación en estado análisis "Analizado" para proceder a su revisión, y posterior autorización o rechazo según sea el caso. Cabe señalar que, este usuario no puede modificar ni eliminar la justificación y/o evidencia de la conciliación.
- 14. Para finalizar, el usuario deberá seleccionar la opción "Autorizar" y se mostrará un cuadro para confirmar la conciliación (¿Está seguro que desea autorizar?). El usuario podrá seleccionar 2 opciones:
	- a) **Si:** Al seleccionar esta opción, el "Estado Análisis" cambiará a "Autorizado".
	- b) **No:** Al seleccionar esta opción, el "Estado Análisis" se mantendrá en "Analizado"
- 15. Por otro lado, en el caso que el usuario seleccione la opción "Rechazar", se mostrará un cuadro para confirmar el rechazo (¿Está seguro que desea rechazar?), junto a un cuadro para ingresar el motivo del rechazo. Finalmente, el usuario podrá seleccionar 2 opciones:
	- a) **Si:** Al seleccionar esta opción, el "Estado Análisis" cambiará a "Rechazado".
	- b) **No:** Al seleccionar esta opción, el "Estado Análisis" se mantendrá en "Revisar".
- 16. Finalmente, luego de revisar todas las diferencias, el autorizador tiene las siguientes opciones:
	- a) **Autorizar portafolio:** Para poder utilizar este botón, todos los registros de la columna "Estado análisis" deben estar en "Ok" o "Autorizado" de lo contrario, el sistema mostrará mensaje "Instrumentos pendientes por revisar" y se deberá ir al detalle para su posterior autorización.
	- b) **Rechazar portafolio:** Para poder utilizar este botón, al menos un registro debe tener "estado análisis" en "Rechazado", y el resto de los registros en "Ok" o "Analizado". de lo contrario, el sistema mostrará mensaje "Instrumentos pendientes por revisar" y se deberá ir al detalle para su posterior autorización.

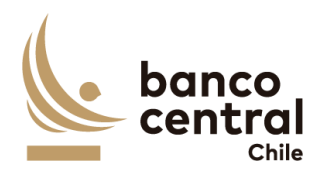

- 17. Al ejecutar el botón "Autorizar portafolio", el "estado de conciliación" cambia "Autorizado", y el usuario con perfil **Aprobador** puede revisar la conciliación. Mientras que el usuario con perfil **Autorizador no podrá realizar cambios en la conciliación.**
- 18. Al ejecutar el botón "Rechazar portafolio", el "estado de conciliación" cambia "Rechazado", y el usuario con perfil **Analista** deberá revisar la conciliación.
- 19. En el menú inicial, en la columna "Estado de Conciliación", el sistema muestra el cambio de estado a "Autorizado" o "Rechazado", según corresponda. Asimismo, se mostrará el usuario del analista y la hora de la autorización/rechazo efectuado, y el sistema remitirá un correo electrónico informando el cambio de estado de la conciliación.

#### **N° REQ**

## **1.2.7 BROWSER Aprobador - Conciliación Custodia Internacional BCCh**

#### **Contexto**

Funcionalidad que le permite al aprobador validar las conciliaciones de custodia internacional de los portafolios del BCCH.

## **Objetivo**

- 1. Se podrán visualizar las conciliaciones de custodia internacional de los portafolios BCCH (en el caso de ser necesario agregar nuevos portafolios el sistema debe permitir crearlos), de manera resumida en el menú inicial, para luego realizar su revisión y análisis.
- 2. Para ingresar al menú inicial, el usuario deberá seleccionar "conciliaciones" y elegir el tipo de conciliación a validar ya sea del Banco o del Fisco:

#### *< Conciliaciones < Custodia < Internacional < BCCH < Aprobar*

- 3. Las conciliaciones de custodia internacional deben ser presentadas al usuario en una interfaz gráfica que cuente con herramientas que permitan filtrar los diferentes portafolios, el que se activará con el botón "Buscar"
- 4. Los criterios de búsqueda que se deben visualizar en la pantalla son:
	- a) Fecha: El sistema mostrará por defecto la fecha del día hábil anterior a validar. Asimismo, el usuario también podrá seleccionar una fecha histórica.

乒

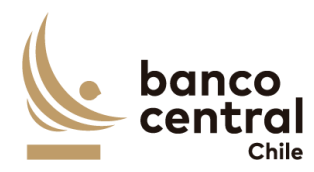

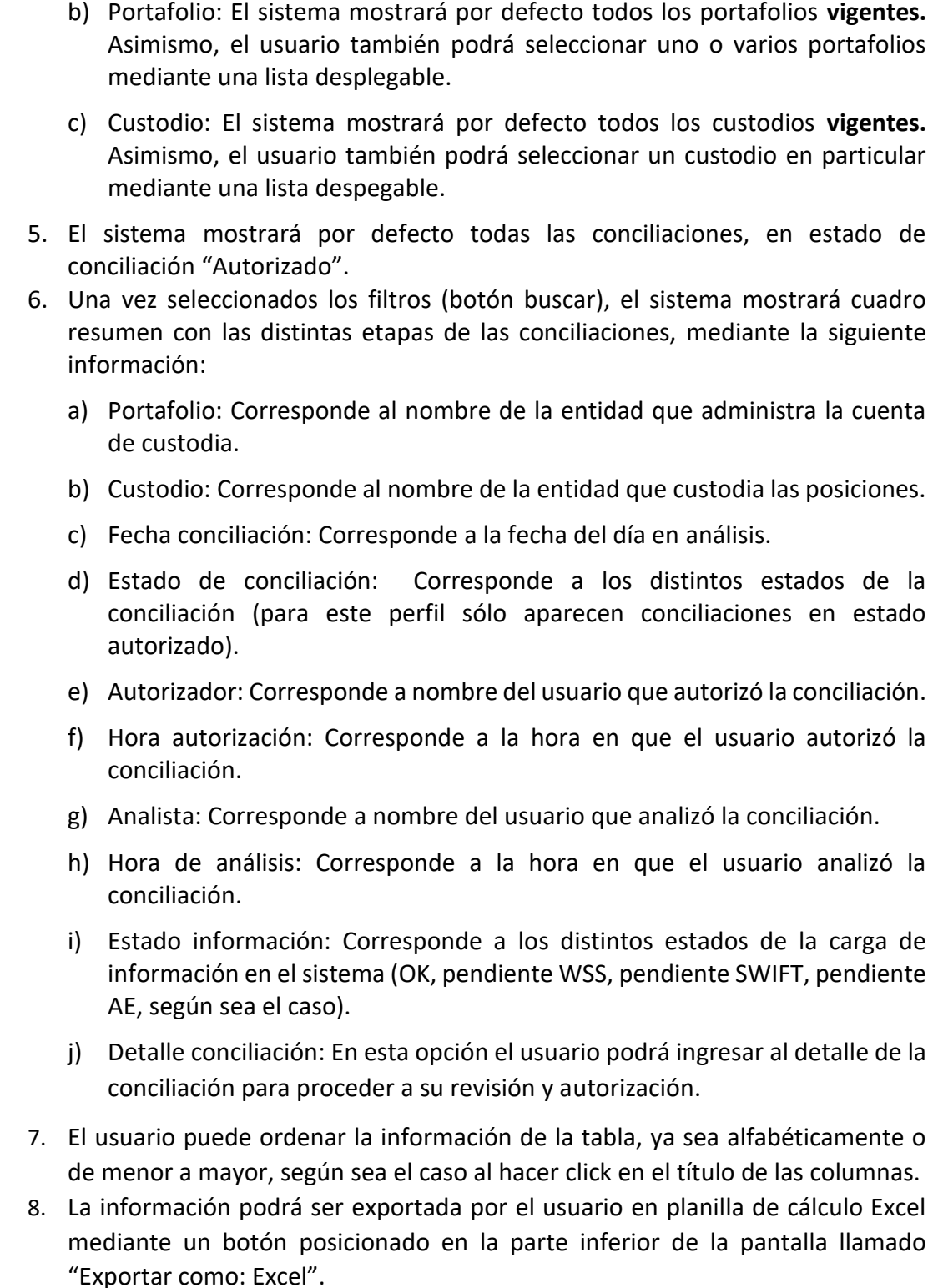

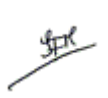

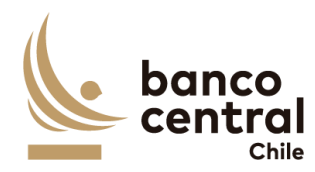

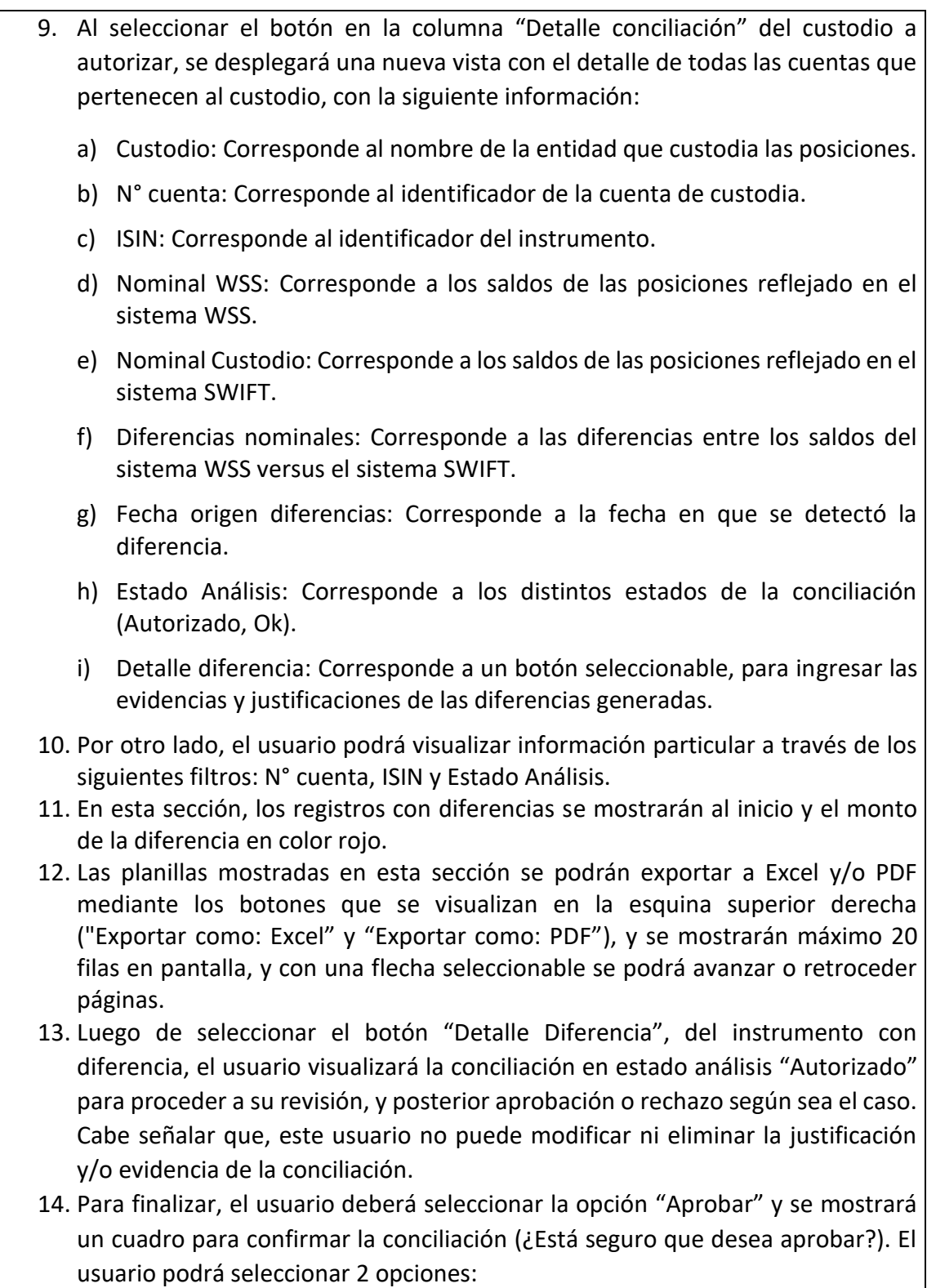

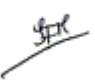

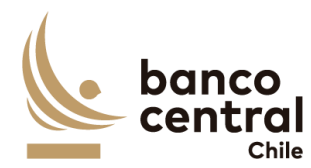

- a) **Si:** Al seleccionar esta opción, el "Estado Análisis" cambiará a "Aprobado".
- b) **No:** Al seleccionar esta opción, el "Estado Análisis" se mantendrá en "Autorizado"
- 15. Por otro lado, en el caso que el usuario seleccione la opción "Rechazar", se mostrará un cuadro para confirmar el rechazo (¿Está seguro que desea rechazar?), junto a un cuadro para ingresar el motivo del rechazo. Finalmente, el usuario podrá seleccionar 2 opciones:
	- a) **Si:** Al seleccionar esta opción, el "Estado Análisis" cambiará a "Rechazado".
	- b) **No:** Al seleccionar esta opción, el "Estado Análisis" se mantendrá en "Autorizado".
- 16. Finalmente, luego de revisar todas las diferencias, el usuario aprobador tiene las siguientes opciones:
	- a) **Aprobar portafolio:** Para poder utilizar este botón, todos los registros de la columna "Estado análisis" deben estar en "Ok" o "Aprobado" de lo contrario, el sistema mostrará mensaje "Instrumentos pendientes por revisar" y se deberá ir al detalle para su posterior autorización.
	- b) **Rechazar portafolio:** Para poder utilizar este botón, al menos un registro debe tener "estado análisis" en "Rechazado", y el resto de los registros en "Ok" o "Aprobado". de lo contrario, el sistema mostrará mensaje "Instrumentos pendientes por revisar" y se deberá ir al detalle para su posterior autorización.
- 17. Al ejecutar el botón "Aprobar portafolio", el "estado de conciliación" cambia "Aprobado", y finaliza el proceso de conciliación.
- 18. Al ejecutar el botón "Rechazar portafolio", el "estado de conciliación" cambia "Rechazado", y el usuario con perfil **Analista** deberá revisar la conciliación.
- 19. En el menú inicial, en la columna "Estado de Conciliación", el sistema muestra el cambio de estado a "Autorizado" o "Rechazado", según corresponda. Asimismo, se mostrará el usuario del analista y la hora de la autorización/rechazo efectuado, y el sistema remitirá un correo electrónico informando el cambio de estado de la conciliación.

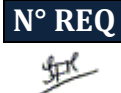

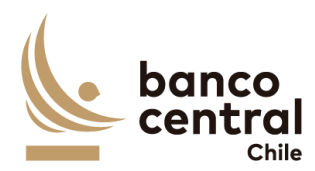

## **1.2.8 BROWSER Aprobador - Conciliación Custodia Internacional Gestión Interna Agencia Fiscal**

#### **Contexto**

Funcionalidad que le permite al aprobador validar las conciliaciones de custodia internacional de los portafolios de la Agencia Fiscal (Gestión Interna).

## **Objetivo**

- 1. Se podrán visualizar las conciliaciones de custodia internacional de los portafolios de la Agencia Fiscal (Gestión Interna), en el caso de ser necesario agregar nuevos portafolios el sistema debe permitir crearlos, de manera resumida en el menú inicial, para luego realizar su revisión y análisis.
- 2. Para ingresar al menú inicial, el usuario deberá seleccionar "conciliaciones" y elegir el tipo de conciliación a validar ya sea del Banco o del Fisco:

## *< Conciliaciones < Custodia < Internacional < Agencia Fiscal (Gestión Interna) < Aprobar*

- 3. Las conciliaciones de custodia internacional deben ser presentadas al usuario en una interfaz gráfica que cuente con herramientas que permitan filtrar los diferentes portafolios, el que se activará con el botón "Buscar"
- 4. Los criterios de búsqueda que se deben visualizar en la pantalla son:
	- a) Fecha: El sistema mostrará por defecto la fecha del día hábil anterior a validar. Asimismo, el usuario también podrá seleccionar una fecha histórica.
	- b) Portafolio: El sistema mostrará por defecto todos los portafolios **vigentes.**  Asimismo, el usuario también podrá seleccionar uno o varios portafolios mediante una lista desplegable.
	- c) Custodio: El sistema mostrará por defecto todos los custodios **vigentes.**  Asimismo, el usuario también podrá seleccionar un custodio en particular mediante una lista despegable.
- 5. El sistema mostrará por defecto todas las conciliaciones, en estado de conciliación "Autorizado".
- 6. Una vez seleccionados los filtros (botón buscar), el sistema mostrará cuadro resumen con las distintas etapas de las conciliaciones, mediante la siguiente información:
	- a) Portafolio: Corresponde al nombre de la entidad que administra la cuenta de custodia.
	- b) Custodio: Corresponde al nombre de la entidad que custodia las posiciones.

钐

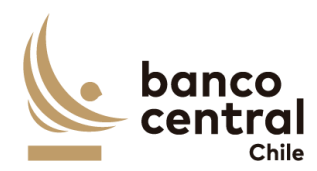

一

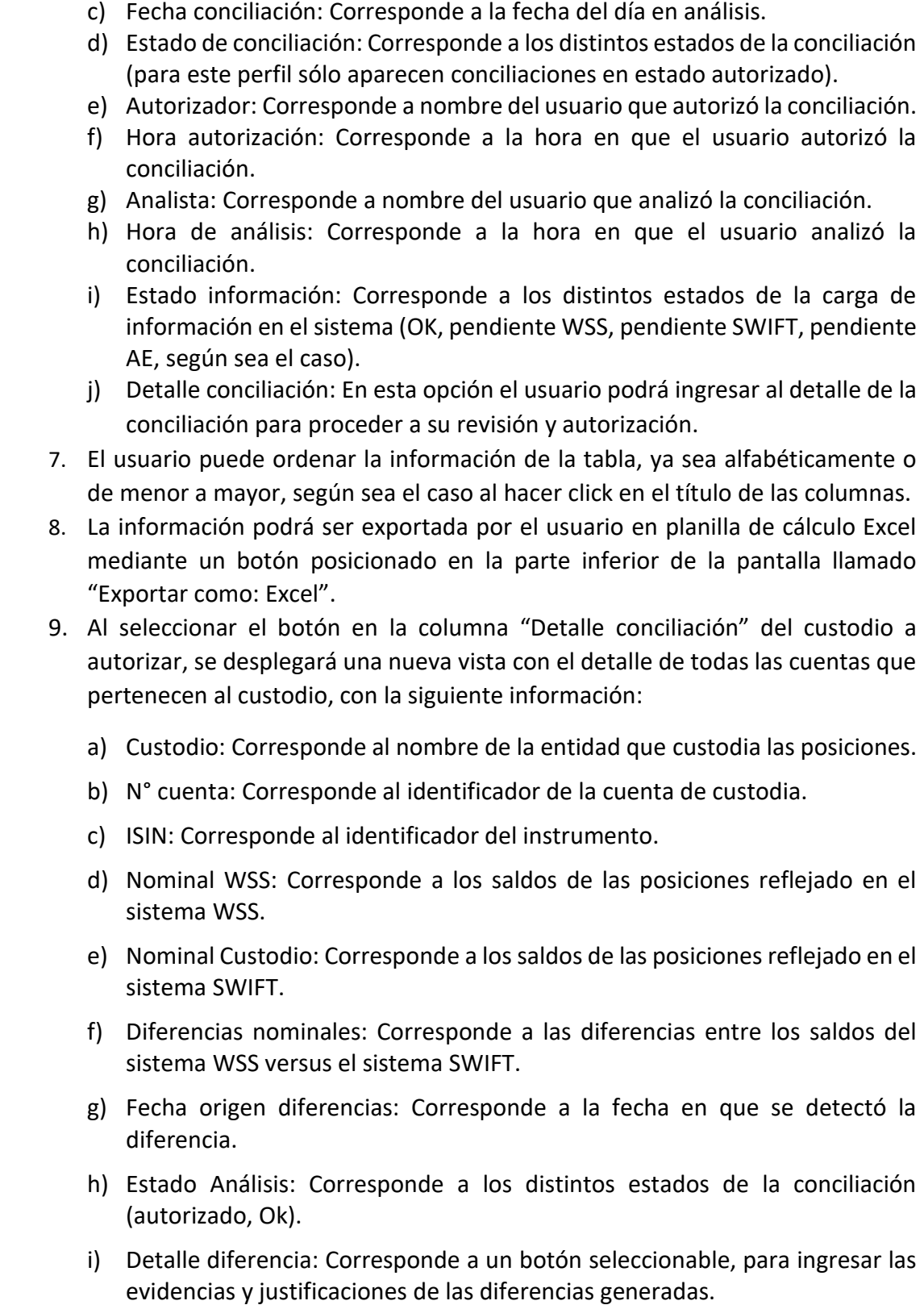

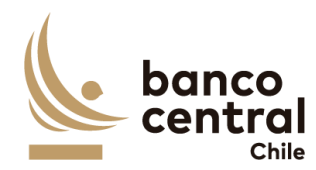

- 10. Por otro lado, el usuario podrá visualizar información particular a través de los siguientes filtros: N° cuenta, ISIN y Estado Análisis.
- 11. En esta sección, los registros con diferencias se mostrarán al inicio y el monto de la diferencia en color rojo.
- 12. Las planillas mostradas en esta sección se podrán exportar a Excel y/o PDF mediante los botones que se visualizan en la esquina superior derecha ("Exportar como: Excel" y "Exportar como: PDF"), y se mostrarán máximo 20 filas en pantalla, y con una flecha seleccionable se podrá avanzar o retroceder páginas.
- 13. Luego de seleccionar el botón "Detalle Diferencia", del instrumento con diferencia, el usuario visualizará la conciliación en estado análisis "Autorizado" para proceder a su revisión, y posterior aprobación o rechazo según sea el caso. Cabe señalar que, este usuario no puede modificar ni eliminar la justificación y/o evidencia de la conciliación.
- 14. Para finalizar, el usuario deberá seleccionar la opción "Aprobar" y se mostrará un cuadro para confirmar la conciliación (¿Está seguro que desea aprobar?). El usuario podrá seleccionar 2 opciones:
	- a) **Si:** Al seleccionar esta opción, el "Estado Análisis" cambiará a "Aprobado".
	- b) **No:** Al seleccionar esta opción, el "Estado Análisis" se mantendrá en "Autorizado"
- 15. Por otro lado, en el caso que el usuario seleccione la opción "Rechazar", se mostrará un cuadro para confirmar el rechazo (¿Está seguro que desea rechazar?), junto a un cuadro para ingresar el motivo del rechazo. Finalmente, el usuario podrá seleccionar 2 opciones:
	- a) **Si:** Al seleccionar esta opción, el "Estado Análisis" cambiará a "Rechazado".
	- b) **No:** Al seleccionar esta opción, el "Estado Análisis" se mantendrá en "Autorizado".
- 16. Finalmente, luego de revisar todas las diferencias, el usuario aprobador tiene las siguientes opciones:
	- a) **Aprobar portafolio:** Para poder utilizar este botón, todos los registros de la columna "Estado análisis" deben estar en "Ok" o "Aprobado" de lo contrario, el sistema mostrará mensaje "Instrumentos pendientes por revisar" y se deberá ir al detalle para su posterior autorización.

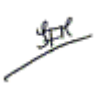

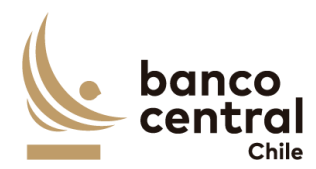

- b) **Rechazar portafolio:** Para poder utilizar este botón, al menos un registro debe tener "estado análisis" en "Rechazado", y el resto de los registros en "Ok" o "Aprobado". de lo contrario, el sistema mostrará mensaje "Instrumentos pendientes por revisar" y se deberá ir al detalle para su posterior autorización.
- 17. Al ejecutar el botón "Aprobar portafolio", el "estado de conciliación" cambia "Aprobado", y finaliza el proceso de conciliación.
- 18. Al ejecutar el botón "Rechazar portafolio", el "estado de conciliación" cambia "Rechazado", y el usuario con perfil **Analista** deberá revisar la conciliación.
- 19. En el menú inicial, en la columna "Estado de Conciliación", el sistema muestra el cambio de estado a "Autorizado" o "Rechazado", según corresponda. Asimismo, se mostrará el usuario del analista y la hora de la autorización/rechazo efectuado, y el sistema remitirá un correo electrónico informando el cambio de estado de la conciliación.

#### **N° REQ**

## **1.2.9 BROWSER Aprobador - Conciliación Custodia Internacional Gestión Externa Agencia Fiscal**

#### **Contexto**

Funcionalidad que le permite al aprobador validar las conciliaciones de custodia internacional de los portafolios de la Agencia Fiscal (Gestión Externa).

#### **Objetivo**

- 1. Se podrán visualizar las conciliaciones de custodia internacional de los portafolios de la Agencia Fiscal (Gestión Externa), en el caso de ser necesario agregar nuevos portafolios el sistema debe permitir crearlos, de manera resumida en el menú inicial, para luego realizar su revisión y análisis.
- 2. Para ingresar al menú inicial, el usuario deberá seleccionar "conciliaciones" y elegir el tipo de conciliación a validar ya sea del Banco o del Fisco:

*< Conciliaciones < Custodia < Internacional < Agencia Fiscal (Gestión Externa) < Aprobar*

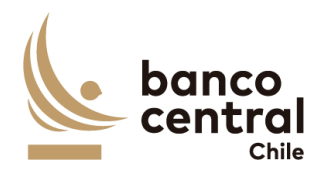

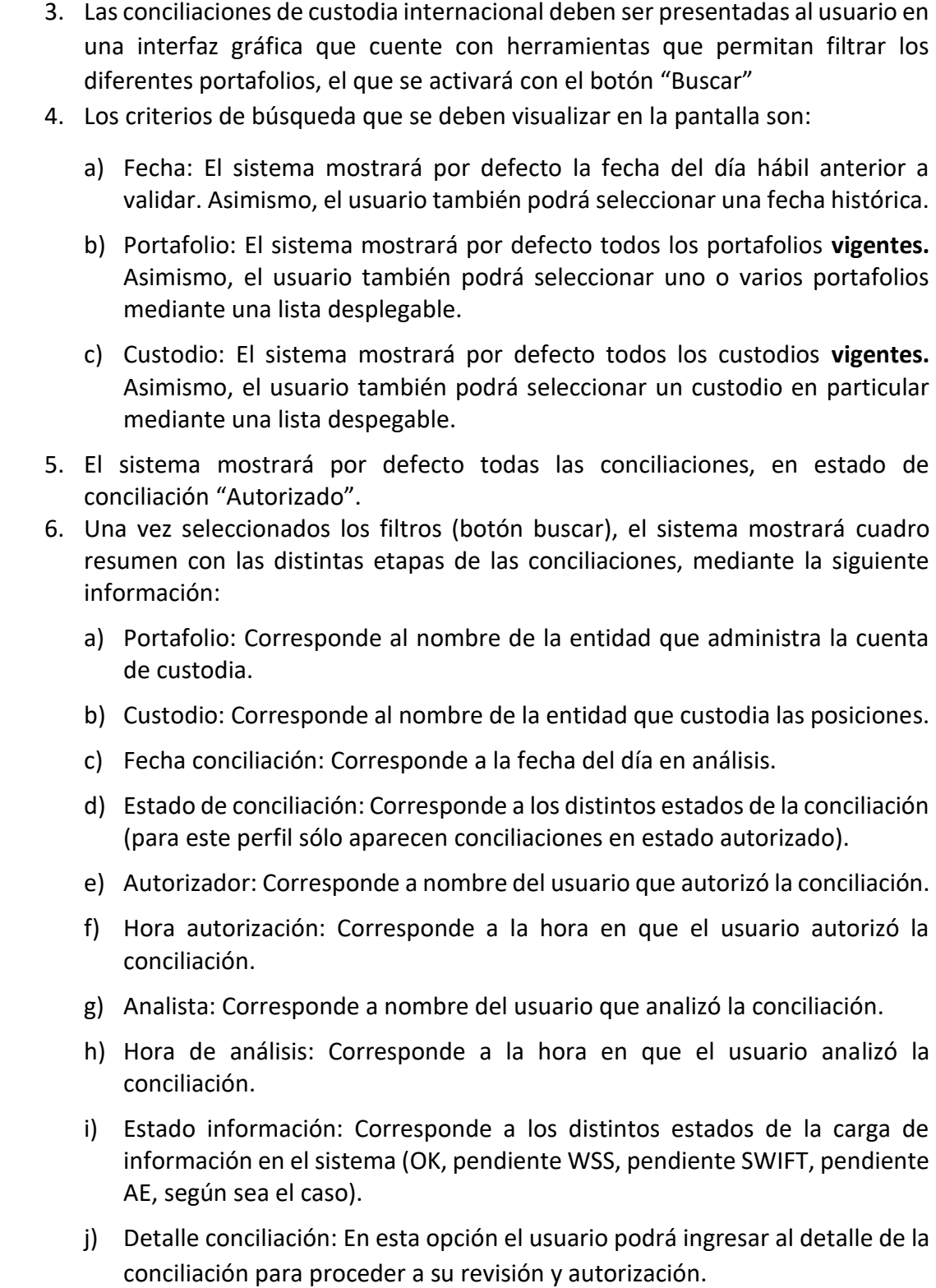

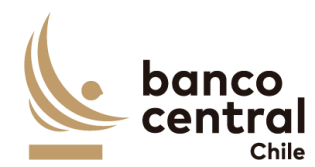

- 7. El usuario puede ordenar la información de la tabla, ya sea alfabéticamente o de menor a mayor, según sea el caso al hacer click en el título de las columnas.
- 8. La información podrá ser exportada por el usuario en planilla de cálculo Excel mediante un botón posicionado en la parte inferior de la pantalla llamado "Exportar como: Excel".
- 9. Al seleccionar el botón en la columna "Detalle conciliación" del custodio a autorizar, se desplegará una nueva vista con el detalle de todas las cuentas que pertenecen al custodio, con la siguiente información:
	- a) Custodio: Corresponde al nombre de la entidad que custodia las posiciones.
	- b) N° cuenta: Corresponde al identificador de la cuenta de custodia.
	- c) ISIN: Corresponde al identificador del instrumento.
	- d) Nominal AE: Corresponde a los saldos de las posiciones reflejado en reporte administrador externo.
	- e) Nominal Custodio: Corresponde a los saldos de las posiciones reflejado en el sistema SWIFT.
	- f) Diferencias nominales: Corresponde a las diferencias entre los saldos del reporte AE versus el sistema SWIFT.
	- g) Fecha origen diferencias: Corresponde a la fecha en que se detectó la diferencia.
	- h) Estado Análisis: Corresponde a los distintos estados de la conciliación (autorizado, Ok).
	- i) Detalle diferencia: Corresponde a un botón seleccionable, para ingresar las evidencias y justificaciones de las diferencias generadas.
- 10. Por otro lado, el usuario podrá visualizar información particular a través de los siguientes filtros: N° cuenta, ISIN y Estado Análisis.
- 11. En esta sección, los registros con diferencias se mostrarán al inicio y el monto de la diferencia en color rojo.
- 12. Las planillas mostradas en esta sección se podrán exportar a Excel y/o PDF mediante los botones que se visualizan en la esquina superior derecha ("Exportar como: Excel" y "Exportar como: PDF"), y se mostrarán máximo 20 filas en pantalla, y con una flecha seleccionable se podrá avanzar o retroceder páginas.
- 13. Luego de seleccionar el botón "Detalle Diferencia", del instrumento con diferencia, el usuario visualizará la conciliación en estado análisis "Autorizado" para proceder a su revisión, y posterior aprobación o rechazo según sea el caso.

乒

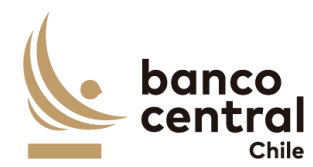

Cabe señalar que, este usuario no puede modificar ni eliminar la justificación y/o evidencia de la conciliación.

- 14. Para finalizar, el usuario deberá seleccionar la opción "Aprobar" y se mostrará un cuadro para confirmar la conciliación (¿Está seguro que desea aprobar?). El usuario podrá seleccionar 2 opciones:
	- a) **Si:** Al seleccionar esta opción, el "Estado Análisis" cambiará a "Aprobado".
	- b) **No:** Al seleccionar esta opción, el "Estado Análisis" se mantendrá en "Autorizado"
- 15. Por otro lado, en el caso que el usuario seleccione la opción "Rechazar", se mostrará un cuadro para confirmar el rechazo (¿Está seguro que desea rechazar?), junto a un cuadro para ingresar el motivo del rechazo. Finalmente, el usuario podrá seleccionar 2 opciones:
	- a) **Si:** Al seleccionar esta opción, el "Estado Análisis" cambiará a "Rechazado".
	- b) **No:** Al seleccionar esta opción, el "Estado Análisis" se mantendrá en "Autorizado".
- 16. Finalmente, luego de revisar todas las diferencias, el usuario aprobador tiene las siguientes opciones:
	- a) **Aprobar portafolio:** Para poder utilizar este botón, todos los registros de la columna "Estado análisis" deben estar en "Ok" o "Aprobado" de lo contrario, el sistema mostrará mensaje "Instrumentos pendientes por revisar" y se deberá ir al detalle para su posterior autorización.
	- b) **Rechazar portafolio:** Para poder utilizar este botón, al menos un registro debe tener "estado análisis" en "Rechazado", y el resto de los registros en "Ok" o "Aprobado". de lo contrario, el sistema mostrará mensaje "Instrumentos pendientes por revisar" y se deberá ir al detalle para su posterior autorización.
- 17. Al ejecutar el botón "Aprobar portafolio", el "estado de conciliación" cambia "Aprobado", y finaliza el proceso de conciliación.
- 18. Al ejecutar el botón "Rechazar portafolio", el "estado de conciliación" cambia "Rechazado", y el usuario con perfil **Analista** deberá revisar la conciliación.
- 19. En el menú inicial, en la columna "Estado de Conciliación", el sistema muestra el cambio de estado a "Autorizado" o "Rechazado", según corresponda. Asimismo, se mostrará el usuario del analista y la hora de la autorización/rechazo efectuado, y el sistema remitirá un correo electrónico informando el cambio de estado de la conciliación.

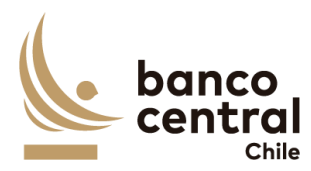

#### **1.3 CONCILIACIÓN CUSTODIA NACIONAL**

#### **1.3.1 ANALISTA CONCILIACIÓN CUSTODIA NACIONAL PRECIERRE**

# **N° REQ Título 1.3.1.1 Browser analista - Conciliación custodia nacional - Pre-cierre Contexto** Funcionalidad que le permite al analista realizar el análisis de las conciliaciones de prendas para las cuentas del BCCH en cualquier momento del día, cuando sea requerido. **Objetivo** 1. Se podrán visualizar las conciliaciones de custodia del mercado nacional (en el caso de ser necesario agregar nuevas cuentas o participantes el sistema debe permitir crearlos), de manera resumida en el menú inicial, para luego realizar su revisión y análisis. 2. La pantalla es iniciada desde "Conciliaciones" de la barra lateral del menú principal. 3. Al momento de posicionarse sobre "Conciliaciones" se desplegará un *combo box*  de acceso con dos alternativas, que son las siguientes a) Bancaria, que corresponde a la conciliación bancaria. b) Custodia, que corresponde a la conciliación de custodia. 4. Al posicionarse sobre la opción "Custodia" (dentro del *combo box*) se desplegará un nuevo combo box. a) Internacional, que corresponde a la conciliación de custodia internacional. b) Nacional, que corresponde a la conciliación de custodia nacional. 5. Y al posicionarse sobre la opción "Nacional" (dentro del *combo box*) se desplegará un nuevo combo box. a) Pre – cierre, que corresponde a una conciliación que se podrá en cualquier momento del día, cuando el analista así lo requiera

b) Cierre, que corresponde a la conciliación que se realizara en la mañana con respecto a la información en T-1.

乒

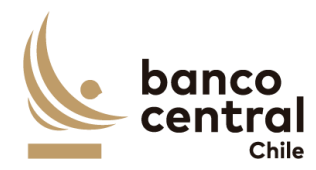

- 6. Al seleccionar "Pre cierre" se presentarán las conciliaciones al usuario en una interfaz gráfica que cuente con herramientas que permitan filtrar las diferentes cuentas, el que se activará con el botón "Buscar"
- 7. Los criterios de búsqueda que se deben visualizar en la pantalla son:
	- a) Fecha, a través de un *combo box* el usuario podrá buscar la información de las conciliaciones en un periodo de tiempo definido por el (fecha desde hasta) en formato dd.mm.aa. Por defecto debe aparecer la fecha del día.
	- b) Cuenta, a través de un *combo box* se desplegará el listado de todas las cuentas, en el cual debe ser posible seleccionar más de uno si el usuario así lo requiere, además de la opción de visualizar todos. Por defecto deben aparecer todos los portafolios.
	- c) Estado de conciliación, a través de un *combo box* se desplegará el listado de todos los estados de la conciliación, en el cual debe ser posible seleccionar más de uno si así se requiere, además de la opción de visualizar todos. Por defecto deben aparecer todos los estados de conciliación.
- 8. Se incluirá un Boton " Iniciar Preconciliación" el cual solicitara los reportes via API con el DCV como los internos ( WSS y SOMA).
- 9. Además de los criterios de búsqueda se mostrará un recuadro con toda la información de las conciliaciones existentes y se desplegaran los siguientes datos
	- a) Cuenta, campo que mostrará el número o nombre de la cuenta.
	- b) Nombre Cuenta, campo que mostrará el nombre de la cuenta.
	- c) Fecha conciliación, campo que mostrará la fecha del día en formato dd/mm/aaaa.
	- d) Hora de Preconciliación: Campo que mostrara la hora de la preconciliación HH:MM:SS
	- e) Estado de conciliación, campo que mostrará el estado de la conciliación y estos pueden ser:
		- i. Pendiente, estado que debe indicar si uno de los reportes no ha sido cargado en la conciliación o el analista no ha realizado el análisis de ella.
		- ii. Analizada, estado que se mostrará una vez que el analista haya realizado el análisis de la conciliación.
	- f) Analista, campo que debe mostrar el analista que realizó el análisis de la conciliación, en caso de que no haya sido analizada, campo debe estar en blanco.
	- g) Hora análisis, campo que mostrará la hora de análisis en formato, hh:mm:ss, en caso de que no haya sido aprobada debe estar en blanco.

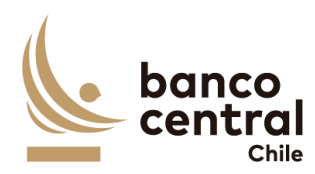

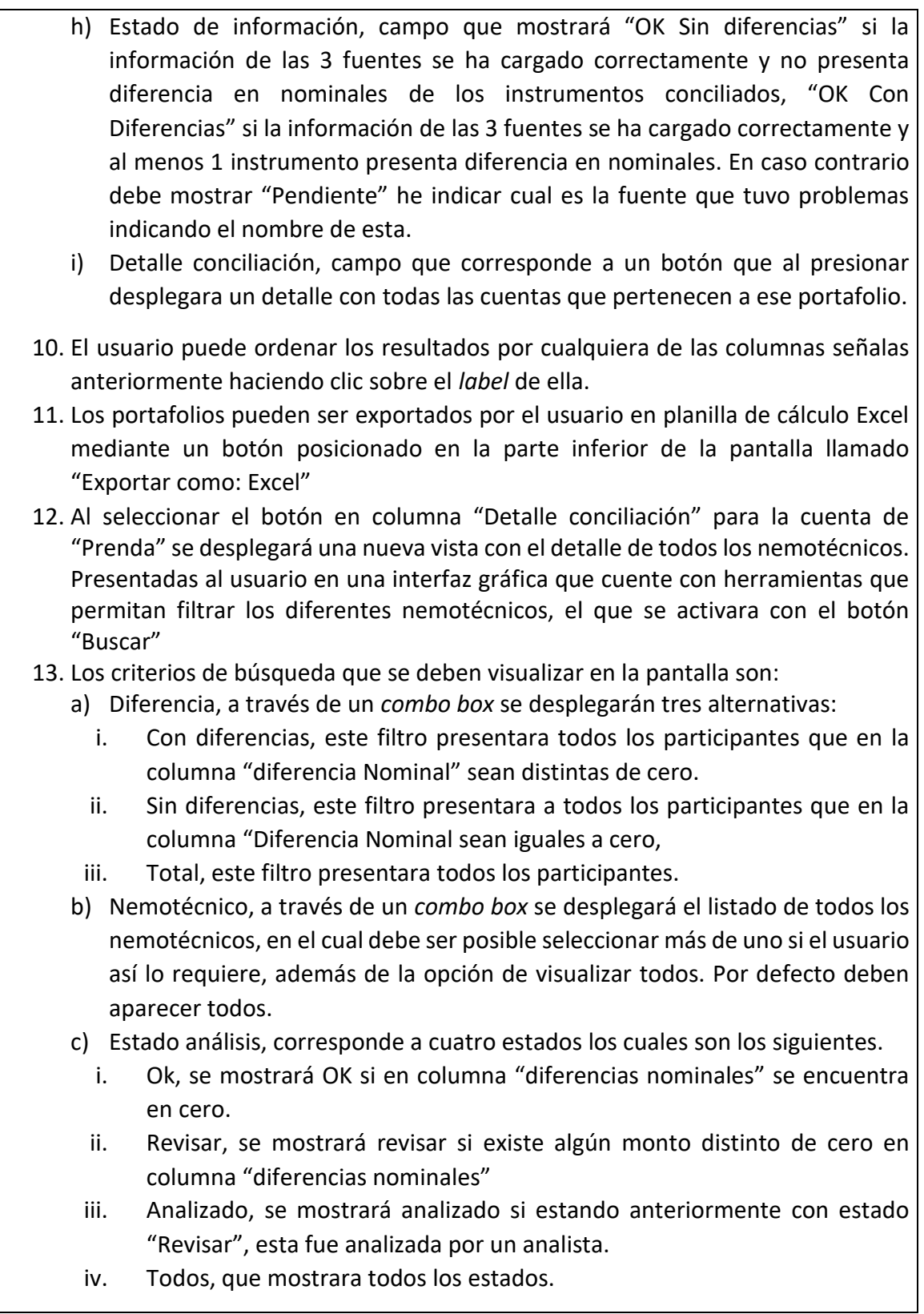

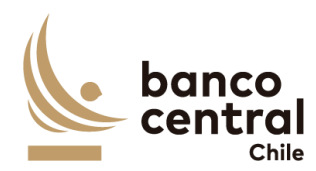

- 14. Además de los criterios de búsqueda se presentará un botón llamado "Conciliar prendas" en cual solo estará habilitado si en la columna "Estado análisis" se encuentran estados "OK" o "Analizado", en caso contrario botón se encontrará desactivado.
- 15. Además de los criterios de búsqueda se mostrará un recuadro con toda la información de los participantes vigentes y se desplegaran los siguientes datos:
	- a) Nemotécnico; campo que mostrará los nemotécnicos vigentes.
	- b) DCV total prenda a favor BCCh, campo que mostrará los saldos totales extraídos desde DCV, con formato separador de miles.
	- c) SOMA total prenda a favor BCCh, campo que mostrará los saldos totales extraídos desde DBO, con formato separador de miles.
	- d) Diferencias nominales, campo que mostrará el resultado de la diferencia de los saldos "Nominales DCV" y "Total nominales Soma", con formato separador de miles.
	- e) Fecha origen diferencias, campo que mostrará la fecha de origen en que se presenta la diferencia en formato dd/mm/aaaa.
	- f) Estado análisis, campo que mostrarán tres resultados que son los siguientes.
	- g) Ok, se mostrará OK si la suma de los saldos "Total Nominal DCV" y "Total nominal Soma" son iguales
	- h) Revisar, se mostrará revisar si existe alguna diferencia entre los saldos DCV y SOMA.
	- i) Analizado, se mostrará analizado si estando anteriormente con estado "Revisar", esta fue analizada por un analista.
	- j) Detalle diferencias, campo que corresponde a un botón que al seleccionarlo desplegará una nueva vista que presentará el detalle de los nemotécnicos del participante seleccionado.
- 16. El usuario puede ordenar los resultados por cualquiera de las columnas señalas anteriormente haciendo clic sobre el *label* de ella.
- 17. Los participantes pueden ser exportados por el usuario en planilla de cálculo Excel o PDF mediante los botones posicionados en la parte superior de la pantalla llamados "Exportar como: Excel" o "Exportar como: PDF"
- 18. Al seleccionar el botón en columna "Detalle diferencias" se desplegará una nueva vista con el detalle del nemotécnico. Presentadas al usuario en una interfaz gráfica que cuente con herramientas que permitan filtrar las diferentes nemotécnicos, el que se activara con el botón "Buscar"
- 19. Los criterios de búsqueda que se deben visualizar en la pantalla son:
	- a) Diferencia, a través de un *combo box* se desplegarán tres alternativas:

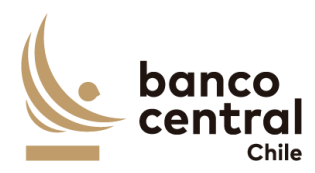

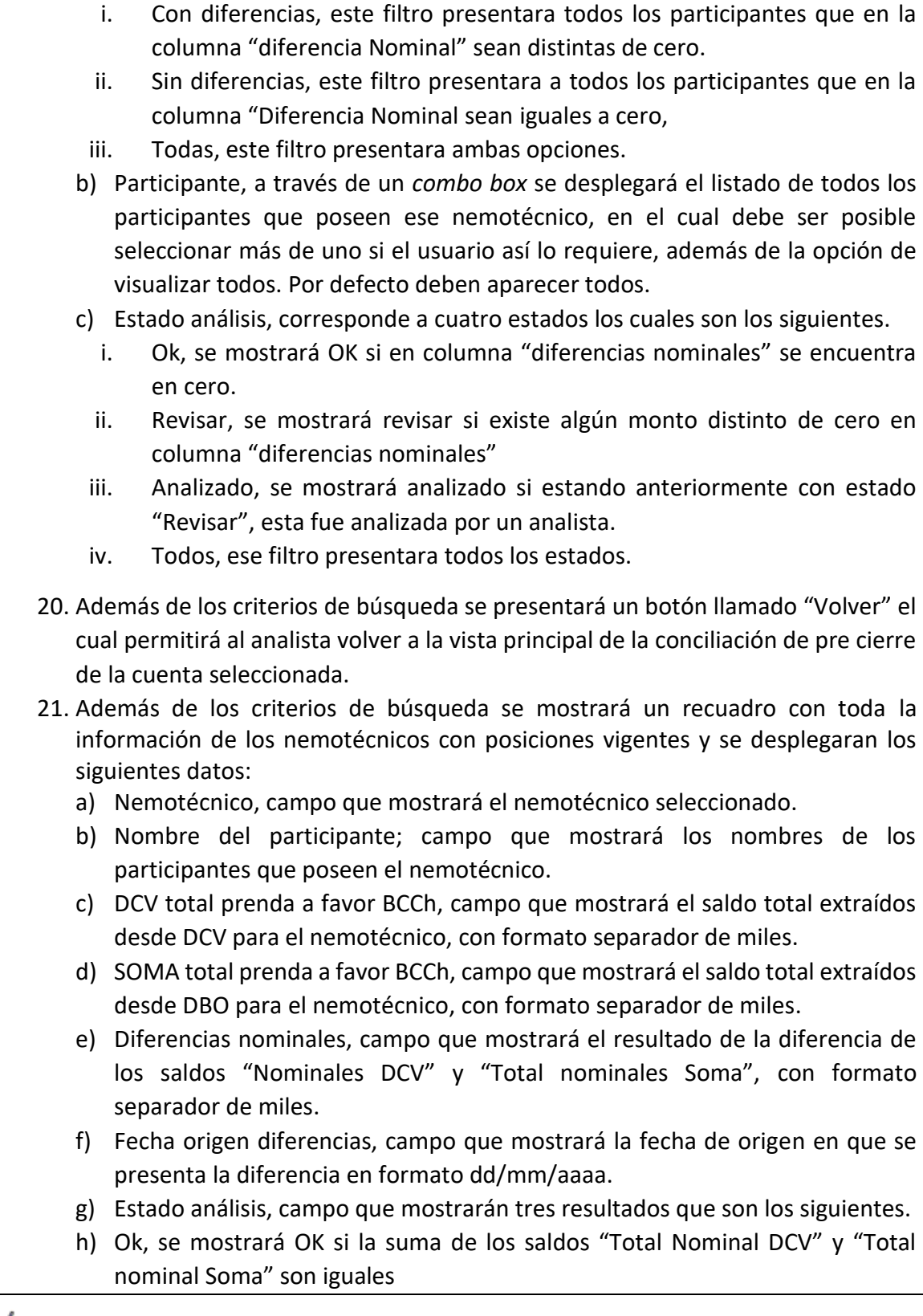

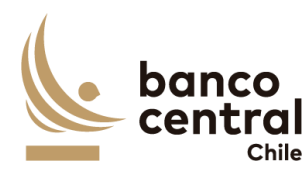

- i) Revisar, se mostrará revisar si existe alguna diferencia entre los saldos DCV y SOMA.
- j) Analizado, se mostrará analizado si estando anteriormente con estado "Revisar", esta fue analizada por un analista.
- k) Detalle conciliación, campo que corresponde a un botón que al seleccionarlo desplegará una nueva vista que permitirá al analista realizar el análisis de la diferencia.
- 22. El usuario puede ordenar los resultados por cualquiera de las columnas señalas anteriormente haciendo clic sobre el *label* de ella.
- 23. Los participantes pueden ser exportados por el usuario en planilla de cálculo Excel o PDF mediante los botones posicionados en la parte superior de la pantalla llamados "Exportar como: Excel" o "Exportar como: PDF"
- 24. Al seleccionar el botón en columna "Detalle Diferencias" se desplegará una nueva vista en donde se podrá observar en la parte superior un cuadro llamado "Nemotécnico" en el cual se presentará el nemotécnico seleccionado y de forma continua se presentará otro cuadro llamado "Estado análisis", el cual podrá presentar tres estados:
	- a) Revisar, campo que mostrará si la cuenta seleccionada se encuentra con diferencia y no se le ha realizado ningún tipo de análisis
	- b) Analizado, campo que mostrará si habiendo esta como pendiente el analista realizó la acción de analizar correctamente la diferencia.
	- c) OK, campo que se mostrará si no existen diferencias que analizar.
- 25. Luego se mostrarán un recuadro, correspondiente al detalle del saldo del DBO llamado "Detalle Soma-DBO" en donde se desplegarán los siguientes datos.
	- a) Tipo de operación, campo que mostrará el tipo de operación ya sea Repo prenda o FPL prenda.
	- b) Identificador de la operación, campo que mostrará el identificador de la operación obtenido del reporte DBO.
	- c) Documento identificador, campo que mostrará el documento identificador de la operación obtenido del reporte DBO.
	- d) Participante, campo que mostrará al participante obtenido del reporte DBO.
	- e) Nemotécnico, campo que mostrará el nemotécnico seleccionado en la vista anterior.
	- f) Valor nominal, campo que mostrará el saldo nominal del DBO de la cuenta seleccionado en la vista anterior, con formato separador de miles.
	- g) Seleccionar diferencia, campo que mostrará un recuadro seleccionable.

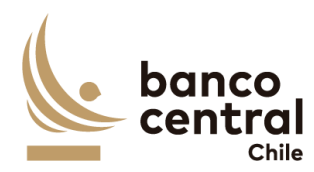

- 26. Luego se presentarán tres cuadros llamados "Nominal DCV", el cual presentará el total nominal de ese nemotécnico que se encuentra en el DCV, el segundo llamado "Nominal SOMA" el cual mostrará el total nominal del nemotécnico que se encuentra en DBO y el tercero llamado "Diferencia" que mostrará el resultado entre "Nominal DCV" y "Nominal SOMA"
- 27. Al costado se presentarán dos botones.
	- a) Ingresar detalle, botón que permite al analista justificar las diferencias presentadas en conciliación, ya sea de forma manual o con ayuda de recuadro llamado "Detalle SOMA-DBO".
	- b) Restaurar evidencia, botón que permite al analista reponer las evidencias presentadas en días anteriores, si así fuese necesario (solo se restauraran las ultimas evidencias presentada del último día en que la conciliación tuvo diferencias).
- 28. Al presionar el botón "Ingresar detalle", se desplegará una nueva ventana emergente que solicitara los campos necesarios para justificar la diferencia junto a un botón "OK", que se encontrara deshabilitado hasta que se completen todos los campos y se cargue el archivo de respaldo, los cuales son:
	- a) Glosa Standard, a través de un *combo box* se desplegará un listado de glosas tipos.
	- b) Monto, campo que se podrá completar de forma manual digitando la información o de manera automática si el analista selecciona uno de los folios en recuadro anterior llamado "Detalle SOMA-DBO", campo con formato separador de miles correspondiente al "valor nominal".
	- c) Observación, campo que se completará de forma manual digitando la información o de manera automática si el analista selecciona uno se los folios en recuadro anterior llamado "Detalle SOMA-DBO" y se completará de la siguiente forma: nemotécnico, Id operación (este campo permite cualquier tipo de caracteres).
	- d) Cargar archivo: Corresponde a un botón que al presionarlo se desplegará una ventana, la cual permitirá buscar un archivo que el analista considere necesario para dejar en evidencia la diferencia (se podrán adjuntar archivos formato XLS, PDF TXT Y JPEG).
	- e) OK, corresponde a un botón que se activará una vez que se han completado todos los campos y cargado el archivo.
- 29. Además de un botón con un X en la parte superior derecha del recuadro que permitirá cerrarlo en caso de que el analista así lo requiera.

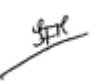

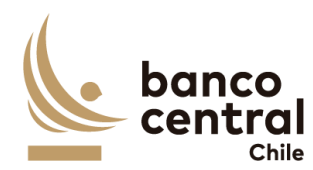

- 30. Una vez presionado el botón OK, se completará un recuadro con la siguiente información:
	- a) N°, campo que se completara de forma automática con un numero correlativo.
	- b) Glosa Estándar, campo que se completara con la glosa ingresada en paso anterior.
	- c) Monto, campo que se completara con el monto ingresado en paso anterior con formato separador de miles.
	- d) Observación, campo que se completara con la observación ingresada en paso anterior.
	- e) Evidencia, campo que corresponde a un botón que al presionar abrirá la evidencia guardada en paso anterior.
	- f) Modificar, campo que corresponde a un botón que al presionar desplegara la ventana emergente en paso anterior y permitirá al analista modificar cualquiera de los campos completados, como él así lo requiera.
	- g) Eliminar, campo que corresponde a un botón que al presionar permite eliminar el detalle completado, (al presionar el botón eliminar se desplegara un mensaje pop up preguntado si ¿está seguro de eliminar evidencia? con los botones "SI" y "NO", al presionar "SI" evidencia será eliminada, presionar botón "NO" se cierre el mensaje sin modificación).
- 31. Al presionar el botón "Restaurar evidencia" se desplegará un mensaje pop up con el mensaje "¿Desea restaurar evidencia?" con los botones "Si" y "No", en caso presionar el botón "Si" se restauraran las ultima evidencia completada por el analista (que corresponden a todas las evidencias completadas en el último día, en que la cuenta tuvo diferencias). Al presionar el botón "NO", se procederá a cerrar la vista y no ocurrirá ninguna acción.
- 32. En la parte inferior de la vista se encontrarán dos recuadros uno llamado "total diferencias justificadas" que corresponderá a la suma de todas las evidencias seleccionadas por el analista y "Diferencias por justificar" que corresponde a la diferencia entre "Diferencia" y "Total diferencias justificadas"
- 33. Si el campo "Diferencias por justificar" se encuentran en cero, el campo "Estado Análisis" cambiara de estado "revisar" a "Analizado", además si en el detalle de la cuenta prenda todas los nemotécnicos se encuentran en estas "Analizado" o "OK" en columna "Estado análisis", se activará el Botón "Conciliar Prendas" el cual al presionar se desplegará un mensaje Pop up con el siguiente mensaje "¿está seguro de que desea conciliar? Con los botones "SI" y "NO", al presionar el botón "SI" el portafolio cambiará de estado en vista principal en columna "estado de

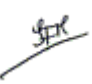

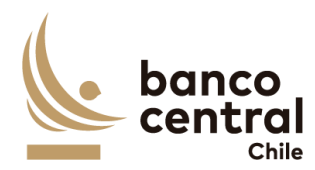

conciliación" de estado "Pendiente" a estado "Analizado", al presionar el botón "NO", no ocurrirá ninguna acción.

34. En el caso que en la columna llamada "Estado de participante" se encuentre con estado "OK" el botón en columna "Detalle diferencia" se encontrará activado, pero dentro no se podrá realizar ninguna acción.

# **N° REQ Título**

## **1.3.1.2 Browser analista - Conciliación custodia nacional - Pre cierre**

#### **Contexto**

Funcionalidad que le permite al analista realizar el análisis de las conciliaciones para la cuenta 1018000 en cualquier momento del día, cuando sea requerido.

- 1. Al seleccionar "Pre cierre" se presentarán las conciliaciones al usuario en una interfaz gráfica.
- 2. Al seleccionar el botón en columna "Detalle conciliación" para la cuenta de "1018000" se desplegará una nueva vista con el detalle de todos los nemotécnicos. Presentadas al usuario en una interfaz gráfica que cuente con herramientas que permitan filtrar los diferentes nemotécnicos, el que se activara con el botón "Buscar"
- 3. Los criterios de búsqueda que se deben visualizar en la pantalla son:
	- a) Diferencia, a través de un *combo box* se desplegarán tres alternativas:
		- i. Con diferencias, este filtro presentara todos los participantes que en la columna "diferencia Nominal" sean distintas de cero.
		- ii. Sin diferencias, este filtro presentara a todos los participantes que en la columna "Diferencia Nominal sean iguales a cero,
	- iii. Todas, este filtro presentara ambas opciones.
	- b) Nemotécnico, a través de un *combo box* se desplegará el listado de todos los nemotécnicos, en el cual debe ser posible seleccionar más de uno si el usuario así lo requiere, además de la opción de visualizar todos. Por defecto deben aparecer todos.
	- c) Estado análisis, corresponde a cuatro estados los cuales son los siguientes.
		- i. Ok, se mostrará OK si en columna "diferencias nominales" se encuentra en cero.
		- ii. Revisar, se mostrará revisar si existe algún monto distinto de cero en columna "diferencias nominales"

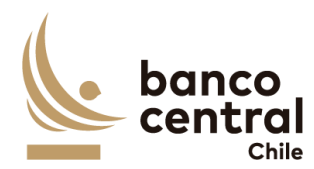

- iii. Analizado, se mostrará analizado si estando anteriormente con estado "Revisar", esta fue analizada por un analista.
- iv. Todos, se mostrarán todos los estados.
- 4. Además de los criterios de búsqueda se presentará un botón llamado "Conciliar Portafolio" en cual solo estará habilitado si en la columna "Estado análisis" se encuentran estados "OK" o "Analizado", en caso contrario botón se encontrará desactivado.
- 5. Además de los criterios de búsqueda se mostrará un recuadro con toda la información de los nemotécnicos vigentes y se desplegarán los siguientes datos: a) Nemotécnico; campo que mostrará los nemotécnicos vigentes.
	- b) Total nominal DCV, campo que mostrará los saldos totales extraídos desde DCV, con formato separador de miles.
	- c) Total nominal SOMA, campo que mostrará los saldos totales extraídos desde DBO, con formato separador de miles.
	- d) Diferencias nominales, campo que mostrará el resultado de la diferencia de los saldos "Nominales DCV" y "Total nominales Soma", con formato separador de miles.
	- e) Fecha origen diferencias, campo que mostrará la fecha de origen en que se presenta la diferencia, con formato dd/mm/aaaa.
	- f) Estado análisis, campo que mostrarán tres resultados que son los siguientes.
		- i. Ok, se mostrará OK si la suma de los saldos "Total Nominal DCV" y "Total nominal Soma" son iguales
		- ii. Revisar, se mostrará revisar si existe alguna diferencia entre los saldos DCV y SOMA.
	- iii. Analizado, se mostrará analizado si estando anteriormente con estado "Revisar", esta fue analizada por un analista.
	- g) Detalle diferencias, campo que corresponde a un botón que al seleccionarlo desplegará una nueva vista que presentará el detalle de las operaciones asociadas al nemotécnicos seleccionado.
- 6. El usuario puede ordenar los resultados por cualquiera de las columnas señalas anteriormente haciendo clic sobre el *label* de ella.
- 7. Al seleccionar el botón en columna "Detalle Diferencias" se desplegará una nueva vista en donde se podrá observar en la parte superior un recuadro llamado "Nemotécnico" en el cual se presentará el nemotécnico seleccionado y de forma continua se presentará otro recuadro llamado "Estado análisis", el cual podrá presentar tres estados:

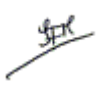

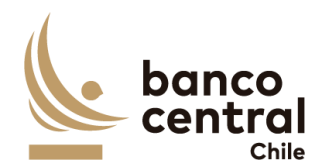

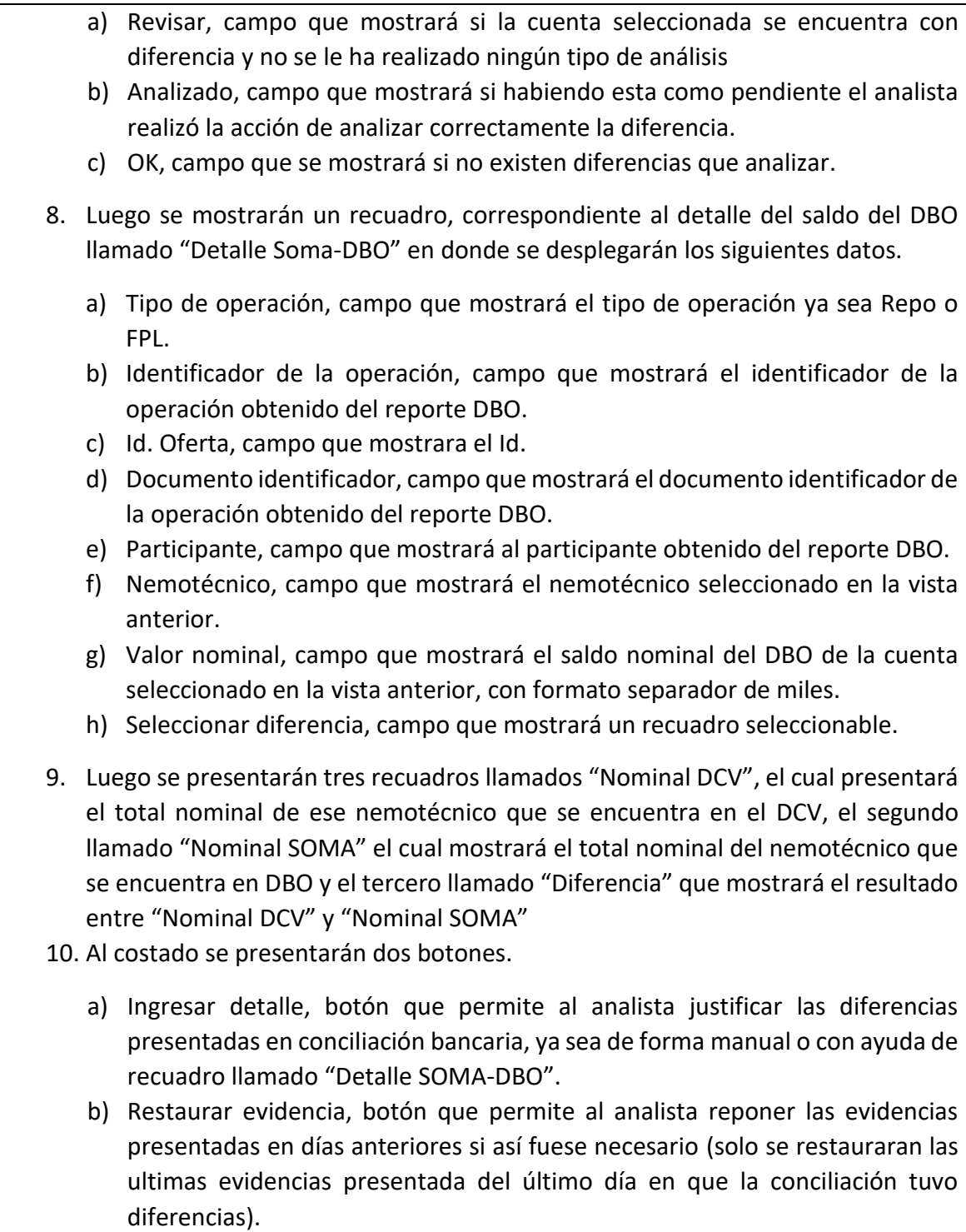

11. Al presionar el botón "Ingresar detalle", se desplegará una nueva ventana emergente que solicitara los campos necesarios para justificar la diferencia junto

興

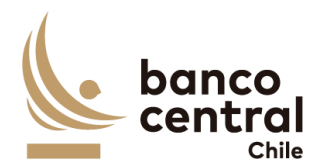

a un botón "OK", que se encontrara deshabilitado hasta que se completen todos los campos y se cargue el archivo de respaldo, los cuales son:

- a) Glosa Standard, a través de un *combo box* se desplegará un listado de glosas tipos.
- b) Monto, campo que se podrá completar de forma manual digitando la información o de manera automática si el analista selecciona uno de los folios en recuadro anterior llamado "Detalle SOMA-DBO", campo con formato separador de miles correspondiente al "valor nominal".
- c) Observación, campo que se completara de forma manual digitando la información o de manera automática si el analista selecciona uno se los folios en recuadro anterior llamado "Detalle SOMA-DBO" y se completara de la siguiente forma: nemotécnico, Id operación (este campo permite cualquier tipo de caracteres).
- d) Adjuntar evidencia: Corresponde a un botón que al presionarlo se desplegará una ventana la cual permitirá buscar un archivo que el analista considere necesario para dejar en evidencia la diferencia (se podrán adjuntar archivos formato XLS, PDF TXT Y JPEG).
- e) OK, corresponde a un botón que se activara una vez que se han completado todos los campos y cargado el archivo.
- 12. Además de un botón con un X en la parte superior derecha del recuadro que permitirá cerrarlo en caso de que el analista así lo requiera.
- 13. Una vez presionado el botón OK, se completará el recuadro con la siguiente información:
	- a) N°, campo que se completara de forma automática con un numero correlativo.
	- b) Glosa Estándar, campo que se completara con la glosa ingresada en paso anterior.
	- c) Monto, campo que se completara con el monto ingresado en paso anterior con formato separador de miles,
	- d) Observación, campo que se completara con la observación ingresada en paso anterior.
	- e) Evidencia, campo que corresponde a un botón que al presionar abrirá la evidencia guardada en paso anterior.
	- f) Modificar, campo que corresponde a un botón que al presionar desplegara la ventana emergente en paso anterior y permitirá al analista modificar cualquiera de los campos completados, como él así lo requiera.

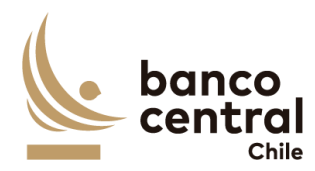

- g) Eliminar, campo que corresponde a un botón que al presionar permite eliminar el detalle completado, (al presionar el botón eliminar se desplegara un mensaje pop up preguntado si ¿está seguro de eliminar evidencia? con los botones "SI" y "NO", al presionar "SI" evidencia será eliminada, presionar botón "NO" se cierre el mensaje sin modificación).
- 14. Al presionar el botón "Restaurar evidencia" se desplegará un mensaje pop up con el mensaje "¿Desea restaurar evidencia?" con los botones "Si" y "No", en caso presionar el botón "Si" se restauraran las ultima evidencia completada por el analista (que corresponden a todas las evidencias completadas en el último día, en que la cuenta tuvo diferencias) Al presionar el botón "NO", se procederá a cerrar la vista y no ocurrirá ninguna acción.
- 15. En la parte inferior de la vista se encontrarán dos recuadros uno llamado "total diferencias justificadas" que corresponderá a la suma de todas las evidencias seleccionadas por el analista y "Diferencias por justificar" que corresponde a la diferencia entre "Diferencia" y "Total diferencias justificadas".
- 16. Si el campo "Diferencias por justificar" se encuentran en cero, el campo "Estado Análisis" cambiará de estado "revisar" a "Analizado", además si en el detalle de la cuenta 1018000 todas los nemotécnicos se encuentran en estas "Analizado" o "OK" en columna "Estado análisis", se activará el Botón "Conciliar Portafolio" el cual al presionar se desplegará un mensaje Pop up con el siguiente mensaje "¿está seguro de que desea conciliar? Con los botones "SI" y "NO", al presionar el botón "SI" el portafolio cambiará de estado en vista principal en columna "estado de conciliación" de estado "Pendiente" a estado "Analizado", al presionar el botón "NO", no ocurrirá ninguna acción.

## **N° REQ Título**

**1.3.1.3 Browser analista - Conciliación custodia nacional - Pre-cierre**

#### **Contexto**

Funcionalidad que le permite al analista realizar el análisis de las conciliaciones para la cuenta 1018108 en cualquier momento del día, cuando sea requerido.

媝

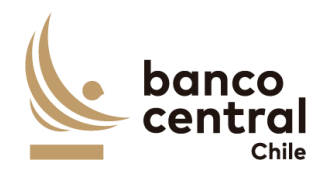

- 1. Al seleccionar "Pre cierre" se presentarán las conciliaciones al usuario en una interfaz gráfica.
- 2. Al seleccionar el botón en columna "Detalle conciliación" para la cuenta de "1018108" se desplegará una nueva vista con el detalle de todos los nemotécnicos. Presentadas al usuario en una interfaz gráfica que cuente con herramientas que permitan filtrar los diferentes nemotécnicos, el que se activara con el botón "Buscar"
- 3. Los criterios de búsqueda que se deben visualizar en la pantalla son:
	- a) Diferencia, a través de un *combo box* se desplegarán tres alternativas:
		- i. Con diferencias, este filtro presentara todos los participantes que en la columna "diferencia Nominal" sean distintas de cero.
		- ii. Sin diferencias, este filtro presentara a todos los participantes que en la columna "Diferencia Nominal sean iguales a cero,
	- iii. Todas, este filtro presentará ambas opciones.
	- b) Nemotécnico, a través de un *combo box* se desplegará el listado de todos los nemotécnicos, en el cual debe ser posible seleccionar más de uno si el usuario así lo requiere, además de la opción de visualizar todos. Por defecto deben aparecer todos.
	- c) Estado análisis, corresponde a cuatro estados los cuales son los siguientes.
		- i. Ok, se mostrará OK si en columna "diferencias nominales" se encuentra en cero.
		- ii. Revisar, se mostrará revisar si existe algún monto distinto de cero en columna "diferencias nominales"
	- iii. Analizado, se mostrará analizado si estando anteriormente con estado "Revisar", esta fue analizada por un analista.
	- iv. Todos, se mostrarán todos los estados.
- 4. Además de los criterios de búsqueda se presentará un botón llamado "Conciliar Portafolio" en cual solo estará habilitado si en la columna "Estado análisis" se encuentran estados "OK" o "Analizado", en caso contrario botón se encontrará desactivado.
- 5. Además de los criterios de búsqueda se mostrará un recuadro con toda la información de los nemotécnicos vigentes y se desplegaran los siguientes datos:
	- a) Nemotécnico; campo que mostrará los nemotécnicos vigentes.
	- b) Total nominal DCV, campo que mostrará los saldos totales extraídos desde DCV, con formato separador de miles.
	- c) Total nominal SOMA, campo que mostrará los saldos totales extraídos desde DBO, con formato separador de miles.

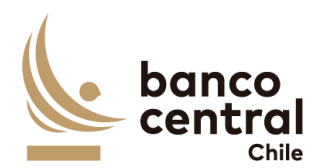

d) Diferencias nominales, campo que mostrará el resultado de la diferencia de los saldos "Nominales DCV" y "Total nominales Soma", con formato separador de miles. e) Fecha origen diferencias, campo que mostrará la fecha de origen en que se presenta la diferencia, con formato dd/mm/aaaa. f) Estado análisis, campo que mostrarán tres resultados que son los siguientes. i. Ok, se mostrará OK si la suma de los saldos "Total Nominal DCV" y "Total nominal Soma" son iguales ii. Revisar, se mostrará revisar si existe alguna diferencia entre los saldos DCV y SOMA. iii. Analizado, se mostrará analizado si estando anteriormente con estado "Revisar", esta fue analizada por un analista. g) Detalle diferencias, campo que corresponde a un botón que al seleccionarlo desplegará una nueva vista que presentará el detalle de los nemotécnicos del participante seleccionado. 6. El usuario puede ordenar los resultados por cualquiera de las columnas señalas anteriormente haciendo clic sobre el *label* de ella. 7. Al seleccionar el botón en columna "Detalle Diferencias" se desplegará una nueva vista en donde se podrá observar en la parte superior un cuadro llamado "Nemotécnico" en el cual se presentará el nemotécnico seleccionado y de forma continua se presentará otro cuadro llamado "Estado análisis", el cual presentará tres estados: a) Revisar, campo que mostrará si la cuenta seleccionada se encuentra con diferencia y no se le ha realizado ningún tipo de análisis b) Analizado, campo que mostrará si habiendo esta como pendiente el analista realizo la acción de analizar correctamente la diferencia. c) OK, campo que se mostrará si no existen diferencias que analizar. 8. Luego se mostrarán un recuadro, correspondiente al detalle de movimientos de WSS llamado "Detalle WSS" en donde se desplegarán los siguientes datos. a) Folio, campo que mostrará el folio de la operación. b) Opening Date, campo que mostrará la fecha de transacción de la operación en formato dd/mm/aaaa. c) Value date, campo que mostrará la fecha de valuta de la operación en formato dd/mm/aaaa. d) Instrument, campo que mostrará el identificador de la operación en WSS. e) ISIN, campo que mostrará el identificador de la operación.

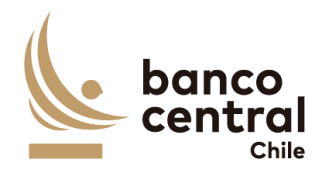

- f) Cashflow Type, campo que mostrará el tipo de movimiento.
- g) Currency, campo que mostrará la moneda de la operación.
- h) Nominal amount, campo que mostrará el monto nominal de la operación.
- i) Payment amount, campo que mostrara el monto a pagar de la operación.
- j) Seleccionar diferencias, campo que mostrara un cuadro seleccionable.
- 9. Luego se presentarán tres recuadros llamados "Nominal DCV", el cual presentará el total nominal de ese nemotécnico que se encuentra en el DCV, el segundo llamado "Nominal WSS" el cual mostrará el total nominal del nemotécnico que se encuentra en WSS y el tercero llamado "Diferencia" que mostrará el resultado entre "Nominal DCV" y "Nominal WSS"
- 10. Al costado se presentarán dos botones.
	- a) Ingresar detalle, botón que permite al analista justificar las diferencias presentadas en conciliación bancaria, ya sea de forma manual o con ayuda de recuadro llamado "Detalle WSS".
	- b) Restaurar evidencia, botón que permite al analista reponer las evidencias presentadas en días anteriores si así fuese necesario (solo se restauraran las ultimas evidencias presentada del último día en que la conciliación tuvo diferencias)
- 11. Al presionar el botón "Ingresar detalle", se desplegará una nueva ventana emergente que solicitara los campos necesarios para justificar la diferencia junto a un botón "OK", que se encontrara deshabilitado hasta que se completen todos los campos y se cargue el archivo de respaldo, los cuales son:
	- a) Glosa Standard, campo que se podrá completar de forma manual o de manera automática si el analista selecciona uno de los folios en recuadro anterior llamado "Detalle WSS" correspondiente a columna "Cashflow Type"
	- b) Monto, campo que se podrá completar de forma manual digitando la información o de manera automática si el analista selecciona uno de los folios en recuadro anterior llamado "Detalle WSS", campo con formato separador de miles correspondiente al "Nominal amount".
	- c) Observación, campo que se completara de forma manual digitando la información o de manera automática si el analista selecciona uno se los folios en recuadro anterior llamado "Detalle WSS" y se completara de la siguiente forma: Folio, Instrument (este campo permite cualquier tipo de caracteres).
	- d) Adjuntar evidencia: Corresponde a un botón que al presionarlo se desplegará una ventana la cual permitirá buscar un archivo que el analista considere

钐

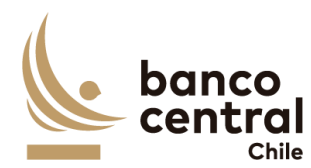

necesario para dejar en evidencia la diferencia (se podrán adjuntar archivos formato XLS, PDF TXT Y JPEG).

- e) OK, corresponde a un botón que se activara una vez que se han completado todos los campos y cargado el archivo.
- 12. Además de un botón con un X en la parte superior derecha del recuadro que permitirá cerrarlo en caso de que el analista así lo requiera.
- 13. Una vez presionado el botón OK, se completará el recuadro con la siguiente información:
	- a) N°, campo que se completara de forma automática con un numero correlativo.
	- b) Glosa Estándar, campo que se completara con la glosa ingresada en paso anterior.
	- c) Monto, campo que se completara con el monto ingresado en paso anterior con formato separador de miles,
	- d) Observación, campo que se completara con la observación ingresada en paso anterior.
	- e) Evidencia, campo que corresponde a un botón que al presionar abrirá la evidencia guardada en paso anterior.
	- f) Modificar, campo que corresponde a un botón que al presionar desplegara la ventana emergente en paso anterior y permitirá al analista modificar cualquiera de los campos completados, como él así lo requiera.
	- g) Eliminar, campo que corresponde a un botón que al presionar permite eliminar el detalle completado, (al presionar el botón eliminar se desplegara un mensaje pop up preguntado si ¿está seguro de eliminar evidencia? con los botones "SI" y "NO", al presionar "SI" evidencia será eliminada, presionar botón "NO" se cierre el mensaje sin modificación).
- 14. Al presionar el botón "Restaurar evidencia" se desplegará un mensaje pop up con el mensaje "¿Desea restaurar evidencia?" con los botones "Si" y "No", en caso presionar el botón "Si" se restauraran las ultima evidencia completada por el analista (que corresponden a todas las evidencias completadas en el último día, en que la cuenta tuvo diferencias) Al presionar el botón "NO", se procederá a cerrar la vista y no ocurrirá ninguna acción.
- 15. En la parte inferior de la vista se encontrarán dos recuadros uno llamado "total diferencias justificadas" que corresponderá a la suma de todas las evidencias seleccionadas por el analista y "Diferencias por justificar" que corresponde a la diferencia entre "Diferencia" y "Total diferencias justificadas"

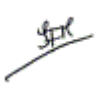

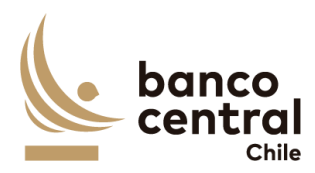

16. Si el campo "Diferencias por justificar" se encuentran en cero, el campo "Estado Análisis" cambiara de estado "revisar" a "Analizado", además si en el detalle de la cuenta 1018108 todas los nemotécnicos se encuentran en estas "Analizado" o "OK" en columna "Estado análisis", se activará el Botón "Conciliar Portafolio" el cual al presionar se desplegará un mensaje Pop up con el siguiente mensaje "¿está seguro de que desea conciliar? Con los botones "SI" y "NO", al presionar el botón "SI" el portafolio cambiará de estado en vista principal en columna "estado de conciliación" de estado "Pendiente" a estado "Analizado", al presionar el botón "NO", no ocurrirá ninguna acción.

# **N° REQ Título**

## **1.3.1.4 Browser analista - Conciliación custodia nacional - Pre-cierre**

## **Contexto**

Funcionalidad que le permite al analista realizar el análisis de las conciliaciones para la cuenta 1018124 en cualquier momento del día, cuando sea requerido.

- 1. Al seleccionar "Pre cierre" se presentarán las conciliaciones al usuario en una interfaz gráfica.
- 2. Al seleccionar el botón en columna "Detalle conciliación" para la cuenta de "1018124" se desplegará una nueva vista con el detalle de todos los nemotécnicos. Presentadas al usuario en una interfaz gráfica que cuente con herramientas que permitan filtrar los diferentes nemotécnicos, el que se activara con el botón "Buscar"
- 3. Los criterios de búsqueda que se deben visualizar en la pantalla son:
	- a) Diferencia, a través de un *combo box* se desplegarán tres alternativas:
		- i. Con diferencias, este filtro presentara todos los participantes que en la columna "diferencia Nominal" sean distintas de cero.
		- ii. Sin diferencias, este filtro presentara a todos los participantes que en la columna "Diferencia Nominal sean iguales a cero,
	- iii. Todas, este filtro presentara ambas opciones.
	- b) Nemotécnico, a través de un *combo box* se desplegará el listado de todos los nemotécnicos, en el cual debe ser posible seleccionar más de uno si el usuario

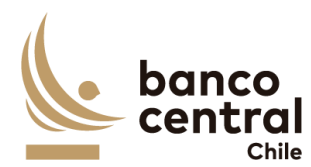

así lo requiere, además de la opción de visualizar todos. Por defecto deben aparecer todos.

- c) Estado análisis, corresponde a cuatro estados los cuales son los siguientes.
	- i. Ok, se mostrará OK si en columna "diferencias nominales" se encuentra en cero.
	- ii. Revisar, se mostrará revisar si existe algún monto distinto de cero en columna "diferencias nominales"
	- iii. Analizado, se mostrará analizado si estando anteriormente con estado "Revisar", esta fue analizada por un analista.
	- iv. Todos, se mostrarán todos los estados.
- 4. Además de los criterios de búsqueda se presentará un botón llamado "Conciliar Portafolio" en cual solo estará habilitado si en la columna "Estado análisis" se encuentran estados "OK" o "Analizado", en caso contrario botón se encontrará desactivado.
- 5. Además de los criterios de búsqueda se mostrará un recuadro con toda la información de los nemotécnicos vigentes y se desplegaran los siguientes datos:
	- a) Nemotécnico; campo que mostrará los nemotécnicos vigentes.
	- b) Total nominal DCV, campo que mostrará los saldos totales extraídos desde DCV, con formato separador de miles.
	- c) Total nominal SOMA, campo que mostrará los saldos totales extraídos desde DBO, con formato separador de miles.
	- d) Diferencias nominales, campo que mostrará el resultado de la diferencia de los saldos "Nominales DCV" y "Total nominales Soma", con formato separador de miles.
	- e) Fecha origen diferencias, campo que mostrará la fecha de origen en que se presenta la diferencia, con formato dd/mm/aaaa.
	- f) Estado análisis, campo que mostrarán tres resultados que son los siguientes.
		- i. Ok, se mostrará OK si la suma de los saldos "Total Nominal DCV" y "Total nominal Soma" son iguales
		- ii. Revisar, se mostrará revisar si existe alguna diferencia entre los saldos DCV y SOMA.
	- iii. Analizado, se mostrará analizado si estando anteriormente con estado "Revisar", esta fue analizada por un analista.
	- g) Detalle diferencias, campo que corresponde a un botón que al seleccionarlo desplegará una nueva vista que presentará el detalle de las operaciones del nemotécnicos seleccionado.
- 6. El usuario puede ordenar los resultados por cualquiera de las columnas señalas anteriormente haciendo clic sobre el *label* de ella.

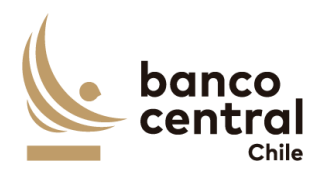

- 7. Al seleccionar el botón en columna "Detalle Diferencias" se desplegará una nueva vista en donde se podrá observar en la parte superior un recuadro llamado "Nemotécnico" en el cual se presentará el nemotécnico seleccionado y de forma continua se presentará otro recuadro llamado "Estado análisis", el cual presentará tres estados: a) Revisar, campo que mostrará si la cuenta seleccionada se encuentra con diferencia y no se le ha realizado ningún tipo de análisis b) Analizado, campo que mostrará si habiendo esta como pendiente el analista realizo la acción de analizar correctamente la diferencia.
	- c) OK, campo que se mostrará si no existen diferencias que analizar.
	- 8. Luego se mostrarán un recuadro, correspondiente al detalle de movimientos de WSS llamado "Detalle WSS" en donde se desplegarán los siguientes datos.
		- a) Folio, campo que mostrará el folio de la operación.
		- b) Opening Date, campo que mostrará la fecha de transacción de la operación en formato dd/mm/aaaa.
		- c) Value date, campo que mostrará la fecha de valuta de la operación en formato dd/mm/aaaa.
		- d) Instrument, campo que mostrará el identificador de la operación en WSS.
		- e) ISIN, campo que mostrará el identificador de la operación.
		- f) Cashflow Type, campo que mostrará el tipo de movimiento.
		- g) Currency, campo que mostrará la moneda de la operación.
		- h) Nominal amount, campo que mostrará el monto nominal de la operación.
		- i) Payment amount, campo que mostrara el monto a pagar de la operación.
		- j) Seleccionar diferencias, campo que mostrara un cuadro seleccionable.
	- 9. Luego se presentarán tres recuadros llamados "Nominal DCV", el cual presentará el total nominal de ese nemotécnico que se encuentra en el DCV, el segundo llamado "Nominal WSS" el cual mostrará el total nominal del nemotécnico que se encuentra en WSS y el tercero llamado "Diferencia" que mostrará el resultado entre "Nominal DCV" y "Nominal WSS"
	- 10. Al costado se presentarán dos botones.
		- a) Ingresar detalle, botón que permite al analista justificar las diferencias presentadas en conciliación bancaria, ya sea de forma manual o con ayuda de recuadro llamado "Detalle WSS".
		- b) Restaurar evidencia, botón que permite al analista reponer las evidencias presentadas en días anteriores si así fuese necesario (solo se restauraran las

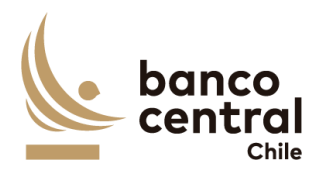

ultimas evidencias presentada del último día en que la conciliación tuvo diferencias)

- 11. Al presionar el botón "Ingresar detalle", se desplegará una nueva ventana emergente que solicitara los campos necesarios para justificar la diferencia junto a un botón "OK", que se encontrara deshabilitado hasta que se completen todos los campos y se cargue el archivo de respaldo, los cuales son:
	- a) Glosa Standard, campo que se podrá completar de forma manual o de manera automática si el analista selecciona uno de los folios en recuadro anterior llamado "Detalle WSS" correspondiente a columna "Cashflow Type"
	- b) Monto, campo que se podrá completar de forma manual digitando la información o de manera automática si el analista selecciona uno de los folios en recuadro anterior llamado "Detalle WSS", campo con formato separador de miles correspondiente al "Nominal amount".
	- c) Observación, campo que se completara de forma manual digitando la información o de manera automática si el analista selecciona uno se los folios en recuadro anterior llamado "Detalle WSS" y se completara de la siguiente forma: Folio, Instrument (este campo permite cualquier tipo de caracteres).
	- d) Adjuntar evidencia: Corresponde a un botón que al presionarlo se desplegará una ventana la cual permitirá buscar un archivo que el analista considere necesario para dejar en evidencia la diferencia (se podrán adjuntar archivos formato XLS, PDF TXT Y JPEG).
	- e) OK, corresponde a un botón que se activara una vez que se han completado todos los campos y cargado el archivo.
- 12. Además de un botón con un X en la parte superior derecha del recuadro que permitirá cerrarlo en caso de que el analista así lo requiera.
- 13. Una vez presionado el botón OK, se completará el recuadro con la siguiente información:
	- a) N°, campo que se completara de forma automática con un numero correlativo.
	- b) Glosa Estándar, campo que se completara con la glosa ingresada en paso anterior.
	- c) Monto, campo que se completara con el monto ingresado en paso anterior con formato separador de miles,
	- d) Observación, campo que se completara con la observación ingresada en paso anterior.

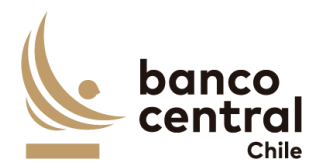

- e) Evidencia, campo que corresponde a un botón que al presionar abrirá la evidencia guardada en paso anterior.
- f) Modificar, campo que corresponde a un botón que al presionar desplegara la ventana emergente en paso anterior y permitirá al analista modificar cualquiera de los campos completados, como él así lo requiera.
- g) Eliminar, campo que corresponde a un botón que al presionar permite eliminar el detalle completado, (al presionar el botón eliminar se desplegara un mensaje pop up preguntado si ¿está seguro de eliminar evidencia? con los botones "SI" y "NO", al presionar "SI" evidencia será eliminada, presionar botón "NO" se cierre el mensaje sin modificación).
- 14. Al presionar el botón "Restaurar evidencia" se desplegará un mensaje pop up con el mensaje "¿Desea restaurar evidencia?" con los botones "Si" y "No", en caso presionar el botón "Si" se restauraran las ultima evidencia completada por el analista (que corresponden a todas las evidencias completadas en el último día, en que la cuenta tuvo diferencias) Al presionar el botón "NO", se procederá a cerrar la vista y no ocurrirá ninguna acción.
- 15. En la parte inferior de la vista se encontrarán dos recuadros uno llamado "total diferencias justificadas" que corresponderá a la suma de todas las evidencias seleccionadas por el analista y "Diferencias por justificar" que corresponde a la diferencia entre "Diferencia" y "Total diferencias justificadas"
- 16. Si el campo "Diferencias por justificar" se encuentran en cero, el campo "Estado Análisis" cambiara de estado "revisar" a "Analizado", además si en el detalle de la cuenta 1018124 todas los nemotécnicos se encuentran en estas "Analizado" o "OK" en columna "Estado análisis", se activará el Botón "Conciliar Portafolio" el cual al presionar se desplegará un mensaje Pop up con el siguiente mensaje "¿está seguro de que desea conciliar? Con los botones "SI" y "NO", al presionar el botón "SI" el portafolio cambiará de estado en vista principal en columna "estado de conciliación" de estado "Pendiente" a estado "Analizado", al presionar el botón "NO", no ocurrirá ninguna acción.

## **1.3.2 ANALISTA CONCILIACIÓN CUSTODIA NACIONAL CIERRE**

## **N° REQ Título**

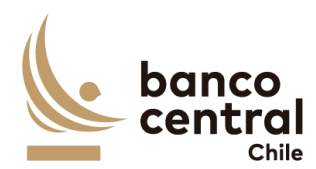

## **1.3.2.1 Browser Analista Conciliación custodia nacional - Cierre**

#### **Contexto**

Funcionalidad que le permite al analista realizar el análisis de las conciliaciones de prendas del mercado nacional para las cuentas del BCCH.

- 1. Se podrán visualizar las conciliaciones de custodia del mercado nacional (en el caso de ser necesario agregar nuevas cuentas o participantes el sistema debe permitir crearlos), de manera resumida en el menú inicial, para luego realizar su revisión y análisis.
- 2. La pantalla es iniciada desde "Conciliaciones" de la barra lateral del menú principal.
- 3. Al momento de posicionarse sobre "Conciliaciones" se desplegará un *combo box*  de acceso con dos alternativas, que son las siguientes
	- a) Bancaria, que corresponde a la conciliación bancaria.
	- b) Custodia, que corresponde a la conciliación de custodia.
- 4. Al posicionarse sobre la opción "Custodia" (dentro del *combo box*) se desplegará un nuevo combo box.
	- a) Internacional, que corresponde a la conciliación de custodia internacional.
	- b) Nacional, que corresponde a la conciliación de custodia nacional.
- 5. Y al posicionarse sobre la opción "Nacional" (dentro del *combo box*) se desplegará un nuevo combo box.
	- a) Pre cierre, que corresponde a una conciliación que se podrá en cualquier momento del día, cuando el analista así lo requiera
	- b) Cierre, que corresponde a la conciliación que se realizara en la mañana con respecto a la información en T-1.
- 6. Al seleccionar "cierre" (dentro del *combo box*) se desplegará un nuevo combo box.
	- a) Análisis/consulta, que corresponde a una vista de consulta en la cual pueden ingresar todos los usuarios con acceso a conciliación custodia nacional y en donde solo usuario con perfil analista puede realizar la acción de analizar las conciliaciones.
	- b) Autorizar, que corresponde a una vista en la que los usuarios con perfil "Autorizador" podrán ver las conciliaciones ya analizadas y podrán continuar

乒
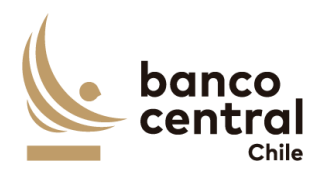

con el flujo de revisión, en caso de que no haya conciliaciones por autorizar vista se encontrará sin información, por otro lado, los demás usuarios, tanto aprobadores como analistas no podrán realizar ninguna acción acá.

- c) Aprobar, que corresponde a una vista en la que los usuarios con perfil "aprobador" podrán ver las conciliaciones ya autorizadas y podrán continuar con el flujo de revisión, en caso de que no haya conciliaciones por aprobar vista se encontrará sin información, por otro lado, los demás usuarios, tanto autorizadores como analistas no podrán realizar ninguna acción acá.
- 7. Al seleccionar "Análisis/consulta" se presentarán las conciliaciones al usuario en una interfaz gráfica que cuente con herramientas que permitan filtrar las diferentes cuentas, el que se activará con el botón "Buscar"
- 8. Los criterios de búsqueda que se deben visualizar en la pantalla son:
	- a) Fecha, a través de un *combo box* el usuario podrá buscar la información de las conciliaciones en un periodo de tiempo definido por el (fecha desde hasta) en formato dd.mm.aa. Por defecto debe aparecer la fecha del día.
	- b) Cuenta, a través de un *combo box* se desplegará el listado de todas las cuentas, en el cual debe ser posible seleccionar más de uno si el usuario así lo requiere, además de la opción de visualizar todos. Por defecto deben aparecer todos los portafolios.
	- c) Estado de conciliación, a través de un *combo box* se desplegará el listado de todos los estados de la conciliación, en el cual debe ser posible seleccionar más de uno si así se requiere, además de la opción de visualizar todos. Por defecto deben aparecer todos los estados de conciliación.
- 9. Además de los criterios de búsqueda se mostrará un recuadro con toda la información de las conciliaciones existentes y se desplegaran los siguientes datos
	- a) Cuenta, campo que mostrará el número o nombre de la cuenta.
	- b) Nombre Cuenta, campo que mostrará el nombre de la cuenta.
	- c) Fecha conciliación, campo que mostrará la fecha del día en formato dd/mm/aaaa.
	- d) Estado de conciliación, campo que mostrará el estado de la conciliación y estos pueden ser:
		- i. Pendiente, estado que debe indicar si uno de los reportes no ha sido cargado en la conciliación o el analista no ha realizado el análisis de ella.
		- ii. Analizada, estado que se mostrará una vez que el analista haya realizado el análisis de la conciliación.
	- iii. Autorizado, estado que se mostrará una vez que el autorizador realice la acción de autorizar la conciliación.

钐

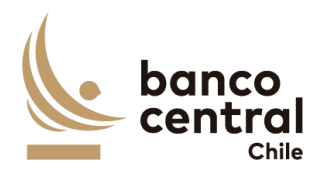

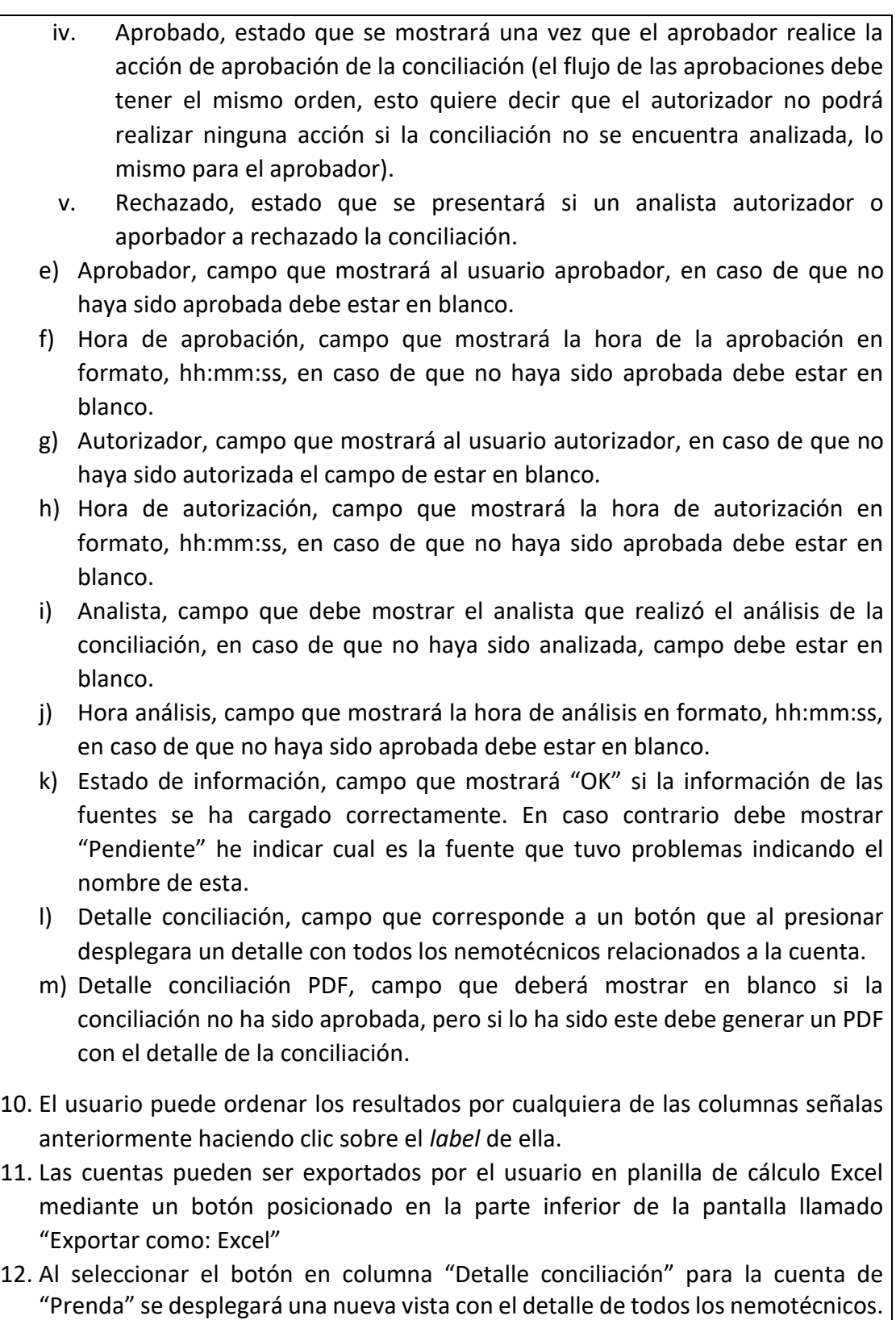

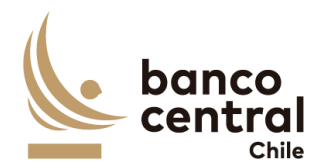

Presentadas al usuario en una interfaz gráfica que cuente con herramientas que permitan filtrar los diferentes nemotécnicos, el que se activara con el botón "Buscar"

- 13. Los criterios de búsqueda que se deben visualizar en la pantalla son:
	- a) Diferencia, a través de un *combo box* se desplegarán tres alternativas:
		- i. Con diferencias, este filtro presentara todos los participantes que en la columna "diferencia Nominal" sean distintas de cero.
		- ii. Sin diferencias, este filtro presentara a todos los participantes que en la columna "Diferencia Nominal sean iguales a cero,
	- iii. Todas, este filtro presentara ambas opciones.
	- b) Nemotécnico, a través de un *combo box* se desplegará el listado de todos los nemotécnicos, en el cual debe ser posible seleccionar más de uno si el usuario así lo requiere, además de la opción de visualizar todos. Por defecto deben aparecer todos.
	- c) Estado análisis, corresponde a siete estados los cuales son los siguientes.
		- i. Ok, se mostrará OK si en columna "diferencias nominales" se encuentra en cero.
		- ii. Revisar, se mostrará revisar si existe algún monto distinto de cero en columna "diferencias nominales"
		- iii. Analizado, se mostrará analizado si estando anteriormente con estado "Revisar", esta fue analizada por un analista.
		- iv. Autorizado, se mostrará autorizado cuando autorizador ya realizó la validación.
		- v. Aprobado, se mostrará aprobado cuando el aprobador realizó la validación.
		- vi. Rechazado, se mostrará rechazado autorizador o aprobador, realiza la acción de rechazar el análisis de la cuenta.
	- vii. Todos, que mostrará todos los estados.
- 14. Además de los criterios de búsqueda se presentará un botón llamado "Conciliar Prenda" en cual solo estará habilitado si en la columna "Estado análisis" se encuentran estados "OK" o "Analizado", en caso contrario botón se encontrará desactivado.
- 15. Además de los criterios de búsqueda se mostrará un recuadro con toda la información de los nemotécnicos vigentes y se desplegaran los siguientes datos:
	- a) Nemotécnico; campo que mostrará los nemotécnicos vigentes.
	- b) DCV total prenda a favor BCCh, campo que mostrará los saldos totales extraídos desde DCV, con formato separador de miles.

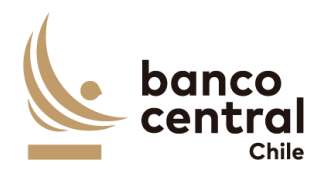

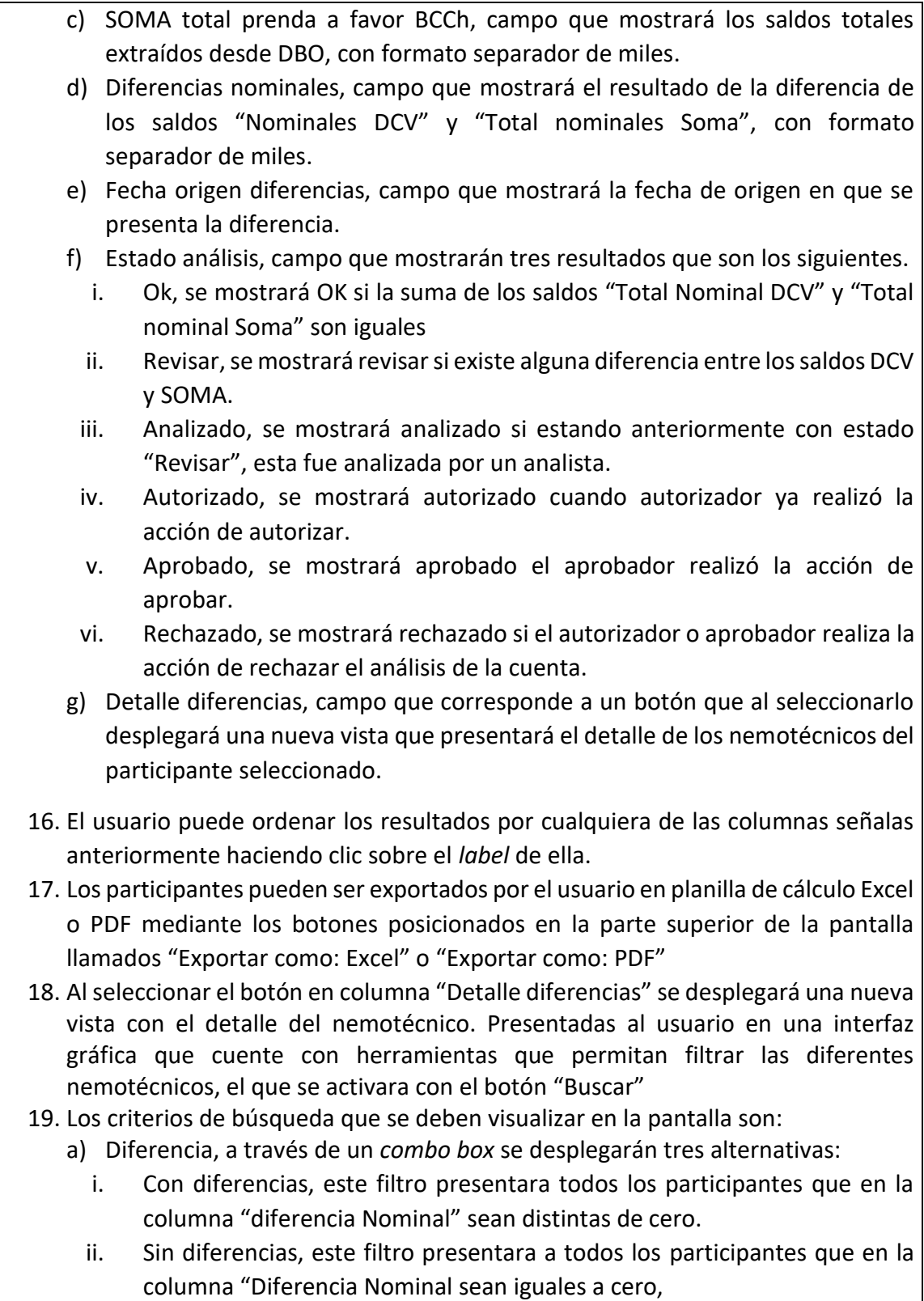

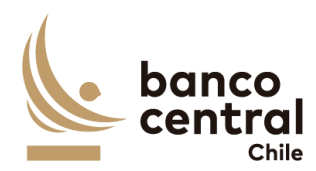

iii. Todas, este filtro presentara todos los participantes.

b) Participante, a través de un *combo box* se desplegará el listado de todos los participantes que poseen ese nemotécnico, en el cual debe ser posible seleccionar más de uno si el usuario así lo requiere, además de la opción de visualizar todos. Por defecto deben aparecer todos.

c) Estado análisis, corresponde a siete estados los cuales son los siguientes.

- i. Ok, se mostrará OK si la suma de los saldos "Total Nominal DCV" y "Total nominal Soma" son iguales
- ii. Revisar, se mostrará revisar si existe alguna diferencia entre los saldos DCV y SOMA.
- iii. Analizado, se mostrará analizado si estando anteriormente con estado "Revisar", esta fue analizada por un analista.
- iv. Autorizado, se mostrará autorizado cuando autorizador ya realizó la acción de autorizar.
- v. Aprobado, se mostrará aprobado el aprobador realizó la acción de aprobar.
- vi. Rechazado, se mostrará rechazado si el autorizador o aprobador realiza la acción de rechazar el análisis de la cuenta.
- vii. Todos, ese filtro presentara todos los estados.
- 20. Además de los criterios de búsqueda se presentará un botón llamado "Volver" el cual permitirá al analista volver a la vista principal de la conciliación de cierre de la cuenta seleccionada.
- 21. Además, mostrará un recuadro con toda la información de los nemotécnicos con posiciones vigentes y se desplegaran los siguientes datos:
	- a) Nemotécnico, campo que mostrará el nemotécnico seleccionado.
	- b) Nombre del participante; campo que mostrará los nombres de los participantes que poseen el nemotécnico.
	- c) DCV total prenda a favor BCCh, campo que mostrará el saldo total extraídos desde DCV para el nemotécnico, con formato separador de miles.
	- d) SOMA total prenda a favor BCCh, campo que mostrará el saldo total extraídos desde DBO para el nemotécnico, con formato separador de miles.
	- e) Diferencias nominales, campo que mostrará el resultado de la diferencia de los saldos "Nominales DCV" y "Total nominales Soma", con formato separador de miles.
	- f) Fecha origen diferencias, campo que mostrará la fecha de origen en que se presenta la diferencia.
	- g) Estado análisis, campo que podrá mostrar siete resultados que son los siguientes.

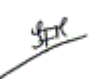

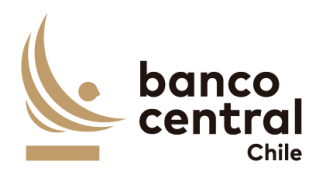

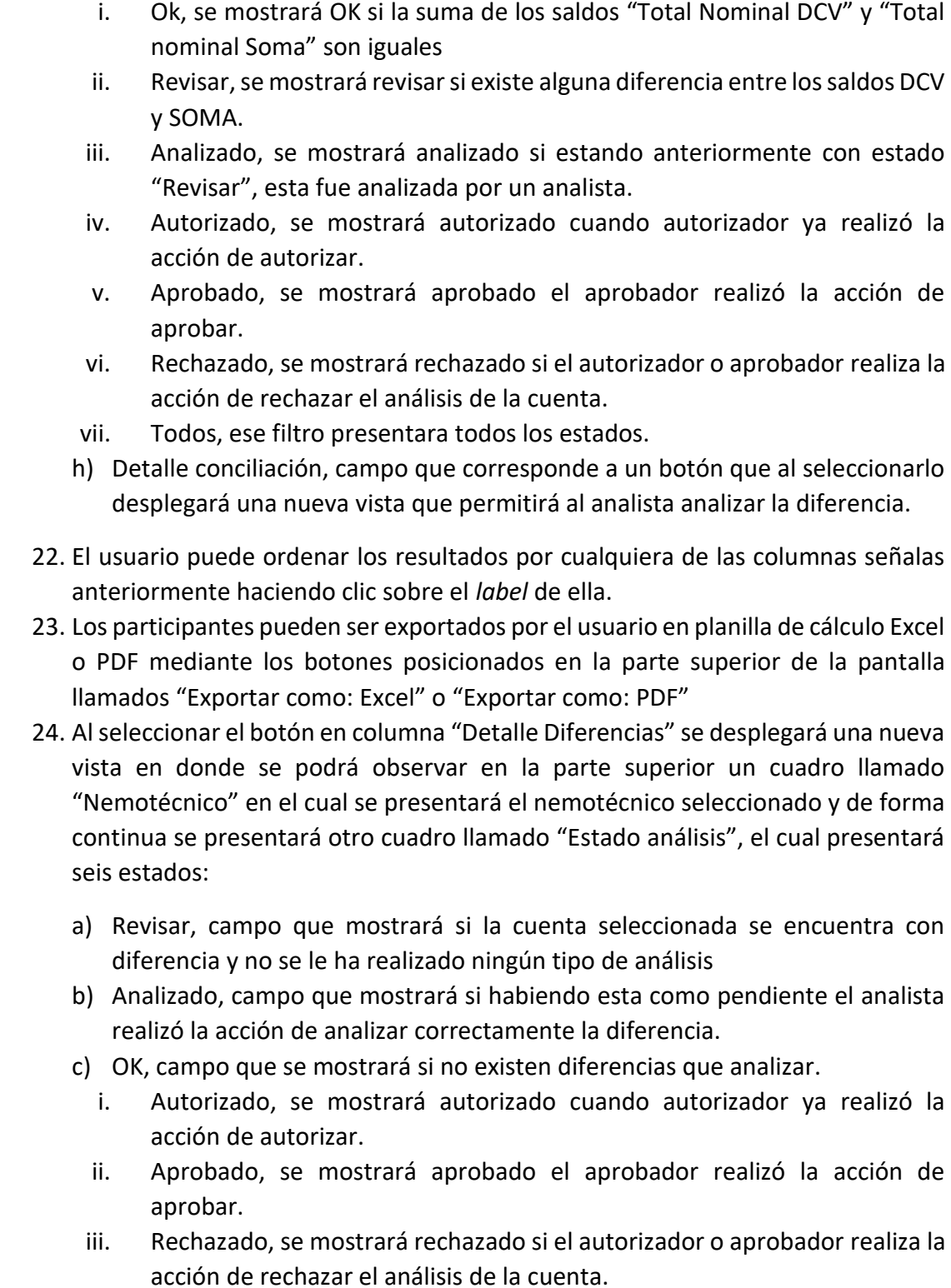

地

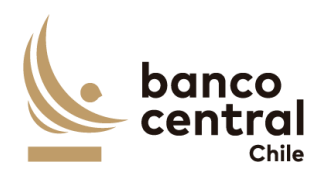

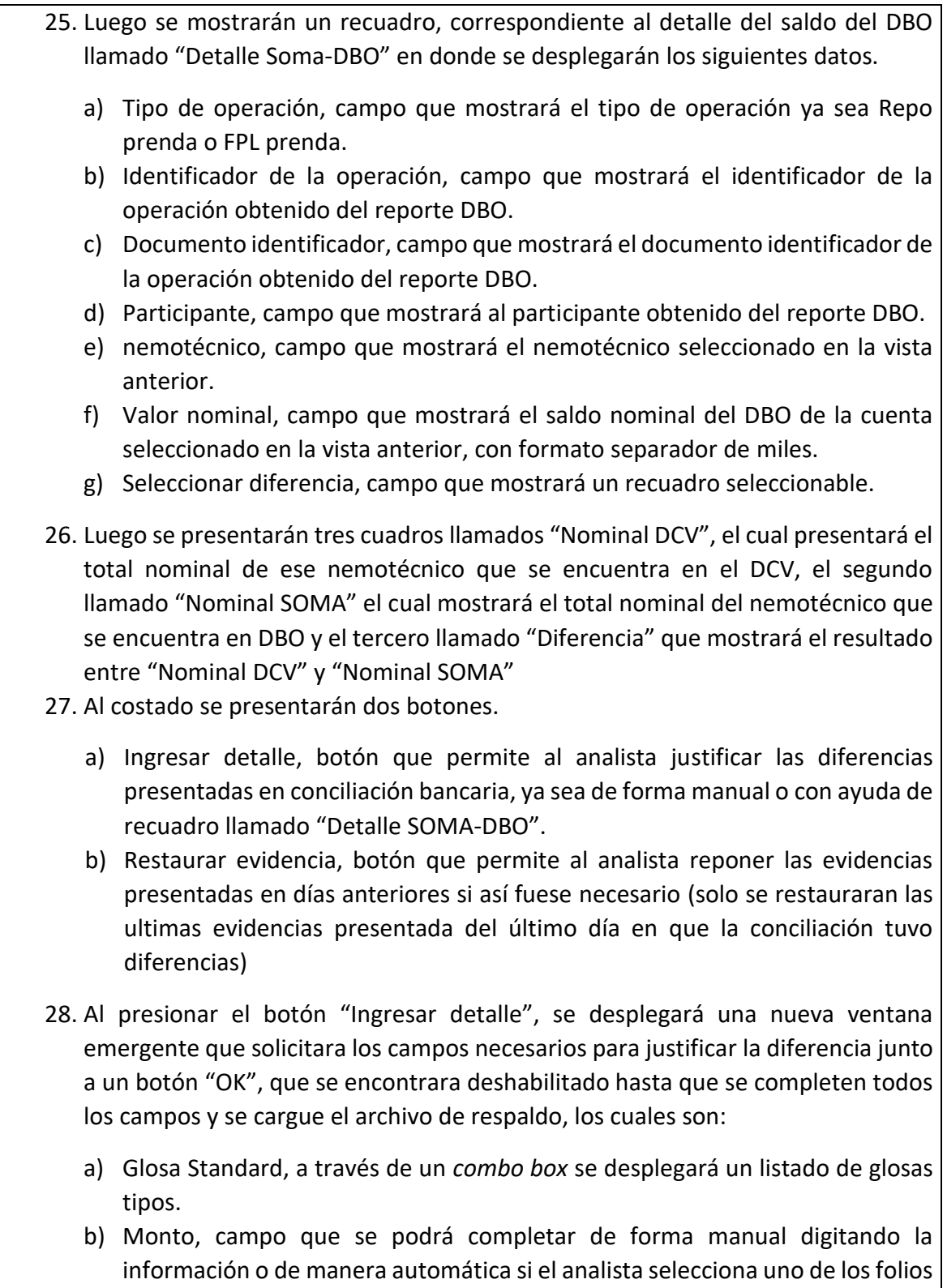

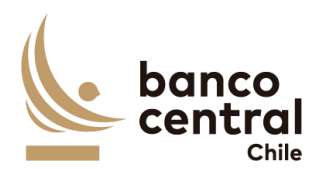

en recuadro anterior llamado "Detalle SOMA-DBO", campo con formato separador de miles correspondiente al "valor nominal".

c) Observación, campo que se completara de forma manual digitando la información o de manera automática si el analista selecciona uno se los folios en recuadro anterior llamado "Detalle SOMA-DBO" y se completara de la siguiente forma: nemotécnico, Id operación (este campo permite cualquier tipo de caracteres).

d) Adjuntar evidencia: Corresponde a un botón que al presionarlo se desplegará una ventana la cual permitirá buscar un archivo que el analista considere necesario para dejar en evidencia la diferencia (se podrán adjuntar archivos formato XLS, PDF TXT Y JPEG).

e) OK, corresponde a un botón que se activara una vez que se han completado todos los campos y cargado el archivo.

29. Además de un botón con un X en la parte superior derecha del recuadro que permitirá cerrarlo en caso de que el analista así lo requiera.

30. Una vez presionado el botón OK, se completará el recuadro con la siguiente información:

a) N°, campo que se completara de forma automática con un numero correlativo.

b) Glosa Estándar, campo que se completara con la glosa ingresada en paso anterior.

c) Monto, campo que se completara con el monto ingresado en paso anterior con formato separador de miles,

d) Observación, campo que se completara con la observación ingresada en paso anterior.

e) Evidencia, campo que corresponde a un botón que al presionar abrirá la evidencia guardada en paso anterior.

f) Modificar, campo que corresponde a un botón que al presionar desplegara la ventana emergente en paso anterior y permitirá al analista modificar cualquiera de los campos completados, como él así lo requiera.

g) Eliminar, campo que corresponde a un botón que al presionar permite eliminar el detalle completado, (al presionar el botón eliminar se desplegara un mensaje pop up preguntado si ¿está seguro de eliminar evidencia? con los botones "SI" y "NO", al presionar "SI" evidencia será eliminada, presionar botón "NO" se cierre el mensaje sin modificación).

31. Al presionar el botón "Restaurar evidencia" se desplegará un mensaje pop up con el mensaje "¿Desea restaurar evidencia?" con los botones "Si" y "No", en caso

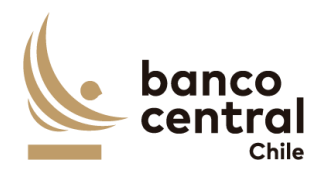

presionar el botón "Si" se restauraran las ultima evidencia completada por el analista (que corresponden a todas las evidencias completadas en el último día, en que la cuenta tuvo diferencias) Al presionar el botón "NO", se procederá a cerrar la vista y no ocurrirá ninguna acción.

- 32. En la parte inferior de la vista se encontrarán dos recuadros uno llamado "total diferencias justificadas" que corresponderá a la suma de todas las evidencias seleccionadas por el analista y "Diferencias por justificar" que corresponde a la diferencia entre "Diferencia" y "Total diferencias justificadas"
- 33. Si el campo "Diferencias por justificar" se encuentran en cero, el campo "Estado Análisis" cambiara de estado "revisar" a "Analizado", además si en el detalle de la cuenta prenda todas los nemotécnicos se encuentran en estas "Analizado" o "OK" en columna "Estado análisis", se activará el Botón "Conciliar Prendas" el cual al presionar se desplegará un mensaje Pop up con el siguiente mensaje "¿está seguro de que desea conciliar? Con los botones "SI" y "NO", al presionar el botón "SI" el portafolio cambiará de estado en vista principal en columna "estado de conciliación" de estado "Pendiente" a estado "Analizado", al presionar el botón "NO", no ocurrirá ninguna acción.
- 34. En el caso que en la columna llamada "Estado de participante" se encuentre con estado "OK" el botón en columna "Detalle diferencia" se encontrará activado, pero dentro no se podrá realizar ninguna acción.

# **N° REQ Título**

#### **1.3.2.2 Browser Analista Conciliación custodia nacional - Cierre**

#### **Contexto**

Funcionalidad que le permite al analista realizar el análisis de las conciliaciones de la cuenta 1018000 del mercado nacional para las cuentas del BCCH.

乒

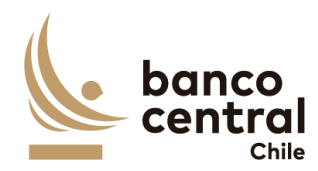

- 1. Al seleccionar "Análisis/consulta" se presentarán las conciliaciones al usuario en una interfaz gráfica que cuente con herramientas que permitan filtrar las diferentes cuentas, el que se activará con el botón "Buscar"
- 2. Al seleccionar el botón en columna "Detalle conciliación" para la cuenta de "1018000" se desplegará una nueva vista con el detalle de todos los nemotécnicos. Presentadas al usuario en una interfaz gráfica que cuente con herramientas que permitan filtrar los diferentes nemotécnicos, el que se activara con el botón "Buscar"
- 3. Los criterios de búsqueda que se deben visualizar en la pantalla son:
	- a) Diferencia, a través de un *combo box* se desplegarán tres alternativas:
		- i. Con diferencias, este filtro presentara todos los participantes que en la columna "diferencia Nominal" sean distintas de cero.
		- ii. Sin diferencias, este filtro presentara a todos los participantes que en la columna "Diferencia Nominal sean iguales a cero,
		- iii. Todas, este filtro presentará ambas opciones.
	- b) Nemotécnico, a través de un *combo box* se desplegará el listado de todos los nemotécnicos, en el cual debe ser posible seleccionar más de uno si el usuario así lo requiere, además de la opción de visualizar todos. Por defecto deben aparecer todos.
	- c) Estado análisis, corresponde a siete estados los cuales son los siguientes.
		- i. Ok, se mostrará OK si en columna "diferencias nominales" se encuentra en cero.
		- ii. Revisar, se mostrará revisar si existe algún monto distinto de cero en columna "diferencias nominales"
		- iii. Analizado, se mostrará analizado si estando anteriormente con estado "Revisar", esta fue analizada por un analista.
		- iv. Autorizado, se mostrará autorizado cuando autorizador ya realizó la acción de autorizar.
		- v. Aprobado, se mostrará aprobado el aprobador realizó la acción de aprobar.
		- vi. Rechazado, se mostrará rechazado si el autorizador o aprobador realiza la acción de rechazar el análisis de la cuenta.
	- vii. Todos, ese filtro presentara todos los estados.
- 4. Además de los criterios de búsqueda se presentará un botón llamado "Conciliar Portafolio" en cual solo estará habilitado si en la columna "Estado análisis" se encuentran estados "OK" o "Analizado", en caso contrario botón se encontrará desactivado.

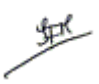

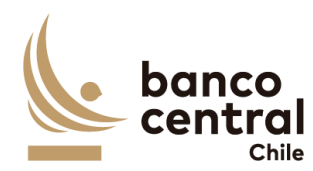

- 5. Y se mostrará un recuadro con toda la información de los nemotécnicos vigentes y se desplegaran los siguientes datos:
	- a) Nemotécnico; campo que mostrará los nemotécnicos vigentes.
	- b) Total nominal DCV, campo que mostrará los saldos totales extraídos desde DCV, con formato separador de miles.
	- c) Total nominal SOMA, campo que mostrará los saldos totales extraídos desde DBO, con formato separador de miles.
	- d) Diferencias nominales, campo que mostrará el resultado de la diferencia de los saldos "Nominales DCV" y "Total nominales Soma", con formato separador de miles.
	- e) Fecha origen diferencias, campo que mostrará la fecha de origen en que se presenta la diferencia.
	- f) Estado análisis, campo que mostrarán seis resultados que son los siguientes.
		- i. Ok, se mostrará OK si la suma de los saldos "Total Nominal DCV" y "Total nominal Soma" son iguales
		- ii. Revisar, se mostrará revisar si existe alguna diferencia entre los saldos DCV y SOMA.
	- iii. Analizado, se mostrará analizado si estando anteriormente con estado "Revisar", esta fue analizada por un analista.
	- iv. Autorizado, se mostrará autorizado cuando autorizador ya realizó la acción de autorizar.
	- v. Aprobado, se mostrará aprobado el aprobador realizó la acción de aprobar.
	- vi. Rechazado, se mostrará rechazado si el autorizador o aprobador realiza la acción de rechazar el análisis de la cuenta.
	- g) Detalle diferencias, campo que corresponde a un botón que al seleccionarlo desplegará una nueva vista que presentará el detalle de los nemotécnicos del participante seleccionado.
	- 6. El usuario puede ordenar los resultados por cualquiera de las columnas señalas anteriormente haciendo clic sobre el *label* de ella.
	- 7. Al seleccionar el botón en columna "Detalle Diferencias" se desplegará una nueva vista en donde se podrá observar en la parte superior un recuadro llamado "Nemotécnico" en el cual se presentará el nemotécnico seleccionado y de forma continua se presentará otro recuadro llamado "Estado análisis", el cual presentará seis estados:

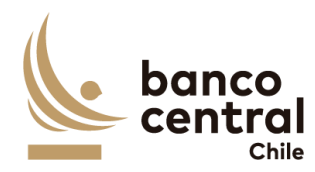

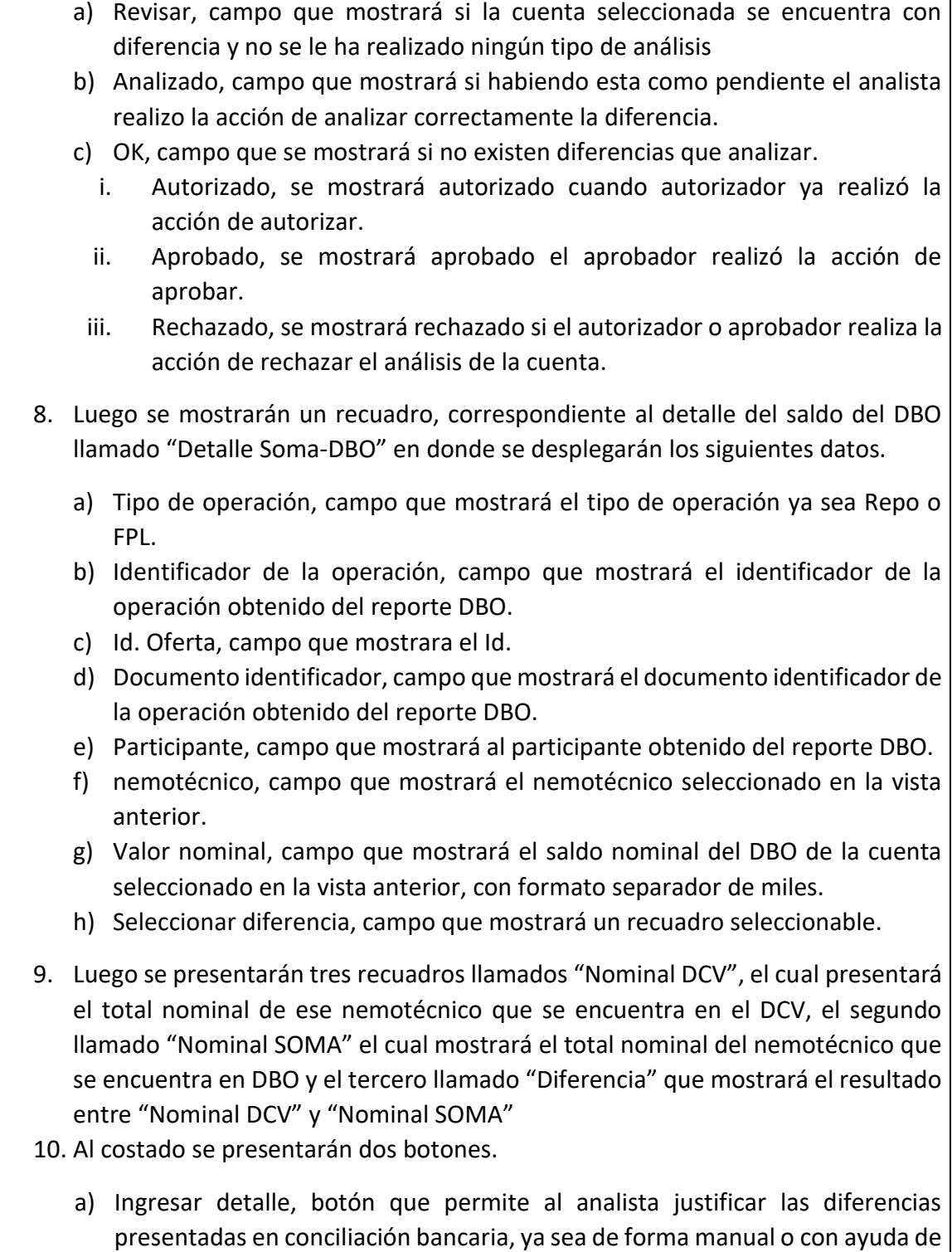

recuadro llamado "Detalle SOMA-DBO".

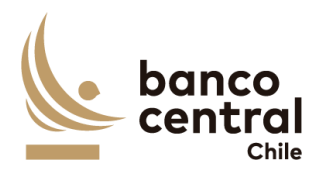

- b) Restaurar evidencia, botón que permite al analista reponer las evidencias presentadas en días anteriores si así fuese necesario (solo se restauraran las ultimas evidencias presentada del último día en que la conciliación tuvo diferencias)
- 11. Al presionar el botón "Ingresar detalle", se desplegará una nueva ventana emergente que solicitara los campos necesarios para justificar la diferencia junto a un botón "OK", que se encontrara deshabilitado hasta que se completen todos los campos y se cargue el archivo de respaldo, los cuales son:
	- a) Glosa Standard, a través de un *combo box* se desplegará un listado de glosas tipos.
	- b) Monto, campo que se podrá completar de forma manual digitando la información o de manera automática si el analista selecciona uno de los folios en recuadro anterior llamado "Detalle SOMA-DBO", campo con formato separador de miles correspondiente al "valor nominal".
	- c) Observación, campo que se completara de forma manual digitando la información o de manera automática si el analista selecciona uno se los folios en recuadro anterior llamado "Detalle SOMA-DBO" y se completara de la siguiente forma: nemotécnico, Id operación (este campo permite cualquier tipo de caracteres).
	- d) Adjuntar evidencia: Corresponde a un botón que al presionarlo se desplegará una ventana la cual permitirá buscar un archivo que el analista considere necesario para dejar en evidencia la diferencia (se podrán adjuntar archivos formato XLS, PDF TXT Y JPEG).
	- e) OK, corresponde a un botón que se activara una vez que se han completado todos los campos y cargado el archivo.
- 12. Además de un botón con un X en la parte superior derecha del recuadro que permitirá cerrarlo en caso de que el analista así lo requiera.
- 13. Una vez presionado el botón OK, se completará el recuadro con la siguiente información:
	- a) N°, campo que se completara de forma automática con un numero correlativo.
	- b) Glosa Estándar, campo que se completara con la glosa ingresada en paso anterior.
	- c) Monto, campo que se completara con el monto ingresado en paso anterior con formato separador de miles,

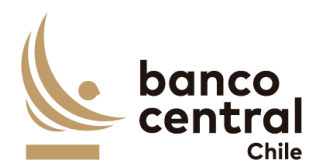

- d) Observación, campo que se completara con la observación ingresada en paso anterior.
- e) Evidencia, campo que corresponde a un botón que al presionar abrirá la evidencia guardada en paso anterior.
- f) Modificar, campo que corresponde a un botón que al presionar desplegara la ventana emergente en paso anterior y permitirá al analista modificar cualquiera de los campos completados, como él así lo requiera.
- g) Eliminar, campo que corresponde a un botón que al presionar permite eliminar el detalle completado, (al presionar el botón eliminar se desplegara un mensaje pop up preguntado si ¿está seguro de eliminar evidencia? con los botones "SI" y "NO", al presionar "SI" evidencia será eliminada, presionar botón "NO" se cierre el mensaje sin modificación).
- 14. Al presionar el botón "Restaurar evidencia" se desplegará un mensaje pop up con el mensaje "¿Desea restaurar evidencia?" con los botones "Si" y "No", en caso presionar el botón "Si" se restauraran las ultima evidencia completada por el analista (que corresponden a todas las evidencias completadas en el último día, en que la cuenta tuvo diferencias) Al presionar el botón "NO", se procederá a cerrar la vista y no ocurrirá ninguna acción.
- 15. En la parte inferior de la vista se encontrarán dos cuadros uno llamado "total diferencias justificadas" que corresponderá a la suma de todas las evidencias seleccionadas por el analista y "Diferencias por justificar" que corresponde a la diferencia entre "Diferencia" y "Total diferencias justificadas"
- 16. Si el campo "Diferencias por justificar" se encuentran en cero, el campo "Estado Análisis" cambiara de estado "revisar" a "Analizado", además si en el detalle de la cuenta 1018000 todas los nemotécnicos se encuentran en estas "Analizado" o "OK" en columna "Estado análisis", se activará el Botón "Conciliar Portafolio" el cual al presionar se desplegará un mensaje Pop up con el siguiente mensaje "¿está seguro de que desea conciliar? Con los botones "SI" y "NO", al presionar el botón "SI" el portafolio cambiará de estado en vista principal en columna "estado de conciliación" de estado "Pendiente" a estado "Analizado", al presionar el botón "NO", no ocurrirá ninguna acción.

# **N° REQ Título**

**1.3.2.3 Browser Analista Conciliación custodia nacional - Cierre**

**Contexto**

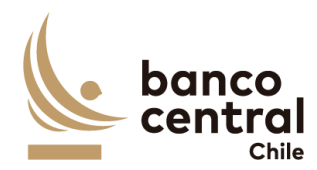

Funcionalidad que le permite al analista realizar el análisis de las conciliaciones de la cuenta 1018108 del mercado nacional para las cuentas del BCCH.

- 1. Al seleccionar "Análisis/consulta" se presentarán las conciliaciones al usuario en una interfaz gráfica que cuente con herramientas que permitan filtrar las diferentes cuentas, el que se activará con el botón "Buscar"
- 2. Al seleccionar el botón en columna "Detalle conciliación" para la cuenta de "1018108" se desplegará una nueva vista con el detalle de todos los nemotécnicos. Presentadas al usuario en una interfaz gráfica que cuente con herramientas que permitan filtrar los diferentes nemotécnicos, el que se activara con el botón "Buscar"
- 3. Los criterios de búsqueda que se deben visualizar en la pantalla son:
	- a) Diferencia, a través de un *combo box* se desplegarán tres alternativas:
		- i. Con diferencias, este filtro presentara todos los participantes que en la columna "diferencia Nominal" sean distintas de cero.
		- ii. Sin diferencias, este filtro presentara a todos los participantes que en la columna "Diferencia Nominal sean iguales a cero,
	- iii. Todas, este filtro presentara ambas opciones.
	- b) Nemotécnico, a través de un *combo box* se desplegará el listado de todos los nemotécnicos, en el cual debe ser posible seleccionar más de uno si el usuario así lo requiere, además de la opción de visualizar todos. Por defecto deben aparecer todos.
	- c) Estado análisis, corresponde a siete estados los cuales son los siguientes:
		- i. Ok, se mostrará OK si en columna "diferencias nominales" se encuentra en cero.
		- ii. Revisar, se mostrará revisar si existe algún monto distinto de cero en columna "diferencias nominales"
	- iii. Analizado, se mostrará analizado si estando anteriormente con estado "Revisar", esta fue analizada por un analista.
	- iv. Autorizado, se mostrará autorizado cuando autorizador ya realizó la acción de autorizar.
	- v. Aprobado, se mostrará aprobado el aprobador realizó la acción de aprobar.
	- vi. Rechazado, se mostrará rechazado si el autorizador o aprobador realiza la acción de rechazar el análisis de la cuenta.
	- vii. Todos, ese filtro presentara todos los estados.

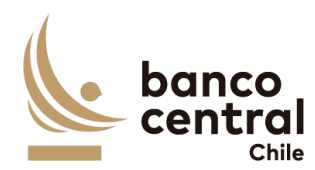

- 4. Además de los criterios de búsqueda se presentará un botón llamado "Conciliar Portafolio" en cual solo estará habilitado si en la columna "Estado análisis" se encuentran estados "OK" o "Analizado", en caso contrario botón se encontrará desactivado.
- 5. Además de los criterios de búsqueda se mostrará un recuadro con toda la información de los nemotécnicos vigentes y se desplegaran los siguientes datos:
	- a) Nemotécnico; campo que mostrará los nemotécnicos vigentes.
	- b) Total nominal DCV, campo que mostrará los saldos totales extraídos desde DCV, con formato separador de miles.
	- c) Total nominal SOMA, campo que mostrará los saldos totales extraídos desde DBO, con formato separador de miles.
	- d) Diferencias nominales, campo que mostrará el resultado de la diferencia de los saldos "Nominales DCV" y "Total nominales Soma", con formato separador de miles.
	- e) Fecha origen diferencias, campo que mostrará la fecha de origen en que se presenta la diferencia.
	- f) Estado análisis, campo que mostrarán seis resultados que son los siguientes.
		- i. Ok, se mostrará OK si la suma de los saldos "Total Nominal DCV" y "Total nominal Soma" son iguales
		- ii. Revisar, se mostrará revisar si existe alguna diferencia entre los saldos DCV y SOMA.
	- iii. Analizado, se mostrará analizado si estando anteriormente con estado "Revisar", esta fue analizada por un analista.
	- iv. Autorizado, se mostrará autorizado cuando autorizador ya realizó la acción de autorizar.
	- v. Aprobado, se mostrará aprobado el aprobador realizó la acción de aprobar.
	- vi. Rechazado, se mostrará rechazado si el autorizador o aprobador realiza la acción de rechazar el análisis de la cuenta.
	- g) Detalle diferencias, campo que corresponde a un botón que al seleccionarlo desplegará una nueva vista que presentará el detalle de las operaciones del nemotécnico seleccionado.
- 6. El usuario puede ordenar los resultados por cualquiera de las columnas señalas anteriormente haciendo clic sobre el *label* de ella.
- 7. Al seleccionar el botón en columna "Detalle Diferencias" se desplegará una nueva vista en donde se podrá observar en la parte superior un recuadro llamado "Nemotécnico" en el cual se presentará el nemotécnico seleccionado y de forma

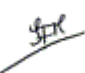

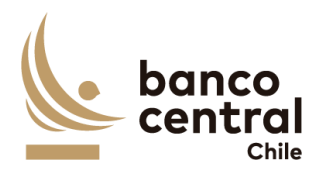

continua se presentará otro recuadro llamado "Estado análisis", el cual presentará seis estados:

- a) Revisar, campo que mostrará si la cuenta seleccionada se encuentra con diferencia y no se le ha realizado ningún tipo de análisis
- b) Analizado, campo que mostrará si habiendo esta como pendiente el analista realizo la acción de analizar correctamente la diferencia.
- c) OK, campo que se mostrará si no existen diferencias que analizar.
- d) Autorizado, se mostrará autorizado cuando autorizador ya realizó la acción de autorizar.
- e) Aprobado, se mostrará aprobado el aprobador realizó la acción de aprobar.
- f) Rechazado, se mostrará rechazado si el autorizador o aprobador realiza la acción de rechazar el análisis de la cuenta.
- 8. Luego se mostrarán un recuadro, correspondiente al detalle de movimientos de WSS llamado "Detalle WSS" en donde se desplegarán los siguientes datos:
	- a) Folio, campo que mostrará el folio de la operación.
	- b) Opening Date, campo que mostrará la fecha de transacción de la operación en formato dd/mm/aaaa.
	- c) Value date, campo que mostrará la fecha de valuta de la operación en formato dd/mm/aaaa.
	- d) Instrument, campo que mostrará el identificador de la operación en WSS.
	- e) ISIN, campo que mostrará el identificador de la operación.
	- f) Cashflow Type, campo que mostrará el tipo de movimiento.
	- g) Currency, campo que mostrará la moneda de la operación.
	- h) Nominal amount, campo que mostrará el monto nominal de la operación.
	- i) Payment amount, campo que mostrara el monto a pagar de la operación.
	- j) Seleccionar diferencias, campo que mostrara un cuadro seleccionable.
- 9. Luego se presentarán tres cuadros llamados "Nominal DCV", el cual presentará el total nominal de ese nemotécnico que se encuentra en el DCV, el segundo llamado "Nominal WSS" el cual mostrará el total nominal del nemotécnico que se encuentra en WSS y el tercero llamado "Diferencia" que mostrará el resultado entre "Nominal DCV" y "Nominal WSS"
- 10. Al costado se presentarán dos botones.
	- a) Ingresar detalle, botón que permite al analista justificar las diferencias presentadas en conciliación bancaria, ya sea de forma manual o con ayuda de recuadro llamado "Detalle WSS".

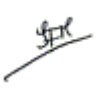

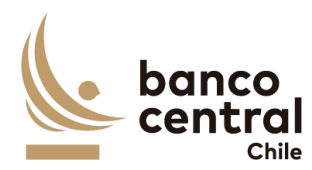

- b) Restaurar evidencia, botón que permite al analista reponer las evidencias presentadas en días anteriores si así fuese necesario (solo se restauraran las ultimas evidencias presentada del último día en que la conciliación tuvo diferencias)
- 11. Al presionar el botón "Ingresar detalle", se desplegará una nueva ventana emergente que solicitara los campos necesarios para justificar la diferencia junto a un botón "OK", que se encontrara deshabilitado hasta que se completen todos los campos y se cargue el archivo de respaldo, los cuales son:
	- a) Glosa Standard, campo que se podrá completar de forma manual o de manera automática si el analista selecciona uno de los folios en recuadro anterior llamado "Detalle WSS" correspondiente a columna "Cashflow Type"
	- b) Monto, campo que se podrá completar de forma manual digitando la información o de manera automática si el analista selecciona uno de los folios en recuadro anterior llamado "Detalle WSS", campo con formato separador de miles correspondiente al "Nominal amount".
	- c) Observación, campo que se completara de forma manual digitando la información o de manera automática si el analista selecciona uno se los folios en recuadro anterior llamado "Detalle WSS" y se completara de la siguiente forma: Folio, Instrument (este campo permite cualquier tipo de caracteres).
	- d) Adjuntar evidencia: Corresponde a un botón que al presionarlo se desplegará una ventana la cual permitirá buscar un archivo que el analista considere necesario para dejar en evidencia la diferencia (se podrán adjuntar archivos formato XLS, PDF TXT Y JPEG).
	- e) OK, corresponde a un botón que se activara una vez que se han completado todos los campos y cargado el archivo.
- 12. Además de un botón con un X en la parte superior derecha del recuadro que permitirá cerrarlo en caso de que el analista así lo requiera.
- 13. Una vez presionado el botón OK, se completará el recuadro con la siguiente información:
	- a) N°, campo que se completara de forma automática con un numero correlativo.
	- b) Glosa Estándar, campo que se completara con la glosa ingresada en paso anterior.
	- c) Monto, campo que se completara con el monto ingresado en paso anterior con formato separador de miles,

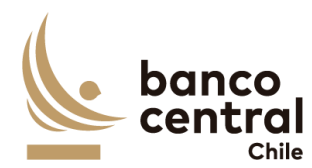

- d) Observación, campo que se completara con la observación ingresada en paso anterior. e) Evidencia, campo que corresponde a un botón que al presionar abrirá la evidencia guardada en paso anterior. f) Modificar, campo que corresponde a un botón que al presionar desplegara la ventana emergente en paso anterior y permitirá al analista modificar cualquiera de los campos completados, como él así lo requiera. g) Eliminar, campo que corresponde a un botón que al presionar permite eliminar el detalle completado, (al presionar el botón eliminar se desplegara un mensaje pop up preguntado si ¿está seguro de eliminar evidencia? con los botones "SI" y "NO", al presionar "SI" evidencia será eliminada, presionar botón "NO" se cierre el mensaje sin modificación). 14. Al presionar el botón "Restaurar evidencia" se desplegará un mensaje pop up con el mensaje "¿Desea restaurar evidencia?" con los botones "Si" y "No", en caso presionar el botón "Si" se restauraran las ultima evidencia completada por el analista (que corresponden a todas las evidencias completadas en el último día, en que la cuenta tuvo diferencias) Al presionar el botón "NO", se procederá a cerrar la vista y no ocurrirá ninguna acción. 15. En la parte inferior de la vista se encontrarán dos recuadros uno llamado "total diferencias justificadas" que corresponderá a la suma de todas las evidencias seleccionadas por el analista y "Diferencias por justificar" que corresponde a la
	- 16. Si el campo "Diferencias por justificar" se encuentran en cero, el campo "Estado Análisis" cambiara de estado "revisar" a "Analizado", además si en el detalle de la cuenta 1018108 todas los nemotécnicos se encuentran en estas "Analizado" o "OK" en columna "Estado análisis", se activará el Botón "Conciliar Portafolio" el cual al presionar se desplegará un mensaje Pop up con el siguiente mensaje "¿está seguro de que desea conciliar? Con los botones "SI" y "NO", al presionar el botón "SI" el portafolio cambiará de estado en vista principal en columna "estado de conciliación" de estado "Pendiente" a estado "Analizado", al presionar el botón "NO", no ocurrirá ninguna acción.

diferencia entre "Diferencia" y "Total diferencias justificadas"

# **N° REQ Título**

**1.3.2.4 Browser Analista Conciliación custodia nacional - Cierre**

#### **Contexto**

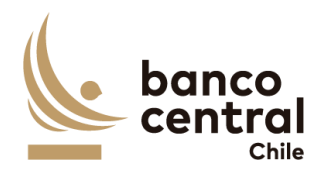

Funcionalidad que le permite al analista realizar el análisis de las conciliaciones de la cuenta 1018124 del mercado nacional para las cuentas del BCCH.

- 1. Al seleccionar "Análisis/consulta" se presentarán las conciliaciones al usuario en una interfaz gráfica que cuente con herramientas que permitan filtrar las diferentes cuentas, el que se activará con el botón "Buscar"
- 2. Al seleccionar el botón en columna "Detalle conciliación" para la cuenta de "1018124" se desplegará una nueva vista con el detalle de todos los nemotécnicos. Presentadas al usuario en una interfaz gráfica que cuente con herramientas que permitan filtrar los diferentes nemotécnicos, el que se activara con el botón "Buscar"
- 3. Los criterios de búsqueda que se deben visualizar en la pantalla son:
	- a) Diferencia, a través de un *combo box* se desplegarán tres alternativas:
		- i. Con diferencias, este filtro presentara todos los participantes que en la columna "diferencia Nominal" sean distintas de cero.
		- ii. Sin diferencias, este filtro presentara a todos los participantes que en la columna "Diferencia Nominal sean iguales a cero,
	- iii. Todas, este filtro presentara ambas opciones.
	- b) Nemotécnico, a través de un *combo box* se desplegará el listado de todos los nemotécnicos, en el cual debe ser posible seleccionar más de uno si el usuario así lo requiere, además de la opción de visualizar todos. Por defecto deben aparecer todos.
	- c) Estado análisis, corresponde a siete estados los cuales son los siguientes.
		- i. Ok, se mostrará OK si en columna "diferencias nominales" se encuentra en cero.
		- ii. Revisar, se mostrará revisar si existe algún monto distinto de cero en columna "diferencias nominales"
		- iii. Analizado, se mostrará analizado si estando anteriormente con estado "Revisar", esta fue analizada por un analista.
		- iv. Autorizado, se mostrará autorizado cuando autorizador ya realizó la acción de autorizar.
		- v. Aprobado, se mostrará aprobado el aprobador realizó la acción de aprobar.
		- vi. Rechazado, se mostrará rechazado si el autorizador o aprobador realiza la acción de rechazar el análisis de la cuenta.
	- vii. Todos, ese filtro presentara todos los estados.

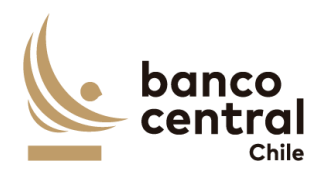

- 4. Además de los criterios de búsqueda se presentará un botón llamado "Conciliar Portafolio" en cual solo estará habilitado si en la columna "Estado análisis" se encuentran estados "OK" o "Analizado", en caso contrario botón se encontrará desactivado.
- 5. Además de los criterios de búsqueda se mostrará un recuadro con toda la información de los nemotécnicos vigentes y se desplegaran los siguientes datos:
	- a) Nemotécnico; campo que mostrará los nemotécnicos vigentes.
	- b) Total nominal DCV, campo que mostrará los saldos totales extraídos desde DCV, con formato separador de miles.
	- c) Total nominal SOMA, campo que mostrará los saldos totales extraídos desde DBO, con formato separador de miles.
	- d) Diferencias nominales, campo que mostrará el resultado de la diferencia de los saldos "Nominales DCV" y "Total nominales Soma", con formato separador de miles.
	- e) Fecha origen diferencias, campo que mostrará la fecha de origen en que se presenta la diferencia.
	- f) Estado análisis, campo que mostrarán tres resultados que son los siguientes.
		- i. Ok, se mostrará OK si la suma de los saldos "Total Nominal DCV" y "Total nominal Soma" son iguales
		- ii. Revisar, se mostrará revisar si existe alguna diferencia entre los saldos DCV y SOMA.
		- iii. Analizado, se mostrará analizado si estando anteriormente con estado "Revisar", esta fue analizada por un analista.
	- g) Detalle diferencias, campo que corresponde a un botón que al seleccionarlo desplegará una nueva vista que presentará el detalle de los nemotécnicos del participante seleccionado.
- 6. El usuario puede ordenar los resultados por cualquiera de las columnas señalas anteriormente haciendo clic sobre el *label* de ella.
- 7. Al seleccionar el botón en columna "Detalle Diferencias" se desplegará una nueva vista en donde se podrá observar en la parte superior un recuadro llamado "Nemotécnico" en el cual se presentará el nemotécnico seleccionado y de forma continua se presentará otro recuadro llamado "Estado análisis", el cual presentará seis estados:
	- a) Revisar, campo que mostrará si la cuenta seleccionada se encuentra con diferencia y no se le ha realizado ningún tipo de análisis

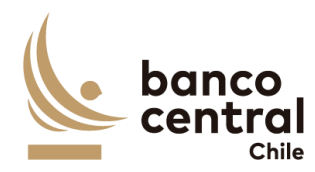

丝

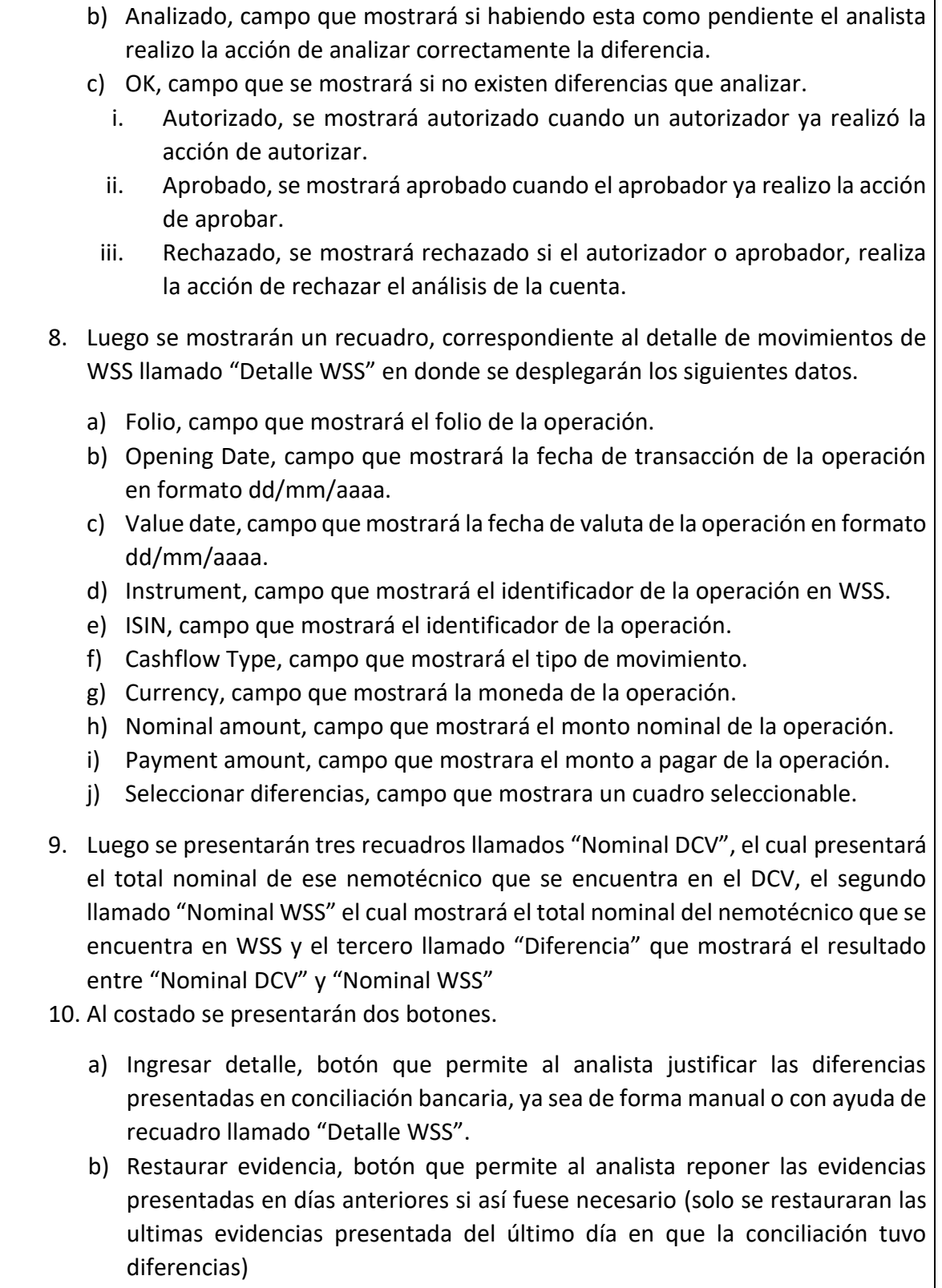

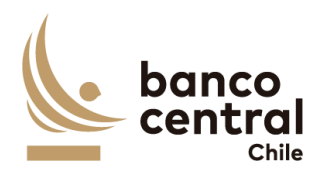

- 11. Al presionar el botón "Ingresar detalle", se desplegará una nueva ventana emergente que solicitara los campos necesarios para justificar la diferencia junto a un botón "OK", que se encontrara deshabilitado hasta que se completen todos los campos y se cargue el archivo de respaldo, los cuales son:
	- a) Glosa Standard, campo que se podrá completar de forma manual o de manera automática si el analista selecciona uno de los folios en recuadro anterior llamado "Detalle WSS" correspondiente a columna "Cashflow Type"
	- b) Monto, campo que se podrá completar de forma manual digitando la información o de manera automática si el analista selecciona uno de los folios en recuadro anterior llamado "Detalle WSS", campo con formato separador de miles correspondiente al "Nominal amount".
	- c) Observación, campo que se completara de forma manual digitando la información o de manera automática si el analista selecciona uno se los folios en recuadro anterior llamado "Detalle WSS" y se completara de la siguiente forma: Folio, Instrument (este campo permite cualquier tipo de caracteres).
	- d) Adjuntar evidencia: Corresponde a un botón que al presionarlo se desplegará una ventana la cual permitirá buscar un archivo que el analista considere necesario para dejar en evidencia la diferencia (se podrán adjuntar archivos formato XLS, PDF TXT Y JPEG).
	- e) OK, corresponde a un botón que se activara una vez que se han completado todos los campos y cargado el archivo.
- 12. Además de un botón con un X en la parte superior derecha del recuadro que permitirá cerrarlo en caso de que el analista así lo requiera.
- 13. Una vez presionado el botón OK, se completará el recuadro con la siguiente información:
	- a) N°, campo que se completara de forma automática con un numero correlativo.
	- b) Glosa Estándar, campo que se completara con la glosa ingresada en paso anterior.
	- c) Monto, campo que se completara con el monto ingresado en paso anterior con formato separador de miles,
	- d) Observación, campo que se completara con la observación ingresada en paso anterior.
	- e) Evidencia, campo que corresponde a un botón que al presionar abrirá la evidencia guardada en paso anterior.

乺

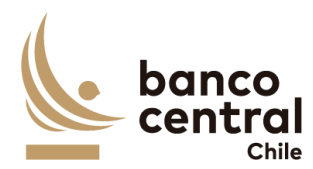

- f) Modificar, campo que corresponde a un botón que al presionar desplegara la ventana emergente en paso anterior y permitirá al analista modificar cualquiera de los campos completados, como él así lo requiera.
- g) Eliminar, campo que corresponde a un botón que al presionar permite eliminar el detalle completado, (al presionar el botón eliminar se desplegara un mensaje pop up preguntado si ¿está seguro de eliminar evidencia? con los botones "SI" y "NO", al presionar "SI" evidencia será eliminada, presionar botón "NO" se cierre el mensaje sin modificación).
- 14. Al presionar el botón "Restaurar evidencia" se desplegará un mensaje pop up con el mensaje "¿Desea restaurar evidencia?" con los botones "Si" y "No", en caso presionar el botón "Si" se restauraran las ultima evidencia completada por el analista (que corresponden a todas las evidencias completadas en el último día, en que la cuenta tuvo diferencias) Al presionar el botón "NO", se procederá a cerrar la vista y no ocurrirá ninguna acción.
- 15. En la parte inferior de la vista se encontrarán dos recuadros uno llamado "total diferencias justificadas" que corresponderá a la suma de todas las evidencias seleccionadas por el analista y "Diferencias por justificar" que corresponde a la diferencia entre "Diferencia" y "Total diferencias justificadas"
- 16. Si el campo "Diferencias por justificar" se encuentran en cero, el campo "Estado Análisis" cambiara de estado "revisar" a "Analizado", además si en el detalle de la cuenta 1018124 todas los nemotécnicos se encuentran en estas "Analizado" o "OK" en columna "Estado análisis", se activará el Botón "Conciliar Portafolio" el cual al presionar se desplegará un mensaje Pop up con el siguiente mensaje "¿está seguro de que desea conciliar? Con los botones "SI" y "NO", al presionar el botón "SI" el portafolio cambiará de estado en vista principal en columna "estado de conciliación" de estado "Pendiente" a estado "Analizado", al presionar el botón "NO", no ocurrirá ninguna acción.

## **1.3.3 AUTORIZADOR CONCILIACIÓN CUSTODIA NACIONAL CIERRE**

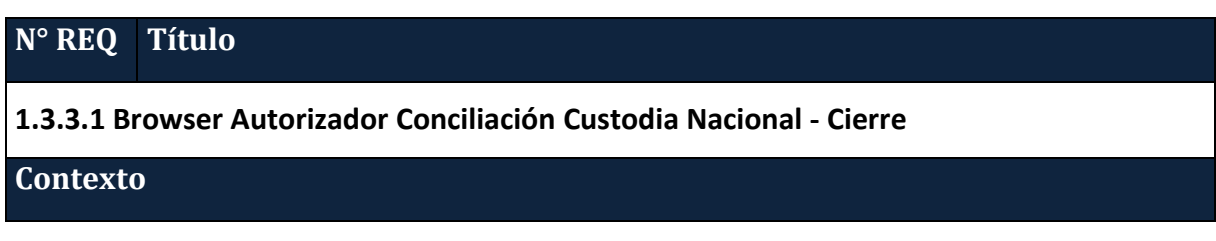

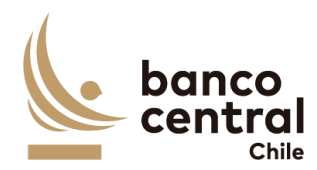

Funcionalidad que le permite al autorizador realizar la acción de autorizar la conciliación de prendas del mercado nacional para las cuentas del BCCH.

- 1. Al seleccionar "Autorizar" se presentarán las conciliaciones al usuario en una interfaz gráfica que cuente con herramientas que permitan filtrar las diferentes cuentas que estén pendientes de autorizar, el que se activará con el botón "Buscar"
- 2. Los criterios de búsqueda que se deben visualizar en la pantalla son:
	- a) Fecha, a través de un *combo box* el usuario podrá buscar la información de las conciliaciones en un periodo de tiempo definido por el (fecha desde hasta) en formato dd.mm.aa. Por defecto debe aparecer la fecha del día.
	- b) Cuenta, a través de un *combo box* se desplegará el listado de todas las cuentas, en el cual debe ser posible seleccionar más de uno si el usuario así lo requiere, además de la opción de visualizar todos. Por defecto deben aparecer todos los portafolios.
	- c) Estado de conciliación, a través de un *combo box* se desplegará solo el estado analizado.
- 3. Además de los criterios de búsqueda se mostrará un recuadro con toda la información de las conciliaciones existentes y se desplegaran los siguientes datos
	- a) Cuenta, campo que mostrará el número de la cuenta.
	- b) Nombre Cuenta, campo que mostrará el nombre de la cuenta.
	- c) Fecha conciliación, campo que mostrará la fecha del día en formato dd/mm/aaaa.
	- d) Estado de conciliación, campo que mostrará el estado de la conciliación y estos pueden ser:
	- vi. Analizada, estado que se mostrará una vez que el analista haya realizado el análisis de la conciliación.
	- e) Analista, campo que debe mostrar el analista que realizó el análisis de la conciliación, en caso de que no haya sido analizada, campo debe estar en blanco.
	- f) Hora análisis, campo que mostrará la hora de análisis en formato, hh:mm:ss, en caso de que no haya sido aprobada debe estar en blanco.
	- g) Estado de información, campo que mostrará "OK" si la información de las 3 fuentes se ha cargado correctamente. En caso contrario debe mostrar "Pendiente" he indicar cual es la fuente que tuvo problemas indicando el nombre de esta.

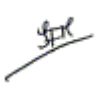

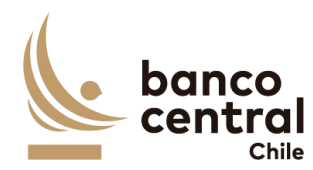

- h) Detalle conciliación, campo que corresponde a un botón que al presionar desplegara un detalle con todos los nemotécnicos relacionados a la cuenta.
- 4. El usuario puede ordenar los resultados por cualquiera de las columnas señalas anteriormente haciendo clic sobre el *label* de ella.
- 5. Las cuentas pueden ser exportados por el usuario en planilla de cálculo Excel mediante un botón posicionado en la parte inferior de la pantalla llamado "Exportar como: Excel"
- 6. Al seleccionar el botón en columna "Detalle conciliación" para la cuenta de "Prenda" se desplegará una nueva vista con el detalle de todos los nemotécnicos. Presentadas al usuario en una interfaz gráfica que cuente con herramientas que permitan filtrar los diferentes nemotécnicos, el que se activara con el botón "Buscar"
- 7. Los criterios de búsqueda que se deben visualizar en la pantalla son:
	- a) Diferencia, a través de un *combo box* se desplegarán tres alternativas:
		- i. Con diferencias, este filtro presentara todos los participantes que en la columna "diferencia Nominal" sean distintas de cero.
		- ii. Sin diferencias, este filtro presentara a todos los participantes que en la columna "Diferencia Nominal sean iguales a cero,
	- iii. Todas, este filtro presentara todos los participantes.
	- b) Nemotécnico, a través de un *combo box* se desplegará el listado de todos los nemotécnicos, en el cual debe ser posible seleccionar más de uno si el usuario así lo requiere, además de la opción de visualizar todos. Por defecto deben aparecer todos.
	- c) Estado análisis, corresponde a dos estados los cuales son los siguientes.
		- i. Ok, se mostrará OK si en columna "diferencias nominales" se encuentra en cero.
		- ii. Analizado, se mostrará analizado si estando anteriormente con estado "Revisar", esta fue analizada por un analista.
- 8. Además de los criterios de búsqueda se presentarán dos botones llamados "Autorizar Prenda" y "Devolver prenda" en el cual solo estarán habilitado si en la columna "Estado análisis" se encuentran estados "Autorizado", "Rechazado" o "OK", en caso contrario los botones se encontrarán desactivado.
- 9. Además de los criterios de búsqueda se mostrará un recuadro con toda la información de los participantes vigentes y se desplegaran los siguientes datos: a) Nemotécnico; campo que mostrará los nemotécnicos vigentes.
	- b) DCV total prenda a favor BCCh, campo que mostrará los saldos totales extraídos desde DCV, con formato separador de miles.

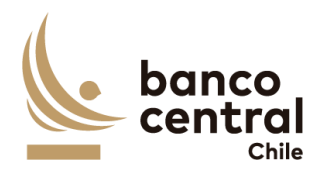

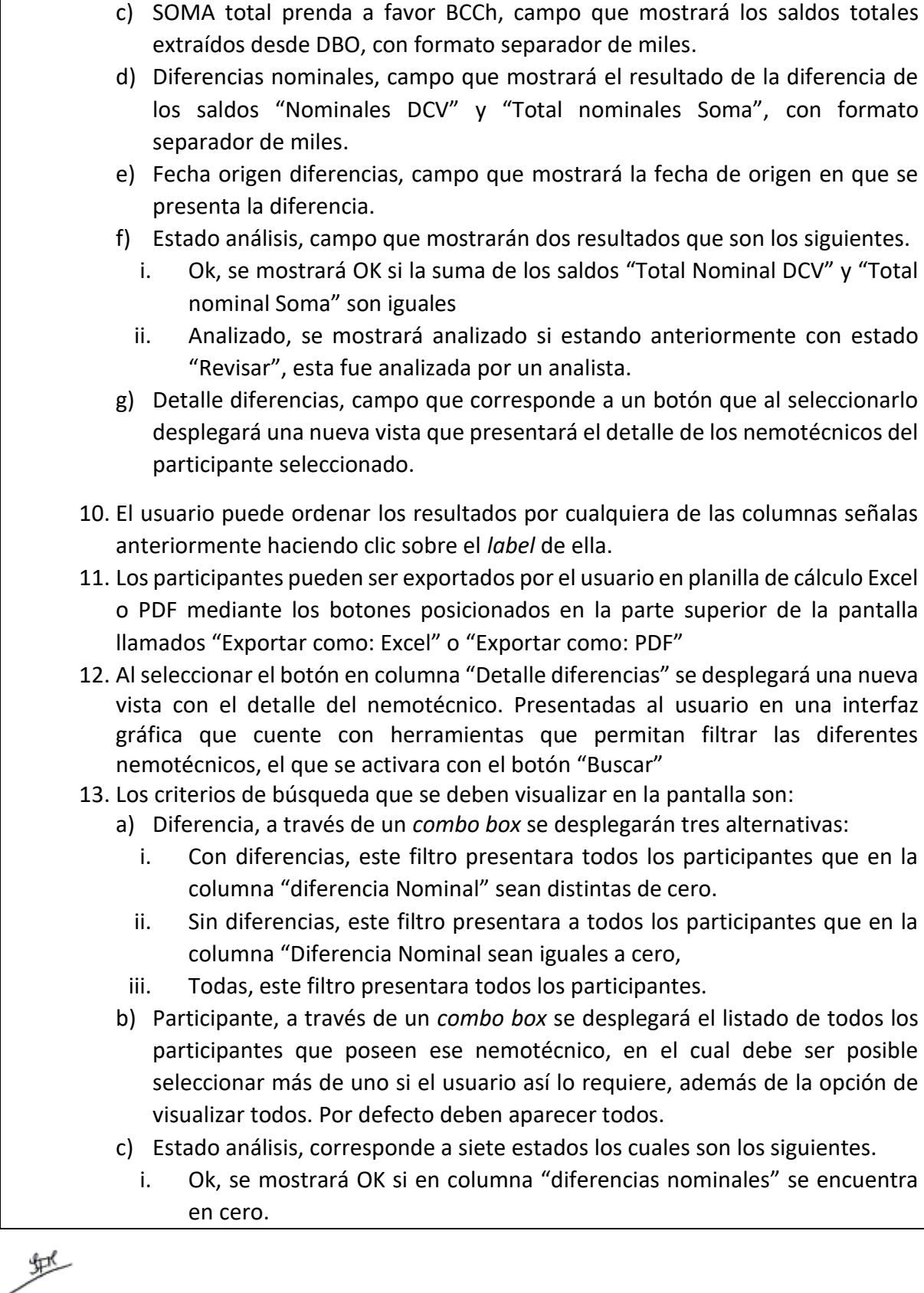

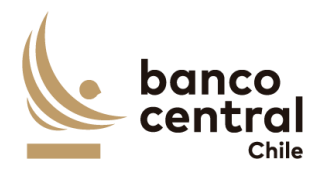

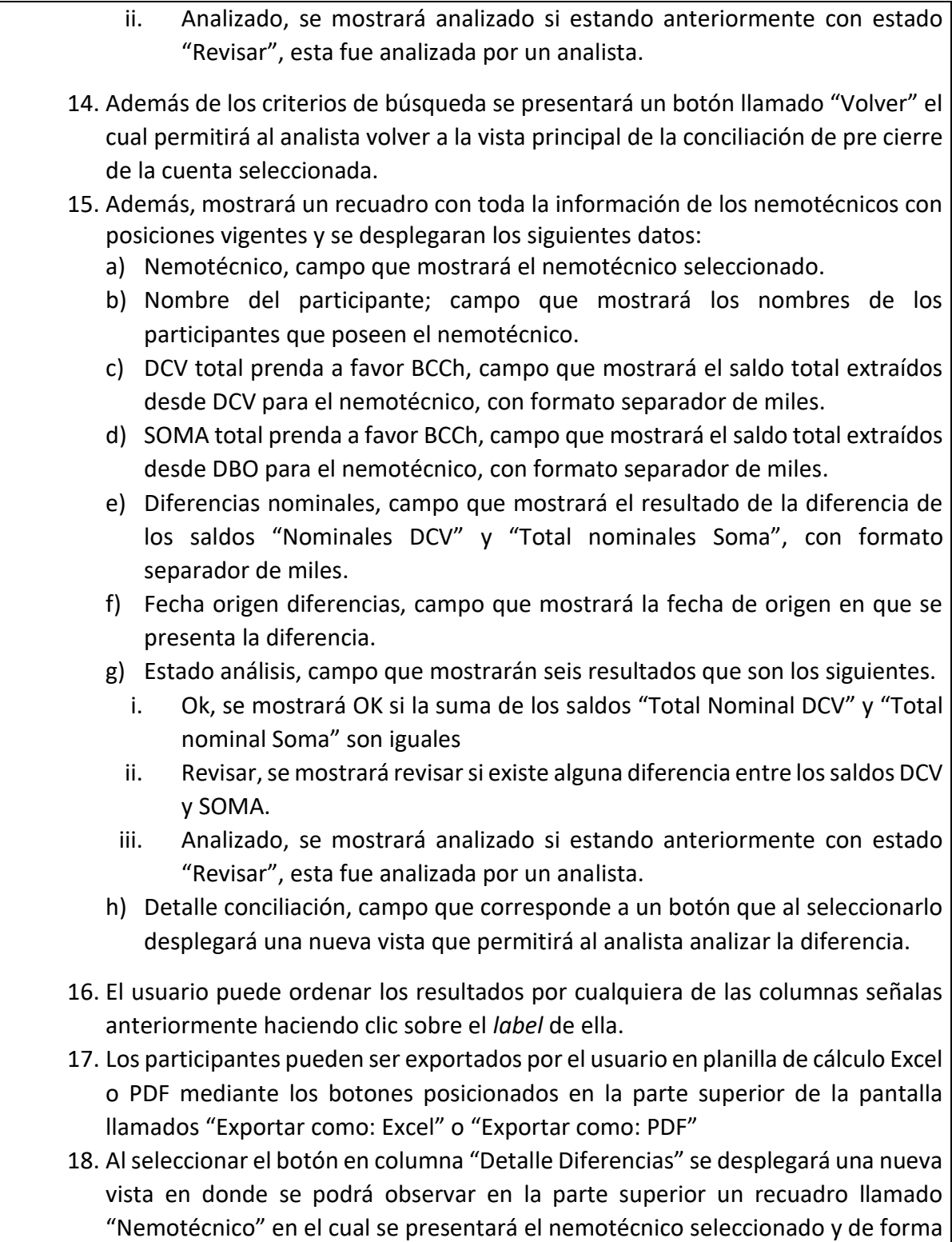

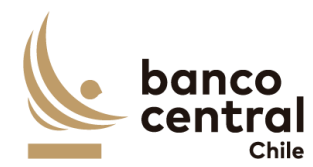

continua se presentará otro recuadro llamado "Estado análisis", el cual solo presentará el estado analizado.

- 19. Luego se mostrarán un recuadro, correspondiente al detalle del saldo del DBO llamado "Detalle Soma-DBO" en donde se desplegarán los siguientes datos.
	- a) Tipo de operación, campo que mostrará el tipo de operación ya sea Repo prenda o FPL prenda.
	- b) Identificador de la operación, campo que mostrará el identificador de la operación obtenido del reporte DBO.
	- c) Documento identificador, campo que mostrará el documento identificador de la operación obtenido del reporte DBO.
	- d) Participante, campo que mostrará al participante obtenido del reporte DBO.
	- e) nemotécnico, campo que mostrará el nemotécnico seleccionado en la vista anterior.
	- f) Valor nominal, campo que mostrará el saldo nominal del DBO de la cuenta seleccionado en la vista anterior, con formato separador de miles.
	- g) Seleccionar diferencia, campo que mostrará un recuadro seleccionable.
- 20. Luego se presentarán tres recuadros llamados "Nominal DCV", el cual presentará el total nominal de ese nemotécnico que se encuentra en el DCV, el segundo llamado "Nominal SOMA" el cual mostrará el total nominal del nemotécnico que se encuentra en DBO y el tercero llamado "Diferencia" que mostrará el resultado entre "Nominal DCV" y "Nominal SOMA"
- 21. Más abajo se presentará un cuadro con la siguiente información que corresponde a la ingresada anteriormente por el analista del grupo operaciones.
	- a) N°, campo que se completara de forma automática con un número correlativo.
	- b) Glosa Estándar, campo que corresponde a la glosa completada por el analista.
	- c) Monto, campo que corresponde al monto completada por el analista.
	- d) Observación, campo que corresponde a la observación completada por el analista.
	- e) Evidencia, campo que corresponde a un botón que al presionar abrirá la evidencia guardada por el analista.
- 22. En la parte inferior de la vista se encontrarán dos recuadros uno llamado "total diferencias justificadas" que corresponderá a la suma de todas las evidencias seleccionadas por el analista y "Diferencias por justificar" que corresponde a la diferencia entre "Diferencia" y "Total diferencias justificadas"
- 23. Finalmente, al costado se presentarán dos botones llamados.

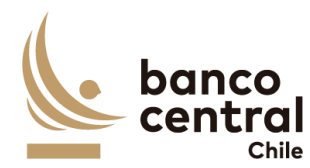

- a) Autorizar, botón que permite al autorizador realizar la acción de autorizar la conciliación.
- b) Rechazar, botón que permite al autorizador realizar la acción de rechazar la conciliación.
- 24. Al seleccionar el botón "autorizar" se desplegará un mensaje pop up con la siguiente pregunta "¿está seguro de que desea autorizar?" con los botones "SI" y "NO" al seleccionar el botón "SI" cambiara el estado de recuadro "estado análisis" de "Analizado" a "Autorizado", al seleccionar el botón "NO" se cerrará la vista y no realizará ninguna acción.
- 25. Además de un botón con un X en la parte superior derecha del recuadro que permitirá cerrarlo en caso de que el analista así lo requiera.
- 26. Al seleccionar el botón "rechazar" se desplegará un mensaje pop up con la siguiente pregunta "¿está seguro de que desea rechazar la cuenta el análisis?" con los botones "SI" y "NO" al seleccionar el botón "SI" cambiara el estado de recuadro "estado análisis" de "Analizado" a "Rechazado", al seleccionar el botón "NO" se cerrará la vista y no realizará ninguna acción.
- 27. Además de un botón con un X en la parte superior derecha del recuadro que permitirá cerrarlo en caso de que el analista así lo requiera.
- 28. Una vez que el autorizador autorice individualmente todos los nemotécnicos que estaban en estado "analizado" o en el caso que todos los nemotécnicos se encontraban con estado OK, se activara el botón llamado "Autorizar prenda", este Botón cambiará el estado de la conciliación de "Analizado" a "autorizado"
- 29. En caso contrario, si el autorizador rechaza uno más de nemotécnicos se activará el botón "Devolver Prenda" este botón solo se activará si uno de los estados en columna control muestra un estado "rechazado", al seleccionar el botón "devolver prenda" se desplegará un mensaje pop up con la siguiente pregunta "está seguro que desea devolver prenda? Con un recuadro llamado "ingresar motivo" en el cual el autorizador podrá ingresar el motivo de la devolución (en este campo se podrán ingresar cualquier tipo de caracteres) con los botones "SI" y "NO", al seleccionar el botón "SI" la conciliación para ese portafolio cambiara a estado "rechazado" y el analista podrá ingresar y corregir cualquier campo según el estime conveniente, además se enviara un mail a la siguiente dirección [grupooperacionesdrco@bcentral.cl](mailto:grupooperacionesdrco@bcentral.cl) con el mensaje indicado por el autorizador, al seleccionar el botón "NO" se cerrará la vista y no realizará ninguna acción.
- 30. En el caso que en la columna llamada "Estado de participante" se encuentre con estado "OK" el botón en columna "Detalle diferencia" se encontrará activado, pero dentro no se podrá realizar ninguna acción.

乺

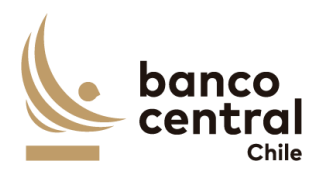

# **N° REQ Título**

**1.3.3.2 Browser Autorizador Conciliación Custodia Nacional - Cierre**

#### **Contexto**

Funcionalidad que le permite al autorizador realizar la acción de autorizar las conciliaciones de la cuenta 1018000 del mercado nacional para las cuentas del BCCH.

- 1. Al seleccionar "Autorizar" se presentarán las conciliaciones al usuario en una interfaz gráfica que cuente con herramientas que permitan filtrar las diferentes cuentas que estén pendientes de autorizar, el que se activará con el botón "Buscar"
- 2. Al seleccionar el botón en columna "Detalle conciliación" para la cuenta de "1018000" se desplegará una nueva vista con el detalle de todos los nemotécnicos. Presentadas al usuario en una interfaz gráfica que cuente con herramientas que permitan filtrar los diferentes nemotécnicos, el que se activara con el botón "Buscar"
- 3. Los criterios de búsqueda que se deben visualizar en la pantalla son:
	- a) Diferencia, a través de un *combo box* se desplegarán tres alternativas:
		- i. Con diferencias, este filtro presentara todos los participantes que en la columna "diferencia Nominal" sean distintas de cero.
		- ii. Sin diferencias, este filtro presentara a todos los participantes que en la columna "Diferencia Nominal sean iguales a cero,
	- iii. Todas, este filtro presentará ambas opciones.
	- b) Nemotécnico, a través de un *combo box* se desplegará el listado de todos los nemotécnicos, en el cual debe ser posible seleccionar más de uno si el usuario así lo requiere, además de la opción de visualizar todos. Por defecto deben aparecer todos.
	- c) Estado análisis, corresponde a siete estados los cuales son los siguientes.
		- i. Ok, se mostrará OK si en columna "diferencias nominales" se encuentra en cero.
		- ii. Analizado, se mostrará analizado si estando anteriormente con estado "Revisar", esta fue analizada por un analista.
- 4. Además de los criterios de búsqueda se presentarán dos botones llamados "Autorizar portafolio" y "Devolver portafolio" en el cual solo estarán habilitado si

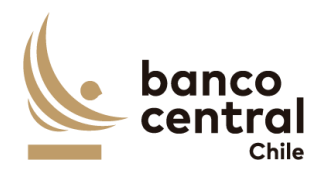

en la columna "Estado análisis" se encuentran estados "Autorizado", "Rechazados" o "OK", en caso contrario los botones se encontrarán desactivado.

- 5. Además, se mostrará un recuadro con toda la información de los participantes vigentes y se desplegaran los siguientes datos:
	- a) Nemotécnico; campo que mostrará los nemotécnicos vigentes.
	- b) Total nominal DCV, campo que mostrará los saldos totales extraídos desde DCV, con formato separador de miles.
	- c) Total nominal SOMA, campo que mostrará los saldos totales extraídos desde DBO, con formato separador de miles.
	- d) Diferencias nominales, campo que mostrará el resultado de la diferencia de los saldos "Nominales DCV" y "Total nominales Soma", con formato separador de miles.
	- e) Fecha origen diferencias, campo que mostrará la fecha de origen en que se presenta la diferencia.
	- f) Estado análisis, campo que mostrarán tres resultados que son los siguientes.
		- i. Ok, se mostrará OK si la suma de los saldos "Total Nominal DCV" y "Total nominal Soma" son iguales
		- ii. Analizado, se mostrará analizado si estando anteriormente con estado "Revisar", esta fue analizada por un analista.
	- g) Detalle diferencias, campo que corresponde a un botón que al seleccionarlo desplegará una nueva vista que presentará el detalle de las operaciones del nemotécnico seleccionado.
- 6. El usuario puede ordenar los resultados por cualquiera de las columnas señalas anteriormente haciendo clic sobre el *label* de ella.
- 7. Al seleccionar el botón en columna "Detalle Diferencias" se desplegará una nueva vista en donde se podrá observar en la parte superior un recuadro llamado "Nemotécnico" en el cual se presentará el nemotécnico seleccionado y de forma continua se presentará otro recuadro llamado "Estado análisis", el cual solo presentará el estado analizado.
- 8. Luego se mostrarán un recuadro, correspondiente al detalle del saldo del DBO llamado "Detalle Soma-DBO" en donde se desplegarán los siguientes datos.
	- a) Tipo de operación, campo que mostrará el tipo de operación ya sea Repo o FPL.
	- b) Identificador de la operación, campo que mostrará el identificador de la operación obtenido del reporte DBO.
	- c) Id. Oferta, campo que mostrara el Id.
	- d) Documento identificador, campo que mostrará el documento identificador de la operación obtenido del reporte DBO.

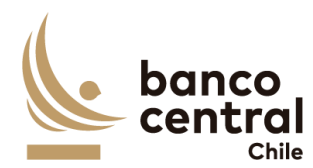

- e) Participante, campo que mostrará al participante obtenido del reporte DBO.
- f) nemotécnico, campo que mostrará el nemotécnico seleccionado en la vista anterior.
- g) Valor nominal, campo que mostrará el saldo nominal del DBO de la cuenta seleccionado en la vista anterior, con formato separador de miles.
- h) Seleccionar diferencia, campo que mostrará un recuadro seleccionable.
- 9. Luego se presentarán tres recuadros llamados "Nominal DCV", el cual presentará el total nominal de ese nemotécnico que se encuentra en el DCV, el segundo llamado "Nominal SOMA" el cual mostrará el total nominal del nemotécnico que se encuentra en DBO y el tercero llamado "Diferencia" que mostrará el resultado entre "Nominal DCV" y "Nominal SOMA"
- 10. Más abajo se presentará un cuadro con la siguiente información que corresponde a la ingresada anteriormente por el analista.
	- a) N°, campo que se completara de forma automática con un numero correlativo.
	- b) Glosa Estándar, campo que corresponde a la glosa completada por el analista.
	- c) Monto, campo que corresponde al monto completada por el analista.
	- d) Observación, campo que corresponde a la observación completada por el analista.
	- e) Evidencia, campo que corresponde a un botón que al presionar abrirá la evidencia guardada por el analista.
- 11. En la parte inferior de la vista se encontrarán dos recuadros uno llamado "total diferencias justificadas" que corresponderá a la suma de todas las evidencias seleccionadas por el analista y "Diferencias por justificar" que corresponde a la diferencia entre "Diferencia" y "Total diferencias justificadas"
- 12. Finalmente, al costado se presentarán dos botones llamados.
	- a) Autorizar, botón que permite al autorizador autorizar la conciliación.
	- b) Rechazar, botón que permite al autorizador rechazar la conciliación.
- 13. Al seleccionar el botón "autorizar" se desplegará un mensaje pop up con la siguiente pregunta "¿está seguro de que desea autorizar?" con los botones "SI" y "NO" al seleccionar el botón "SI" cambiara el estado de recuadro "estado análisis" de "Analizado" a "Autorizado", al seleccionar el botón "NO" se cerrará la vista y no realizará ninguna acción.
- 14. Además de un botón con un X en la parte superior derecha del recuadro que permitirá cerrarlo en caso de que el analista así lo requiera.

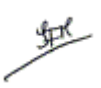

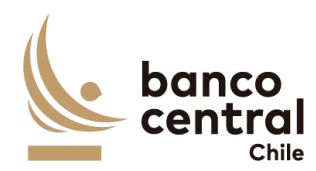

- 15. Al seleccionar el botón "rechazar" se desplegará un mensaje pop up con la siguiente pregunta "¿está seguro de que desea rechazar la cuenta el análisis?" con los botones "SI" y "NO" al seleccionar el botón "SI" cambiara el estado de recuadro "estado análisis" de "Analizado" a "Rechazado", al seleccionar el botón "NO" se cerrará la vista y no realizará ninguna acción.
- 16. Además de un botón con un X en la parte superior derecha del recuadro que permitirá cerrarlo en caso de que el analista así lo requiera.
- 17. Una vez que el autorizador autorice individualmente todos los nemotécnicos que estaban en estado "analizado" o en el caso que todos los nemotécnicos se encontraban con estado OK, se activara el botón llamado "Autorizar portafolio", este Botón cambiara el estado de la conciliación de "Analizado" a "autorizado"
- 18. En caso contrario, si el autorizador rechaza uno más de nemotécnicos se activará el botón "Devolver Portafolio" este botón solo se activará si uno de los estados en columna control muestra un estado "rechazado", al seleccionar el botón "devolver prenda" se desplegará un mensaje pop up con la siguiente pregunta "¿está seguro de que desea devolver prenda? Con un recuadro llamado "ingresar motivo" en el cual el autorizador podrá ingresar el motivo de la devolución (en este campo se podrán ingresar cualquier tipo de caracteres) con los botones "SI" y "NO", al seleccionar el botón "SI" la conciliación para ese portafolio cambiara a estado "rechazado" y el analista podrá ingresar y corregir cualquier campo según el estime conveniente, además se enviara un mail a la siguiente dirección [grupooperacionesdrco@bcentral.cl](mailto:grupooperacionesdrco@bcentral.cl) con el mensaje indicado por el autorizador al seleccionar el botón "NO" se cerrará la vista y no realizará ninguna acción.

## **N° REQ Título**

#### **1.3.3.3 Browser Autorizador Conciliación Custodia Nacional - Cierre**

#### **Contexto**

Funcionalidad que le permite al autorizador realizar la acción de autorizar las conciliaciones de la cuenta 1018108 del mercado nacional para las cuentas del BCCH.

乺

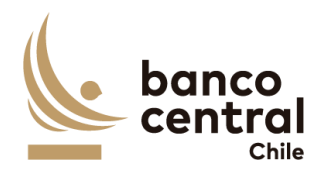

- 1. Al seleccionar "Autorizar" se presentarán las conciliaciones al usuario en una interfaz gráfica que cuente con herramientas que permitan filtrar las diferentes cuentas que estén pendientes de autorizar, el que se activará con el botón "Buscar"
- 2. Al seleccionar el botón en columna "Detalle conciliación" para la cuenta de "1018108" se desplegará una nueva vista con el detalle de todos los nemotécnicos. Presentadas al usuario en una interfaz gráfica que cuente con herramientas que permitan filtrar los diferentes nemotécnicos, el que se activara con el botón "Buscar"
- 3. Los criterios de búsqueda que se deben visualizar en la pantalla son:
	- a) Diferencia, a través de un *combo box* se desplegarán tres alternativas:
		- i. Con diferencias, este filtro presentara todos los participantes que en la columna "diferencia Nominal" sean distintas de cero.
		- ii. Sin diferencias, este filtro presentara a todos los participantes que en la columna "Diferencia Nominal sean iguales a cero,
	- iii. Todas, este filtro presentara ambas opciones.
	- b) Nemotécnico, a través de un *combo box* se desplegará el listado de todos los nemotécnicos, en el cual debe ser posible seleccionar más de uno si el usuario así lo requiere, además de la opción de visualizar todos. Por defecto deben aparecer todos.
	- c) Estado análisis, corresponde a siete estados los cuales son los siguientes.
		- i. Ok, se mostrará OK si en columna "diferencias nominales" se encuentra en cero.
		- ii. Analizado, se mostrará analizado si estando anteriormente con estado "Revisar", esta fue analizada por un analista.
- 4. Además de los criterios de búsqueda se presentarán dos botones llamados "Autorizar Portafolio" y "Devolver portafolio" en el cual solo estarán habilitado si en la columna "Estado análisis" se encuentran estados "Autorizado", "Rechazados" o "OK", en caso contrario los botones se encontrarán desactivado.
- 5. Además de los criterios de búsqueda se mostrará un recuadro con toda la información de los nemotécnicos vigentes y se desplegaran los siguientes datos:
	- a) Nemotécnico; campo que mostrará los nemotécnicos vigentes.
	- b) Total nominal DCV, campo que mostrará los saldos totales extraídos desde DCV, con formato separador de miles.
	- c) Total nominal SOMA, campo que mostrará los saldos totales extraídos desde DBO, con formato separador de miles.

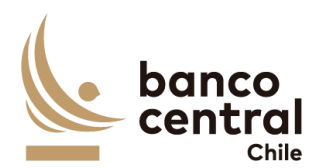

d) Diferencias nominales, campo que mostrará el resultado de la diferencia de los saldos "Nominales DCV" y "Total nominales Soma", con formato separador de miles. e) Fecha origen diferencias, campo que mostrará la fecha de origen en que se presenta la diferencia. f) Estado análisis, campo que mostrarán seis resultados que son los siguientes. i. Ok, se mostrará OK si la suma de los saldos "Total Nominal DCV" y "Total nominal Soma" son iguales ii. Analizado, se mostrará analizado si estando anteriormente con estado "Revisar", esta fue analizada por un analista. g) Detalle diferencias, campo que corresponde a un botón que al seleccionarlo desplegará una nueva vista que presentará el detalle de las operaciones del nemotécnico seleccionado. 6. El usuario puede ordenar los resultados por cualquiera de las columnas señalas anteriormente haciendo clic sobre el *label* de ella. 7. Al seleccionar el botón en columna "Detalle Diferencias" se desplegará una nueva vista en donde se podrá observar en la parte superior un recuadro llamado "Nemotécnico" en el cual se presentará el nemotécnico seleccionado y de forma continua se presentará otro recuadro llamado "Estado análisis", el cual presentará solo el estado Analizado. 8. Luego se mostrarán un recuadro, correspondiente al detalle de movimientos de WSS llamado "Detalle WSS" en donde se desplegarán los siguientes datos. a) Folio, campo que mostrará el folio de la operación. b) Opening Date, campo que mostrará la fecha de transacción de la operación en formato dd/mm/aaaa. c) Value date, campo que mostrará la fecha de valuta de la operación en formato dd/mm/aaaa. d) Instrument, campo que mostrará el identificador de la operación en WSS. e) ISIN, campo que mostrará el identificador de la operación. f) Cashflow Type, campo que mostrará el tipo de movimiento. g) Currency, campo que mostrará la moneda de la operación. h) Nominal amount, campo que mostrará el monto nominal de la operación. i) Payment amount, campo que mostrara el monto a pagar de la operación. j) Seleccionar diferencias, campo que mostrara un cuadro seleccionable. 9. Luego se presentarán tres recuadros llamados "Nominal DCV", el cual presentará el total nominal de ese nemotécnico que se encuentra en el DCV, el segundo llamado "Nominal WSS" el cual mostrará el total nominal del nemotécnico que se
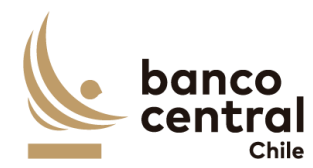

encuentra en WSS y el tercero llamado "Diferencia" que mostrará el resultado entre "Nominal DCV" y "Nominal WSS"

- 10. Más abajo se presentará un cuadro con la siguiente información que corresponde a la ingresada anteriormente por el analista.
	- a) N°, campo que se completara de forma automática con un numero correlativo.
	- b) Glosa Estándar, campo que corresponde a la glosa completada por el analista.
	- c) Monto, campo que corresponde al monto completada por el analista.
	- d) Observación, campo que corresponde a la observación completada por el analista.
	- e) Evidencia, campo que corresponde a un botón que al presionar abrirá la evidencia guardada por el analista.
- 11. En la parte inferior de la vista se encontrarán dos recuadros uno llamado "total diferencias justificadas" que corresponderá a la suma de todas las evidencias seleccionadas por el analista y "Diferencias por justificar" que corresponde a la diferencia entre "Diferencia" y "Total diferencias justificadas"
- 12. Finalmente, al costado se presentarán dos botones llamados.
	- a) Autorizar, botón que permite al autorizador autorizar la conciliación.
	- b) Rechazar, botón que permite al autorizador rechazar la conciliación.
- 13. Al seleccionar el botón "autorizar" se desplegará un mensaje pop up con la siguiente pregunta "¿está seguro de que desea autorizar?" con los botones "SI" y "NO" al seleccionar el botón "SI" cambiara el estado de recuadro "estado análisis" de "Analizado" a "Autorizado", al seleccionar el botón "NO" se cerrará la vista y no realizará ninguna acción.
- 14. Además de un botón con un X en la parte superior derecha del recuadro que permitirá cerrarlo en caso de que el analista así lo requiera.
- 15. Al seleccionar el botón "rechazar" se desplegará un mensaje pop up con la siguiente pregunta "¿está seguro de que desea rechazar la cuenta el análisis?" con los botones "SI" y "NO" al seleccionar el botón "SI" cambiara el estado de recuadro "estado análisis" de "Analizado" a "Rechazado", al seleccionar el botón "NO" se cerrará la vista y no realizará ninguna acción.
- 16. Además de un botón con un X en la parte superior derecha del recuadro que permitirá cerrarlo en caso de que el autorizador así lo requiera.
- 17. Una vez que el autorizador autorice individualmente todos los nemotécnicos que estaban en estado "analizado" o en el caso que todos los nemotécnicos se

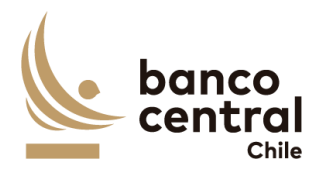

encontraban con estado OK, se activara el botón llamado "Autorizar portafolio", este Botón cambiara el estado de la conciliación de "Analizado" a "autorizado"

18. En caso contrario, si el autorizador rechaza uno más de nemotécnicos se activará el botón "Devolver Portafolio" este botón solo se activará si uno de los estados en columna control muestra un estado "rechazado", al seleccionar el botón "devolver" se desplegará un mensaje pop up con la siguiente pregunta "está seguro que desea devolver? Con un recuadro llamado "ingresar motivo" en el cual el autorizador podrá ingresar el motivo de la devolución (en este campo se podrán ingresar cualquier tipo de caracteres) con los botones "SI" y "NO", al seleccionar el botón "SI" la conciliación para ese portafolio cambiara a estado "rechazado" y el analista podrá ingresar y corregir cualquier campo según el estime conveniente, además se enviara un mail a la siguiente dirección [grupooperacionesdrco@bcentral.cl](mailto:grupooperacionesdrco@bcentral.cl) con el mensaje indicado por el autorizador al seleccionar el botón "NO" se cerrará la vista y no realizará ninguna acción.

# **N° REQ Título**

**1.3.3.4 Browser Autorizador Conciliación Custodia Nacional – Cierre**

### **Contexto**

Funcionalidad que le permite al autorizador realizar la acción de autorizar las conciliaciones de la cuenta 1018124 del mercado nacional para las cuentas del BCCH.

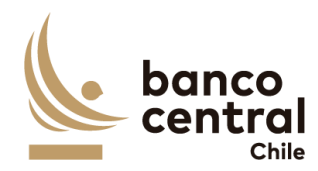

- 1. Al seleccionar "Autorizar" se presentarán las conciliaciones al usuario en una interfaz gráfica que cuente con herramientas que permitan filtrar las diferentes cuentas que estén pendientes de autorizar, el que se activará con el botón "Buscar"
- 2. Al seleccionar el botón en columna "Detalle conciliación" para la cuenta de "1018124" se desplegará una nueva vista con el detalle de todos los nemotécnicos. Presentadas al usuario en una interfaz gráfica que cuente con herramientas que permitan filtrar los diferentes nemotécnicos, el que se activara con el botón "Buscar"
- 3. Los criterios de búsqueda que se deben visualizar en la pantalla son:
	- a) Diferencia, a través de un *combo box* se desplegarán tres alternativas:
		- i. Con diferencias, este filtro presentara todos los participantes que en la columna "diferencia Nominal" sean distintas de cero.
		- ii. Sin diferencias, este filtro presentara a todos los participantes que en la columna "Diferencia Nominal sean iguales a cero,
	- iii. Todas, este filtro presentara ambas opciones.
	- b) Nemotécnico, a través de un *combo box* se desplegará el listado de todos los nemotécnicos, en el cual debe ser posible seleccionar más de uno si el usuario así lo requiere, además de la opción de visualizar todos. Por defecto deben aparecer todos.
	- c) Estado análisis, corresponde a siete estados los cuales son los siguientes.
		- i. Ok, se mostrará OK si en columna "diferencias nominales" se encuentra en cero.
		- ii. Analizado, se mostrará analizado si estando anteriormente con estado "Revisar", esta fue analizada por un analista.
- 4. Además de los criterios de búsqueda se presentarán dos botones llamados "Autorizar Portafolio" y "Devolver portafolio" en el cual solo estarán habilitado si en la columna "Estado análisis" se encuentran estados "Autorizado", "Rechazados" o "OK", en caso contrario los botones se encontrarán desactivado.
- 5. Además de los criterios de búsqueda se mostrará un recuadro con toda la información de los nemotécnicos vigentes y se desplegaran los siguientes datos:
	- a) Nemotécnico; campo que mostrará los nemotécnicos vigentes.
	- b) Total nominal DCV, campo que mostrará los saldos totales extraídos desde DCV, con formato separador de miles.
	- c) Total nominal SOMA, campo que mostrará los saldos totales extraídos desde DBO, con formato separador de miles.
	- d) Diferencias nominales, campo que mostrará el resultado de la diferencia de los saldos "Nominales DCV" y "Total nominales Soma", con formato separador de miles.

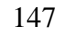

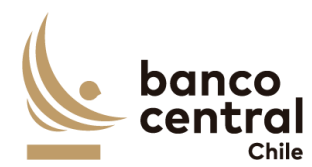

- e) Fecha origen diferencias, campo que mostrará la fecha de origen en que se presenta la diferencia.
- f) Estado análisis, campo que mostrarán seis resultados que son los siguientes.
	- i. Ok, se mostrará OK si la suma de los saldos "Total Nominal DCV" y "Total nominal Soma" son iguales
	- ii. Analizado, se mostrará analizado si estando anteriormente con estado "Revisar", esta fue analizada por un analista.
- g) Detalle diferencias, campo que corresponde a un botón que al seleccionarlo desplegará una nueva vista que presentará el detalle de las operaciones del nemotécnico seleccionado.
- 6. El usuario puede ordenar los resultados por cualquiera de las columnas señalas anteriormente haciendo clic sobre el *label* de ella.
- 7. Al seleccionar el botón en columna "Detalle Diferencias" se desplegará una nueva vista en donde se podrá observar en la parte superior un recuadro llamado "Nemotécnico" en el cual se presentará el nemotécnico seleccionado y de forma continua se presentará otro recuadro llamado "Estado análisis", el cual presentará solo el estado analizado.
- 8. Luego se mostrarán un recuadro, correspondiente al detalle de movimientos de WSS llamado "Detalle WSS" en donde se desplegarán los siguientes datos.
	- a) Folio, campo que mostrará el folio de la operación.
	- b) Opening Date, campo que mostrará la fecha de transacción de la operación en formato dd/mm/aaaa.
	- c) Value date, campo que mostrará la fecha de valuta de la operación en formato dd/mm/aaaa.
	- d) Instrument, campo que mostrará el identificador de la operación en WSS.
	- e) ISIN, campo que mostrará el identificador de la operación.
	- f) Cashflow Type, campo que mostrará el tipo de movimiento.
	- g) Currency, campo que mostrará la moneda de la operación.
	- h) Nominal amount, campo que mostrará el monto nominal de la operación.
	- i) Payment amount, campo que mostrara el monto a pagar de la operación.
	- j) Seleccionar diferencias, campo que mostrara un cuadro seleccionable.
- 9. Luego se presentarán tres recuadros llamados "Nominal DCV", el cual presentará el total nominal de ese nemotécnico que se encuentra en el DCV, el segundo llamado "Nominal WSS" el cual mostrará el total nominal del nemotécnico que se

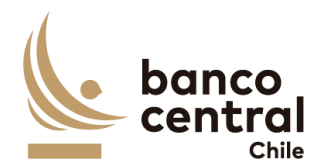

encuentra en WSS y el tercero llamado "Diferencia" que mostrará el resultado entre "Nominal DCV" y "Nominal WSS"

- 10. Más abajo se presentará un cuadro con la siguiente información que corresponde a la ingresada anteriormente por el analista.
	- a) N°, campo que se completara de forma automática con un numero correlativo.
	- b) Glosa Estándar, campo que corresponde a la glosa completada por el analista.
	- c) Monto, campo que corresponde al monto completada por el analista.
	- d) Observación, campo que corresponde a la observación completada por el analista.
	- e) Evidencia, campo que corresponde a un botón que al presionar abrirá la evidencia guardada por el analista.
- 11. En la parte inferior de la vista se encontrarán dos recuadros uno llamado "total diferencias justificadas" que corresponderá a la suma de todas las evidencias seleccionadas por el analista y "Diferencias por justificar" que corresponde a la diferencia entre "Diferencia" y "Total diferencias justificadas"
- 12. Finalmente, al costado se presentarán dos botones llamados.
	- a) Autorizar, botón que permite al autorizador autorizar la conciliación.
	- b) Rechazar, botón que permite al autorizador rechazar la conciliación.
- 13. Al seleccionar el botón "autorizar" se desplegará un mensaje pop up con la siguiente pregunta "¿está seguro de que desea autorizar?" con los botones "SI" y "NO" al seleccionar el botón "SI" cambiara el estado de recuadro "estado análisis" de "Analizado" a "Autorizado", al seleccionar el botón "NO" se cerrará la vista y no realizará ninguna acción.
- 14. Además de un botón con un X en la parte superior derecha del recuadro que permitirá cerrarlo en caso de que el autorizador así lo requiera.
- 15. Al seleccionar el botón "rechazar" se desplegará un mensaje pop up con la siguiente pregunta "¿está seguro de que desea rechazar la cuenta el análisis?" con los botones "SI" y "NO" al seleccionar el botón "SI" cambiara el estado de recuadro "estado análisis" de "Analizado" a "Rechazado", al seleccionar el botón "NO" se cerrará la vista y no realizará ninguna acción.
- 16. Además de un botón con un X en la parte superior derecha del recuadro que permitirá cerrarlo en caso de que el analista así lo requiera.
- 17. Una vez que el autorizador autorice individualmente todos los nemotécnicos que estaban en estado "analizado" o en el caso que todos los nemotécnicos se

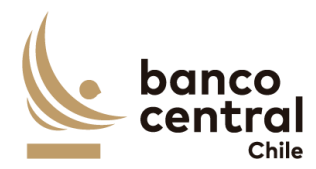

encontraban con estado OK, se activara el botón llamado "Autorizar portafolio", este Botón cambiara el estado de la conciliación de "Analizado" a "autorizado"

18. En caso contrario, si el autorizador rechaza uno más de nemotécnicos se activará el botón "Devolver Portafolio" este botón solo se activará si uno de los estados en columna control muestra un estado "rechazado", al seleccionar el botón "devolver portafolio" se desplegará un mensaje pop up con la siguiente pregunta "está seguro que desea devolver portafolio? Con un recuadro llamado "ingresar motivo" en el cual el autorizador podrá ingresar el motivo de la devolución (en este campo se podrán ingresar cualquier tipo de caracteres) con los botones "SI" y "NO", al seleccionar el botón "SI" la conciliación para esa cuenta cambiara a estado "rechazado" y el analista podrá ingresar y corregir cualquier campo según el estime conveniente, además se enviara un mail a la siguiente dirección [grupooperacionesdrco@bcentral.cl](mailto:grupooperacionesdrco@bcentral.cl) con el mensaje indicado por el autorizador al seleccionar el botón "NO" se cerrará la vista y no realizará ninguna acción.

## **1.3.4 APROBADOR CONCILIACIÓN CUSTODIA NACIONAL CIERRE**

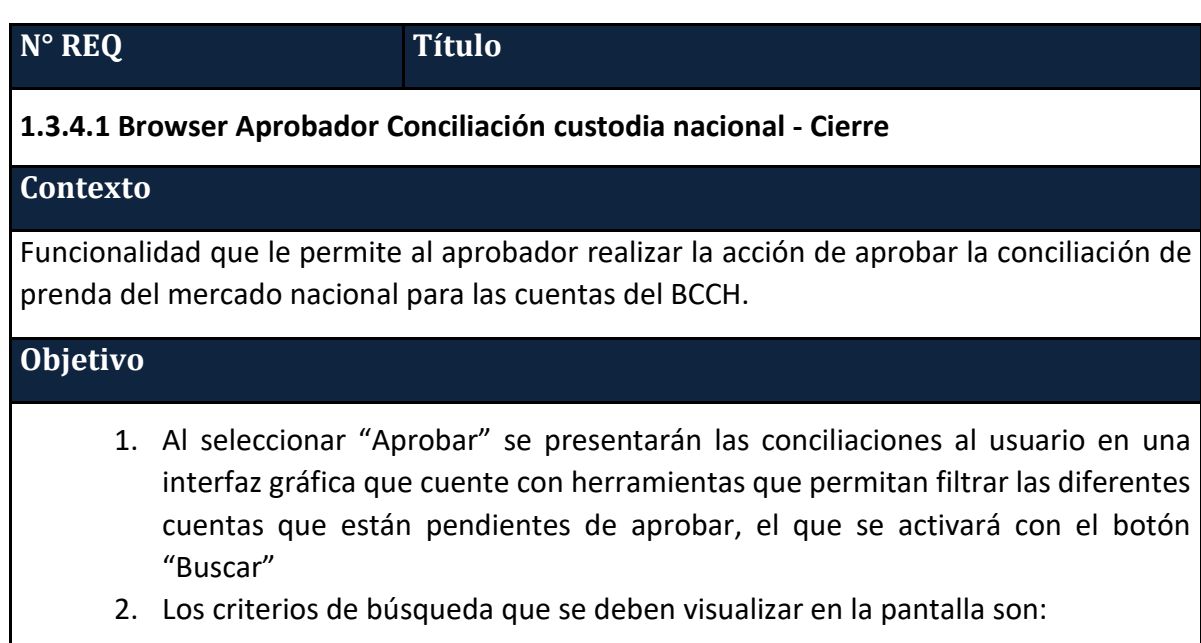

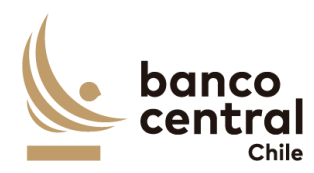

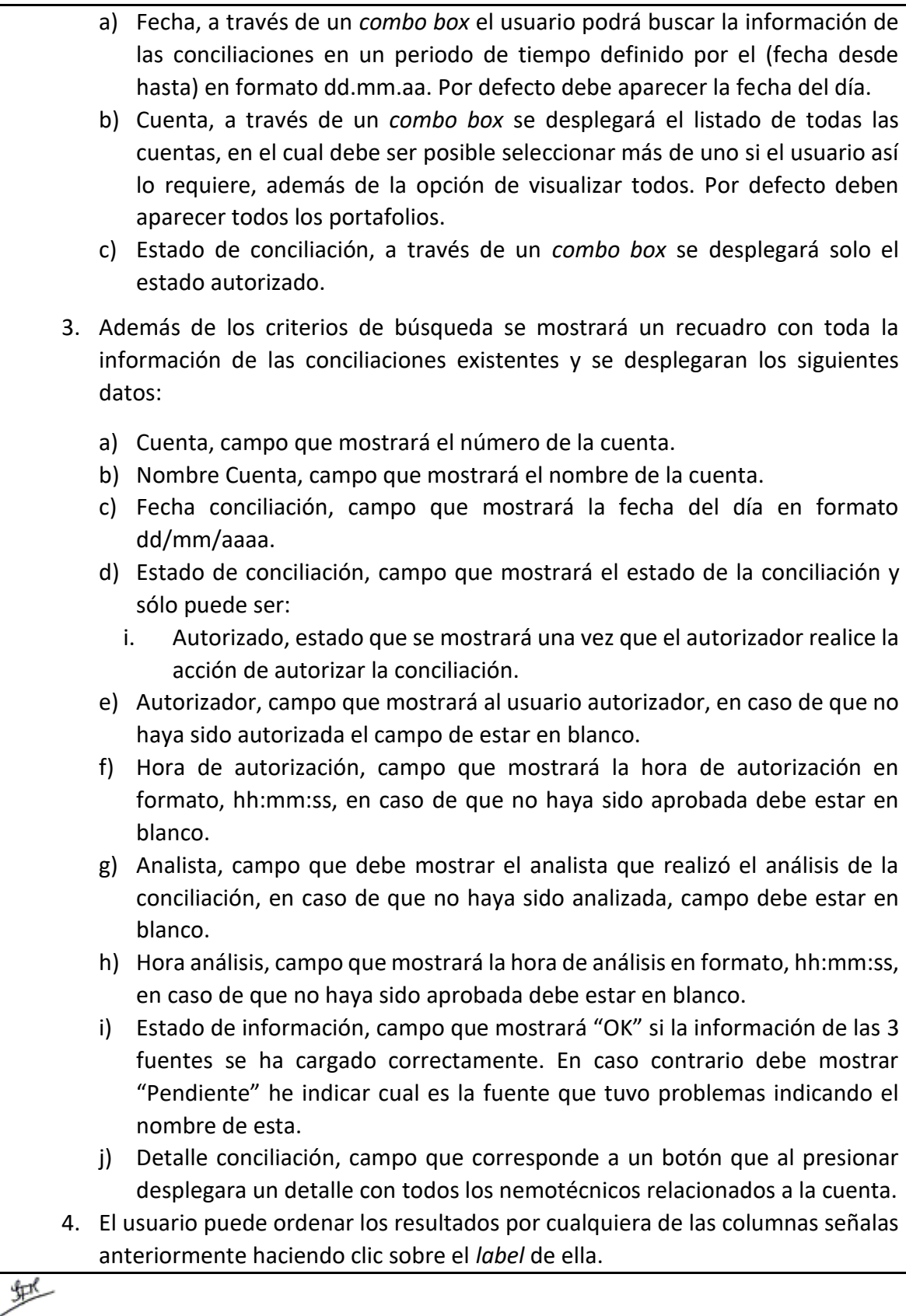

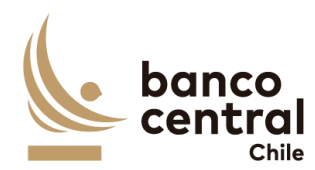

- 5. Las cuentas pueden ser exportados por el usuario en planilla de cálculo Excel mediante un botón posicionado en la parte inferior de la pantalla llamado "Exportar como: Excel"
- 6. Al seleccionar el botón en columna "Detalle conciliación" para la cuenta de "Prenda" se desplegará una nueva vista con el detalle de todos los nemotécnicos. Presentadas al usuario en una interfaz gráfica que cuente con herramientas que permitan filtrar los diferentes nemotécnicos, el que se activara con el botón "Buscar"
- 7. Los criterios de búsqueda que se deben visualizar en la pantalla son:
	- a) Diferencia, a través de un *combo box* se desplegarán tres alternativas:
		- i. Con diferencias, este filtro presentara todos los participantes que en la columna "diferencia Nominal" sean distintas de cero.
		- ii. Sin diferencias, este filtro presentara a todos los participantes que en la columna "Diferencia Nominal sean iguales a cero,
	- iii. Todas, este filtro presentara ambas opciones.
	- b) Nemotécnico, a través de un *combo box* se desplegará el listado de todos los nemotécnicos, en el cual debe ser posible seleccionar más de uno si el usuario así lo requiere, además de la opción de visualizar todos. Por defecto deben aparecer todos.
	- c) Estado análisis, corresponde a tres estados los cuales son los siguientes.
		- i. Ok, se mostrará OK si en columna "diferencias nominales" se encuentra en cero.
		- ii. Autorizado, se mostrará autorizado cuando un autorizador ya realizo la autorización.
		- iii. Todos, se mostrarán todos los estados,
- 8. Además de los criterios de búsqueda se presentarán dos botones llamados "Aprobar Prenda" y "Devolver prenda" en el cual solo estarán habilitados si en la columna "Estado análisis" se encuentran estados "Aprobado", "Rechazados" o "OK", en caso contrario los botones se encontrarán desactivado.
- 9. Además de los criterios de búsqueda se mostrará un recuadro con toda la información de los participantes vigentes y se desplegaran los siguientes datos:
	- a) Nemotécnico; campo que mostrará los nemotécnicos vigentes.
	- b) DCV total prenda a favor BCCh, campo que mostrará los saldos totales extraídos desde DCV, con formato separador de miles.
	- c) SOMA total prenda a favor BCCh, campo que mostrará los saldos totales extraídos desde DBO, con formato separador de miles.

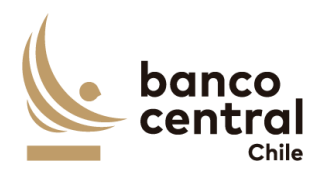

- d) Diferencias nominales, campo que mostrará el resultado de la diferencia de los saldos "Nominales DCV" y "Total nominales Soma", con formato separador de miles. e) Fecha origen diferencias, campo que mostrará la fecha de origen en que se presenta la diferencia. f) Estado análisis, campo que mostrarán dos resultados que son los siguientes. i. Ok, se mostrará OK si la suma de los saldos "Total Nominal DCV" y "Total nominal Soma" son iguales ii. Autorizado, se mostrará autorizado cuando un autorizador ya realizo la autorización. g) Detalle diferencias, campo que corresponde a un botón que al seleccionarlo desplegará una nueva vista que presentará el detalle de los nemotécnicos del participante seleccionado. 10. El usuario puede ordenar los resultados por cualquiera de las columnas señalas anteriormente haciendo clic sobre el *label* de ella. 11. Los participantes pueden ser exportados por el usuario en planilla de cálculo Excel o PDF mediante los botones posicionados en la parte superior de la pantalla llamados "Exportar como: Excel" o "Exportar como: PDF" 12. Al seleccionar el botón en columna "Detalle diferencias" se desplegará una nueva vista con el detalle del nemotécnico. Presentadas al usuario en una interfaz gráfica que cuente con herramientas que permitan filtrar las diferentes nemotécnicos, el que se activara con el botón "Buscar" 13. Los criterios de búsqueda que se deben visualizar en la pantalla son: a) Diferencia, a través de un *combo box* se desplegarán tres alternativas: i. Con diferencias, este filtro presentara todos los participantes que en la columna "diferencia Nominal" sean distintas de cero. ii. Sin diferencias, este filtro presentara a todos los participantes que en la columna "Diferencia Nominal sean iguales a cero, iii. Todas, este filtro presentara ambas opciones. b) Participante, a través de un *combo box* se desplegará el listado de todos los participantes que poseen ese nemotécnico, en el cual debe ser posible seleccionar más de uno si el usuario así lo requiere, además de la opción de visualizar todos. Por defecto deben aparecer todos. c) Estado análisis, corresponde a tres estados los cuales son los siguientes. i. Ok, se mostrará OK si en columna "diferencias nominales" se encuentra en cero. ii. Autorizado, se mostrará autorizado cuando un autorizador ya realizo la
- 

autorización.

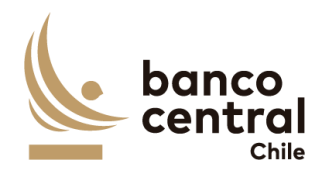

iii. Todos, ese filtro presentara todos los estados.

- 14. Además de los criterios de búsqueda se presentará un botón llamado "Volver" el cual permitirá al analista volver a la vista principal de la conciliación de pre cierre de la cuenta seleccionada.
- 15. Además, mostrará un recuadro con toda la información de los nemotécnicos con posiciones vigentes y se desplegaran los siguientes datos:
	- a) Nemotécnico, campo que mostrará el nemotécnico seleccionado.
	- b) Nombre del participante; campo que mostrará los nombres de los participantes que poseen el nemotécnico.
	- c) DCV total prenda a favor BCCh, campo que mostrará el saldo total extraídos desde DCV para el nemotécnico, con formato separador de miles.
	- d) SOMA total prenda a favor BCCh, campo que mostrará el saldo total extraídos desde DBO para el nemotécnico, con formato separador de miles.
	- e) Diferencias nominales, campo que mostrará el resultado de la diferencia de los saldos "Nominales DCV" y "Total nominales Soma", con formato separador de miles.
	- f) Fecha origen diferencias, campo que mostrará la fecha de origen en que se presenta la diferencia.
	- g) Estado análisis, campo que mostrarán dos resultados que son los siguientes.
		- i. Ok, se mostrará OK si la suma de los saldos "Total Nominal DCV" y "Total nominal Soma" son iguales
		- ii. Autorizado, se mostrará autorizado cuando un autorizador ya realizo la autorización.
	- h) Detalle conciliación, campo que corresponde a un botón que al seleccionarlo desplegará una nueva vista que permitirá al analista analizar la diferencia.
- 16. El usuario puede ordenar los resultados por cualquiera de las columnas señalas anteriormente haciendo clic sobre el *label* de ella.
- 17. Los participantes pueden ser exportados por el usuario en planilla de cálculo Excel o PDF mediante los botones posicionados en la parte superior de la pantalla llamados "Exportar como: Excel" o "Exportar como: PDF"
- 18. Al seleccionar el botón en columna "Detalle Diferencias" se desplegará una nueva vista en donde se podrá observar en la parte superior un recuadro llamado "Nemotécnico" en el cual se presentará el nemotécnico seleccionado y de forma continua se presentará otro recuadro llamado "Estado análisis", el cual podrá presentar solo el estado autorizado
- 19. Luego se mostrarán un recuadro, correspondiente al detalle del saldo del DBO llamado "Detalle Soma-DBO" en donde se desplegarán los siguientes datos.

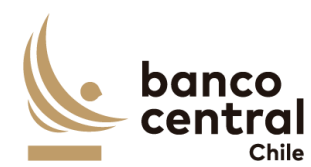

- a) Tipo de operación, campo que mostrará el tipo de operación ya sea Repo prenda o FPL prenda. b) Identificador de la operación, campo que mostrará el identificador de la operación obtenido del reporte DBO. c) Documento identificador, campo que mostrará el documento identificador de la operación obtenido del reporte DBO. d) Participante, campo que mostrará al participante obtenido del reporte DBO. e) nemotécnico, campo que mostrará el nemotécnico seleccionado en la vista anterior. f) Valor nominal, campo que mostrará el saldo nominal del DBO de la cuenta seleccionado en la vista anterior, con formato separador de miles. g) Seleccionar diferencia, campo que mostrará un recuadro seleccionable. 20. Luego se presentarán tres recuadros llamados "Nominal DCV", el cual presentará el total nominal de ese nemotécnico que se encuentra en el DCV, el segundo llamado "Nominal SOMA" el cual mostrará el total nominal del nemotécnico que se encuentra en DBO y el tercero llamado "Diferencia" que mostrará el resultado entre "Nominal DCV" y "Nominal SOMA" 21. Más abajo se presentará un cuadro con la siguiente información que corresponde a la ingresada anteriormente por el analista. a) N°, campo que se completara de forma automática con un numero correlativo. b) Glosa Estándar, campo que corresponde a la glosa completada por el analista. c) Monto, campo que corresponde al monto completada por el analista. d) Observación, campo que corresponde a la observación completada por el analista. e) Evidencia, campo que corresponde a un botón que al presionar abrirá la evidencia guardada por el analista. 22. En la parte inferior de la vista se encontrarán dos recuadros uno llamado "total diferencias justificadas" que corresponderá a la suma de todas las evidencias seleccionadas por el analista y "Diferencias por justificar" que corresponde a la diferencia entre "Diferencia" y "Total diferencias justificadas" 23. Finalmente, al costado se presentarán dos botones llamados. a) Aprobar, botón que permite al aprobador realizar la acción de aprobar la conciliación.
	- b) Rechazar, botón que permite al aprobador realizar la acción rechazar la conciliación.

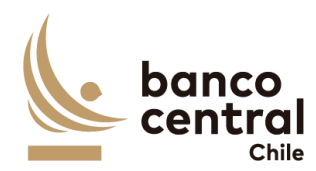

- 24. Al seleccionar el botón "aprobar" se desplegará un mensaje pop up con la siguiente pregunta "¿está seguro de que desea aprobar?" con los botones "SI" y "NO" al seleccionar el botón "SI" cambiara el estado de recuadro "estado análisis" de "autorizado" a "Aprobado", al seleccionar el botón "NO" se cerrará la vista y no realizará ninguna acción.
- 25. Además de un botón con un X en la parte superior derecha del recuadro que permitirá cerrarlo en caso de que el aprobador así lo requiera.
- 26. Al seleccionar el botón "rechazar" se desplegará un mensaje pop up con la siguiente pregunta "¿está seguro de que desea rechazar la cuenta el análisis?" con los botones "SI" y "NO" al seleccionar el botón "SI" cambiara el estado de recuadro "estado análisis" de "Autorizado" a "Rechazado", al seleccionar el botón "NO" se cerrará la vista y no realizará ninguna acción.
- 27. Además de un botón con un X en la parte superior derecha del recuadro que permitirá cerrarlo en caso de que el aprobador así lo requiera.
- 28. Una vez que el aprobador apruebe individualmente todos los nemotécnicos que estaban en estado "autorizado" o en el caso que todos los nemotécnicos se encontraban con estado OK, se activara el botón llamado "Aprobar prenda", este Botón cambiara el estado de la conciliación de "Autorizado" a "aprobado"
- 29. En caso contrario, si el aprobador rechaza uno más de nemotécnicos se activará el botón "Devolver Prenda" este botón solo se activará si uno de los estados en columna control muestra un estado "rechazado", al seleccionar el botón "devolver prenda" se desplegará un mensaje pop up con la siguiente pregunta "está seguro que desea devolver prenda? Con un recuadro llamado "ingresar motivo" en el cual el aprobador podrá ingresar el motivo de la devolución (en este campo se podrán ingresar cualquier tipo de caracteres) con los botones "SI" y "NO", al seleccionar el botón "SI" la conciliación para ese portafolio cambiara a estado "rechazado" y el analista podrá ingresar y corregir cualquier campo según el estime conveniente, además se enviara un mail a la siguiente dirección [grupooperacionesdrco@bcentral.cl](mailto:grupooperacionesdrco@bcentral.cl) con el mensaje indicado por el aprobador al seleccionar el botón "NO" se cerrará la vista y no realizará ninguna acción.
- 30. En el caso que en la columna llamada "Estado de participante" se encuentre con estado "OK" el botón en columna "Detalle diferencia" se encontrará activado, pero dentro no se podrá realizar ninguna acción.

# **N° REQ Título**

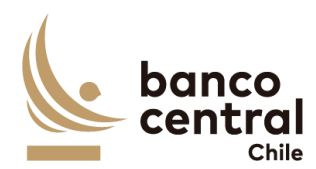

## **1.3.4.2 Browser Aprobador Conciliación custodia nacional - Cierre**

### **Contexto**

Funcionalidad que le permite al aprobador realizar la acción de aprobar la conciliación de la cuenta 1808000 del mercado nacional para las cuentas del BCCH.

- 1. Al seleccionar "Aprobar" se presentarán las conciliaciones al usuario en una interfaz gráfica que cuente con herramientas que permitan filtrar las diferentes cuentas que están pendientes de aprobar, el que se activará con el botón "Buscar"
- 2. Al seleccionar el botón en columna "Detalle conciliación" para la cuenta de "1018000" se desplegará una nueva vista con el detalle de todos los nemotécnicos. Presentadas al usuario en una interfaz gráfica que cuente con herramientas que permitan filtrar los diferentes nemotécnicos, el que se activara con el botón "Buscar"
- 3. Los criterios de búsqueda que se deben visualizar en la pantalla son:
	- a) Diferencia, a través de un *combo box* se desplegarán tres alternativas:
		- i. Con diferencias, este filtro presentara todos los participantes que en la columna "diferencia Nominal" sean distintas de cero.
		- ii. Sin diferencias, este filtro presentara a todos los participantes que en la columna "Diferencia Nominal sean iguales a cero,
	- iii. Todas, este filtro presentara ambas opciones.
	- b) Nemotécnico, a través de un *combo box* se desplegará el listado de todos los nemotécnicos, en el cual debe ser posible seleccionar más de uno si el usuario así lo requiere, además de la opción de visualizar todos. Por defecto deben aparecer todos.
	- c) Estado análisis, corresponde a tres estados los cuales son los siguientes.
		- i. Ok, se mostrará OK si en columna "diferencias nominales" se encuentra en cero.
		- ii. Autorizado, se mostrará autorizado cuando un autorizador ya realizo la autorización.
	- iii. Todos, se mostrarán todos los estados.
- 4. Además de los criterios de búsqueda se presentarán dos botones llamados "Aprobar portafolio" y "Devolver portafolio" en el cual solo estarán habilitado si en la columna "Estado análisis" se encuentran estados "Aprobados",

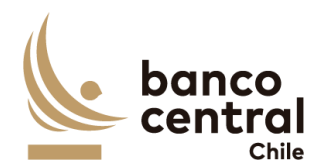

"Rechazados" o "OK", en caso contrario los botones se encontrarán desactivado.

- 5. Además de los criterios de búsqueda se mostrará un recuadro con toda la información de los nemotécnicos vigentes y se desplegaran los siguientes datos:
	- a) Nemotécnico; campo que mostrará los nemotécnicos vigentes.
	- b) Total nominal DCV, campo que mostrará los saldos totales extraídos desde DCV, con formato separador de miles.
	- c) Total nominal SOMA, campo que mostrará los saldos totales extraídos desde DBO, con formato separador de miles.
	- d) Diferencias nominales, campo que mostrará el resultado de la diferencia de los saldos "Nominales DCV" y "Total nominales Soma", con formato separador de miles.
	- e) Fecha origen diferencias, campo que mostrará la fecha de origen en que se presenta la diferencia.
	- f) Estado análisis, campo que mostrarán dos resultados que son los siguientes.
		- i. Ok, se mostrará OK si la suma de los saldos "Total Nominal DCV" y "Total nominal Soma" son iguales
		- ii. Autorizado, se mostrará autorizado cuando un autorizador ya realizo la autorización.
	- g) Detalle diferencias, campo que corresponde a un botón que al seleccionarlo desplegará una nueva vista que presentará el detalle de las operaciones del nemotécnico seleccionado.
- 6. El usuario puede ordenar los resultados por cualquiera de las columnas señalas anteriormente haciendo clic sobre el *label* de ella.
- 7. Al seleccionar el botón en columna "Detalle Diferencias" se desplegará una nueva vista en donde se podrá observar en la parte superior un recuadro llamado "Nemotécnico" en el cual se presentará el nemotécnico seleccionado y de forma continua se presentará otro recuadro llamado "Estado análisis", el cual presentará solo el estado autorizado.
- 8. Luego se mostrarán un recuadro, correspondiente al detalle del saldo del DBO llamado "Detalle Soma-DBO" en donde se desplegarán los siguientes datos.
	- a) Tipo de operación, campo que mostrará el tipo de operación ya sea Repo o FPL.
	- b) Identificador de la operación, campo que mostrará el identificador de la operación obtenido del reporte DBO.
	- c) Id. Oferta, campo que mostrara el Id.

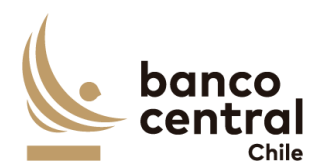

- d) Documento identificador, campo que mostrará el documento identificador de la operación obtenido del reporte DBO.
- e) Participante, campo que mostrará al participante obtenido del reporte DBO.
- f) nemotécnico, campo que mostrará el nemotécnico seleccionado en la vista anterior.
- g) Valor nominal, campo que mostrará el saldo nominal del DBO de la cuenta seleccionado en la vista anterior, con formato separador de miles.
- h) Seleccionar diferencia, campo que mostrará un recuadro seleccionable.
- 9. Luego se presentarán tres recuadros llamados "Nominal DCV", el cual presentará el total nominal de ese nemotécnico que se encuentra en el DCV, el segundo llamado "Nominal SOMA" el cual mostrará el total nominal del nemotécnico que se encuentra en DBO y el tercero llamado "Diferencia" que mostrará el resultado entre "Nominal DCV" y "Nominal SOMA"
- 10. Más abajo se presentará un cuadro con la siguiente información que corresponde a la ingresada anteriormente por el analista.
	- a) N°, campo que se completara de forma automática con un numero correlativo.
	- b) Glosa Estándar, campo que corresponde a la glosa completada por el analista.
	- c) Monto, campo que corresponde al monto completada por el analista.
	- d) Observación, campo que corresponde a la observación completada por el analista.
	- e) Evidencia, campo que corresponde a un botón que al presionar abrirá la evidencia guardada por el analista.
- 11. En la parte inferior de la vista se encontrarán dos recuadros uno llamado "total diferencias justificadas" que corresponderá a la suma de todas las evidencias seleccionadas por el analista y "Diferencias por justificar" que corresponde a la diferencia entre "Diferencia" y "Total diferencias justificadas"
- 12. Finalmente, al costado se presentarán dos botones llamados.
	- a) Aprobar, botón que permite al aprobador realizar la acción de aprobar la conciliación.
	- b) Rechazar, botón que permite al aprobador realizar la acción de rechazar la conciliación.
- 13. Al seleccionar el botón "aprobar" se desplegará un mensaje pop up con la siguiente pregunta "¿está seguro de que desea aprobar?" con los botones "SI" y "NO" al seleccionar el botón "SI" cambiara el estado de recuadro "estado análisis" de "Autorizado" a "Aprobado", al seleccionar el botón "NO" se cerrará la vista y no realizará ninguna acción.

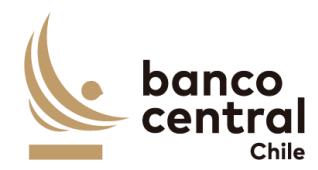

- 14. Además de un botón con un X en la parte superior derecha del recuadro que permitirá cerrarlo en caso de que el aprobador así lo requiera.
- 15. Al seleccionar el botón "rechazar" se desplegará un mensaje pop up con la siguiente pregunta "¿está seguro de que desea rechazar la cuenta el análisis?" con los botones "SI" y "NO" al seleccionar el botón "SI" cambiara el estado de recuadro "estado análisis" de "Autorizado" a "Rechazado", al seleccionar el botón "NO" se cerrará la vista y no realizará ninguna acción.
- 16. Además de un botón con un X en la parte superior derecha del recuadro que permitirá cerrarlo en caso de que el aprobador así lo requiera.
- 17. Una vez que el aprobador autorice individualmente todos los nemotécnicos que estaban en estado "autorizado" o en el caso que todos los nemotécnicos se encontraban con estado OK, se activara el botón llamado "Aprobar portafolio", este Botón cambiara el estado de la conciliación de "Autorizado" a "Aprobado"
- 18. En caso contrario, si el aprobador rechaza uno más de nemotécnicos se activará el botón "Devolver Portafolio" este botón solo se activará si uno de los estados en columna control muestra un estado "rechazado", ¿al seleccionar el botón "devolver portafolio" se desplegará un mensaje pop up con la siguiente pregunta "está seguro de que desea devolver portafolio? Con un recuadro llamado "ingresar motivo" en el cual el aprobador podrá ingresar el motivo de la devolución (en este campo se podrán ingresar cualquier tipo de caracteres) con los botones "SI" y "NO", al seleccionar el botón "SI" la conciliación para ese portafolio cambiara a estado "rechazado" y el analista podrá ingresar y corregir cualquier campo según el estime conveniente, además se enviara un mail a la siguiente dirección [grupooperacionesdrco@bcentral.cl](mailto:grupooperacionesdrco@bcentral.cl) con el mensaje indicado por el aprobado al seleccionar el botón "NO" se cerrará la vista y no realizará ninguna acción.

## **N° REQ Título**

**1.3.4.3 Browser Aprobador Conciliación custodia nacional - Cierre**

### **Contexto**

Funcionalidad que le permite al aprobador realizar la acción de aprobar la conciliación de la cuenta 1808108 del mercado nacional para las cuentas del BCCH.

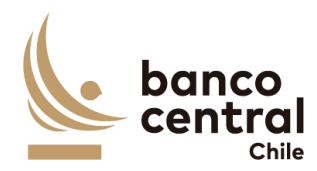

- 1. Al seleccionar "Aprobar" se presentarán las conciliaciones al usuario en una interfaz gráfica que cuente con herramientas que permitan filtrar las diferentes cuentas que están pendientes de aprobar, el que se activará con el botón "Buscar"
- 2. Al seleccionar el botón en columna "Detalle conciliación" para la cuenta de "1018108" se desplegará una nueva vista con el detalle de todos los nemotécnicos. Presentadas al usuario en una interfaz gráfica que cuente con herramientas que permitan filtrar los diferentes nemotécnicos, el que se activara con el botón "Buscar"
- 3. Los criterios de búsqueda que se deben visualizar en la pantalla son:
	- a) Diferencia, a través de un *combo box* se desplegarán tres alternativas:
		- i. Con diferencias, este filtro presentara todos los participantes que en la columna "diferencia Nominal" sean distintas de cero.
		- ii. Sin diferencias, este filtro presentara a todos los participantes que en la columna "Diferencia Nominal sean iguales a cero,
	- iii. Todas, este filtro presentara ambas opciones.
	- b) Nemotécnico, a través de un *combo box* se desplegará el listado de todos los nemotécnicos, en el cual debe ser posible seleccionar más de uno si el usuario así lo requiere, además de la opción de visualizar todos. Por defecto deben aparecer todos.
	- c) Estado análisis, corresponde a tres estados los cuales son los siguientes.
		- i. Ok, se mostrará OK si en columna "diferencias nominales" se encuentra en cero.
		- ii. Autorizado, se mostrará autorizado cuando un autorizador ya realizo la autorización.
		- iii. Todos, se mostrarán todos los estados.
- 4. Además de los criterios de búsqueda se presentarán dos botones llamados "Aprobar Portafolio" y "Devolver portafolio" en el cual solo estarán habilitado si en la columna "Estado análisis" se encuentran estados "Aprobados", "Rechazados" o "OK", en caso contrario los botones se encontrarán desactivado.
- 5. Además de los criterios de búsqueda se mostrará un recuadro con toda la información de los nemotécnicos vigentes y se desplegaran los siguientes datos:
	- a) Nemotécnico; campo que mostrará los nemotécnicos vigentes.
	- b) Total nominal DCV, campo que mostrará los saldos totales extraídos desde DCV, con formato separador de miles.

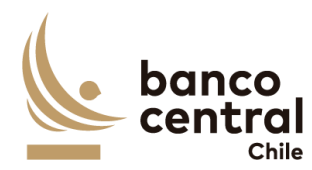

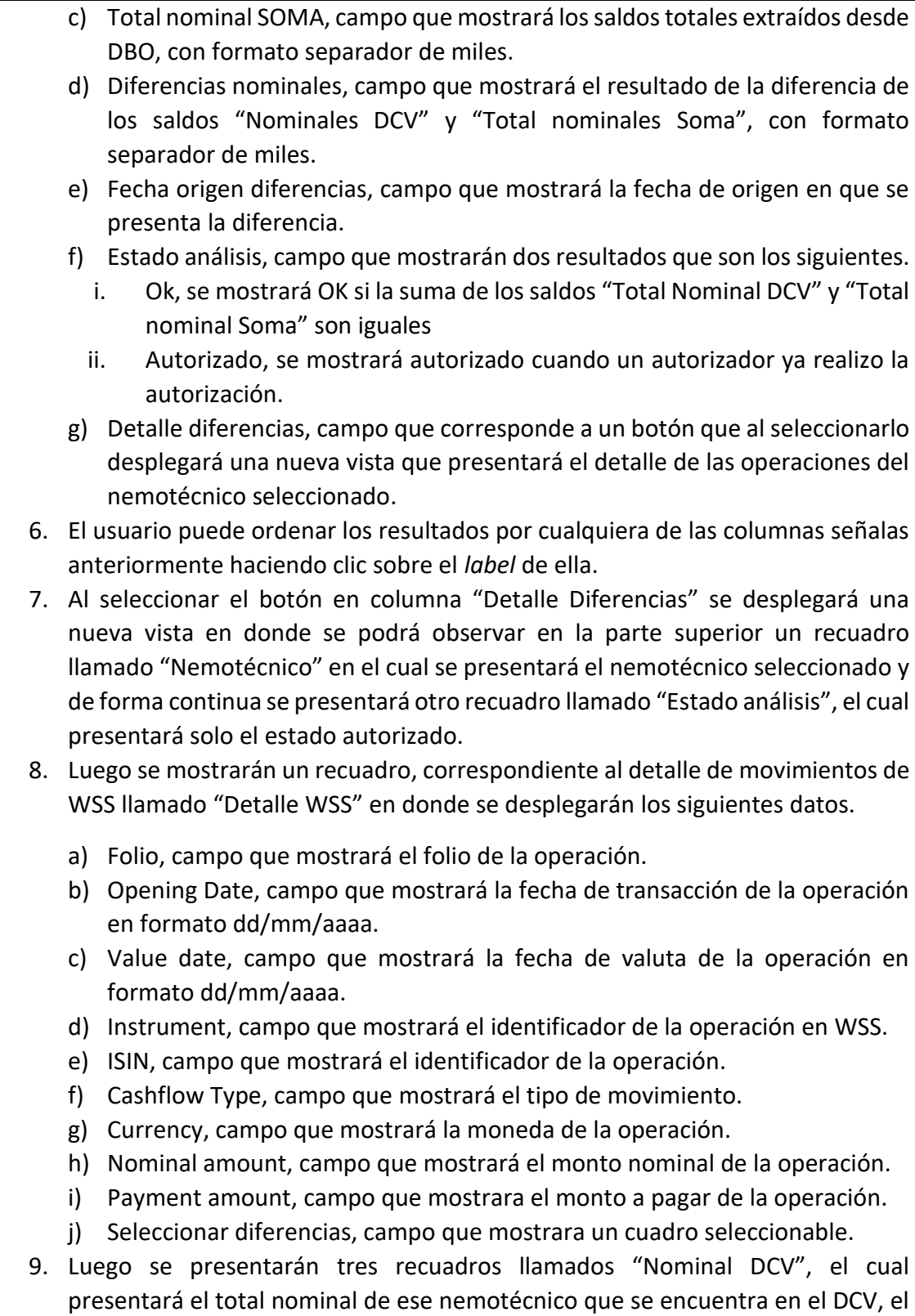

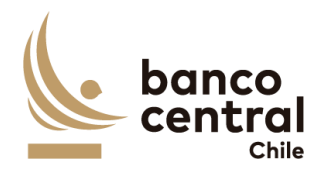

segundo llamado "Nominal WSS" el cual mostrará el total nominal del nemotécnico que se encuentra en WSS y el tercero llamado "Diferencia" que mostrará el resultado entre "Nominal DCV" y "Nominal WSS"

- 10. Más abajo se presentará un cuadro con la siguiente información que corresponde a la ingresada anteriormente por el analista.
	- a) N°, campo que se completara de forma automática con un numero correlativo.
	- b) Glosa Estándar, campo que corresponde a la glosa completada por el analista.
	- c) Monto, campo que corresponde al monto completada por el analista.
	- d) Observación, campo que corresponde a la observación completada por el analista.
	- e) Evidencia, campo que corresponde a un botón que al presionar abrirá la evidencia guardada por el analista.
- 11. En la parte inferior de la vista se encontrarán dos recuadros uno llamado "total diferencias justificadas" que corresponderá a la suma de todas las evidencias seleccionadas por el analista y "Diferencias por justificar" que corresponde a la diferencia entre "Diferencia" y "Total diferencias justificadas"
- 12. Finalmente, al costado se presentarán dos botones llamados.
	- a) Aprobar, botón que permite al aprobador realizar la acción de aprobar la conciliación.
	- b) Rechazar, botón que permite al aprobador realizar la acción de rechazar la conciliación.
- 13. Al seleccionar el botón "aprobar" se desplegará un mensaje pop up con la siguiente pregunta "¿está seguro de que desea aprobar?" con los botones "SI" y "NO" al seleccionar el botón "SI" cambiara el estado de recuadro "estado análisis" de "Autorizado" a "Aprobado", al seleccionar el botón "NO" se cerrará la vista y no realizará ninguna acción.
- 14. Además de un botón con un X en la parte superior derecha del recuadro que permitirá cerrarlo en caso de que el aprobador así lo requiera.
- 15. Al seleccionar el botón "rechazar" se desplegará un mensaje pop up con la siguiente pregunta "¿está seguro de que desea rechazar la cuenta el análisis?" con los botones "SI" y "NO" al seleccionar el botón "SI" cambiara el estado de recuadro "estado análisis" de "Autorizado" a "Rechazado", al seleccionar el botón "NO" se cerrará la vista y no realizará ninguna acción.
- 16. Además de un botón con un X en la parte superior derecha del recuadro que permitirá cerrarlo en caso de que el aprobador así lo requiera.

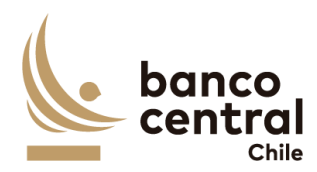

- 17. Una vez que el aprobador autorice individualmente todos los nemotécnicos que estaban en estado "autorizado" o en el caso que todos los nemotécnicos se encontraban con estado OK, se activara el botón llamado "Aprobar portafolio", este Botón cambiara el estado de la conciliación de "Autorizado" a "Aprobado"
- 18. En caso contrario, si el aprobador rechaza uno más de los nemotécnicos se activará el botón "Devolver Portafolio" este botón solo se activará si uno de los estados en columna control muestra un estado "rechazado", al seleccionar el botón "devolver portafolio" se desplegará un mensaje pop up con la siguiente pregunta "¿está seguro de que desea devolver portafolio? Con un recuadro llamado "ingresar motivo" en el cual el aprobador GO podrá ingresar el motivo de la devolución (en este campo se podrán ingresar cualquier tipo de caracteres) con los botones "SI" y "NO", al seleccionar el botón "SI" la conciliación para ese portafolio cambiara a estado "rechazado" y el analista podrá ingresar y corregir cualquier campo según el estime conveniente, además se enviara un mail a la siguiente dirección [grupooperacionesdrco@bcentral.cl](mailto:grupooperacionesdrco@bcentral.cl) con el mensaje indicado por el aprobador al seleccionar el botón "NO" se cerrará la vista y no realizará ninguna acción.

### **N° REQ Título**

### **1.3.4.4 Browser Aprobador Conciliación custodia nacional - Cierre**

### **Contexto**

Funcionalidad que le permite al aprobador realizar la acción de aprobar la conciliación de la cuenta 1808114 del mercado nacional para las cuentas del BCCH.

- 1. Al seleccionar "Aprobar" se presentarán las conciliaciones al usuario en una interfaz gráfica que cuente con herramientas que permitan filtrar las diferentes cuentas que están pendientes de aprobar, el que se activará con el botón "Buscar"
- 2. Al seleccionar el botón en columna "Detalle conciliación" para la cuenta de "1018124" se desplegará una nueva vista con el detalle de todos los nemotécnicos. Presentadas al usuario en una interfaz gráfica que cuente con herramientas que permitan filtrar los diferentes nemotécnicos, el que se activara con el botón "Buscar"
- 3. Los criterios de búsqueda que se deben visualizar en la pantalla son:

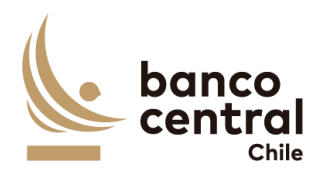

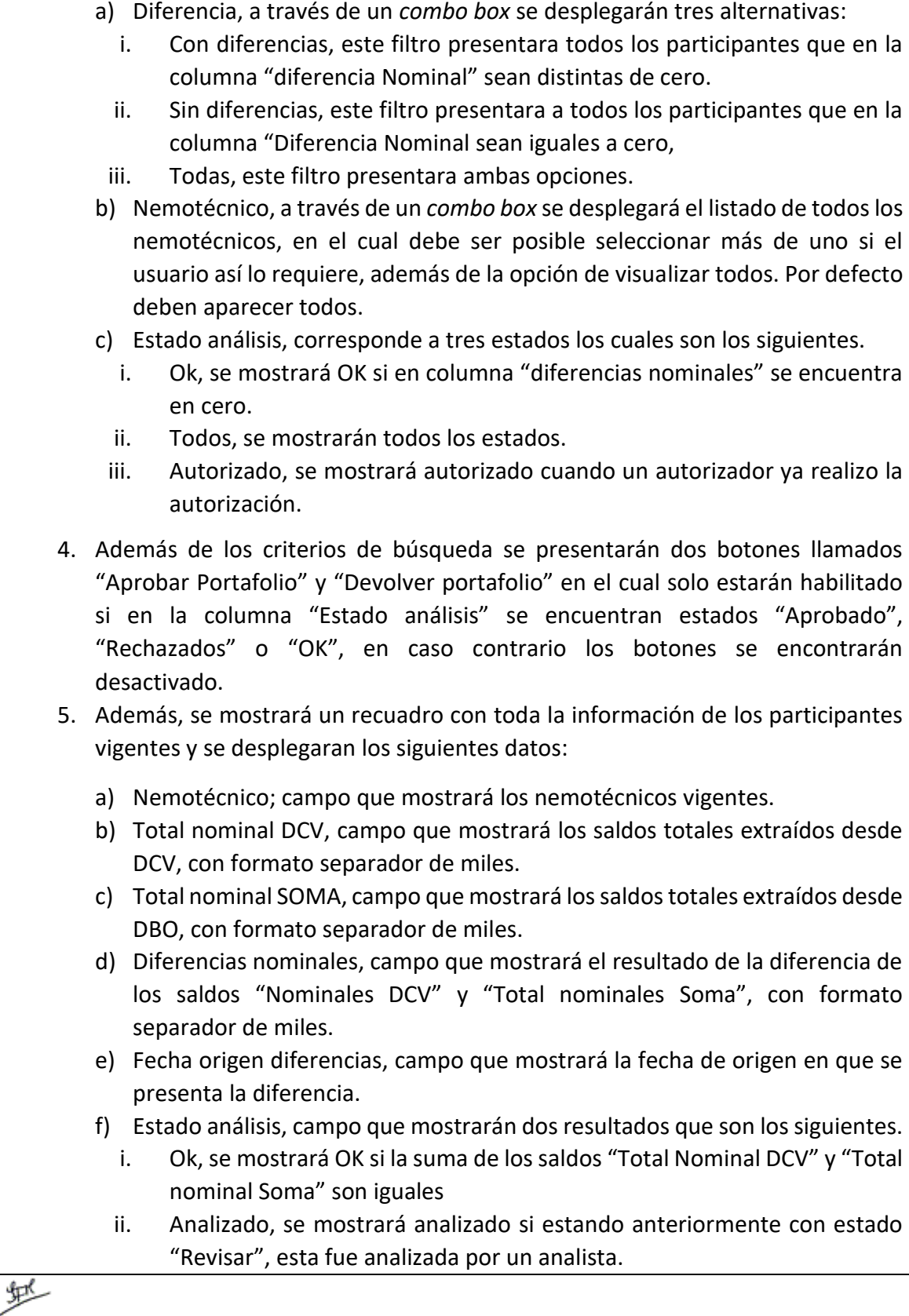

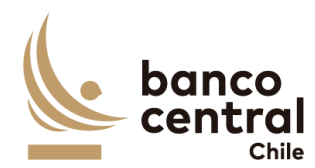

- g) Detalle diferencias, campo que corresponde a un botón que al seleccionarlo desplegará una nueva vista que presentará el detalle de los nemotécnicos del participante seleccionado.
- 6. El usuario puede ordenar los resultados por cualquiera de las columnas señalas anteriormente haciendo clic sobre el *label* de ella.
- 7. Los participantes pueden ser exportados por el usuario en planilla de cálculo Excel o PDF mediante los botones posicionados en la parte superior de la pantalla llamados "Exportar como: Excel" o "Exportar como: PDF"
- 8. Al seleccionar el botón en columna "Detalle Diferencias" se desplegará una nueva vista en donde se podrá observar en la parte superior un recuadro llamado "Nemotécnico" en el cual se presentará el nemotécnico seleccionado y de forma continua se presentará otro recuadro llamado "Estado análisis", el cual presentará solo el estado autorizado.
- 9. Luego se mostrarán un recuadro, correspondiente al detalle de movimientos de WSS llamado "Detalle WSS" en donde se desplegarán los siguientes datos.
	- a) Folio, campo que mostrará el folio de la operación.
	- b) Opening Date, campo que mostrará la fecha de transacción de la operación en formato dd/mm/aaaa.
	- c) Value date, campo que mostrará la fecha de valuta de la operación en formato dd/mm/aaaa.
	- d) Instrument, campo que mostrará el identificador de la operación en WSS.
	- e) ISIN, campo que mostrará el identificador de la operación.
	- f) Cashflow Type, campo que mostrará el tipo de movimiento.
	- g) Currency, campo que mostrará la moneda de la operación.
	- h) Nominal amount, campo que mostrará el monto nominal de la operación.
	- i) Payment amount, campo que mostrara el monto a pagar de la operación.
	- j) Seleccionar diferencias, campo que mostrara un cuadro seleccionable.
- 10. Luego se presentarán tres recuadros llamados "Nominal DCV", el cual presentará el total nominal de ese nemotécnico que se encuentra en el DCV, el segundo llamado "Nominal WSS" el cual mostrará el total nominal del nemotécnico que se encuentra en WSS y el tercero llamado "Diferencia" que mostrará el resultado entre "Nominal DCV" y "Nominal WSS"
- 11. Más abajo se presentará un cuadro con la siguiente información que corresponde a la ingresada anteriormente por el analista del grupo operaciones.
	- a) N°, campo que se completara de forma automática con un numero correlativo.
	- b) Glosa Estándar, campo que corresponde a la glosa completada por el analista.

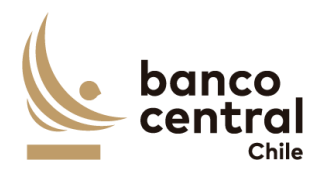

- c) Monto, campo que corresponde al monto completada por el analista.
- d) Observación, campo que corresponde a la observación completada por el analista.
- e) Evidencia, campo que corresponde a un botón que al presionar abrirá la evidencia guardada por el analista.
- 12. En la parte inferior de la vista se encontrarán dos recuadros uno llamado "total diferencias justificadas" que corresponderá a la suma de todas las evidencias seleccionadas por el analista y "Diferencias por justificar" que corresponde a la diferencia entre "Diferencia" y "Total diferencias justificadas"
- 13. Finalmente, al costado se presentarán dos botones llamados.
	- a) Aprobar, botón que permite al aprobador GO aprobar la conciliación.
	- b) Rechazar, botón que permite al aprobador GO rechazar la conciliación.
- 14. Al seleccionar el botón "aprobar" se desplegará un mensaje pop up con la siguiente pregunta "¿está seguro de que desea aprobar?" con los botones "SI" y "NO" al seleccionar el botón "SI" cambiara el estado de recuadro "estado análisis" de "Autorizado" a "Aprobado", al seleccionar el botón "NO" se cerrará la vista y no realizará ninguna acción.
- 15. Además de un botón con un X en la parte superior derecha del recuadro que permitirá cerrarlo en caso de que el analista así lo requiera.
- 16. Al seleccionar el botón "rechazar" se desplegará un mensaje pop up con la siguiente pregunta "¿está seguro de que desea rechazar la cuenta el análisis?" con los botones "SI" y "NO" al seleccionar el botón "SI" cambiara el estado de recuadro "estado análisis" de "Autorizado" a "Rechazado", al seleccionar el botón "NO" se cerrará la vista y no realizará ninguna acción.
- 17. Además de un botón con un X en la parte superior derecha del recuadro que permitirá cerrarlo en caso de que el analista así lo requiera.
- 18. Una vez que el aprobador GO apruebe individualmente todos los nemotécnicos que estaban en estado "autorizado" o en el caso que todos los nemotécnicos se encontraban con estado OK, se activara el botón llamado "Aprobar portafolio", este Botón cambiara el estado de la conciliación de "Autorizado" a "aprobado"
- 19. En caso contrario, si el aprobador GO rechaza uno más de nemotécnicos se activará el botón "Devolver Portafolio" este botón solo se activará si uno de los estados en columna control muestra un estado "rechazado", al seleccionar el botón "devolver portafolio" se desplegará un mensaje pop up con la siguiente pregunta "está seguro que desea devolver portafolio? Con un recuadro llamado "ingresar motivo" en el cual el aprobador GO podrá ingresar el motivo de la devolución (en este campo se podrán ingresar cualquier tipo de caracteres) con los botones "SI" y "NO", al seleccionar el botón "SI" la conciliación para ese

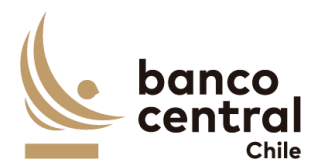

portafolio cambiara a estado "rechazado" y el analista podrá ingresar y corregir cualquier campo según el estime conveniente, además se enviara un mail a la siguiente dirección [grupooperacionesdrco@bcentral.cl](mailto:grupooperacionesdrco@bcentral.cl) con el mensaje indicado por el aprobador GO al seleccionar el botón "NO" se cerrará la vista y no realizará ninguna acción.

20. En el caso que en la columna llamada "Estado de participante" se encuentre con estado "OK" el botón en columna "Detalle diferencia" se encontrará activado, pero dentro no se podrá realizar ninguna acción.

## **2. REPORTES**

## **N° REQ Título**

## **2.1 BROWSER Analista - Autorizador – Aprobador Reportes Conciliación Bancaria**

#### **Contexto**

Funcionalidad que le permite a un analista y consultor realizar consultas relacionadas a las conciliaciones bancarias.

- 1. Se podrán visualizar la reportería de las conciliaciones bancarias de manera resumida en el menú inicial, para luego realizar la consulta.
- 2. La pantalla es iniciada desde "Reportes" de la barra lateral del menú principal.
- 3. Al momento de posicionarse sobre "reportes" se desplegará un *combo box* de acceso con tres alternativas, que son las siguientes.
	- a) Conciliación bancaria, que corresponde a reportes relacionados a la conciliación bancaria.
	- b) Prenda nacional, que corresponde a reportes relacionados a la custodia nacional de prenda.
	- c) Conciliación de custodia, que corresponde a reportes relacionados a la custodia nacional e internacional.
- 4. Al posicionarse sobre conciliación bancaria se desplegará un nuevo *combo box*  con las siguientes tres alternativas:
	- a) Informe de cuentas corrientes, que corresponde a un reporte relacionado a las conciliaciones bancarias y los sados y diferencias de sus portafolios.

钐

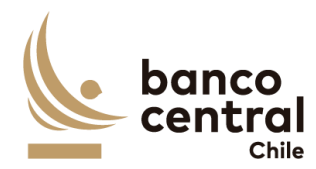

- b) Informe de diferencias, que corresponde a un reporte relacionado a las conciliaciones bancarias que presentaron diferencias en el pasado.
- c) Sobregiros, que corresponde a un reporte relacionado a las conciliaciones bancarias que presentaron sobregiros en el pasado.
- 5. Al presionar la opción "Informe de cuentas corrientes" (dentro del *combo box*) se desplegará una nueva vista que será presentada al usuario en una interfaz gráfica que cuente con herramientas que permitan filtrar, el que se activará con el botón "Buscar"
- 6. Los criterios de búsqueda que se deben visualizar en la pantalla son:
	- a) Portafolio, a través de un *CheckBox* se desplegará el listado de todos los portafolios, en el cual debe ser posible seleccionar más de uno si el usuario así lo requiere, además de la opción de visualizar todos. Por defecto deben aparecer todos los portafolios.
	- b) Monedas, a través de un *CheckBox* se desplegarán todas las monedas existentes en conciliación bancaria, en el cual debe ser posible seleccionar más de una si el usuario así lo requiere, además de la opción de visualizar todos. Por defecto deben aparecer todos.
	- c) Banco, a través de un *CheckBox* se desplegarán todos los bancos existentes en conciliación bancaria, en el cual debe ser posible seleccionar más de uno si el usuario así lo requiere, además de la opción de visualizar todos. Por defecto deben aparecer todos.
	- d) Cuenta corriente, a través de un *CheckBox* se desplegarán todas las cuentas corrientes existentes en conciliación bancaria, en el cual debe ser posible seleccionar más de uno si el usuario así lo requiere, además de la opción de visualizar todos. Por defecto deben aparecer todos.
	- e) Diferencia, a través de un *combo box* se desplegarán tres alternativas:
		- a) Con diferencias, este filtro presentara todos los portafolios que en las columnas "diferencias" sean distintas de cero.
		- b) Sin diferencias, este filtro presentara a todos los portafolios que en las columnas "Diferencias" sean iguales a cero
		- c) Todos, este filtro presentara todos los portafolios.
	- f) Fecha, a través de un *combo box* el usuario podrá buscar la información de las conciliaciones en un periodo de tiempo definido por el (fecha desde hasta) en formato dd.mm.aa. Por defecto debe aparecer la fecha del día.
- 7. Además, se encontrarán dos botones llamados "buscar" y "limpiar", el cual el primero permitirá realizar una búsqueda de la selección realizada y el segundo permitirá limpiar la selección para realizar una nueva búsqueda.

鬽

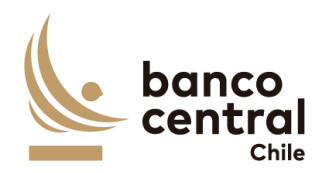

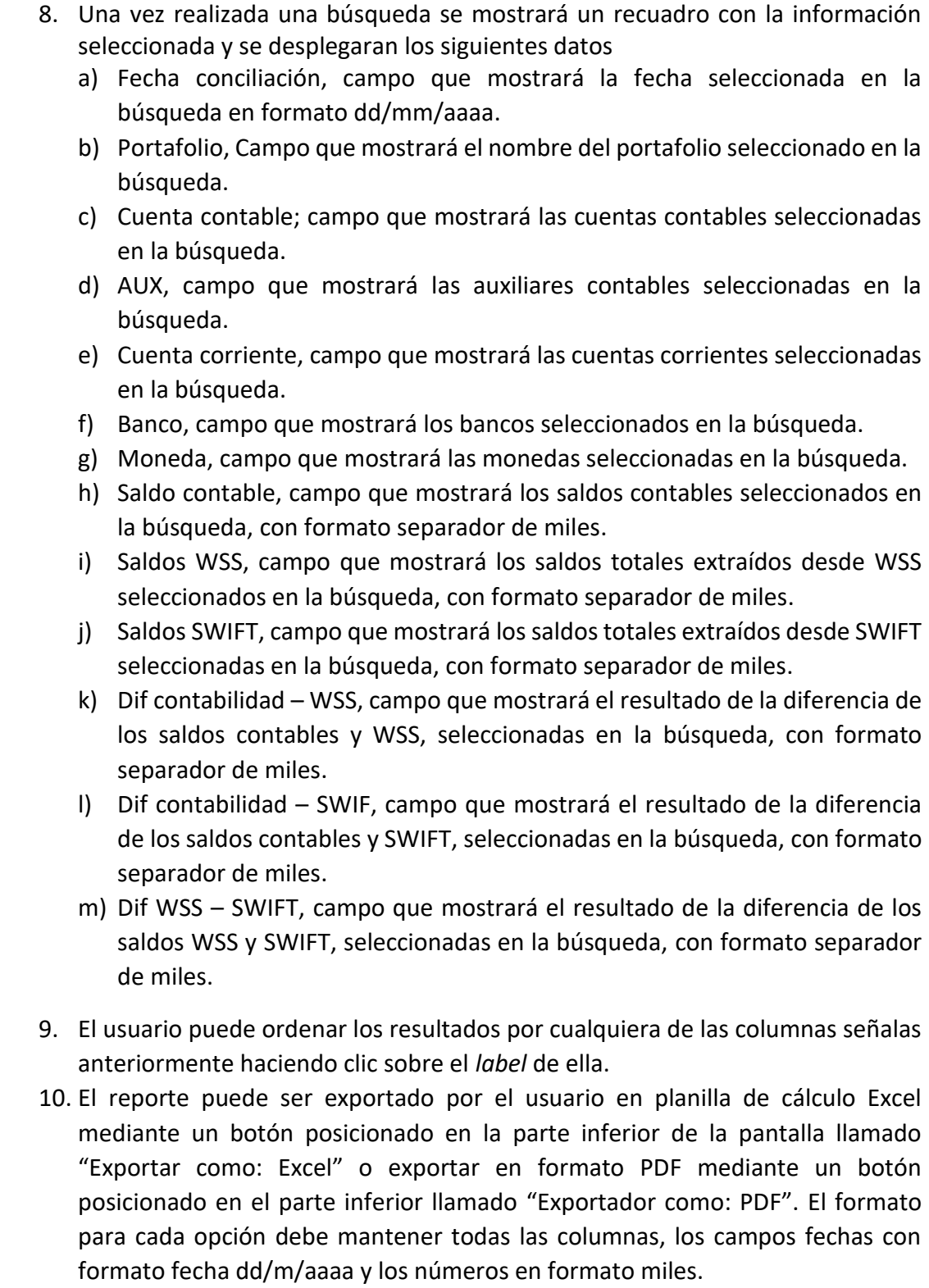

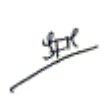

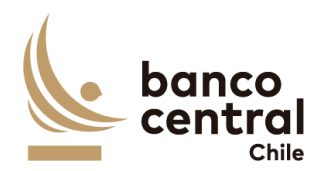

- 11. Al presionar la opción "Informe de diferencias" (dentro del *combo box*) se desplegará una nueva vista que será presentada al usuario en una interfaz gráfica que cuente con herramientas que permitan filtrar, el que se activará con el botón "Buscar"
- 12. Los criterios de búsqueda que se deben visualizar en la pantalla son:
	- a) Portafolio, a través de un *CheckBox* se desplegará el listado de todos los portafolios, en el cual debe ser posible seleccionar más de uno si el usuario así lo requiere, además de la opción de visualizar todos. Por defecto deben aparecer todos los portafolios.
	- b) Monedas, a través de un *CheckBox* se desplegarán todas las monedas existentes en conciliación bancaria, en el cual debe ser posible seleccionar más de una si el usuario así lo requiere, además de la opción de visualizar todos. Por defecto deben aparecer todos.
	- c) Banco, a través de un *CheckBox* se desplegarán todos los bancos existentes en conciliación bancaria, en el cual debe ser posible seleccionar más de uno si el usuario así lo requiere, además de la opción de visualizar todos. Por defecto deben aparecer todos.
	- d) Cuenta corriente, a través de un *CheckBox* se desplegarán todas las cuentas corrientes existentes en conciliación bancaria, en el cual debe ser posible seleccionar más de uno si el usuario así lo requiere, además de la opción de visualizar todos. Por defecto deben aparecer todos.
	- e) Fecha, a través de un *combo box* el usuario podrá buscar la información de las conciliaciones en un periodo de tiempo definido por el (fecha desde hasta) en formato dd.mm.aa. Por defecto debe aparecer la fecha del día.
- 13. Además, se encontrarán dos botones llamados "buscar" y "limpiar", el cual el primero permitirá realizar una búsqueda de la selección realizada y el segundo permitirá limpiar la selección para realizar una nueva búsqueda.
- 14. Una vez realizada una búsqueda se mostrará un recuadro con la información seleccionada y se desplegaran los siguientes datos:
	- a) Fecha conciliación, campo que mostrará la fecha seleccionada en la búsqueda en formato dd/mm/aaaa.
	- b) Portafolio, Campo que mostrará el nombre del portafolio seleccionado en la búsqueda.
	- c) Analista, campo que mostrará el nombre del analista que realizo la conciliación bancaria.
	- d) Banco, campo que mostrará los bancos seleccionados en la búsqueda.
	- e) Cuenta corriente, campo que mostrará las cuentas corrientes seleccionadas en la búsqueda.
	- f) Moneda, campo que mostrará las monedas seleccionadas en la búsqueda.

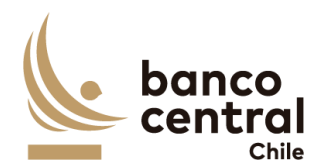

g) Glosa Estándar, campo que mostrara la glosa estándar seleccionada por el analista en el momento que se realizó la conciliación. h) Observación, campo que mostrara la observación que realizó el analista en el momento que realizó la conciliación. i) Dif contabilidad – WSS, campo que mostrará el resultado de la diferencia de los saldos contables y WSS, seleccionadas en la búsqueda, con formato separador de miles. j) Dif contabilidad – SWIF, campo que mostrará el resultado de la diferencia de los saldos contables y SWIFT, seleccionadas en la búsqueda, con formato separador de miles. k) Dif WSS – SWIFT, campo que mostrará el resultado de la diferencia de los saldos WSS y SWIFT, seleccionadas en la búsqueda, con formato separador de miles. l) Día diferencias, campo que mostrará los días en que se mantuvo la diferencia. 15. El usuario puede ordenar los resultados por cualquiera de las columnas señaladas anteriormente haciendo clic sobre el *label* de ella. 16. El reporte puede ser exportado por el usuario en planilla de cálculo Excel mediante un botón posicionado en la parte inferior de la pantalla llamado "Exportar como: Excel" o exportar en formato PDF mediante un botón posicionado en el parte inferior llamado "Exportador como: PDF" El formato para cada opción debe mantener todas las columnas, los campos fechas con formato fecha dd/m/aaaa y los números en formato miles. 17. El usuario al seleccionar en la columna "Dia diferencia" el número de días se desplegará una nueva vista con el detalle de los saldos de la cuenta que se mostrarán en cuatro recuadros, el primero corresponde al detalle del saldo de la cuenta corriente para la cuenta seleccionada en donde se desplegarán los siguientes datos. a) Cuenta corriente, campo que mostrará la cuenta corriente seleccionada en la vista anterior. b) Banco, campo que mostrará el banco seleccionado en la vista anterior c) Moneda, campo que mostrará la moneda seleccionada en vista anterior. d) Saldo contable, campo que mostrará el saldo contable de la cuenta seleccionado en la vista anterior, con formato separador de miles. e) Saldo SWIFT, campo que mostrará el saldo SWIFT de la cuenta seleccionado en la vista anterior, con formato separador de miles.

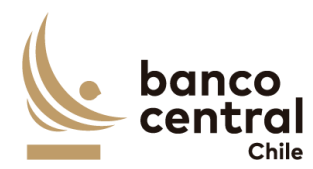

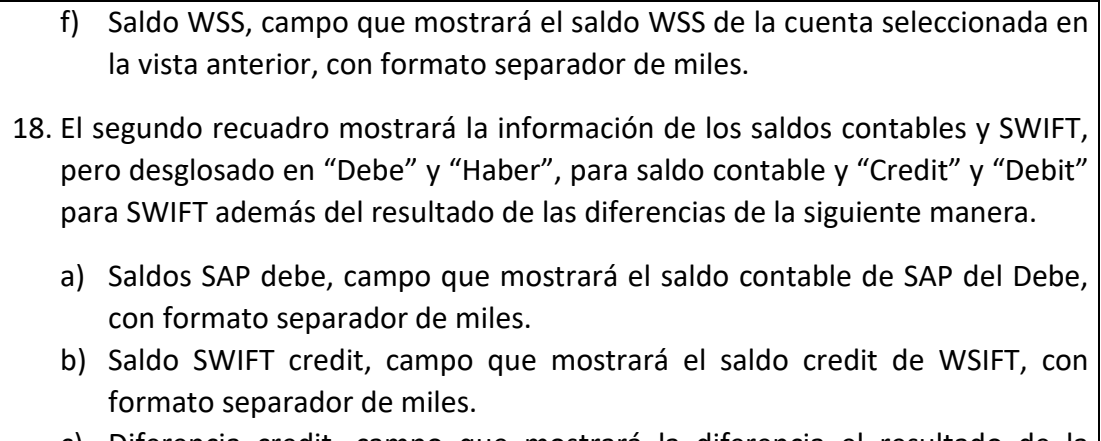

c) Diferencia credit, campo que mostrará la diferencia el resultado de la diferencia entre el saldo sap debe y el saldo SWIFT credit, con formato separador de miles.

- d) Saldos SAP Haber, campo que mostrará el saldo contable de SAP del haber, con formato separador de miles.
- e) Saldo SWIFT DEBIT, campo que mostrará el saldo DEBIT de SWIFT, con formato separador de miles.
- f) Diferencia CREDIT, campo que mostrará el diferencial entre el resultado del saldo SAP haber y saldo SWIFT DEBIT, con formato separador de miles.
- 19. El tercer recuadro corresponde al detalle de la información proveniente de WSS exportado del reporte llamado "Cashflow", que serán mostrados en un recuadro llamado "Detalle WSS" con los siguientes datos:
	- a) Folio, campo que mostrará el numero de la transacción de WSS.
	- b) Openind Date, campo que mostrará la fecha opening de la transacción con formato dd/mm/aaaa.
	- c) Payment Date, campo que mostrará la fecha payment de la transacción con formato dd/mm/aaaa.
	- d) Instrument, campo que mostrará el código del instrumento de la tracción,
	- e) Cashflow type, campo que mostrará el tipo de flujo de la transacción.
	- f) Nominal Amount, campo que mostrará el monto nominal asociado al tipo de flujo, con formato separador de miles.
	- g) Payment amount, campo que mostrará el monto de pago asociado al tipo de flujo, con formato separador de miles.
	- h) Counterparty, campo que mostrará la contraparte asociada al folio de la transacción.

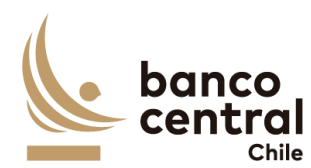

20. El cuarto recuadro corresponde a los análisis realizados por el analista, con la siguiente información: a) N°, campo que se completara de forma automática con un numero correlativo. b) Glosa Estándar, campo que corresponde a la glosa completada por el analista. c) Monto, campo que corresponde al monto completado por el analista, con formato separador de miles. d) Observación, campo que corresponde a la observación completada por el analista. e) Evidencia, campo que corresponde a un botón que al presionar abrirá la evidencia guardada por el analista. 21. En la parte inferior de la vista se encontrarán cuatro divisiones: a) Total diferencia justificadas Credit, campo que mostrará la información del monto ingresado por el analista, con formato separador de miles. b) Diferencia por justificar, campo que se encontrará con número cero, con formato separador de miles. c) Total diferencias justificadas Debit, campo que mostrará la información del monto ingresado por el analista, con formato separador de miles. d) Diferencias por justificar, campo que se encontrará con número cero, con formato separador de miles. 22. Además, se encontrará un cuadro llamado "Estado análisis" que se encontrará en la parte superior derecha, el cual podría presentar seis estados: a) Ok, se mostrará "OK" si no existen diferencias entre: saldos DEBE de SAP versus saldos CREDIT de SWIFT, saldos HABER de SAP versus saldos DEBIT de SWIFT, el saldo total de la cuenta SAP versus el saldo WSS, y el saldo total SWIFT versus el saldo de WSS. b) Revisar, se mostrará "Revisar" si existe alguna o más diferencias entre: saldos DEBE de SAP versus saldos CREDIT de SWIFT, los saldos HABER de SAP versus saldos DEBIT de SWIFT, el saldo total de la cuenta SAP versus el saldo WSS, o el saldo total SWIFT versus el saldo de WSS. c) Analizado, se mostrará "Analizado" si estando anteriormente con estado "Revisar", un analista realiza la acción de "Ingresar detalle" o "Restaurar evidencia" hasta que los campos "Diferencia por justificar" sea igual a cero. d) Autorizado, se mostrará "Autorizado" si estando anteriormente en estado "Analizado" el autorizador realiza la acción de autorizar.

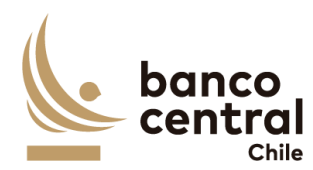

- e) Aprobado, se mostrará "Aprobado" si estando anteriormente en estado "Autorizado" el aprobar realiza la acción de aprobar.
- f) Rechazado, se mostrará "Rechazado" si un autorizador o aprobador, realiza la acción de rechazar el análisis de la cuenta. Al presionar la opción "sobregiros" (dentro del *combo box*) se desplegará una nueva vista que será presentada al usuario en una interfaz gráfica que cuente con herramientas que permitan filtrar, el que se activará con el botón "Buscar"

23. Los criterios de búsqueda que se deben visualizar en la pantalla son:

- a) Portafolio, a través de un *CheckBox* se desplegará el listado de todos los portafolios, en el cual debe ser posible seleccionar más de uno si el usuario así lo requiere, además de la opción de visualizar todos. Por defecto deben aparecer todos los portafolios.
- b) Monedas, a través de un *CheckBox* se desplegarán todas las monedas existentes en conciliación bancaria, en el cual debe ser posible seleccionar más de una si el usuario así lo requiere, además de la opción de visualizar todos. Por defecto deben aparecer todos.
- c) Banco, a través de un *CheckBox* se desplegarán todos los bancos existentes en conciliación bancaria, en el cual debe ser posible seleccionar más de uno si el usuario así lo requiere, además de la opción de visualizar todos. Por defecto deben aparecer todos.
- d) Cuenta corriente, a través de un *CheckBox* se desplegarán todas las cuentas corrientes existentes en conciliación bancaria, en el cual debe ser posible seleccionar más de uno si el usuario así lo requiere, además de la opción de visualizar todos. Por defecto deben aparecer todos.
- e) Fecha, a través de un *combo box* el usuario podrá buscar la información de las conciliaciones en un periodo de tiempo definido por el (fecha desde hasta) en formato dd.mm.aa. Por defecto debe aparecer la fecha del día.
- 24. Además, se encontrarán dos botones llamados "buscar" y "limpiar", el cual el primero permitirá realizar una búsqueda de la selección realizada y el segundo permitirá limpiar la selección para realizar una nueva búsqueda.
- 25. Una vez realizada una búsqueda se mostrará un recuadro con la información seleccionada y se desplegaran los siguientes datos:
	- a) Fecha conciliación, campo que mostrará la fecha seleccionada en la búsqueda en formato dd/mm/aaaa.
	- b) Portafolio, Campo que mostrará el nombre del portafolio seleccionado en la búsqueda.
	- c) Cuenta contable, campo que mostrará las cuentas contables seleccionadas en la búsqueda.

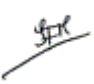

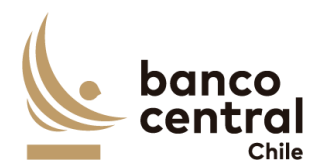

- d) Banco, campo que mostrará los bancos seleccionados en la búsqueda.
- e) Cuenta corriente, campo que mostrará las cuentas corrientes seleccionadas en la búsqueda.
- f) Moneda, campo que mostrará las monedas seleccionadas en la búsqueda.
- g) Saldo contable, campo que mostrará los saldos contables seleccionados en la búsqueda, con formato separador de miles.
- h) Saldos WSS, campo que mostrará los saldos totales extraídos desde WSS seleccionados en la búsqueda, con formato separador de miles.
- i) Saldos SWIFT, campo que mostrará los saldos totales extraídos desde SWIFT, seleccionados en la búsqueda, con formato separador de miles.
- j) Día diferencias, campo que mostrará los días en que se mantuvo la diferencia
- 26. El usuario puede ordenar los resultados por cualquiera de las columnas señalas anteriormente haciendo clic sobre el *label* de ella.
- 27. El reporte puede ser exportado por el usuario en planilla de cálculo Excel mediante un botón posicionado en la parte inferior de la pantalla llamado "Exportar como: Excel" o exportar en formato PDF mediante un botón posicionado en el parte inferior llamado "Exportador como: PDF" El formato para cada opción debe mantener todas las columnas, los campos fechas con formato fecha dd/m/aaaa y los números en formato miles.
- 28. El usuario al seleccionar en la columna "Dia diferencia" el número de días se desplegará una nueva vista con el detalle de los saldos de la cuenta que se mostrarán en cuatro recuadros, el primero corresponde al detalle del saldo de la cuenta corriente para la cuenta seleccionada en donde se desplegarán los siguientes datos.
	- a) Cuenta corriente, campo que mostrará la cuenta corriente seleccionada en la vista anterior.
	- b) Banco, campo que mostrará el banco seleccionado en la vista anterior
	- c) Moneda, campo que mostrará la moneda seleccionada en vista anterior.
	- d) Saldo contable, campo que mostrará el saldo contable de la cuenta seleccionado en la vista anterior, con formato separador de miles.
	- e) Saldo SWIFT, campo que mostrará el saldo SWIFT de la cuenta seleccionado en la vista anterior, con formato separador de miles.
	- f) Saldo WSS, campo que mostrará el saldo WSS de la cuenta seleccionada en la vista anterior, con formato separador de miles.

乺

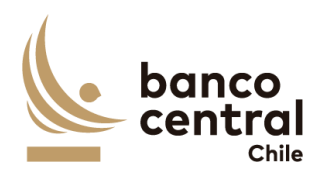

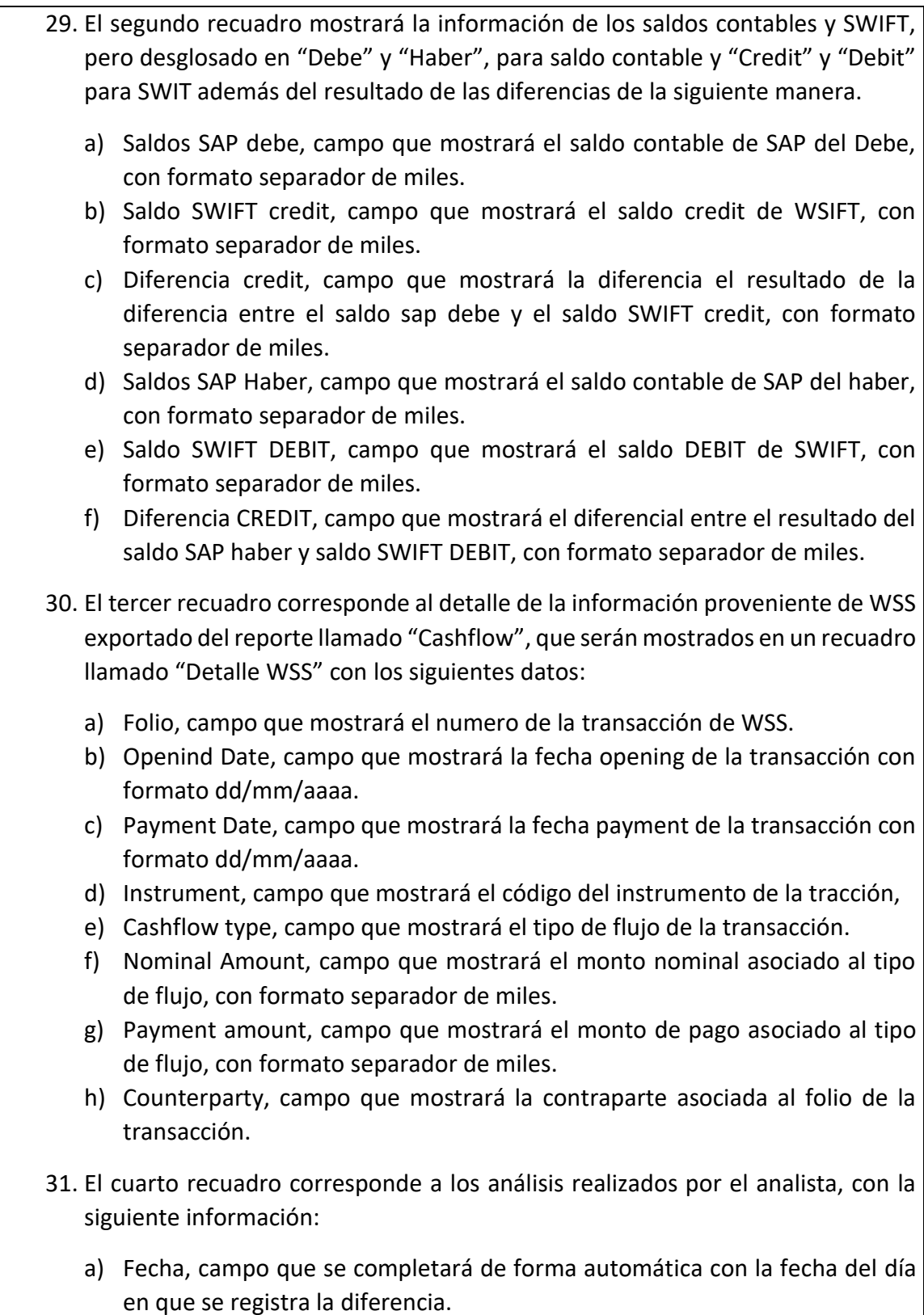

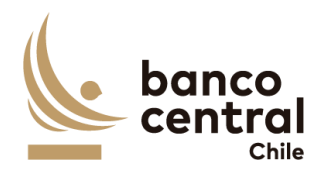

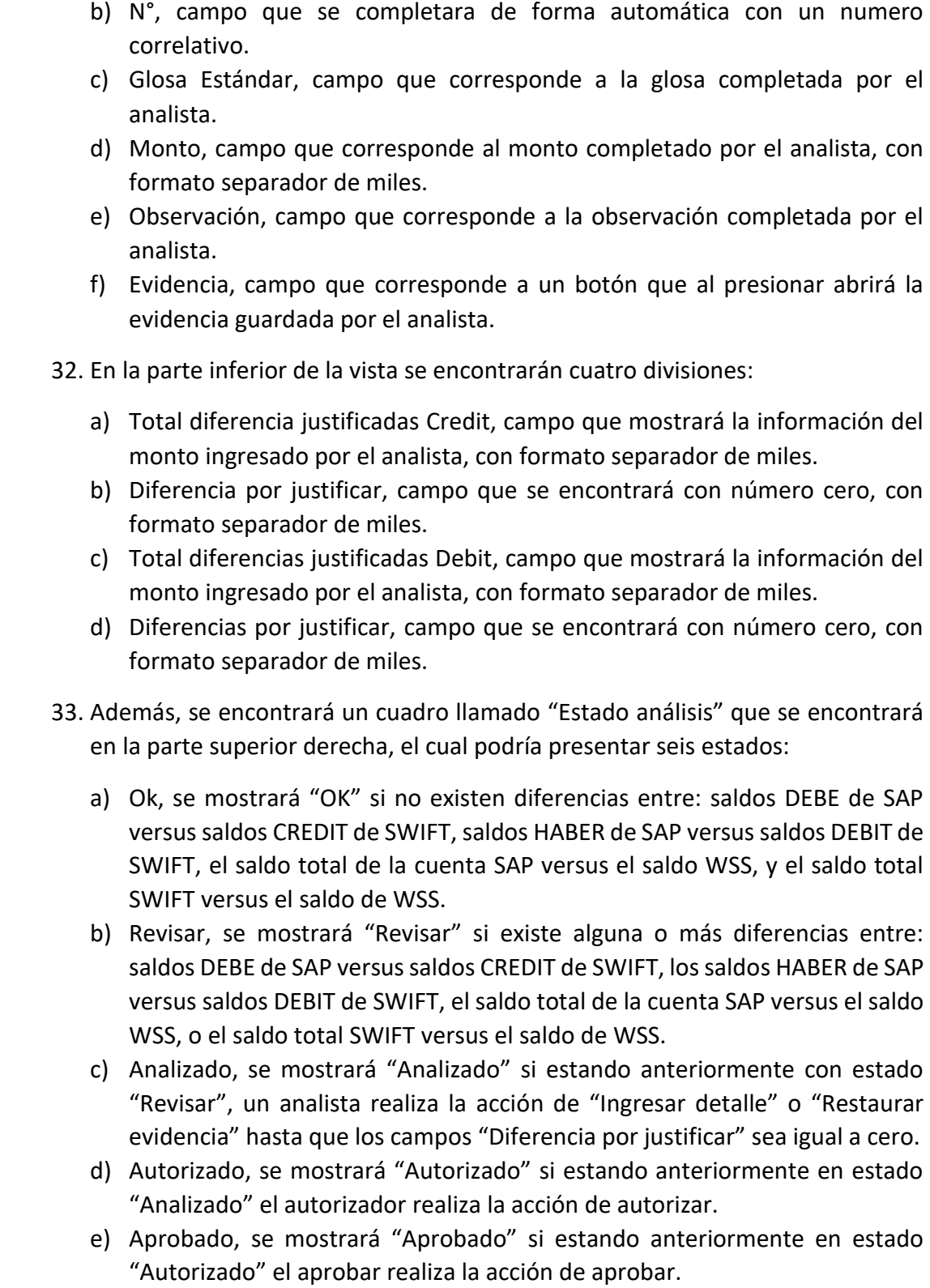

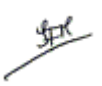

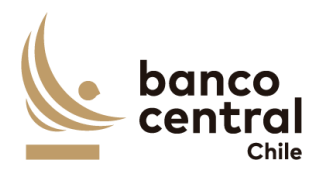

f) Rechazado, se mostrará "Rechazado" si un autorizador o aprobador, realiza la acción de rechazar el análisis de la cuenta.

# **N° REQ Título**

### **2.2 BROWSER Analista - Autorizador – Aprobador Reportes Prenda y Custodia Nacional**

#### **Contexto**

Funcionalidad que le permite a un analista y consultor realizar consultas relacionadas a las conciliaciones de custodia nacional y prenda.

- 1. Se podrán visualizar la reportería de las conciliaciones custodia nacional y prenda de manera resumida en el menú inicial, para luego realizar la consulta.
- 2. La pantalla es iniciada desde "Reportes" de la barra lateral del menú principal.
- 3. Al momento de posicionarse sobre "reportes" se desplegará un *combo box* de acceso con tres alternativas, que son las siguientes
	- a) Conciliación bancaria, que corresponde a reportes relacionados a la conciliación bancaria.
	- b) Prenda nacional, que corresponde a reportes relacionados a la custodia nacional de prenda.
	- c) Conciliación de custodia, que corresponde a reportes relacionados a la custodia nacional e internacional.
- 4. Al presionar la opción "Prenda nacional" (dentro del *combo box*) se desplegará una nueva vista que será presentada al usuario en una interfaz gráfica que cuente con herramientas que permitan filtrar, el que se activará con el botón "Buscar"
- 5. Los criterios de búsqueda que se deben visualizar en la pantalla son:
	- a) Nemotécnico, a través de un *CheckBox* se desplegará el listado de todos los nemotécnicos, en el cual debe ser posible seleccionar más de uno si el usuario así lo requiere, además de la opción de visualizar todos. Por defecto deben aparecer todos los nemotécnicos.
	- b) Participante, a través de un *CheckBox* se desplegarán todos los participantes existentes, en el cual debe ser posible seleccionar más de una si el usuario así lo requiere, además de la opción de visualizar todos. Por defecto deben aparecer todos los participantes.

乒

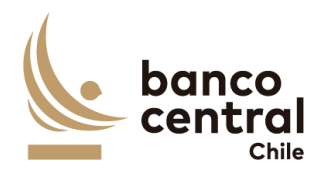

- c) Fecha, a través de un *combo box* el usuario podrá buscar la información de las conciliaciones en un periodo de tiempo definido por el (fecha desde hasta) en formato dd.mm.aa. Por defecto debe aparecer la fecha del día.
- 6. Además, se encontrarán dos botones llamados "buscar" y "limpiar", el cual el primero permitirá realizar una búsqueda de la selección realizada y el segundo permitirá limpiar la selección para realizar una nueva búsqueda.
- 7. Una vez realizada una búsqueda se mostrará un recuadro con la información seleccionada y se desplegaran los siguientes datos:
	- a) Fecha, campo que mostrará la fecha seleccionada en la búsqueda en formato dd/mm/aaaa.
	- b) nemotécnico, Campo que mostrará los nemotécnicos seleccionado en la búsqueda.
	- c) Nombre participante, campo que mostrará los nombres de los participantes seleccionados en la búsqueda.
	- d) DCV total prenda a favor BCCh, campo que mostrará los saldos totales de la prenda a favor del BCCh de DCV seleccionados en la búsqueda, con formato separador de miles.
	- e) SOMA total prenda a favor BCCh, campo que mostrará los saldos de la prenda a favor del BCCh de SOMA seleccionados en la búsqueda, con formato separador de miles.
	- f) Diferencia Nominales, campo que mostrará la diferencia que existe entre DCV total prenda a favor BCCH y SOMA total prenda a favor BCCH.
	- g) Fecha origen diferencia, campo que mostrará la fecha de origen de la diferencia, seleccionadas en la búsqueda, con formato dd/mm/aaaa.
- 8. El usuario puede ordenar los resultados por cualquiera de las columnas señaladas anteriormente haciendo clic sobre el *label* de ella.
- 9. El reporte puede ser exportado por el usuario en planilla de cálculo Excel mediante un botón posicionado en la parte inferior de la pantalla llamado "Exportar como: Excel" o exportar en formato PDF mediante un botón posicionado en la parte inferior llamado "Exportador como: PDF" El archivo debe tener el contenido de la tabla resultante de la consulta efectuada en este módulo, en el encabezado se debe indicar el detalle de los campos utilizados en el filtro. No debe mostrar botones ni las opciones de exportación) Al posicionarse sobre la opción "conciliación Custodia" (dentro del *combo box*) se desplegará un nuevo *combo box* con las siguientes alternativas:
	- a) Diferencias nominales Internacional, que corresponde a reportes relacionados a diferencias de la conciliación de custodia del mercado internacional.

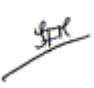
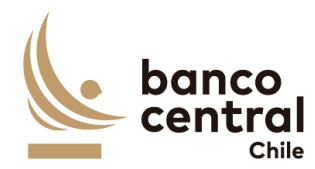

- b) Diferencias nominales Nacional, que corresponde a reportes relacionados a diferencias de conciliación de custodia del mercado nacional
- 10. Al presionar la opción "Diferencias nominales nacional" (dentro del *combo box*) se desplegará una nueva vista que será presentada al usuario en una interfaz gráfica que cuente con herramientas que permitan filtrar, el que se activará con el botón "Buscar"
- 11. Los criterios de búsqueda que se deben visualizar en la pantalla son:
	- a) Nemotécnico, a través de un *CheckBox* se desplegará el listado de todos los nemotécnicos, en el cual debe ser posible seleccionar más de uno si el usuario así lo requiere, además de la opción de visualizar todos. Por defecto deben aparecer todos los portafolios.
	- b) Cuentas, a través de un *CheckBox* se desplegarán todas las cuentas existentes, en el cual debe ser posible seleccionar más de una si el usuario así lo requiere, además de la opción de visualizar todos. Por defecto deben aparecer todos.
	- c) Fecha, a través de un *combo box* el usuario podrá buscar la información de las conciliaciones en un periodo de tiempo definido por el (fecha desde hasta) en formato dd.mm.aa. Por defecto debe aparecer la fecha del día.
- 12. Además, se encontrarán dos botones llamados "buscar" y "limpiar", el cual el primero permitirá realizar una búsqueda de la selección realizada y el segundo permitirá limpiar la selección para realizar una nueva búsqueda.
- 13. Una vez realizada una búsqueda se mostrará un recuadro con la información seleccionada y se desplegaran los siguientes datos:
	- a) Fecha, campo que mostrará la fecha seleccionada en la búsqueda en formato dd/mm/aaaa.
	- b) Cuenta, Campo que mostrará las cuentas seleccionado en la búsqueda.
	- c) Nombre de la cuenta, campo que mostrará los nombres de las cuentas seleccionados en la búsqueda.
	- d) Nemotécnico, Campo que mostrará los nemotécnicos seleccionado en la búsqueda.
	- e) Total nominal DCV, campo que mostrará los saldos de nominales totales en DCV seleccionados en la búsqueda, con formato separador de miles.
	- f) Total nominal WSS, campo que mostrará los saldos de nominales totales en WSS seleccionados en la búsqueda, con formato separador de miles.
	- g) Diferencia Nominales, campo que mostrará la diferencia que existe entre Total nominal DCV y Total nominal WSS

乒

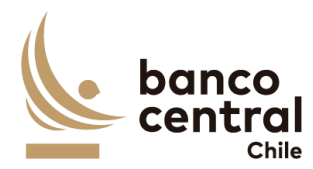

- h) Fecha origen diferencia, campo que mostrará la fecha de origen de la diferencia, seleccionadas en la búsqueda, con formato dd/mm/aaaa.
- 14. El usuario puede ordenar los resultados por cualquiera de las columnas señalas anteriormente haciendo clic sobre el *label* de ella.
- 15. El reporte puede ser exportado por el usuario en planilla de cálculo Excel mediante un botón posicionado en la parte inferior de la pantalla llamado "Exportar como: Excel" o exportar en formato PDF mediante un botón posicionado en el parte inferior llamado "Exportador como: PDF". El archivo debe tener el contenido de la tabla resultante de la consulta efectuada en este módulo, en el encabezado se debe indicar el detalle de los campos utilizados en el filtro. No debe mostrar botones ni las opciones de exportación)

# **N° REQ**

# **2.3 BROWSER Analista, Autorizador, Aprobador y Consultor - Reporte Nocionales Custodia Internacional**

#### **Contexto**

En este módulo los usuarios con perfil Analista, Autorizador, Aprobador y Consultor, podrán visualizar un reporte que refleje las diferencias generadas en las posiciones de custodia a una fecha en particular, tanto del Banco como del Fisco.

### **Objetivo**

1. Para ingresar al menú inicial, el usuario deberá seleccionar "Reportes" y elegir el tipo de conciliación:

### *< Reportes < Conciliación Custodia < Diferencia Nominales Internacional >*

- 2. El reporte podrá ser extraído sin ningún filtro al seleccionar el botón "Generar reporte" o mediante los criterios de búsqueda que se deben visualizar en la pantalla, que se describen a continuación:
	- a) Portafolio: Corresponde al nombre de la entidad que administra la cuenta de custodia. (se puede seleccionar 1 o varios portafolios)
	- b) Custodio: Corresponde al nombre de la entidad que custodia las posiciones. .(se puede seleccionar 1 o varios custodios )
	- c) N° Cuenta: Lista desplegable para seleccionar el código identificador de la cuenta de custodia, una, varias o todas. (se puede seleccionar 1 o varias cuentas)

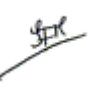

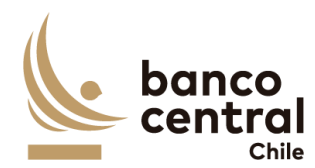

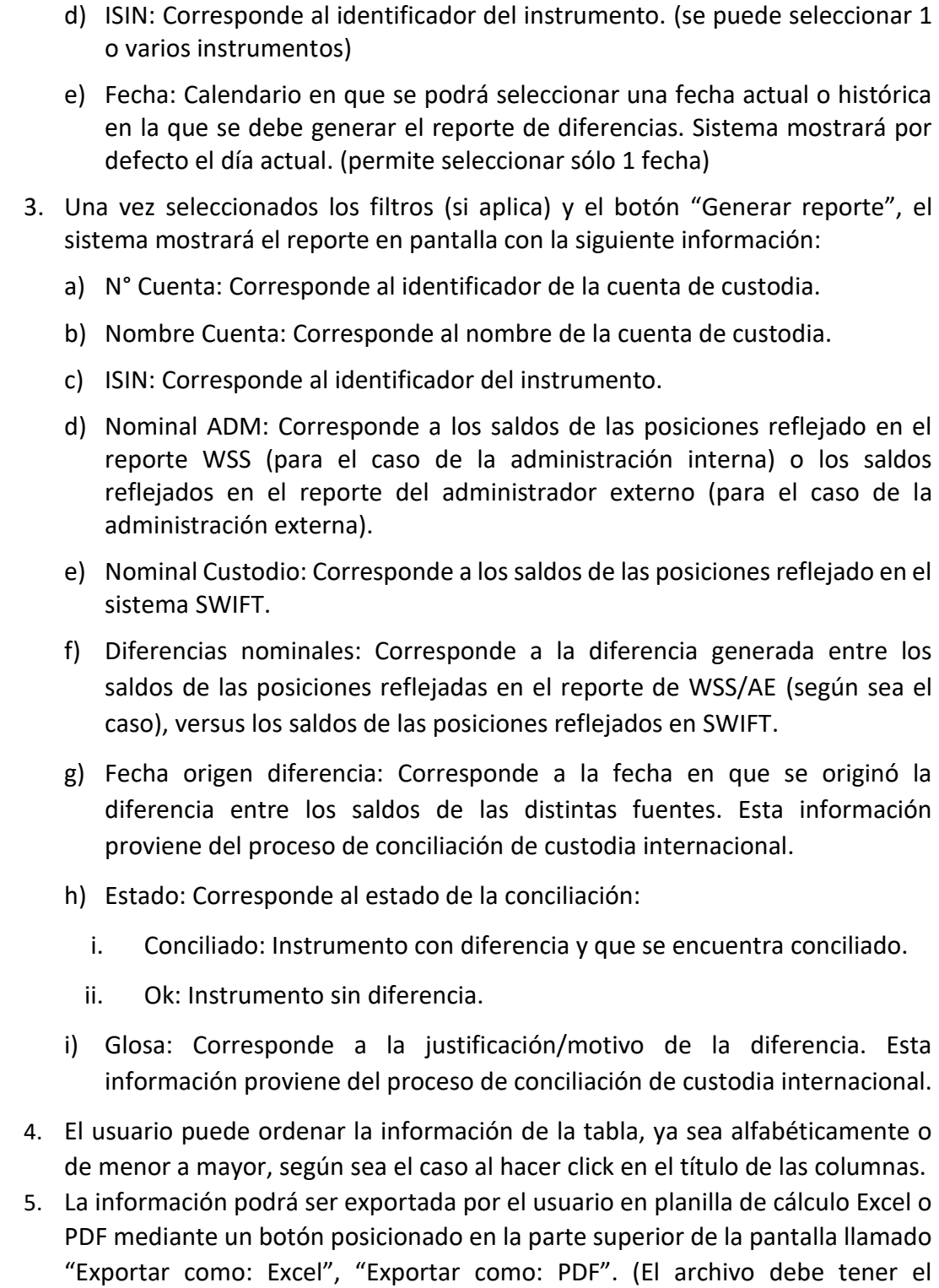

contenido de la tabla resultante de la consulta efectuada en este módulo, en el

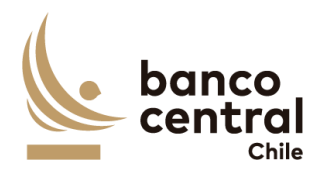

encabezado se debe indicar el detalle de los campos utilizados en el filtro. No debe mostrar botones ni las opciones de exportación)

### **3. MANTENEDORES**

## **3.1 MANTENEDOR GLOSA STANDARD**

# **N° REQ Título**

## **3.1.1 Browser Analista Mantenedor Glosa Standard**

### **Contexto**

Funcionalidad que le permite a un analista realizar consultas y modificar la base de las glosas para todas las conciliaciones.

- 1. Se podrán visualizar la reportería de las conciliaciones bancarias de manera resumida en el menú inicial, para luego realizar la consulta.
- 2. La pantalla es iniciada desde "mantenedores" de la barra lateral del menú principal.
- 3. Al momento de posicionarse sobre "Mantenedores" se desplegará un *combo box*  de acceso con cuatro alternativas, que son las siguientes
	- a) Glosa Standard, que corresponde a un mantenedor de las glosas estándar que se utilizan para justificar las diferencias en las distintas conciliaciones.
	- b) Parametrización AE, que corresponde a un mantenedor para las conciliaciones de nuevos administradores externos.
	- c) Portafolios y cuentas, que corresponde a un mantenedor de los portafolios y cuentas de todas las conciliaciones.
	- d) Participantes, que corresponde a un mantenedor de los participantes utilizados en la conciliación bancaria de mercado nacional.
- 4. Luego al posicionarse sobre "Glosa Standard" se desplegará un nuevo *combo Box*  con dos alternativas, que son las siguiente:
	- a) Análisis/consulta, que corresponde a una vista de consulta en la cual pueden ingresar todos los usuarios con acceso a mantenedores y en donde solo el analista puede realizar la acciones de crear, modificar y eliminar glosas.
	- b) Autorizar, que corresponde a una vista en la que los analistas autorizadores podrán ver las modificaciones realizadas por el analista y podrán continuar

鬽

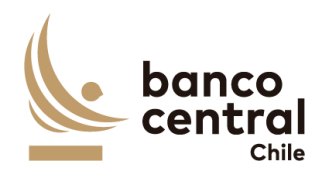

con el flujo de autorización, en caso de que no haya revisiones pendientes por autorizar la vista se encontrará sin información, por otro lado, los demás usuarios no podrán realizar ninguna acción en esta vista.

- 5. Al presionar la opción "Análisis/consulta" (dentro del *combo box*) se desplegará una nueva vista que será presentada al usuario en una interfaz gráfica que cuente con herramientas que permitan filtrar, el que se activará con el botón "Ver"
- 6. El criterio de búsqueda que se debe visualizar en la pantalla es estados, a través de un *combo box* se desplegarán cinco alternativas:
	- a) Autorizado, este filtro presentara todas las glosas que ya hayan sido autorizados en el pasado.
	- b) Pendiente autorización, este filtro presentara a todas las glosas en que el analista haya creado.
	- c) Pendiente modificación, este filtro presentara todas las glosas en que el analista haya realizado una modificación.
	- d) Pendiente eliminación, este filtro presenta todas las glosas en que el analista haya eliminado una glosa.
	- e) Todos, este filtro presenta todas las glosas independientes de su estado.
- 7. Una vez realizada una búsqueda se mostrará un recuadro con la información seleccionada y se desplegaran los siguientes datos:
	- a) Glosa, Campo que mostrará el nombre de la glosa seleccionado en la búsqueda.
	- b) Sistema; campo que mostrará al sistema que se le quiere incluir modificar o eliminar la glosa.
	- c) Acciones, campo que corresponde a un botón seleccionable en el cual el analista podrá seleccionar para realizar la acción que él requiera.
	- d) Estado, campo que mostrará el estado de la glosa.
- 8. Además, se encontrarán en la parte inferior 3 botones llamados "Agregar glosa", "Eliminar glosa, "Modificar glosa"
- 9. El usuario puede ordenar los resultados por cualquiera de las columnas señaladas anteriormente haciendo clic sobre el *label* de ella.
- 10. El reporte puede ser exportado por el usuario en planilla de cálculo Excel mediante un botón posicionado en la parte inferior de la pantalla llamado "Exportar como: Excel" (El Excel debe contener la tabla con las columnas glosa, sistema y estado. En el encabezado, se debe indicar el filtro utilizado. No debe mostrar botones)
- 11. El Botón llamado "Agregar glosa" se encontrará seleccionable si el analista no ha escogido ninguna glosa en columna llamada "acciones", y al presionar esa opción de desplegar una nueva ventana emergente que solicitara los campos necesarios para la creación de la nueva glosa, junto a un botón "OK, que se encontrará deshabilitado hasta que se completen todos los campos los cuales son:
	- a) Glosa, campo que será completado por el analista y corresponde a la glosa.

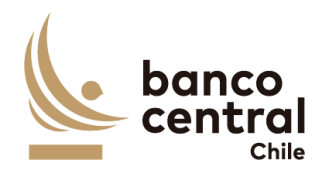

- b) Sistema, campo en que se podrá selecciona al sistema que se le quiere incluir modificar o eliminar la glosa. (Las opciones de selección será: Bancaria, Custodia o Todos)
- 12. El botón "OK" se encontrará deshabilitado, una vez completado todos los campos, éste se habilitará. Al presionar en el botón "OK" se debe desplegar un mensaje Pop-Up de advertencia al usuario que requiere confirmación "¿Está seguro que desea crear Glosa?" junto a los botones "Si" y "No".
	- a) "Si" se desplegará un mensaje Pop-Up informando que "Glosa creado exitosamente a la espera de autorización", junto al botón "OK" y quedará disponible para autorización de autorizador con estado "pendiente creación".
	- b) "No", vuelve a la ventana anterior.
- 13. En caso de desistir de crear el instrumento existe un botón (X) en la parte superior derecha con la cual al presionar lo llevara a la vista inicial.
- 14. En caso de que el analista requiera eliminar una glosa deberá seleccionar una glosa en la columna acciones, una vez seleccionado el botón llamado "eliminar glosa" se encontrará seleccionable, y al presionar esa opción de desplegar una nueva ventana emergente con la información ya completada con relación a la selección realizada, junto a un botón "OK, que se encontrará deshabilitado hasta que se completen todos los campos los cuales son:
	- a) Glosa, campo que será completado de forma automática y corresponde a la glosa.
	- b) Sistema, campo en que se podrá selecciona al sistema que se le quiere incluir modificar o eliminar la glosa.
- 15. El analista podrá realizar la eliminación, presionando el botón "OK" y se debe desplegar un mensaje Pop-Up de advertencia al usuario que requiere confirmación "¿Está seguro que desea eliminar glosa?" junto a los botones "Si" y "No".
	- a) "Si" se desplegará un mensaje Pop-Up informando que "glosa eliminada exitosamente a la espera de autorización", junto al botón "OK" y quedará disponible para autorización de autorizador con estado "pendiente eliminación".
	- b) "No", vuelve a la ventana anterior.
- 16. En caso de desistir de crear el instrumento existe un botón (X) en la parte superior derecha con la cual al presionar lo llevara a la vista inicial.
- 17. En caso de que el analista requiera modificar una glosa deberá seleccionar en la columna "acciones" una glosa, una vez seleccionado, el botón llamado "modificar glosa" se encontrara seleccionable, y al presionar esa opción de desplegar una nueva ventana emergente con la información ya completada con relación a la

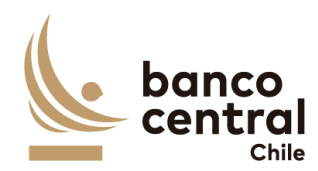

selección realizada del participante, junto a un botón "OK, que se encontrara deshabilitado hasta que se completen todos los campos los cuales son:

- a) Glosa, campo que será completado por el sistema de forma automática y corresponde a la glosa.
- b) Sistema, campo en que se podrá selecciona al sistema que se le quiere incluir modificar o eliminar la glosa.
- 18. El analista podrá realizar la modificación al presionar el botón "OK" y se debe desplegar un mensaje Pop-Up de advertencia al usuario que requiere confirmación "¿Está seguro que desea modificar glosa?" (junto a los botones "Si" y "No".
	- a) "Si" se desplegará un mensaje Pop-Up informando que "glosa modificada exitosamente a la espera de autorización", junto al botón "OK" y quedará disponible para autorización de autorizador con estado "pendiente modificación".
	- b) "No", vuelve a la ventana anterior.
- 19. En caso de desistir de crear el instrumento existe un botón (X) en la parte superior derecha con la cual al presionar lo llevara a la vista inicial.

# **N° REQ Título**

### **3.1.2 Browser Autorizador Mantenedor Glosa Standard**

### **Contexto**

Funcionalidad que le permite a un autorizador realizar autorizaciones a cambios realizados a la base de las glosas estándar que haya realizado el analista para todas las conciliaciones.

- 1. Se podrán visualizar la reportería de las conciliaciones bancarias de manera resumida en el menú inicial, para luego realizar la consulta.
- 2. La pantalla es iniciada desde "mantenedores" de la barra lateral del menú principal.
- 3. Al momento de posicionarse sobre "mantenedores" se desplegará un *combo box* de acceso con tres alternativas, que son las siguientes
	- a) Glosa Standard, que corresponde a un mantenedor de las glosas estándar que se utilizan para justificar las diferencias en las distintas conciliaciones.
	- b) Portafolios y cuentas, que corresponde a un mantenedor de los portafolios y cuentas de todas las conciliaciones.
	- c) Parametrización AE, que corresponde a un mantenedor para las conciliaciones de nuevos administradores externos.

乒

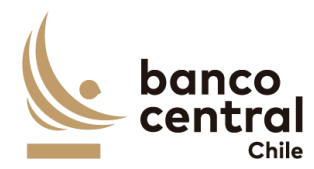

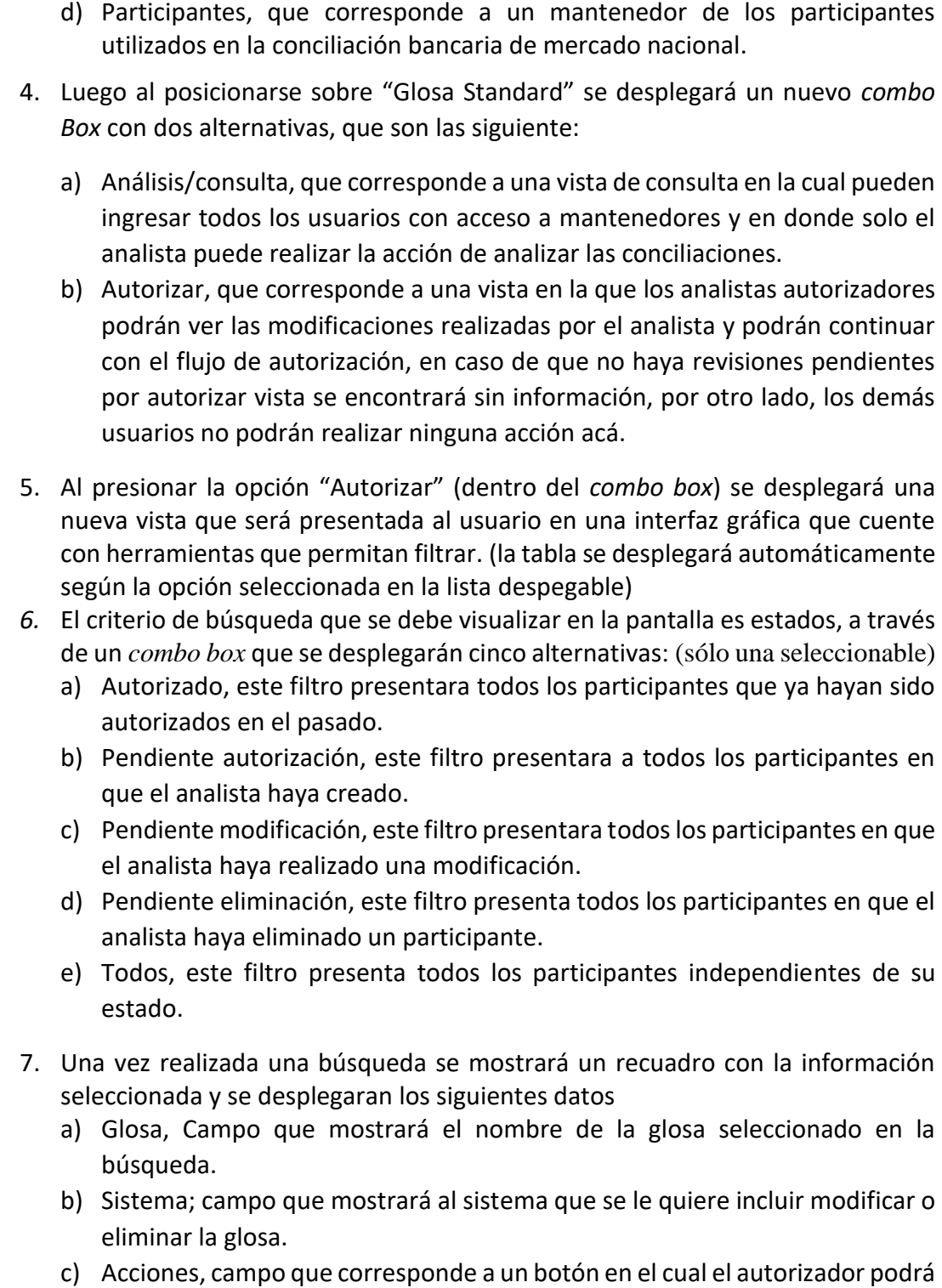

seleccionar para realizar la acción que él requiera.

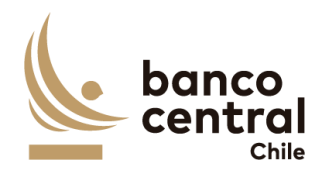

- d) Estado, campo que mostrará el estado del participante.
- 8. El usuario puede ordenar los resultados por cualquiera de las columnas señalas anteriormente haciendo clic sobre el *label* de ella.
- 9. El reporte puede ser exportado por el usuario en planilla de cálculo Excel mediante un botón posicionado en la parte inferior de la pantalla llamado "Exportar como: Excel" (El Excel debe contener la tabla con las columnas Glosa, Sistema y Estado. Además, en el encabezado se debe indicar el filtro aplicado. No debe mostrar botones
- 10. Al presionar unos de los botones en la columna acciones el cual requiera una acción se desplegará una nueva ventana emergente que solicitara los campos necesarios para la autorización del nuevo participante, junto a un botón "OK, que se encontrara deshabilitado hasta que se completen todos los campos los cuales son:
	- a) Glosa, campo que será completado por el analista y corresponde a la glosa.
	- b) Sistema, campo en que se podrá selecciona al sistema que se le quiere incluir modificar o eliminar la glosa.
- 11. El botón "OK" se encontrará deshabilitado, una vez completado todos los campos, éste se habilitará. Al presionar en el botón "OK" se debe desplegar un mensaje Pop-Up de advertencia al usuario que requiere confirmación "¿Está seguro que desea autorización de nuevo participante?" junto a los botones "Si" y "No".
	- a) "Si" el sistema debe realizar una validación interna entre la información ingresada por el usuario ingresador y el usuario autorizador, si ambas coinciden en todos sus campos, se desplegará un mensaje Pop-Up informando que "glosa creada correctamente" junto al botón "OK". Si no coinciden deberán desplegarse un mensaje Pop-Up indicando "Datos ingresador no coinciden con autorizador", por lo tanto, no se creará la glosa y se volverá a vista anterior.
	- b) "No", vuelve a la ventana anterior.
- 12. En caso de desistir de crear el instrumento existe un botón (X) en la parte superior derecha con la cual al presionar lo llevara a la vista inicial.
- 13. Para devolver el participante, el usuario GC debe presionar en el botón "Devolver", con esto se debe desplegar un mensaje Pop-Up de advertencia al usuario que requiere confirmación "¿Está seguro que desea devolver glosa?" junto a los botones "Si" y "No".
	- a) "Si" se desplegará un mensaje Pop-Up informando lo siguiente: "glosa devuelta correctamente", junto al botón "OK" y participante volverá a la vista del analista.

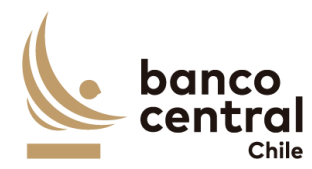

b) "No", vuelve a la ventana anterior 14. El mismo flujo será para las 3 acciones Eliminar, modificar y crear.

# **3.2 MANTENEDOR PARAMETRIZACIÓN AE - CONCILIACIÓN CUSTODIA INTERNACIONAL**

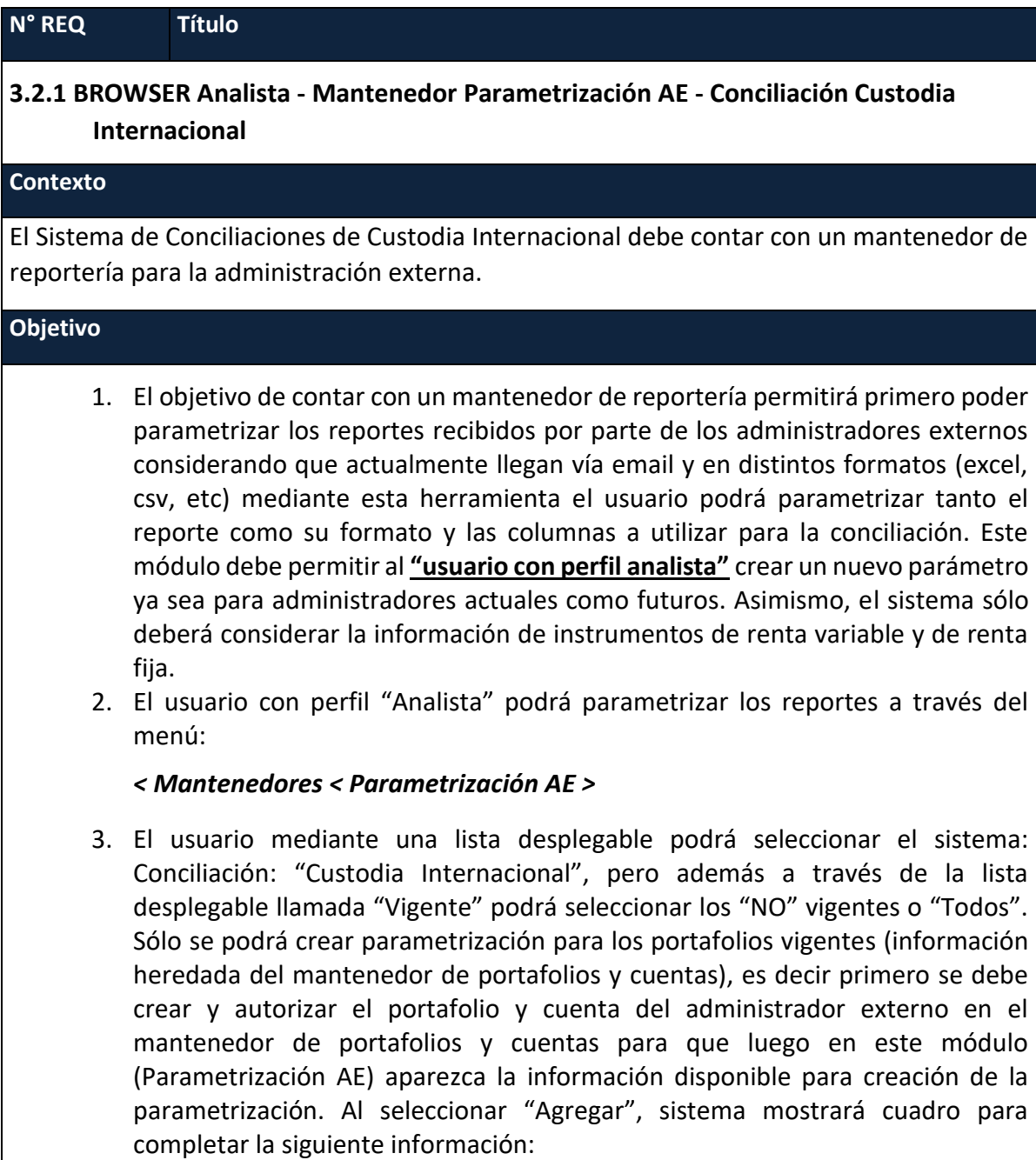

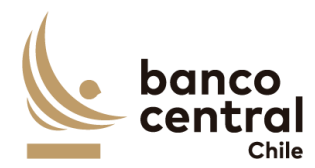

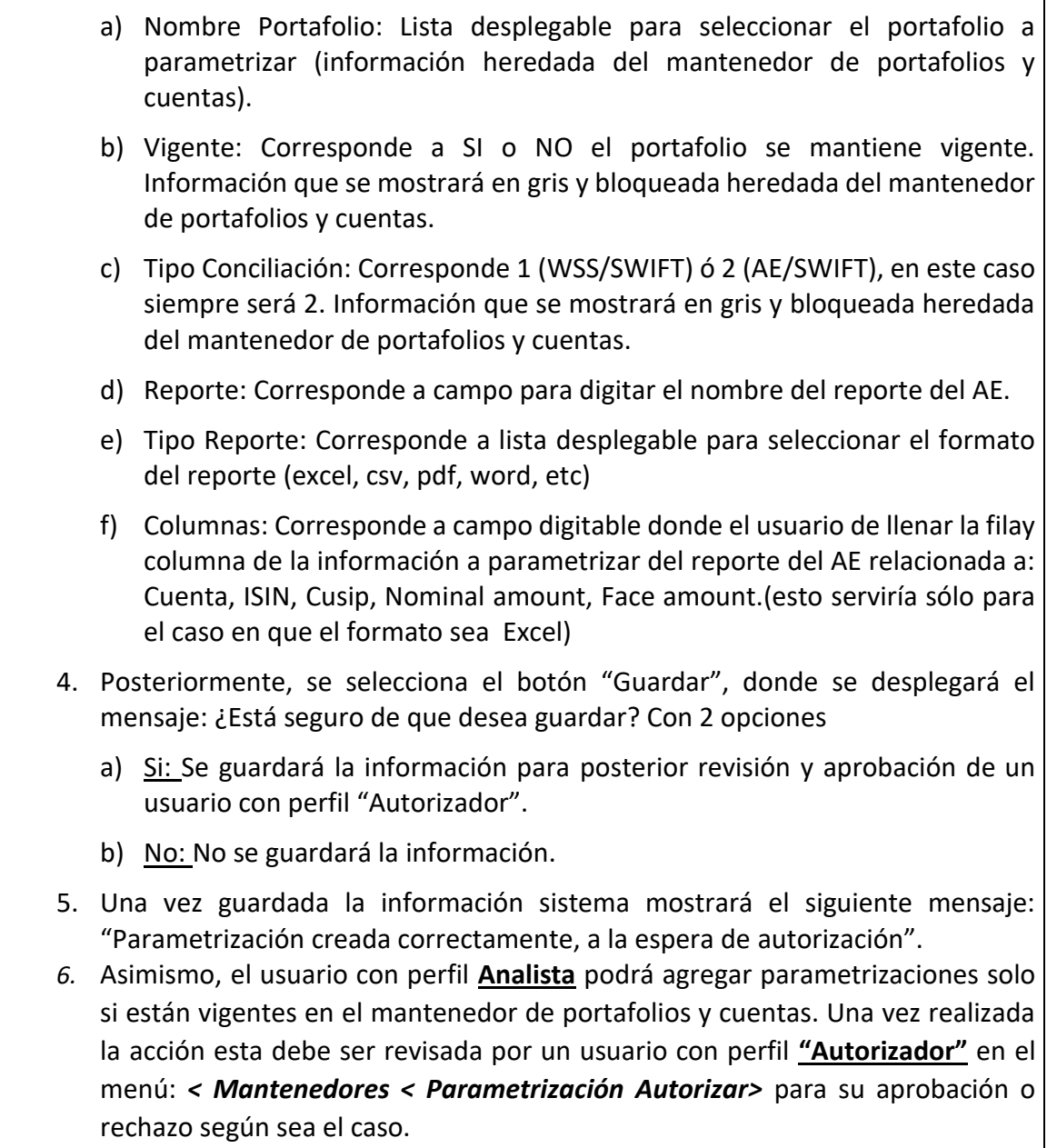

# **N° REQ**

**3.2.2 BROWSER Autorizador - Mantenedor Parametrización AE - Conciliación Custodia Internacional**

**Contexto**

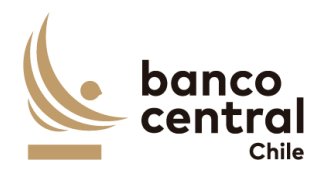

El Sistema de Conciliaciones de Custodia Internacional debe contar con un mantenedor de reportería para la administración externa.

#### **Objetivo**

- 1. El objetivo de contar con un mantenedor de reportería permitirá primero poder parametrizar los reportes recibidos por parte de los administradores externos considerando que actualmente llegan vía email y en distintos formatos (excel, csv, etc). Mediante esta herramienta el usuario podrá parametrizar tanto el reporte como su formato y las columnas a utilizar para la conciliación. Este módulo debe permitir al **"usuario con perfil autorizador"** autorizar las parametrizaciones creadas por los usuarios con perfil "Analista" ya sea para administradores actuales como futuros.
- 2. El usuario con perfil "Autorizador" podrá autorizar la parametrización de los reportes a través del menú:

### *< Mantenedores < Parametrización AE < Autorizar >*

- 3. El usuario mediante una lista desplegable podrá seleccionar el sistema: Solicitudes: "Pendientes" o "Todas" donde visualizará cuadro de las solicitudes pendientes de autorizar con la siguiente información:
	- a) Fecha Solicitud
	- b) Sistema
	- c) Nombre de Portafolio
	- d) Cuenta
	- e) Fecha data
	- f) Analista
	- g) Autorizador
	- h) Estado
	- i) Detalle
- 4. Al seleccionar el ícono en la columna "Detalle" verá detalle de la información en gris y bloqueada dado que no podrá realizar cambio en los datos. Una vez revisada la información el usuario podrá autorizar la solicitud, seleccionando el botón "Autorizar", donde se desplegará el mensaje: ¿Está seguro de que desea autorizar? Con 2 opciones
	- a) Si: Sistema muestra el siguiente mensaje: "Parametrización autorizada correctamente". Queda creada la parametrización y el estado del cuadro resumen cambia a "Autorizada".

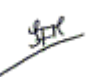

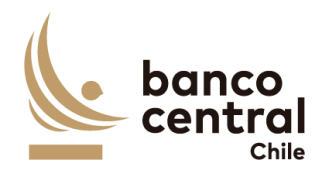

- b) No**:** No queda la parametrización y se mantiene la solicitud en la lista de solicitudes pendientes por autorizar.
- 5. Asimismo, el usuario con perfil **Autorizador** podrá "Rechazar" una solicitud realizada por el "analista". La información en cada campo se mostrará bloqueada y en color gris ya que el usuario con "perfil autorizador", no podrá realizar cambio en los datos.
- 6. Una vez validado los datos el usuario podrá rechazar la solicitud, seleccionando el botón "Rechazar", donde se desplegará el mensaje: ¿Está seguro de que desea rechazar? Con 2 opciones:
	- a) Si**:** Sistema muestra el siguiente mensaje: "Parametrización rechazada correctamente". Queda rechazada la parametrización y el estado del cuadro resumen cambia a "Rechazado" Se habilita cuadro para con el siguiente mensaje: "Ingresar motivo de rechazo" para digitar la razón del rechazo de la solicitud para la posterior revisión y corrección del usuario con perfil "Analista".
	- b) No**:** No queda rechazada la parametrización y se mantiene la solicitud en la lista de solicitudes pendientes por autorizar.

# **3.3 MANTENEDOR PORTAFOLIOS Y CUENTAS 3.3.1 PORTAFOLIOS Y CUENTAS CONCILIACION BANCARIA**

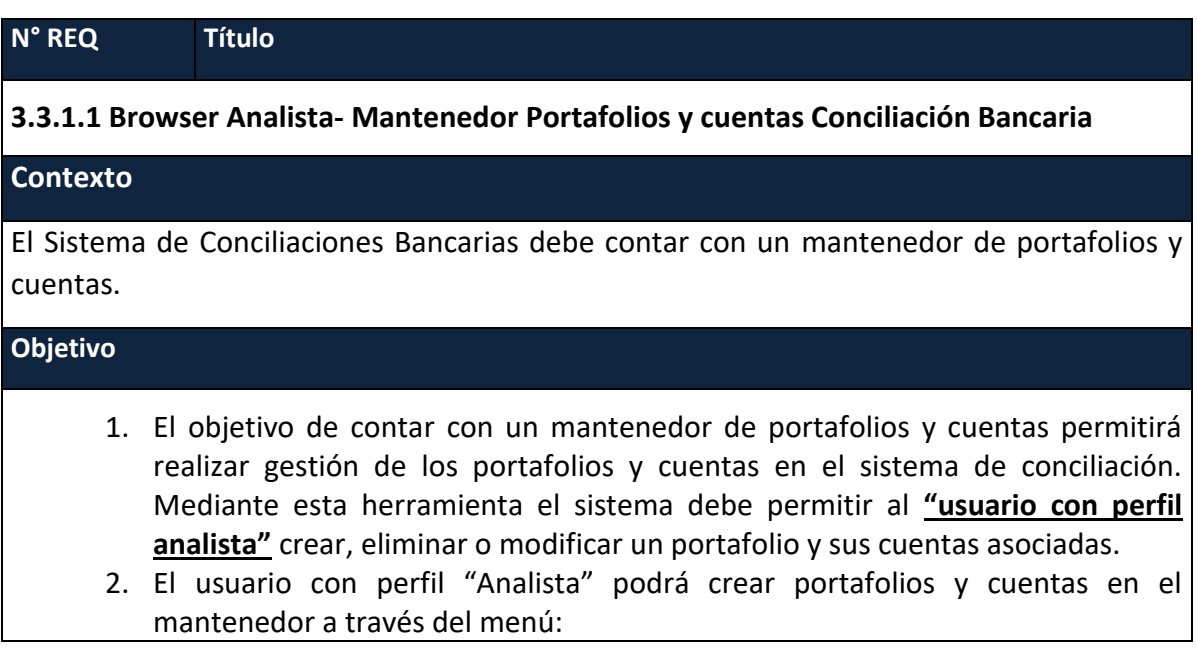

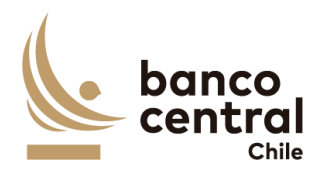

## *< Mantenedores < Portafolios y Cuentas < Análisis >*

- 3. El usuario mediante una lista desplegable podrá seleccionar el sistema del mantenedor de portafolios y cuentas a visualizar. El sistema por defecto mostrará cuadro resumen con los portafolios vigentes en pantalla, pero además a través de la lista desplegable llamada "Vigente" podrá seleccionar los "NO" vigentes o "Todos". Sistema mostrará cuadro resumen con la siguiente información:
	- a) Portafolio: Corresponde al nombre de la entidad que administra la cuenta corriente.
	- b) Entidad: Corresponde a la entidad: Banco o Fisco
	- c) Fondo: Corresponde al fondo: Banco (RIIN u otro futuro); Fisco (FRP, FEES u otro futuro).
	- d) Administración: Corresponde al tipo de administración para cada entidad (Interna o Externa)
	- e) Vigente: Indica si el portafolio se mantiene vigente (SÍ) o no (No).
	- f) Detalle: ícono para visualizar detalle con toda la información relacionada al portafolio.
	- g) Acciones: Cuadro para seleccionar una acción (crear, modificar, eliminar).
- 4. El usuario puede ordenar la información de la tabla, ya sea alfabéticamente o de menor a mayor, según sea el caso al hacer click en el título de las columnas.
- 5. La información podrá ser exportada por el usuario en planilla de cálculo Excel mediante un botón posicionado en la parte inferior de la pantalla llamado "Exportar como: Excel" (¿en qué formato el contenido?)
- 6. Al seleccionar el botón "Agregar", el usuario podrá crear un nuevo portafolio con sus respectivas cuentas relacionadas, ingresando la información a continuación:
	- a) Nombre Portafolio: Campo digitable para ingresar el nombre.
	- b) Entidad: Lista desplegable, opciones Banco/Fisco.
	- c) Fondo: Lista desplegable: RIN (banco); FRP, FEES (Fisco), otro. En caso de tener que agregar un nuevo fondo en el futuro, sistema muestra una nueva celda para agregar nombre de forma manual) que una vez creado pasará a incorporarse a la lista desplegable.
	- d) Administración: Lista desplegable: Interna/Externa.
	- e) Vigente: Lista desplegable con opción de seleccionar el estado SI/NO.

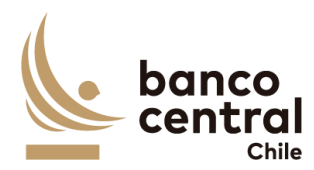

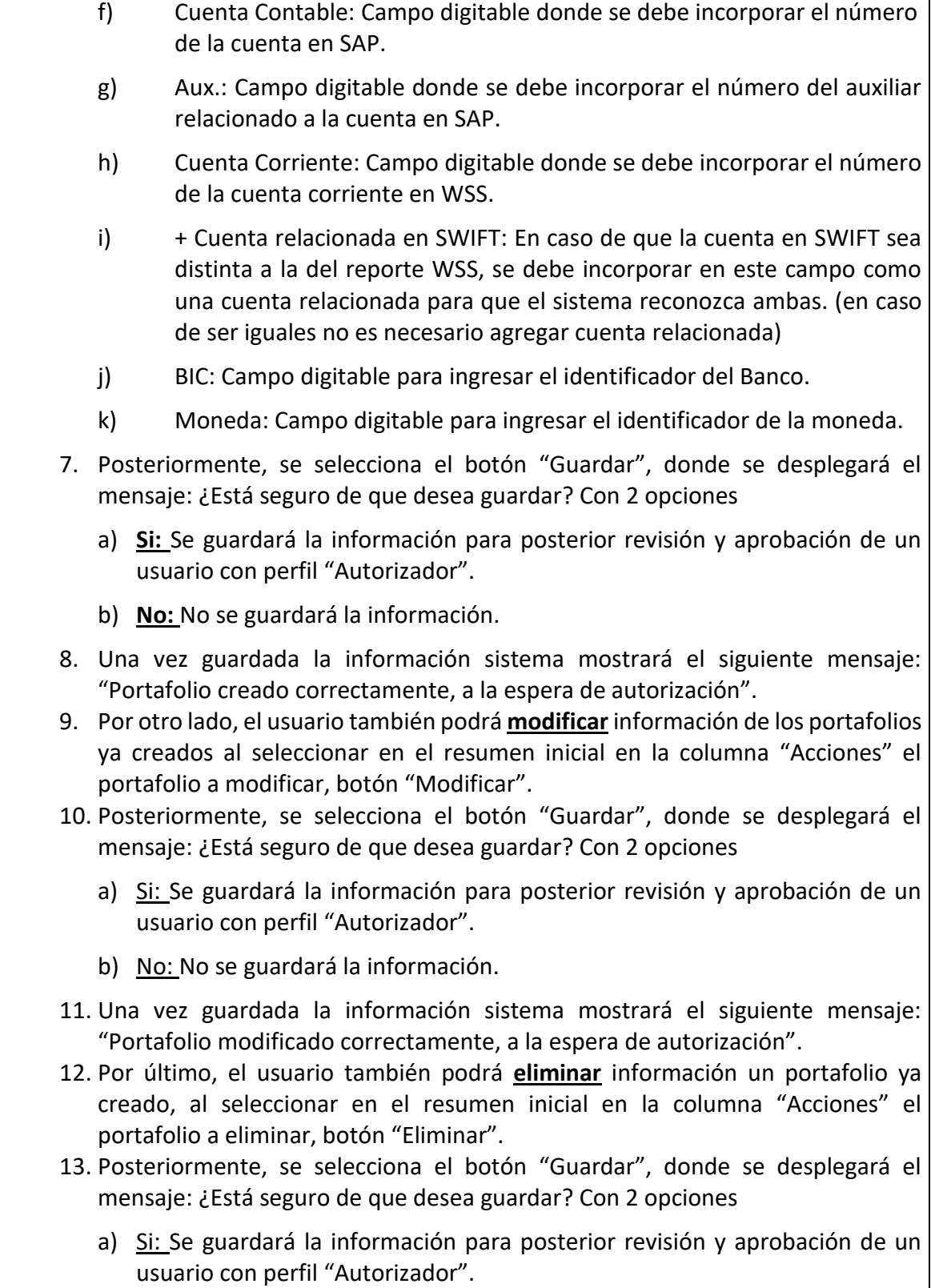

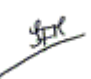

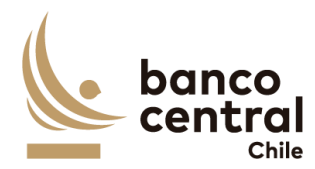

- b) No: No se guardará la información.
- 14. Una vez guardada la información sistema mostrará el siguiente mensaje: "Portafolio eliminado correctamente, a la espera de autorización".
- *15.* Asimismo, el usuario con perfil **Analista** podrá agregar, modificar o eliminar portafolios y sus cuentas relacionadas mediante este módulo. Una vez realizada la acción esta debe ser revisada por un usuario con perfil **"Autorizador"** en el menú: *< Mantenedores < Portafolios y Cuentas < Autorizar>* para su aprobación o rechazo según sea el caso.

# **N° REQ Título**

### **3.3.1.2 Mantenedor Portafolios y cuentas Conciliación Bancaria– Browser Autorizador**

#### **Contexto**

El Sistema de Conciliación Bancaria debe contar con un mantenedor de portafolios y cuentas.

### **Objetivo**

- 1. El objetivo de contar con un mantenedor de portafolios y cuentas permitirá realizar gestión de los portafolios y cuentas en el sistema de conciliación. Mediante esta herramienta el sistema debe permitir al **"usuario con perfil autorizador"** revisar y autorizar las solicitudes de creación, eliminación y/o modificación de un portafolio y sus cuentas asociadas, realizadas por el **"usuario con perfil analista"**.
- 2. El usuario con perfil "Autorizador" podrá autorizar, las solicitudes en el mantenedor a través del menú:

### *< Mantenedores < Portafolios y Cuentas < Autorizar>*

- 3. El usuario mediante una lista desplegable: "Conciliación" podrá filtrar las solicitudes pendientes de autorizar por nombre del sistema a revisar. Pero el sistema por defecto mostrará cuadro resumen con todas las solicitudes pendientes de autorizar con la siguiente información:
	- a) Portafolio: Corresponde al nombre de la entidad que administra la cuenta corriente.
	- b) Entidad: Corresponde a la entidad: Banco o Fisco
	- c) Fondo: Corresponde al fondo: Banco (RIIN u otro futuro); Fisco (FRP, FEES u otro futuro).

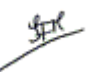

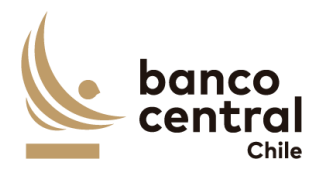

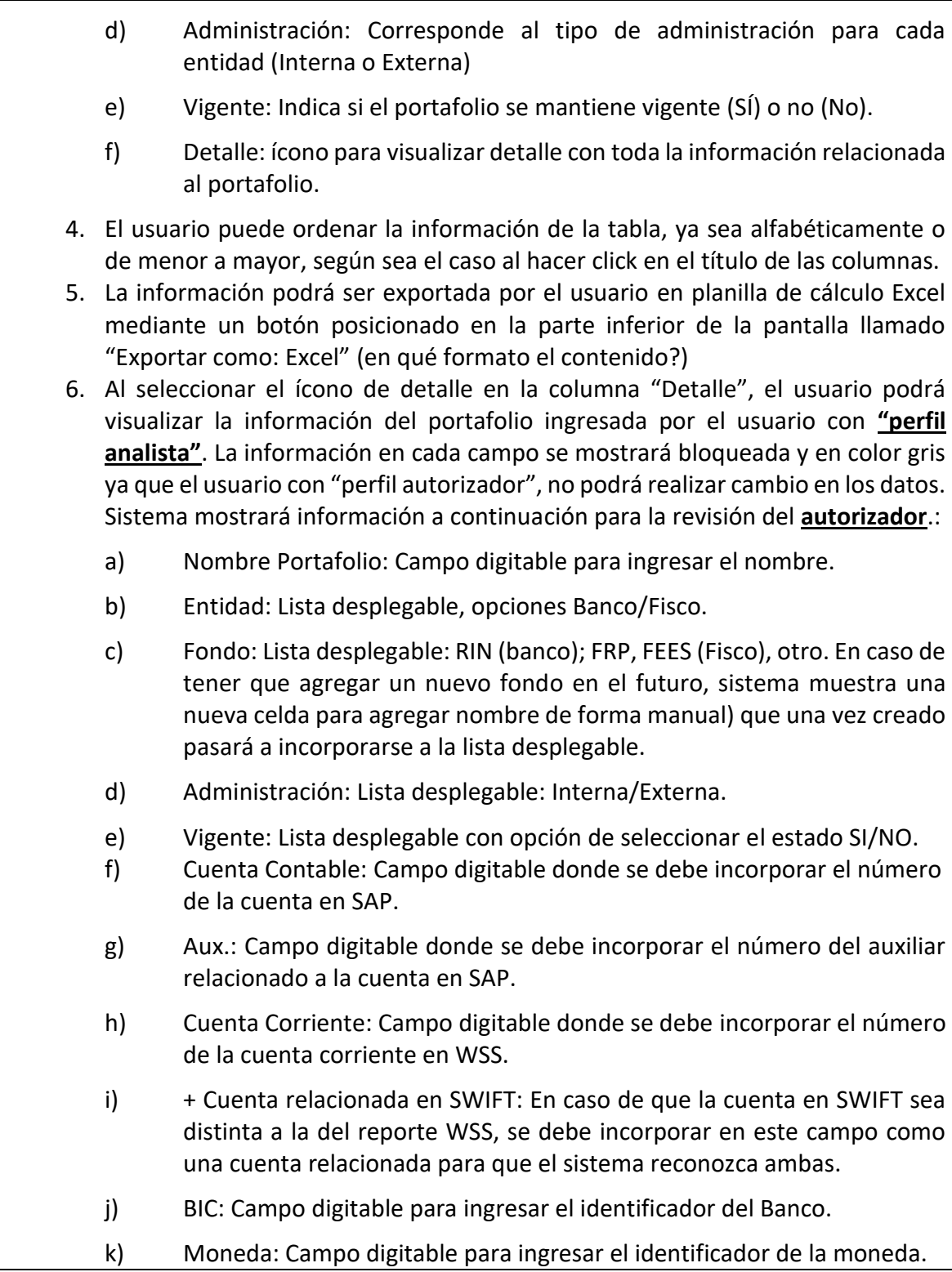

一旦

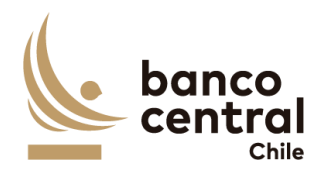

- 7. Una vez validado los datos el usuario podrá autorizar la solicitud de creación, seleccionando el botón "Autorizar", donde se desplegará el mensaje: ¿Está seguro de que desea autorizar la creación? Con 2 opciones:
	- a) Si: Sistema muestra el siguiente mensaje: "Portafolio creado correctamente". Queda creado el portafolio y desaparece la solicitud de la lista de solicitudes pendientes por autorizar.
	- b) No: No queda creado el portafolio y se mantiene la solicitud en la lista de solicitudes pendientes por autorizar.
- 8. Por otro lado, el usuario también podrá autorizar **modificaciones** realizadas por el "analista". La información en cada campo se mostrará bloqueada y en color gris ya que el usuario con "perfil autorizador", no podrá realizar cambio en los datos. Los campos modificados se mostrarán en un cuadro rojo.
- 9. Una vez validado los datos el usuario podrá autorizar la solicitud de modificación, seleccionando el botón "Autorizar", donde se desplegará el mensaje: ¿Está seguro de que desea autorizar la modificación? Con 2 opciones
	- a) Si: Sistema muestra el siguiente mensaje: "Portafolio modificado correctamente". Queda modificado el portafolio y desaparece la solicitud de la lista de solicitudes pendientes por autorizar.
	- b) No: No queda modificado el portafolio y se mantiene la solicitud en la lista de solicitudes pendientes por autorizar.
- 10. Por otro último, el usuario también podrá autorizar **eliminaciones**realizadas por el "analista". La información en cada campo se mostrará bloqueada y en color gris ya que el usuario con "perfil autorizador", no podrá realizar cambio en los datos.
- 11. Una vez validado los datos el usuario podrá autorizar la solicitud de eliminación, seleccionando el botón "Autorizar", donde se desplegará el mensaje: ¿Está seguro de que desea autorizar la eliminación? Con 2 opciones:
	- a) Si: Sistema muestra el siguiente mensaje: "Portafolio eliminado correctamente". Queda eliminado el portafolio y desaparece la solicitud de la lista de solicitudes pendientes por autorizar.
	- b) No: No queda eliminado el portafolio y se mantiene la solicitud en la lista de solicitudes pendientes por autorizar.
- 12. Asimismo, el usuario con perfil **Autorizador** podrá "Rechazar" una solicitud realizada por el "analista". La información en cada campo se mostrará bloqueada y en color gris ya que el usuario con "perfil autorizador", no podrá realizar cambio en los datos.

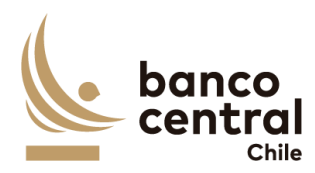

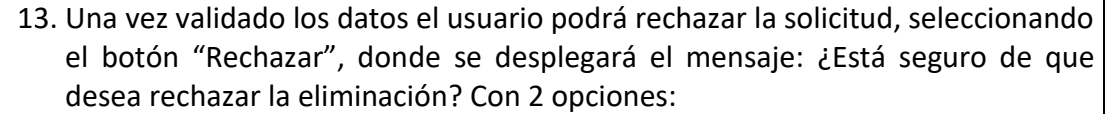

- a) Si: Sistema muestra el siguiente mensaje: "Portafolio rechazado correctamente". Queda rechazado el portafolio y desaparece la solicitud de la lista de solicitudes pendientes por autorizar para revisión del usuario con perfil "Analista". Se habilita cuadro para con el siguiente mensaje: "Ingresar motivo de rechazo" para digitar la razón del rechazo de la solicitud:
- b) No: No queda rechazado el portafolio y se mantiene la solicitud en la lista de solicitudes pendientes por autorizar.

#### **N° REQ**

# **3.3.1.3 Browser Analista, Autorizador, Aprobador, Consultor - Mantenedor Portafolios y Cuentas Conciliación Bancaria**

#### **Contexto**

El Sistema de Conciliación Bancaria debe contar con un mantenedor de portafolios y cuentas.

### **Objetivo**

- 1. El objetivo de contar con un mantenedor de portafolios y cuentas permitirá realizar gestión de los portafolios y cuentas en el sistema de conciliación. Mediante esta herramienta el sistema debe permitir a todos los usuarios consultar el detalle de los portafolios creados con sus respectivas cuentas.
- 2. Los usuarios perfiles: "Analista", "Autorizador", "Analista DSPL", "Aprobador" y "Consultor" podrán consultar los datos de cada portafolio creado, ya sea que se encuentre vigente o no mediante el siguiente menú:

#### *< Mantenedores < Portafolios y Cuentas < Consulta>*

- 3. Los usuarios mediante una lista desplegable: "Conciliación" podrá filtrar la información: Conciliación: Bancaria, Vigente: SI o NO. Luego se visualizará cuadro resumen con lo siguiente:
	- a) Portafolio: Corresponde al nombre de la entidad que administra la cuenta corriente.
	- b) Entidad: Corresponde a la entidad: Banco o Fisco
	- c) Fondo: Corresponde al fondo: Banco (RIIN u otro futuro); Fisco (FRP, FEES u otro futuro).

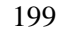

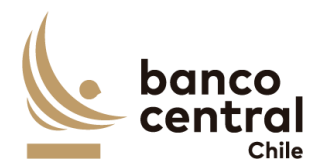

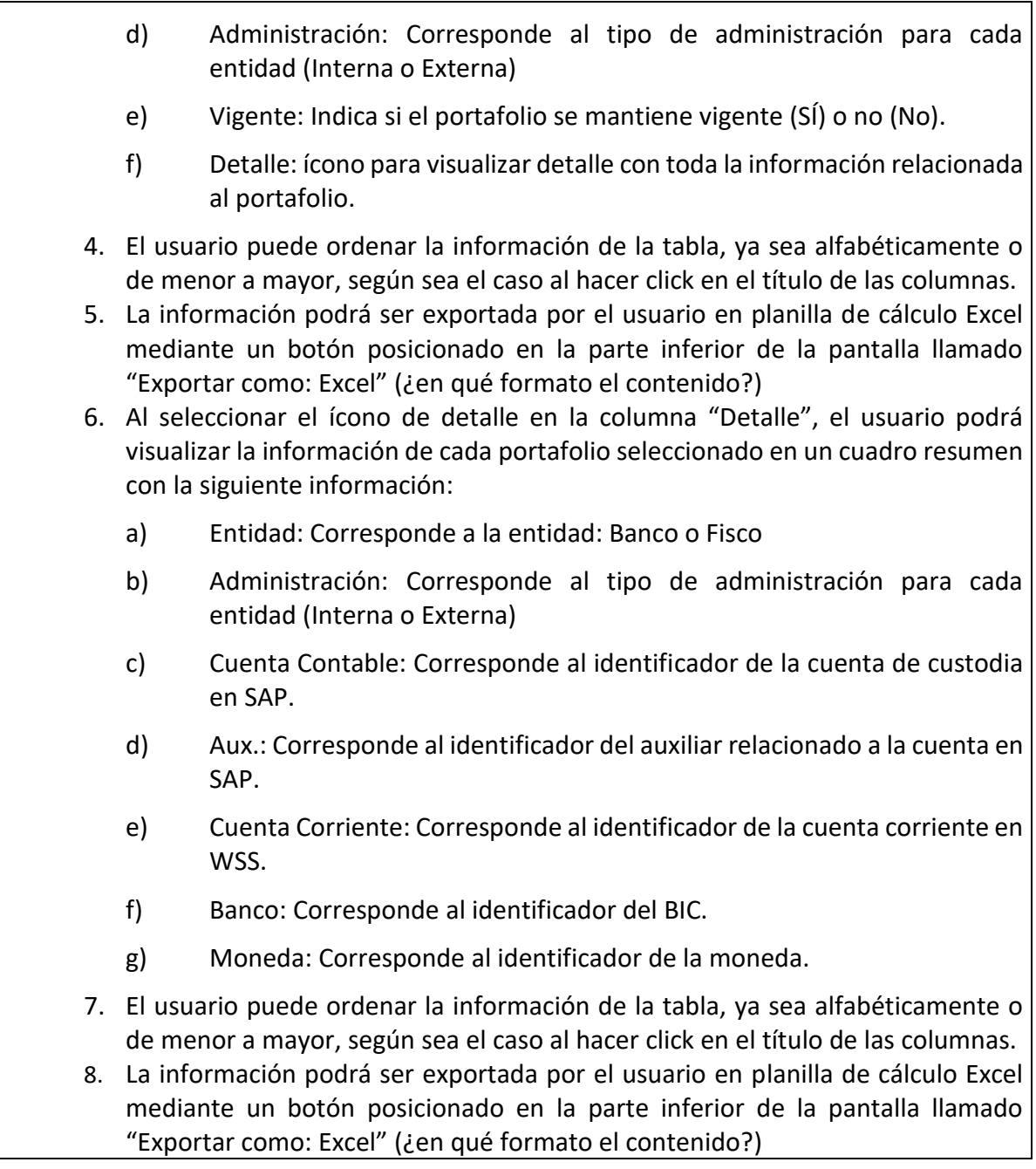

# **3.3.2 MANTENEDOR PORTAFOLIOS Y CUENTAS CUSTODIA INTERNACIONAL**

興

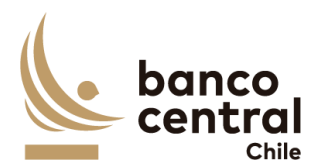

# **3.3.2.1 Mantenedor Portafolios y cuentas Conciliación Custodia Internacional– Browser Analista**

#### **Contexto**

El Sistema de Conciliaciones de Custodia Internacional debe contar con un mantenedor de portafolios y cuentas.

#### **Objetivo**

- 1. El objetivo de contar con un mantenedor de portafolios y cuentas permitirá realizar gestión de los portafolios y cuentas en el sistema de conciliación. Mediante esta herramienta el sistema debe permitir al **"usuario con perfil analista"** crear, eliminar o modificar un portafolio y sus cuentas asociadas.
- 2. El usuario con perfil "Analista" podrá crear portafolios y cuentas en el mantenedor a través del menú:

#### *< Mantenedores < Portafolios y Cuentas < Ingresar/Consulta >*

- 3. El usuario mediante una lista desplegable podrá seleccionar el sistema del mantenedor de portafolios y cuentas a visualizar. El sistema por defecto mostrará cuadro resumen con los portafolios vigentes en pantalla, pero además a través de la lista desplegable llamada "Vigente" podrá seleccionar los "NO" vigentes o "Todos". Además, se podrá filtrar por "Conciliación", la cual tendrá las opciones de "Bancaria" o "Custodia Internacional". El sistema mostrará cuadro resumen con la siguiente información:
	- a) Portafolio: Corresponde al nombre de la entidad que administra la cuenta de custodia.
	- b) Entidad: Corresponde a la entidad: Banco o Fisco
	- c) Fondo: Corresponde al fondo: Banco (RIIN u otro futuro); Fisco (FRP, FEES u otro futuro).
	- d) Administración: Corresponde al tipo de administración para cada entidad (Interna o Externa)
	- e) Vigente: Indica si el portafolio se mantiene vigente (SÍ) o no (No).
	- f) Detalle: ícono para visualizar detalle con toda la información relacionada al portafolio.
	- g) Acciones: Cuadro para seleccionar una acción (crear, modificar, eliminar).
- 4. El usuario puede ordenar la información de la tabla, ya sea alfabéticamente o de menor a mayor, según sea el caso al hacer click en el título de las columnas.

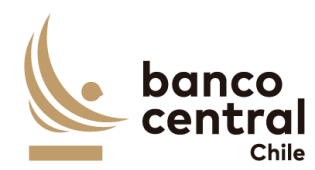

- 5. La información podrá ser exportada por el usuario en planilla de cálculo Excel mediante un botón posicionado en la parte inferior de la pantalla llamado "Exportar como: Excel"
- 6. Al seleccionar el botón "Agregar", el usuario podrá crear un nuevo portafolio con sus respectivas cuentas relacionadas, ingresando la información a continuación:
	- a) Nombre Portafolio: Campo digitable para ingresar el nombre.
	- b) Entidad: Lista desplegable, opciones Banco/Fisco.
	- c) Fondo: Lista desplegable: RIN (banco); FRP, FEES (Fisco), otro. En caso de tener que agregar un nuevo fondo en el futuro, sistema muestra una nueva celda para agregar nombre de forma manual) que una vez creado pasará a incorporarse a la lista desplegable.
	- d) Administración: Lista desplegable: Interna/Externa.
	- e) Vigente: Lista desplegable con opción de seleccionar el estado SI/NO.
	- f) Tipo de Conciliación: Lista desplegable con opción de seleccionar: 1 (WSS/SWIFT) ó 2 (AE/SWIFT).
	- g) N° de Cuenta Adm.: Campo digitable donde se debe incorporar el número de la cuenta en WSS o en el reporte del AE según sea el caso.
	- h) + Cuenta relacionada en SWIFT: En caso de que la cuenta en SWIFT sea distinta a la del reporte WSS/AE, se debe incorporar en este campo como una cuenta relacionada para que el sistema reconozca ambas.
- 7. Posteriormente, se selecciona el botón "Guardar", donde se desplegará el mensaje: ¿Está seguro de que desea guardar? Con 2 opciones
	- a) Si: Se guardará la información para posterior revisión y aprobación de un usuario con perfil "Autorizador".
	- b) No**:** No se guardará la información.
- 8. Una vez guardada la información sistema mostrará el siguiente mensaje: "Portafolio creado correctamente, a la espera de autorización".
- 9. Por otro lado, el usuario también podrá **modificar** información de los portafolios ya creados al seleccionar en el resumen inicial en la columna "Acciones" el portafolio a modificar, botón "Modificar".
- 10. Posteriormente, se selecciona el botón "Guardar", donde se desplegará el mensaje: ¿Está seguro de que desea guardar? Con 2 opciones
	- a) Si: Se guardará la información para posterior revisión y aprobación de un usuario con perfil "Autorizador".
	- b) No: No se guardará la información.

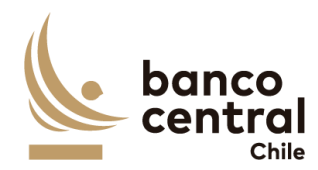

- 11. Una vez guardada la información sistema mostrará el siguiente mensaje: "Portafolio modificado correctamente, a la espera de autorización".
- 12. Por último, el usuario también podrá **eliminar** información un portafolio ya creado, al seleccionar en el resumen inicial en la columna "Acciones" el portafolio a eliminar, botón "Eliminar".
- 13. Posteriormente, se selecciona el botón "Guardar", donde se desplegará el mensaje: ¿Está seguro de que desea guardar? Con 2 opciones
	- a) Si: Se guardará la información para posterior revisión y aprobación de un usuario con perfil "Autorizador".
	- b) No: No se guardará la información.
- 14. Una vez guardada la información sistema mostrará el siguiente mensaje: "Portafolio eliminado correctamente, a la espera de autorización".
- 15. Asimismo, el usuario con perfil **Analista** podrá agregar, modificar o eliminar portafolios y sus cuentas relacionadas mediante este módulo. Una vez realizada la acción esta debe ser revisada por un usuario con perfil **"Autorizador"** en el menú: *< Mantenedores < Portafolios y Cuentas < Autorizar>* para su aprobación o rechazo según sea el caso.

### **N° REQ Título**

# **3.3.2.2 Mantenedor Portafolios y cuentas Conciliación Custodia Internacional– Browser Autorizador**

### **Contexto**

El Sistema de Conciliaciones de Custodia Internacional debe contar con un mantenedor de portafolios y cuentas.

- 1. El objetivo de contar con un mantenedor de portafolios y cuentas permitirá realizar gestión de los portafolios y cuentas en el sistema de conciliación. Mediante esta herramienta el sistema debe permitir al **"usuario con perfil autorizador"** revisar y autorizar las solicitudes de creación, eliminación y/o modificación de un portafolio y sus cuentas asociadas, realizadas por el **"usuario con perfil analista"**.
- 2. El usuario con perfil "Autorizador" podrá autorizar, las solicitudes en el mantenedor a través del menú:

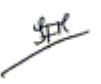

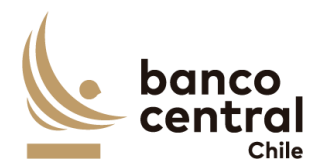

## *< Mantenedores < Portafolios y Cuentas < Autorizar>*

- 3. El usuario mediante una lista desplegable: "Conciliación" podrá filtrar las solicitudes pendientes de autorizar por nombre del sistema a revisar. Pero el sistema por defecto mostrará cuadro resumen con todas las solicitudes pendientes de autorizar con la siguiente información:
	- a) Portafolio: Corresponde al nombre de la entidad que administra la cuenta de custodia.
	- b) Entidad: Corresponde a la entidad: Banco o Fisco
	- c) Fondo: Corresponde al fondo: Banco (RIIN u otro futuro); Fisco (FRP, FEES u otro futuro).
	- d) Administración: Corresponde al tipo de administración para cada entidad (Interna o Externa)
	- e) Vigente: Indica si el portafolio se mantiene vigente (SÍ) o no (No).
	- f) Detalle: ícono para visualizar detalle con toda la información relacionada al portafolio.
- 4. El usuario puede ordenar la información de la tabla, ya sea alfabéticamente o de menor a mayor, según sea el caso al hacer click en el título de las columnas.
- 5. La información podrá ser exportada por el usuario en planilla de cálculo Excel mediante un botón posicionado en la parte inferior de la pantalla llamado "Exportar como: Excel"(El Excel debe contener tabla con las columnas Portafolio, Entidad, Fondo, Administración y Vigente. En el encabezado se debe indicar el filtro aplicado
- 6. Al seleccionar el ícono de detalle en la columna "Detalle", el usuario podrá visualizar la información del portafolio ingresada por el usuario con **"perfil analista"**. La información en cada campo se mostrará bloqueada y en color gris ya que el usuario con "perfil autorizador", no podrá realizar cambio en los datos. Sistema mostrará información a continuación para la revisión del **autorizador**.:
	- a) Nombre Portafolio: Corresponde al nombre del portafolio creado.
	- b) Entidad: Corresponde a la entidad del portafolio creado Banco/Fisco.
	- c) Fondo: Corresponde al fondo del portafolio creado: RIN (banco); FRP, FEES (Fisco), otro.
	- d) Administración: Corresponde al tipo de administración del portafolio creado: Interna/Externa.
	- e) Vigente: Corresponde al estado del portafolio creado, si está vigente o no: SI/NO.

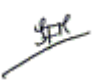

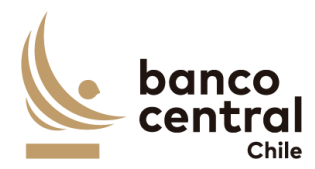

f) Tipo de Conciliación: Corresponde al tipo de conciliación del portafolio creado: 1 (WSS/SWIFT) ó 2 (AE/SWIFT). g) N° de Cuenta Adm.: Corresponde al identificador de la cuenta en WSS o en el reporte del AE según sea el caso. h) + Cuenta relacionada en SWIFT: En caso de que la cuenta en SWIFT sea distinta a la del reporte WSS/AE, este campo corresponde a la cuenta relacionada en Swift. 7. Una vez validado los datos el usuario podrá autorizar la solicitud de creación, seleccionando el botón "Autorizar", donde se desplegará el mensaje: ¿Está seguro de que desea autorizar la creación? Con 2 opciones: a) Si: Sistema muestra el siguiente mensaje: "Portafolio creado correctamente". Queda creado el portafolio y desaparece la solicitud de la lista de solicitudes pendientes por autorizar. b) No: No queda creado el portafolio y se mantiene la solicitud en la lista de solicitudes pendientes por autorizar. 8. Por otro lado, el usuario también podrá autorizar **modificaciones** realizadas por el "analista". La información en cada campo se mostrará bloqueada y en color gris ya que el usuario con "perfil autorizador", no podrá realizar cambio en los datos. Los campos modificados se mostrarán en un cuadro rojo. 9. Una vez validado los datos el usuario podrá autorizar la solicitud de modificación, seleccionando el botón "Autorizar", donde se desplegará el mensaje: ¿Está seguro de que desea autorizar la modificación? Con 2 opciones a) Si: Sistema muestra el siguiente mensaje: "Portafolio modificado correctamente". Queda modificado el portafolio y desaparece la solicitud de la lista de solicitudes pendientes por autorizar. b) No: No queda modificado el portafolio y se mantiene la solicitud en la lista de solicitudes pendientes por autorizar. 10. Por otro último, el usuario también podrá autorizar **eliminaciones**realizadas por el "analista". La información en cada campo se mostrará bloqueada y en color gris ya que el usuario con "perfil autorizador", no podrá realizar cambio en los datos. 11. Una vez validado los datos el usuario podrá autorizar la solicitud de eliminación, seleccionando el botón "Autorizar", donde se desplegará el mensaje: ¿Está seguro de que desea autorizar la eliminación? Con 2 opciones: a) Si: Sistema muestra el siguiente mensaje: "Portafolio eliminado correctamente". Queda eliminado el portafolio y desaparece la solicitud de la lista de solicitudes pendientes por autorizar.

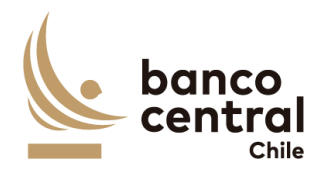

- b) No: No queda eliminado el portafolio y se mantiene la solicitud en la lista de solicitudes pendientes por autorizar.
- 12. Asimismo, el usuario con perfil **Autorizador** podrá "Rechazar" una solicitud realizada por el "analista". La información en cada campo se mostrará bloqueada y en color gris ya que el usuario con "perfil autorizador", no podrá realizar cambio en los datos.
- 13. Una vez validado los datos el usuario podrá rechazar la solicitud, seleccionando el botón "Rechazar", donde se desplegará el mensaje: ¿Está seguro de que desea rechazar la eliminación? Con 2 opciones:
	- a) Si: Sistema muestra el siguiente mensaje: "Portafolio rechazado correctamente". Queda rechazado el portafolio y desaparece la solicitud de la lista de solicitudes pendientes por autorizar para revisión del usuario con perfil "Analista". Se habilita cuadro para con el siguiente mensaje: "Ingresar motivo de rechazo" para digitar la razón del rechazo de la solicitud:
	- b) No: No queda rechazado el portafolio y se mantiene la solicitud en la lista de solicitudes pendientes por autorizar.

#### **N° REQ**

**3.3.2.3 Mantenedor Portafolios y Cuentas Conciliación Custodia Internacional – Browser Analista- Autorizador- Aprobador- Consultor**

### **Contexto**

El Sistema de Conciliaciones de Custodia Internacional debe contar con un mantenedor de portafolios y cuentas.

#### **Objetivo**

- 1. El objetivo de contar con un mantenedor de portafolios y cuentas permitirá realizar gestión de los portafolios y cuentas en el sistema de conciliación. Mediante esta herramienta el sistema debe permitir a todos los usuarios consultar el detalle de los portafolios creados con sus respectivas cuentas.
- 2. Los usuarios perfiles: "Analista", "Autorizador", "Aprobador" y "Consultor" podrán consultar los datos de cada portafolio creado, ya sea que se encuentre vigente o no mediante el siguiente menú:

### *< Mantenedores < Portafolios y Cuentas < Consulta>*

乒

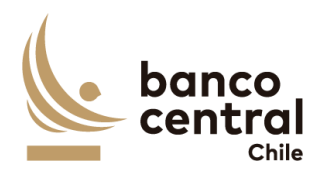

- 3. Los usuarios mediante una lista desplegable: "Conciliación" podrá filtrar la información: Conciliación: Internacional, Vigente: SI o NO. Luego se visualizará cuadro resumen con lo siguiente:
	- a) Portafolio: Corresponde al nombre de la entidad que administra la cuenta de custodia.
	- b) Entidad: Corresponde a la entidad: Banco o Fisco
	- c) Fondo: Corresponde al fondo: Banco (RIIN u otro futuro); Fisco (FRP, FEES u otro futuro).
	- d) Administración: Corresponde al tipo de administración para cada entidad (Interna o Externa)
	- e) Vigente: Indica si el portafolio se mantiene vigente (SÍ) o no (No).
	- f) Detalle: ícono para visualizar detalle con toda la información relacionada al portafolio.
	- 4. El usuario puede ordenar la información de la tabla, ya sea alfabéticamente o de menor a mayor, según sea el caso al hacer click en el título de las columnas.
	- 5. La información podrá ser exportada por el usuario en planilla de cálculo Excel mediante un botón posicionado en la parte inferior de la pantalla llamado "Exportar como: Excel" ( El Excel debe contener tabla mostrada por el sistema
	- 6. Al seleccionar el ícono de detalle en la columna "Detalle", el usuario podrá visualizar la información de cada portafolio seleccionado en un cuadro resumen con la siguiente información:
		- a) Entidad: Corresponde a la entidad: Banco o Fisco
		- b) Administración: Corresponde al tipo de administración para cada entidad (Interna o Externa)
		- c) Nombre de Cuenta: Corresponde al nombre de la cuenta de custodia.
		- d) Tipo conciliación: Corresponde al tipo de conciliación del portafolio creado: 1 (WSS/SWIFT) ó 2 (AE/SWIFT).
		- e) Cta. WSS: Corresponde al identificador de la cuenta de custodia en WSS.
		- f) Cta. Swift: Corresponde al identificador de la cuenta de custodia en Swift.
		- g) Cuenta AE: Corresponde al identificador de la cuenta de custodia en el reporte del administrador externo.
	- 7. El usuario puede ordenar la información de la tabla, ya sea alfabéticamente o de menor a mayor, según sea el caso al hacer click en el título de las columnas.

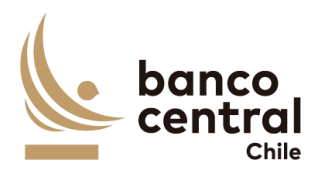

8. La información podrá ser exportada por el usuario en planilla de cálculo Excel mediante un botón posicionado en la parte inferior de la pantalla llamado "Exportar como: Excel" (El Excel debe contener tabla mostrada por el sistema

## **3.4 MANTENEDOR PARTICIPANTES - CUSTODIA NACIONAL**

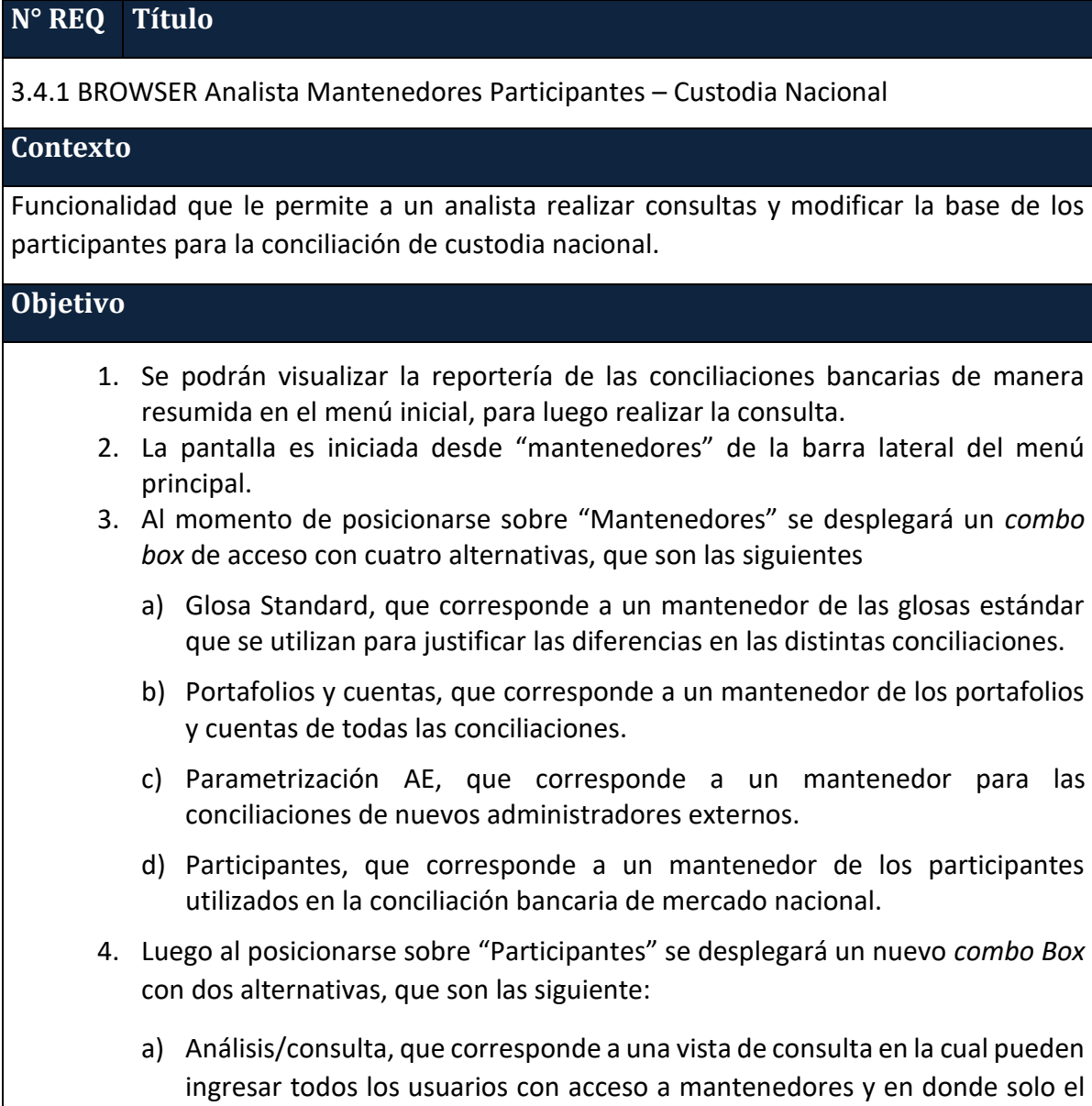

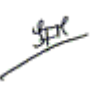

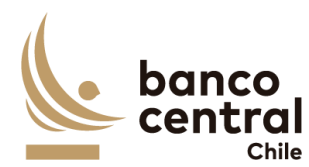

analista puede realizar las acciones de modificar, crear o eliminar participantes.

- b) Autorizar, que corresponde a una vista en la que los analistas autorizadores podrán ver las modificaciones realizadas por el analista y podrán continuar con el flujo de autorización, en caso de que no haya revisiones pendientes por autorizar la vista se encontrará sin información, por otro lado, los demás usuarios no podrán realizar ninguna acción acá.
- 5. Al presionar la opción "Análisis/consulta" (dentro del *combo box*) se desplegará una nueva vista que será presentada al usuario en una interfaz gráfica que cuente con herramientas que permitan filtrar, el que se activará con el botón "Ver"
- 6. El criterio de búsqueda que se debe visualizar en la pantalla es estados, a través de un *combo box* se desplegarán cinco alternativas:
	- a) Autorizado, este filtro presentara todos los participantes que ya hayan sido autorizados en el pasado.
	- b) Pendiente autorización, este filtro presentara a todos los participantes en que el analista haya creado.
	- c) Pendiente modificación, este filtro presentara todos los participantes en que el analista haya realizado una modificación.
	- d) Pendiente eliminación, este filtro presenta todos los participantes en que el analista haya eliminado un participante.
	- e) Todos, este filtro presenta todos los participantes independientes de su estado.
- 7. Una vez realizada una búsqueda se mostrará un recuadro con la información seleccionada y se desplegaran los siguientes datos:
	- a) Participante, Campo que mostrará el nombre del participante seleccionado en la búsqueda.
	- b) Rut; campo que mostrará el rut del participante seleccionadas en la búsqueda.
	- c) Bic, campo que mostrará el BIC del participante seleccionadas en la búsqueda.
	- d) Acciones, campo que corresponde a un botón seleccionable en el cual el analista podrá seleccionar para realizar la acción que él requiera.
	- e) Estado, campo que mostrará el estado del participante.
- 8. Además, se encontrarán en la parte inferior 3 botones llamados "Agregar participante", "Eliminar participante, "Modificar participante".

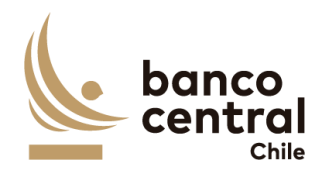

- 9. El usuario puede ordenar los resultados por cualquiera de las columnas señaladas anteriormente haciendo clic sobre el *label* de ella.
- 10. El reporte puede ser exportado por el usuario en planilla de cálculo Excel mediante un botón posicionado en la parte inferior de la pantalla llamado "Exportar como: Excel" El archivo debe tener el contenido de la tabla resultante de la consulta efectuada en este módulo, en el encabezado se debe indicar el detalle de los campos utilizados en el filtro. No debe mostrar botones ni las opciones de exportación).
- 11. El Botón llamado "Agregar participante" se encontrará seleccionable si el analista no ha escogido a ningún participante en columna llamada "acciones", y al presionar esa opción de desplegará una nueva ventana emergente que solicitara los campos necesarios para la creación del nuevo participante, junto a un botón "OK, que se encontrara deshabilitado hasta que se completen todos los campos los cuales son:
	- a) Participante, campo que será completado por el analista y corresponde al nombre de participante.
	- b) Rut, campo que será completado por el analista y corresponde al rut del participante.
	- c) BIC, campo que será completado por el analista y corresponde al BIC del participante.
- 12. El botón "OK" se encontrará deshabilitado, una vez completado todos los campos, éste se habilitará. Al presionar en el botón "OK" se debe desplegar un mensaje Pop-Up de advertencia al usuario que requiere confirmación "¿Está seguro que desea crear participante?" junto a los botones "Si" y "No".
	- a) "Si" se desplegará un mensaje Pop-Up informando que "participante creado exitosamente a la espera de autorización", junto al botón "OK" y quedará disponible para autorización de autorizador con estado "pendiente autorización.
	- b) "No", vuelve a la ventana anterior.
- 13. En caso de desistir de crear el instrumento existe un botón (X) en la parte superior derecha con la cual al presionar lo llevara a la vista inicial.
- 14. En caso de que el analista requiera modificar un participante deberá seleccionar en la columna acciones, una vez seleccionado el botón llamado "Modificar participante" se encontrara seleccionable, y al presionar esa opción de desplegar una nueva ventana emergente con la información ya completada con relación a la selección realizada del participante, junto a un botón "OK, que se

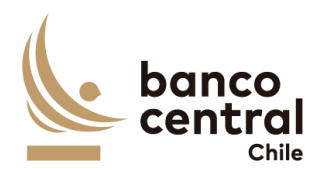

encontrara deshabilitado hasta que se completen todos los campos los cuales son:

- a) Participante, campo que será completado de forma automática y corresponde al nombre de participante.
- b) Rut, campo que será completado de forma automática y corresponde al rut del participante.
- c) BIC, campo que será completado de forma automática y corresponde al BIC del participante.
- 15. El analista podrá realizar la modificación que él así requiera, una vez realizada el podrá presionar en el botón "OK" y se debe desplegar un mensaje Pop-Up de advertencia al usuario que requiere confirmación "¿Está seguro que desea modificar al participante?" junto a los botones "Si" y "No".
	- a) "Si" se desplegará un mensaje Pop-Up informando que "participante modificado exitosamente a la espera de autorización", junto al botón "OK" y quedará disponible para autorización de autorizador con estado "pendiente modificación.
	- b) "No", vuelve a la ventana anterior.
- 16. En caso de desistir de crear el instrumento existe un botón (X) en la parte superior derecha con la cual al presionar lo llevara a la vista inicial.
- 17. En caso de que el analista requiera Eliminar un participante deberá seleccionar en la columna acciones, una vez seleccionado el botón llamado "eliminar participante" se encontrara seleccionable, y al presionar esa opción de desplegar una nueva ventana emergente con la información ya completada con relación a la selección realizada del participante, junto a un botón "OK, que se encontrara deshabilitado hasta que se completen todos los campos los cuales son:
	- a) Participante, campo que será completado de forma automática y corresponde al nombre de participante.
	- b) Rut, campo que será completado de forma automática y corresponde al rut del participante.
	- c) BIC, campo que será completado de forma automática y corresponde al BIC del participante.
- 18. El analista podrá realizar la eliminación al presionar el botón "OK" y se debe desplegar un mensaje Pop-Up de advertencia al usuario que requiere confirmación "¿Está seguro que desea eliminar al participante?" junto a los botones "Si" y "No".

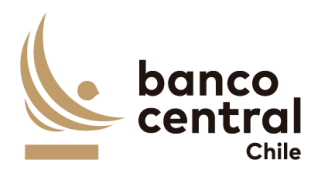

- a) "Si" se desplegará un mensaje Pop-Up informando que "participante eliminado exitosamente a la espera de autorización", junto al botón "OK" y quedará disponible para autorización de autorizador con estado "pendiente eliminación.
	- b) "No", vuelve a la ventana anterior.
- 19. En caso de desistir de crear el instrumento existe un botón (X) en la parte superior derecha con la cual al presionar lo llevara a la vista inicial.

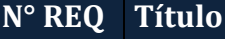

# **3.4.2 Browser Mantenedores autorizador (Participantes)**

## **Contexto**

Funcionalidad que le permite a un autorizador realizar autorizaciones a cambios realizados a la base de los participantes que haya realizado el analista para la conciliación de custodia nacional.

- 1. Se podrán visualizar la reportería de las conciliaciones bancarias de manera resumida en el menú inicial, para luego realizar la consulta.
- 2. La pantalla es iniciada desde "mantenedores" de la barra lateral del menú principal.
- 3. Al momento de posicionarse sobre "participantes" se desplegará un *combo box*  de acceso con tres alternativas, que son las siguientes
	- a) Glosa estándar, que corresponde a un mantenedor de las glosas estándar que se utilizan para justificar las diferencias en las distintas conciliaciones.
	- b) Portafolios y cuentas, que corresponde a un mantenedor de los portafolios y cuentas de todas las conciliaciones.
	- c) Parametrización AE, que corresponde a un mantenedor para las conciliaciones de nuevos administradores externos.
	- d) Participantes, que corresponde a un mantenedor de los participantes utilizados en la conciliación bancaria de mercado nacional.

乒

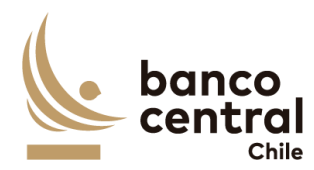

- 4. Luego al posicionarse sobre "Participantes" se desplegará un nuevo *combo Box*  con dos alternativas, que son las siguiente:
	- a) Análisis/consulta, que corresponde a una vista de consulta en la cual pueden ingresar todos los usuarios con acceso a mantenedores y en donde solo el analista puede realizar la acción de modificar, crear y eliminar.
	- b) Autorizar, que corresponde a una vista en la que los analistas autorizadores podrán ver las modificaciones realizadas por el analista y podrán continuar con el flujo de autorización, en caso de que no haya revisiones pendientes por autorizar vista se encontrará sin información, por otro lado, los demás usuarios no podrán realizar ninguna acción acá.
- 5. Al presionar la opción "Autorizar" (dentro del *combo box*) se desplegará una nueva vista que será presentada al usuario en una interfaz gráfica que cuente con herramientas que permitan filtrar, el que se activará con el botón "Ver"
- 6. El criterio de búsqueda que se debe visualizar en la pantalla es estados, a través de un *combo box* que se desplegarán cinco alternativas:
	- a) Autorizado, este filtro presentara todos los participantes que ya hayan sido autorizados en el pasado.
	- b) Pendiente autorización, este filtro presentara a todos los participantes en que el analista haya creado.
	- c) Pendiente modificación, este filtro presentara todos los participantes en que el analista haya realizado una modificación.
	- d) Pendiente eliminación, este filtro presenta todos los participantes en que el analista haya eliminado un participante.
	- e) Todos, este filtro presenta todos los participantes independientes de su estado.
- 7. Una vez realizada una búsqueda se mostrará un recuadro con la información seleccionada y se desplegaran los siguientes datos
	- a) Fecha de solicitud, Campo que mostrará la fecha de realización de la acción por parte del analista, con formato dd/mm/aaa.
	- b) Participante, Campo que mostrará el nombre del participante seleccionado en la búsqueda.
	- c) Rut; campo que mostrará el rut del participante seleccionadas en la búsqueda.
	- d) Bic, campo que mostrará el BIC del participante seleccionadas en la búsqueda.
	- e) Analista, campo que mostrará al analista que realizo la acción.
	- f) Estado, campo que mostrará el estado del participante.

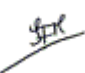

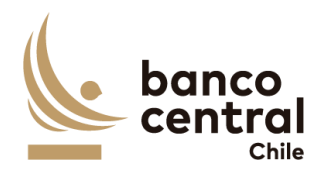

- g) Detalle, campo que corresponde a un botón en el cual el autorizador podrá seleccionar para realizar la acción que él requiera.
- 8. El usuario puede ordenar los resultados por cualquiera de las columnas señalas anteriormente haciendo clic sobre el *label* de ella.
- 9. El reporte puede ser exportado por el usuario en planilla de cálculo Excel mediante un botón posicionado en la parte inferior de la pantalla llamado "Exportar como: Excel" El archivo debe tener el contenido de la tabla resultante de la consulta efectuada en este módulo, en el encabezado se debe indicar el detalle de los campos utilizados en el filtro. No debe mostrar botones ni las opciones de exportación).
- 10. Al presionar unos de los iconos en la columna detalle el cual requiera una acción se desplegará una nueva ventana emergente que solicitara los campos necesarios para la autorización del nuevo participante, junto a un botón "OK, que se encontrara deshabilitado hasta que se completen todos los campos los cuales son:
	- a) Participante, campo que será completado por el analista y corresponde al nombre de participante.
	- b) Rut, campo que será completado por el analista y corresponde al rut del participante.
	- c) BIC, campo que será completado por el analista y corresponde al BIC del participante.
- 11. El botón "OK" se encontrará deshabilitado, una vez completado todos los campos, éste se habilitará. Al presionar en el botón "OK" se debe desplegar un mensaje Pop-Up de advertencia al usuario que requiere confirmación "¿Está seguro que desea eliminar participante?" junto a los botones "Si" y "No".
	- a) "Si" el sistema debe realizar una validación interna entre la información ingresada por el usuario ingresados y el usuario autorizador, si ambas coinciden en todos sus campos, se desplegará un mensaje Pop-Up informando que "participante autorizado exitosamente", junto al botón "OK". Si no coinciden deberán desplegarse un mensaje Pop-Up indicando "Datos ingresados no coinciden con autorizador", por lo tanto, no se creará el participante y se volverá a vista anterior.
	- b) "No", vuelve a la ventana anterior.
- 12. En caso de desistir de crear el instrumento existe un botón (X) en la parte superior derecha con la cual al presionar lo llevara a la vista inicial.
- 13. Para devolver el participante, el usuario GC debe presionar en el botón "Devolver", con esto se debe desplegar un mensaje Pop-Up de advertencia al usuario que requiere confirmación "¿Está seguro que desea devolver el instrumento?" junto a los botones "Si" y "No".

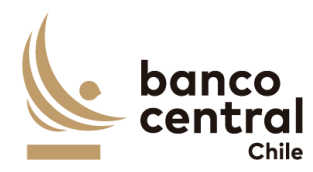

- a) "Si" se desplegará un mensaje Pop-Up informando lo siguiente: "Instrumento devuelto exitosamente", junto al botón "OK" y participante volverá a la vista del analista.
	- b) "No", vuelve a la ventana anterior
- 14. El mismo flujo será para las 3 acciones Eliminar, modificar y crear.

### **3.5 MANTENEDOR DE MONEDAS - CUSTODIA INTERNACIONAL Y NACIONAL**

## **N° REQ Título**

## **3.5.1 Browser Analista Mantenedor de monedas**

# **Contexto**

Funcionalidad que le permite a un analista agregar, eliminar o modificar monedas

- 1. La pantalla es iniciada desde "mantenedores" de la barra lateral del menú principal.
- 2. Al momento de posicionarse sobre "Mantenedores" se desplegará un *combo box* de acceso con la siguiente alternativa:
	- a) Moneda, que corresponde a un mantenedor para agregar nuevas monedas, de manera que el sistema pueda considerar este input para la conversión de monedas.
- 3. El sistema reconocerá la incorporación de esta nueva moneda y la dejará disponible en todos los menú, listados, reportes y opciones donde aparezca el concepto moneda.
- 4. Luego al posicionarse sobre "Monedas" se desplegará un nuevo *combo Box* con dos alternativas, que son las siguiente:
	- a) Agregar moneda, que corresponde a una vista de consulta en la cual pueden ingresar todos los usuarios con acceso a mantenedores y en donde solo el analista puede realizar la acciones de crear nuevas monedas
	- b) Autorizar, que corresponde a una vista en la que los analistas autorizadores podrán ver las modificaciones realizadas por el analista y podrán continuar con el flujo de autorización, en caso de que no haya revisiones pendientes por autorizar la vista se encontrará sin información, por otro lado, los demás usuarios no podrán realizar ninguna acción en esta vista.

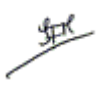

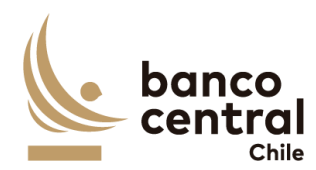

- 5. Al presionar la opción "Agregar moneda" (dentro del *combo box*) se desplegará una nueva vista que será presentada al usuario en una interfaz gráfica que cuente con herramientas que permitan filtrar, el que se activará con el botón "Ver"
- 6. El criterio de búsqueda que se debe visualizar en la pantalla es estados, a través de un *combo box* se desplegarán cinco alternativas:
	- a) Autorizado, este filtro presentara todas las monedas que ya hayan sido autorizadas en el pasado.
	- b) Pendiente autorización, este filtro presentara a todas las monedas que el analista haya creado.
	- c) Pendiente modificación, este filtro presentara todas las monedas en que el analista haya realizado una modificación.
	- d) Pendiente eliminación, este filtro presenta todas las monedas que el analista haya eliminado.
	- e) Todos, este filtro presenta todos los participantes independientes de su estado.
- 7. Una vez realizada una búsqueda se mostrará un recuadro con la información seleccionada y se desplegaran los siguientes datos
	- a) Moneda (código moneda)
	- b) Nombre Moneda
- 8. Además, se encontrarán en la parte inferior 3 botones llamados "Agregar moneda", "Eliminar moneda, "Modificar moneda"
- 9. El usuario puede ordenar los resultados por cualquiera de las columnas señalas anteriormente haciendo clic sobre el *label* de ella.
- 10. El reporte puede ser exportado por el usuario en planilla de cálculo Excel mediante un botón posicionado en la parte inferior de la pantalla llamado "Exportar como: Excel"
- 11. El Botón llamado "Agregar moneda" se encontrará seleccionable si el analista no ha escogido ninguna moneda en columna llamada "selección", y al presionar esa opción se despliega una nueva ventana emergente que solicitara los campos necesarios para la creación de la nueva moneda, junto a un botón "OK, que se encontrara deshabilitado hasta que se completen todos los campos los cuales son:
	- a) Moneda (código moneda), campo que será completado por el analista y corresponde al código de la moneda, este campo solo permite letras mayúsculas.
	- b) Nombre Moneda, campo que será completado por el analista y corresponde al nombre de la moneda.

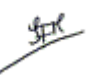
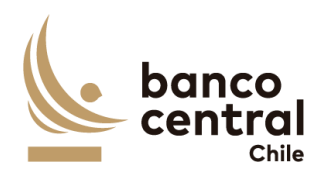

- 12. El botón "OK" se encontrará deshabilitado, una vez completado todos los campos, éste se habilitará. Al presionar en el botón "OK" se debe desplegar un mensaje Pop-Up de advertencia al usuario que requiere confirmación "¿Está seguro que desea crear Moneda?" junto a los botones "Si" y "No".
	- a) "Si" se desplegará un mensaje Pop-Up informando que "Moneda creada exitosamente a la espera de autorización", junto al botón "OK" y quedará disponible para autorización de autorizador con estado "pendiente creación".
	- b) "No", vuelve a la ventana anterior.
- 13. En caso de desistir de crear la moneda existe un botón (X) en la parte superior derecha con la cual al presionar lo llevara a la vista inicial.
- 14. En caso de que el analista requiera eliminar una moneda deberá seleccionar una moneda en la columna selección, una vez seleccionado el botón llamado "eliminar moneda" se encontrará seleccionable, y al presionar esa opción de desplegar una nueva ventana emergente con la información ya completada con relación a la selección realizada, junto a un botón "OK".
- 15. El analista podrá realizar la eliminación, presionando el botón "OK" y se debe desplegar un mensaje Pop-Up de advertencia al usuario que requiere confirmación "¿Está seguro que desea eliminar moneda?" junto a los botones "Si" y "No".
	- a) "Si" se desplegará un mensaje Pop-Up informando que "moneda eliminada exitosamente a la espera de autorización", junto al botón "OK" y quedará disponible para autorización de autorizador con estado "pendiente eliminación".
	- b) "No", vuelve a la ventana anterior.
- 16. En caso de desistir de eliminar la moneda existe un botón (X) en la parte superior derecha con la cual al presionar lo llevara a la vista inicial.
- 17. Sólo se podrá eliminar una moneda que no haya sido previamente utilizada en el sistema, en caso de que la moneda ya haya sido utilizada el sistema deberá indicar que no es posible eliminar moneda.
- 18. En caso de que el analista requiera modificar una moneda deberá seleccionar en la columna "selección" una moneda, una vez seleccionado, el botón llamado "modificar moneda" se encontrara seleccionable, en este caso solo podrá modificar el campo "Nombre moneda", en caso de requerir modificar campo "Moneda" analista deberá eliminar moneda, y al presionar esa opción de desplegar una nueva ventana emergente con la información ya completada con relación a la selección realizada de la moneda, junto a un botón "OK, que se encontrara deshabilitado hasta que se completen todos los campos los cuales son:

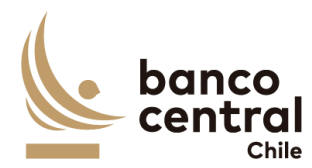

- a) Moneda, campo que será completado por el sistema de forma automática y corresponde a la moneda.
- b) Nombre moneda, campo que se puede modificar.
- 19. El analista podrá realizar la modificación al presionar el botón "OK" y se debe desplegar un mensaje Pop-Up de advertencia al usuario que requiere confirmación "¿Está seguro que desea modificar moneda?" junto a los botones "Si" y "No".
	- a) "Si" se desplegará un mensaje Pop-Up informando que "moneda modificada exitosamente a la espera de autorización", junto al botón "OK" y quedará disponible para autorización de autorizador con estado "pendiente modificación".
	- b) "No", vuelve a la ventana anterior.
- 20. En caso de desistir de crear el instrumento existe un botón (X) en la parte superior derecha con la cual al presionar lo llevara a la vista inicial.

# **N° REQ Título**

### **3.5.2 Browser autorizador Mantenedor de monedas**

### **Contexto**

Funcionalidad que le permite a un autorizador realizar la acción de autorizar las nuevas incorporaciones, eliminaciones y/o modificaciones de monedas.

### **Objetivo**

- 1. El usuario autorizador deberá autorizar las modificaciones, incorporación y/o eliminación de monedas según la siguiente descripción:
- 2. La pantalla es iniciada desde "mantenedores" de la barra lateral del menú principal.
- 3. Al momento de posicionarse sobre "monedas" se desplegará un *combo box* de acceso con alternativas, que son las siguientes
	- a) Agregar moneda, que corresponde a una vista de consulta en la cual pueden ingresar todos los usuarios con acceso a mantenedores y en donde solo el analista puede realizar la acciones de crear nuevas monedas
	- b) Autorizar, que corresponde a una vista en la que los analistas autorizadores podrán ver las modificaciones realizadas por el analista y podrán continuar

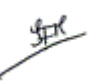

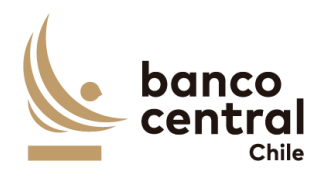

con el flujo de autorización, en caso de que no haya revisiones pendientes por autorizar la vista se encontrará sin información, por otro lado, los demás usuarios no podrán realizar ninguna acción en esta vista.

- 4. Al presionar la opción "Autorizar" (dentro del *combo box*) se desplegará una nueva vista que será presentada al usuario en una interfaz gráfica que cuente con herramientas que permitan filtrar, el que se activará con el botón "Buscar"
- *5.* El criterio de búsqueda que se debe visualizar en la pantalla es estados, a través de un *combo box* que se desplegarán cinco alternativas:
	- a) Autorizado, este filtro presentara todos los participantes que ya hayan sido autorizados en el pasado.
	- b) Pendiente autorización, este filtro presentara a todas las monedas que el analista haya creado.
	- c) Pendiente modificación, este filtro presentara todas las monedas que el analista haya realizado una modificación.
	- d) Pendiente eliminación, este filtro presenta todas las monedas que el analista haya eliminado.
	- e) Todos, este filtro presenta todos los participantes independientes de su estado.
- 6. Una vez realizada una búsqueda se mostrará un recuadro con la información seleccionada y se desplegaran los siguientes datos
	- a) Moneda, Campo que mostrará el nombre de la glosa seleccionado en la búsqueda.
	- b) Acciones, campo que corresponde a un botón en el cual el autorizador podrá seleccionar para realizar la acción que él requiera.
	- c) Estado, campo que mostrará el estado de la moneda.
- 7. El usuario puede ordenar los resultados por cualquiera de las columnas señaladas anteriormente haciendo clic sobre el *label* de ella.
- 8. El reporte puede ser exportado por el usuario en planilla de cálculo Excel mediante un botón posicionado en la parte inferior de la pantalla llamado "Exportar como: Excel"
- 9. El autorizador deberá selecciones de la columna "Selección" la moneda sobre la cual requiera autorizar, el botón "OK" se encontrará deshabilitado, una vez seleccionado, éste se habilitará. Al presionar en el botón "OK" se debe desplegar un mensaje Pop-Up de advertencia al usuario que requiere confirmación "¿Está seguro que desea autorizar creación/modificación o eliminación de moneda?" junto a los botones "Si" y "No".
	- a) "Si" el sistema enviará mensaje Pop up informando: "Moneda autorizada exitosamente", junto al botón "OK".

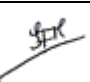

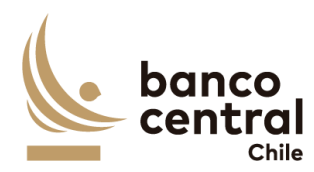

- b) "No", vuelve a la ventana anterior.
- 10. En caso de desistir de crear esta moneda existe un botón (X) en la parte superior derecha con la cual al presionar lo llevara a la vista inicial.
- 11. Para devolver una moneda, el usuario debe presionar en el botón "Devolver", con esto se debe desplegar un mensaje Pop-Up de advertencia al usuario que requiere confirmación "¿Está seguro que desea devolver?" junto a los botones "Si" y "No".
	- a) "Si" se desplegará un mensaje Pop-Up informando lo siguiente: "Moneda devuelta exitosamente", junto al botón "OK" y moneda volverá a la vista del analista.
	- b) "No", vuelve a la ventana anterior.
- 12. El mismo flujo será para las 3 acciones Eliminar, modificar y crear.

### **4. CARGA SISTEMAS**

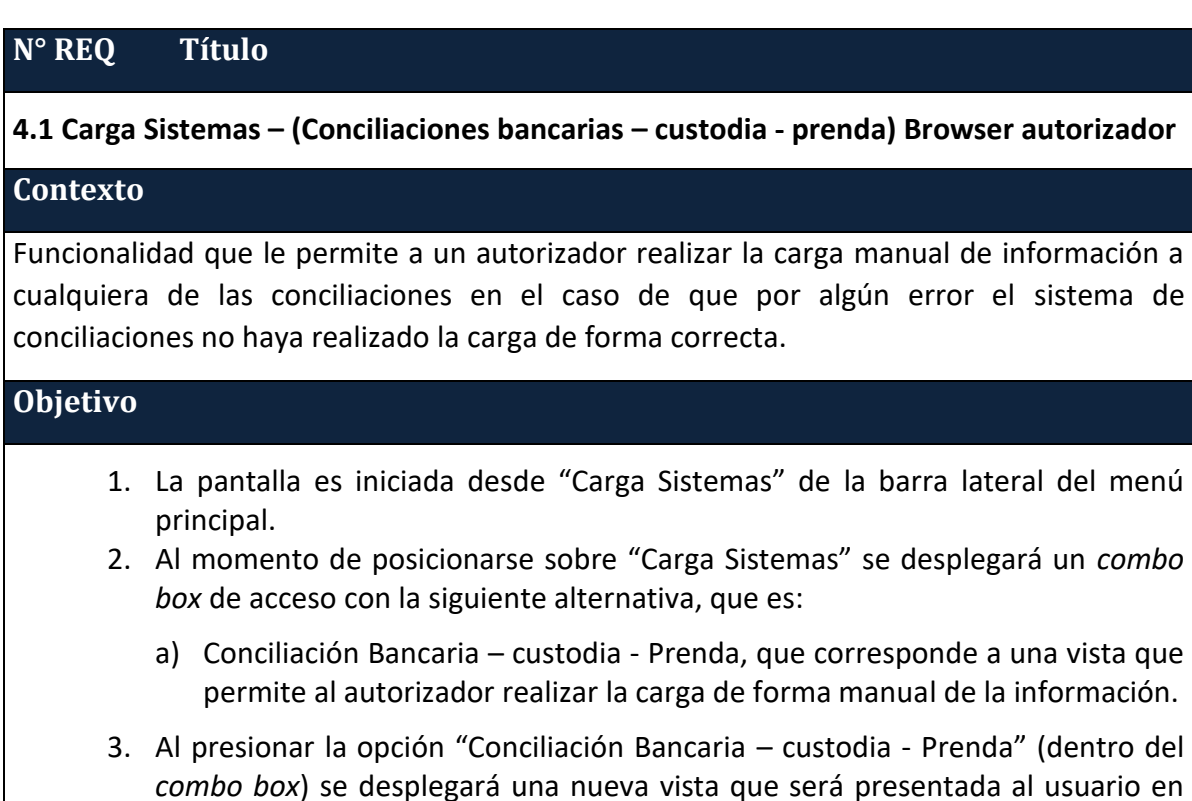

墊

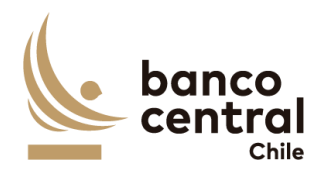

una interfaz gráfica que cuente con herramientas que permita una búsqueda de información para realizar la carga de información. 4. La búsqueda se realizará mediante tres buscadores llamados: a) Módulo, a través de un *combo box* se desplegará el listado de todas las conciliaciones existentes en el sistema y el autorizador podrá seleccionar una. b) Sistemas, a través de un *combo box* se desplegará el listado de todos sistemas que alimentan la conciliación y el autorizador podrá seleccionar uno. c) Detalle Sistema, a través de un *combo box* se desplegará el listado de todos los tipos de reportes pertenecientes a los sistemas y el autorizador podrá seleccionar uno. 5. Una vez realizada la selección mencionada anteriormente se habilitará el botón llamado "cargar" que al presionar se mostrará un recuadro emergente con la información que se debe completar por parte del autorizador con los siguientes datos. a) Portafolio/cuenta, a través de un *combo box* se desplegará el listado de los portafolios o cuentas según el tipo de conciliación seleccionada en punto anterior y autorizador deberá seleccionar una. b) Fecha de carga data, que corresponde a la fecha a la cual se debe realizar la carga, con formato dd/mm/aaaa. c) Adjuntar evidencia, que corresponde a un botón, llamado "Cargar Archivo", el cual al presionar se desplegará una ventana la cual permitirá buscar un archivo que el autorizador cargará. d) Aceptar, que corresponde a un botón que se habilitará una vez completada toda la información anterior y realizará la carga de la información seleccionada. 6. Al presionar en el botón "Aceptar" se debe desplegar un mensaje Pop-Up de advertencia al usuario que requiere confirmación "¿Está seguro que desea cargar?" junto a los botones "Si" y "No". a) "Si" se desplegará un mensaje Pop-Up informando que "Carga correcta realizada", junto al botón "OK" y quedará disponible para autorización de autorizador con estado "pendiente autorización. b) "No", vuelve a la ventana anterior. 7. En caso de desistir de crear el instrumento existe un botón (X) en la parte superior derecha con la cual al presionar lo llevara a la vista inicial. 8. El flujo anterior corresponde a la carga de cualquiera de los archivos que son

cargados al sistema de conciliación, ya sean archivos DCV, DBO WSS y SWIFT.

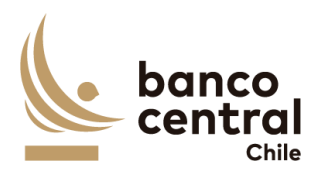

# **5. AUDITORÍA**

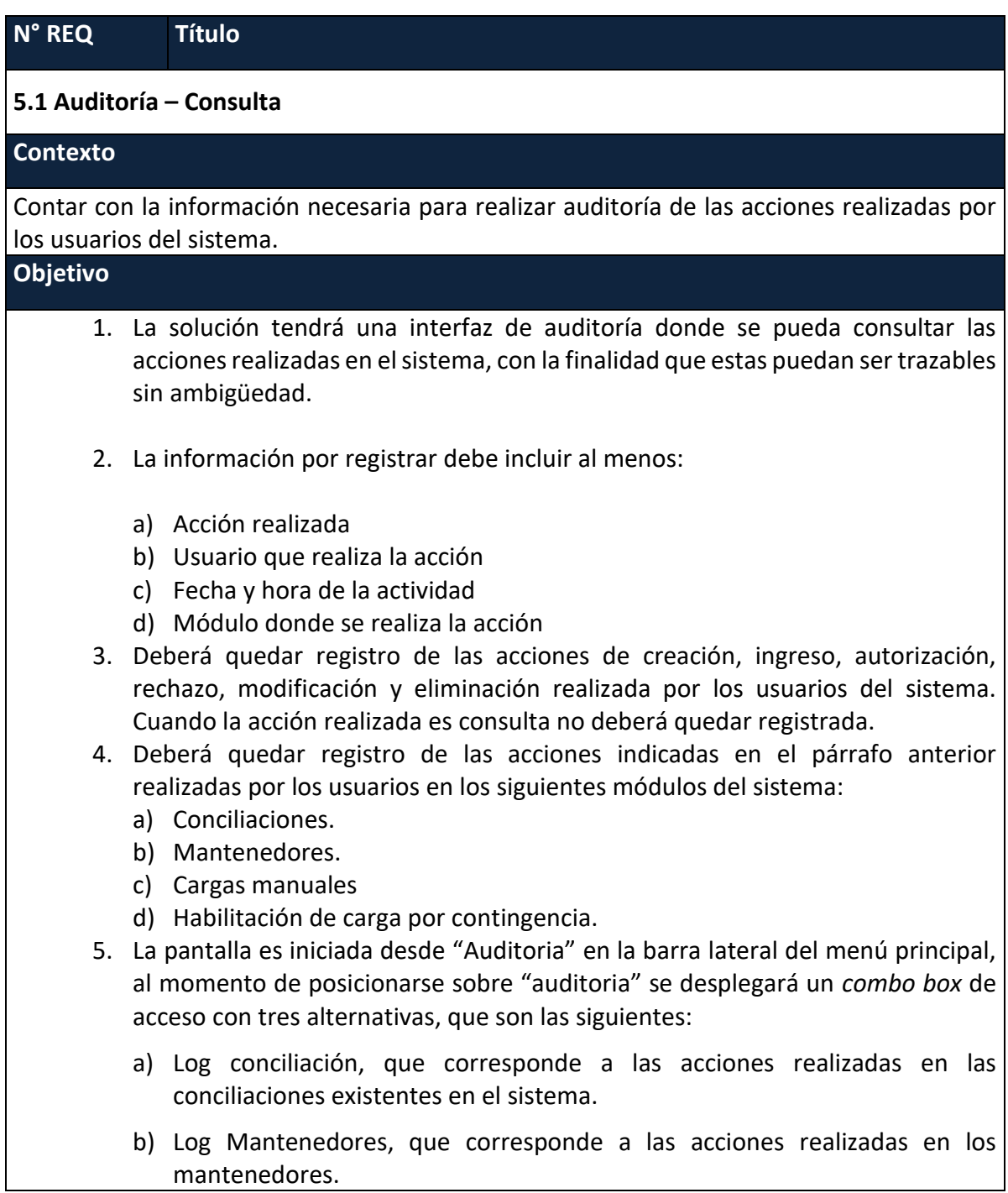

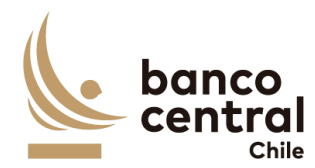

- c) Log cargas, que corresponde a las acciones realizada en las cargas manuales por contingencias.
- 6. Al presionar la opción "Log Conciliación" (dentro del *combo box*) se desplegará una vista con los siguientes criterios de búsqueda que son:
	- a) Fecha, a través de un *combo box* el usuario podrá buscar la información de las conciliaciones en un periodo de tiempo definido por el (fecha desde hasta) en formato dd.mm.aa. Por defecto debe aparecer la fecha del día.
	- b) Conciliación, a través de un *CheckBox* se desplegará el listado de todas las conciliaciones existentes en el sistema, en el cual debe ser posible seleccionar más de uno si el usuario así lo requiere, además de la opción de visualizar todos.
- 7. Al realizar la búsqueda para las conciliaciones bancarias mediante el botón buscar se desplegarán los siguientes datos:
	- a) Portafolio, Campo que mostrará el nombre del portafolio.
	- b) Fecha conciliación, campo que mostrará la fecha seleccionada en formato dd/mm/aaaa.
	- c) Estado de conciliación, campo que mostrará el estado de la conciliación y estos pueden ser:
		- i. Pendiente, estado que debe indicar si uno de los reportes no ha sido cargado en la conciliación o el analista no ha realizado el análisis de ella.
		- ii. Analizada, estado que se mostrará una vez que el analista haya realizado el análisis de la conciliación.
	- iii. Autorizado, estado que se mostrará una vez que el analista autorizador haya realizado la autorización de la conciliación.
	- iv. Aprobado, estado que se mostrará una vez que el analista aprobador haya realizado la aprobación de la conciliación.
	- d) Aprobador, campo que mostrará al usuario aprobador.
	- e) Hora de aprobación, campo que mostrará la hora de la aprobación en formato, hh:mm:ss.
	- f) Autorizador, campo que mostrará al usuario autorizador.
	- g) Hora de autorización, campo que mostrará la hora de autorización en formato, hh:mm:ss.
	- h) Analista, campo que debe mostrar el analista que realizó el análisis de la conciliación.
	- i) Hora análisis, campo que mostrará la hora de análisis en formato, hh:mm:ss.

钐

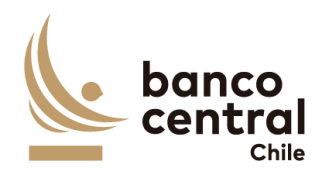

8. La información de la Consulta Auditoría podrá ser exportados por el usuario a planilla de cálculo Excel mediante un botón posicionado en la parte inferior de la pantalla. (El Excel debe contener tabla mostrada por el sistema. En el encabezado, se debe indicar filtros utilizados 9. Al realizar la búsqueda para las conciliaciones de custodia internacional mediante el botón buscar se desplegarán los siguientes datos: a) Portafolio, Campo que mostrará el nombre del portafolio. b) Custodia, Campo que mostrará al custodio. c) Fecha conciliación, campo que mostrará la fecha seleccionada en formato dd/mm/aaaa. d) Estado de conciliación, campo que mostrará el estado de la conciliación y estos pueden ser: i. Pendiente, estado que debe indicar si uno de los reportes no ha sido cargado en la conciliación o el analista no ha realizado el análisis de ella. ii. Analizada, estado que se mostrará una vez que el analista haya realizado el análisis de la conciliación. iii. Autorizado, estado que se mostrará una vez que el analista autorizador haya realizado la autorización de la conciliación. iv. Aprobado, estado que se mostrará una vez que el analista aprobador haya realizado la aprobación de la conciliación. e) Aprobador, campo que mostrará al usuario aprobador. f) Hora de aprobación, campo que mostrará la hora de la aprobación en formato, hh:mm:ss. g) Autorizador, campo que mostrará al usuario autorizador. h) Hora de autorización, campo que mostrará la hora de autorización en formato, hh:mm:ss. i) Analista, campo que debe mostrar el analista que realizó el análisis de la conciliación. j) Hora análisis, campo que mostrará la hora de análisis en formato, hh:mm:ss. 10. La información de la Consulta Auditoría podrá ser exportados por el usuario a planilla de cálculo Excel mediante un botón posicionado en la parte inferior de la pantalla. (El Excel debe contener tabla mostrada por el sistema. En el encabezado, se debe indicar filtros utilizados 11. Al realizar la búsqueda para las conciliaciones de custodia nacional mediante el botón buscar se desplegarán los siguientes datos: a) Cuenta, Campo que mostrará el nombre de la cuenta. b) Nombre cuenta, Campo que mostrará el nombre de la cuenta.

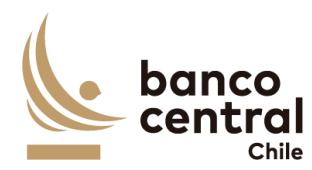

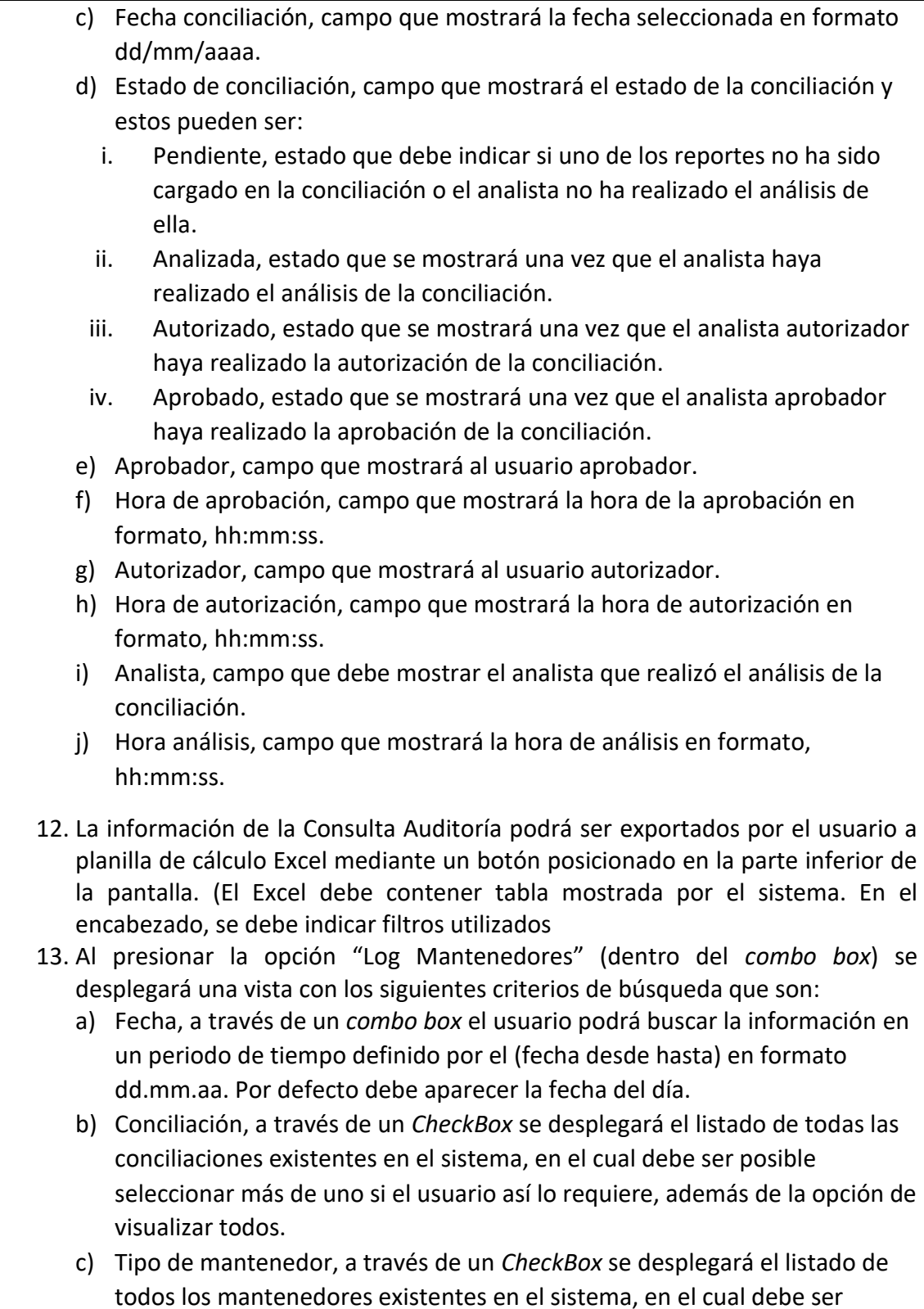

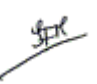

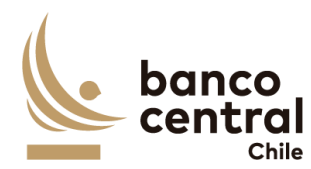

posible seleccionar más de uno si el usuario así lo requiere, además de la opción de visualizar todos.

- 14. Al realizar la búsqueda para los mantenedores de glosas standard mediante el botón buscar se desplegarán los siguientes datos:
	- a) Glosa Standard, Campo que mostrará el nombre de las glosas.
	- b) Fecha acción, campo que mostrará la fecha de la acción realizada en formato dd/mm/aaaa.
	- c) Hora de acción, campo que mostrará la hora de la acción en formato, hh:mm:ss.
	- d) Acción, Campo que mostrará el estado de la acción realizada.
	- e) Analista, campo que mostrará al analista que realizó la acción.
	- f) Autorizador, campo que mostrará al usuario autorizador.
	- g) Fecha autorización, campo que mostrará la fecha de la autorización en formato dd/mm/aaaa.
	- h) Hora de autorización, campo que mostrará la hora de autorización en formato, hh:mm:ss.
- 15. La información de la Consulta Auditoría podrá ser exportados por el usuario a planilla de cálculo Excel mediante un botón posicionado en la parte inferior de la pantalla. (El Excel debe contener tabla mostrada por el sistema. En el encabezado, se debe indicar filtros utilizados
- 16. Al realizar la búsqueda para los mantenedores de portafolios y cuentas mediante el botón buscar se desplegarán los siguientes datos:
	- a) Portafolio, Campo que mostrará el nombre del portafolio.
	- b) Cuenta, campo que mostrara el número de cuenta.
	- c) Fecha acción, campo que mostrará la fecha de la acción realizada en formato dd/mm/aaaa.
	- d) Hora de acción, campo que mostrará la hora de la acción en formato, hh:mm:ss.
	- e) Acción, Campo que mostrará el estado de la acción realizada.
	- f) Analista, campo que mostrará al analista que realizó la acción.
	- g) Autorizador, campo que mostrará al usuario autorizador.
	- h) Fecha autorización, campo que mostrará la fecha de la autorización en formato dd/mm/aaaa.
	- i) Hora de autorización, campo que mostrará la hora de autorización en formato, hh:mm:ss.
- 17. La información de la Consulta Auditoría podrá ser exportados por el usuario a planilla de cálculo Excel mediante un botón posicionado en la parte inferior de

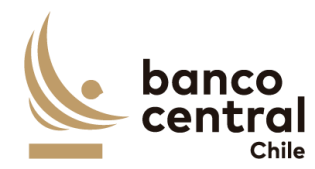

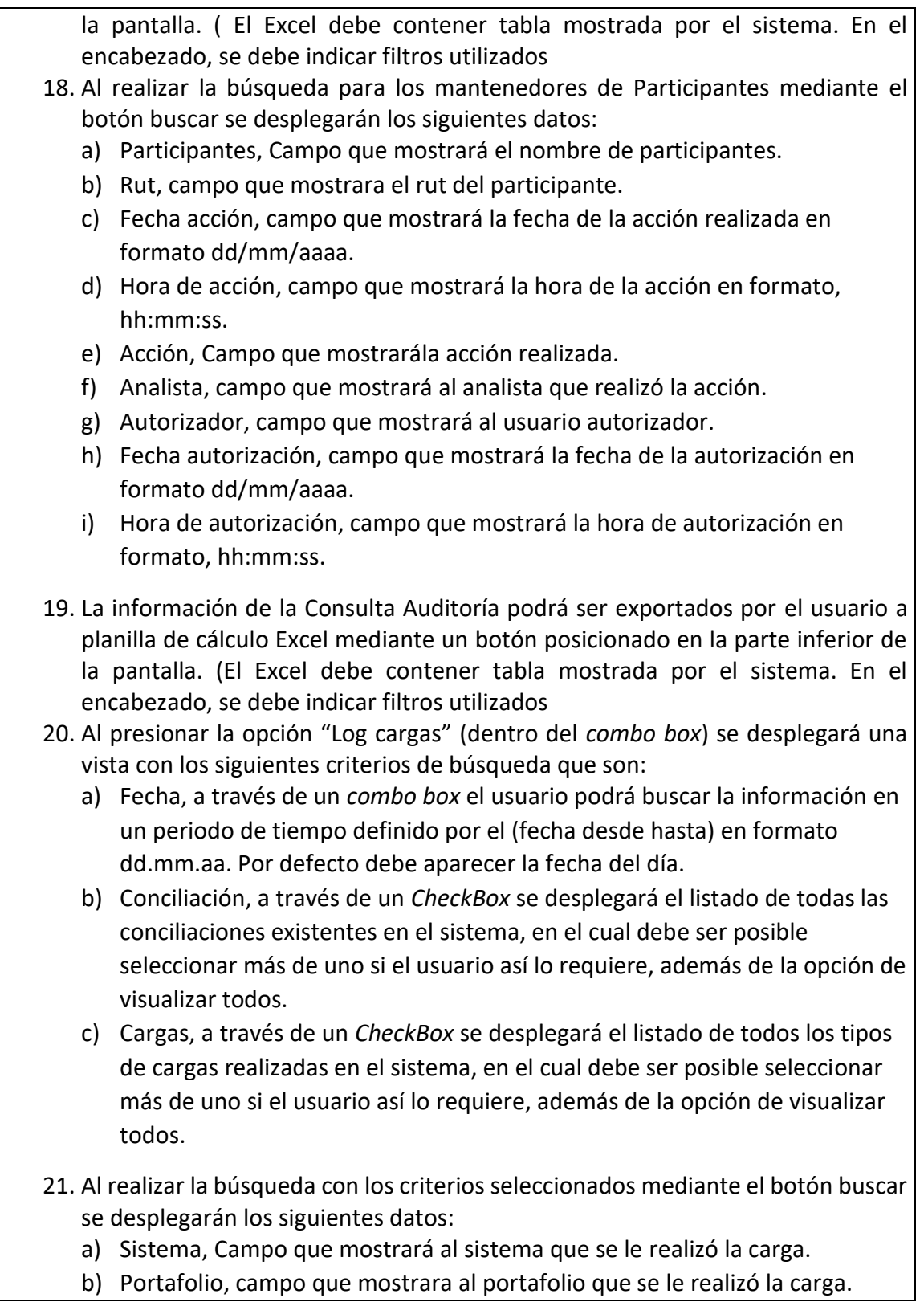

一旦

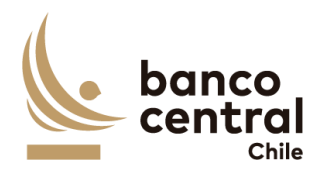

- c) Cuenta, campo que mostrará a la cuenta que se le realizó la carga d) Fecha data, campo que mostrará la fecha de corte de la información dd/mm/aaaa. e) Fecha carga, campo que mostrará la fecha de carga en formato dd/mm/aaaa. f) Hora de carga, campo que mostrará la hora de carga en formato, hh:mm:ss. g) Analista, campo que mostrará al analista que realizó la carga.
- 22. La información de la Consulta Auditoría podrá ser exportados por el usuario a planilla de cálculo Excel mediante un botón posicionado en la parte inferior de la pantalla. (El Excel debe contener tabla mostrada por el sistema. En el encabezado, se debe indicar filtros utilizados

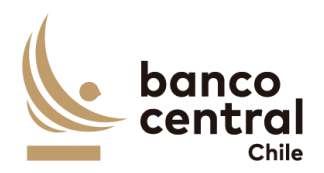

**6. REGISTRO DE MENSAJE**

### **N° REQ**

#### **6.1 Registro de mensaje**

### **Contexto**

Visualización de mensajes SWIFT recibidos y/o cargados en el sistema.

#### **Objetivo**

1. El sistema deberá contar con la funcionalidad de visualizar en pantalla los mensajes MT recibidos y/o cargados de forma individual, los mensajes MX (ISO20022 formato. camt) recibidos y/o cargados y adicionalmente deberá permitir la opción de visualizarlo de manera individual y/o descargar estos mensajes en formato pdf de uno o más mensajes según selección.

### **7. DISEÑO**

### **7.1 DIAGRAMA DE CONTEXTO**

### **N° REQ**

### **7.1.1. Lógica del Servicio desde SWIFT-Conciliación Bancaria**

#### **Contexto**

El sistema debe ser capaz de procesar tanto mensajes en formato MT como MX, por lo que deberá ser capaz de identificar el tipo de mensaje recibido y procesarlo para ser considerado en el proceso de conciliaciones para las Reservas Internaciones y para la Agencia Fiscal. Así mismo, en el caso que alguna cuenta no se encuentre creada en el sistema, se debe enviar un correo de alerta al grupo [GrupoOperacionesDRCO@bcentral.cl,](mailto:GrupoOperacionesDRCO@bcentral.cl) indicando el nombre del archivo y la hora de recepción.

### **Objetivo**

1. La adopción de la nueva normativa por parte del Sistema de Conciliaciones permitirá recibir en paralelo ambos tipos de mensajes, es decir los MT950 y los mensajes camt.053 en formato ISO20022 (en lenguaje XML), y adicionalmente permitirá la opción de elegir el formato de los mensajes que se recibirán, es decir: solo MT, solo MX o ambos.

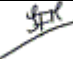

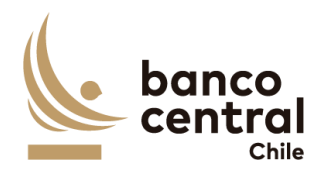

2. En línea con lo anterior, cuando el servicio reciba un mensaje proveniente desde SWIFT del tipo MT950, este tendrá el siguiente formato:

{1:F01BCECCLRMAXXX9153976523}{2:O9501804230630FRNYUS33BXXX41236241772306301804N}{3:{108:E950230630ATFPGY}}{4: :20:230630021083530 :25:021083530 CHILE :28C:23181/1 :60F:C230630USD86302,71 :62F:C230630USD86302,71 -}{5:{CHK:515DE104F45B}}{S:{COP:S}}

- 3. De este mensaje se deberán extraer los siguientes campos:
	- a) Código BIC que indica identificador único de banco
	- b) Cuenta corriente
	- c) Saldo crédito o debido, moneda y fecha
	- d) Saldo final, moneda y fecha
- 4. Posteriormente deberá guardarlos en una tabla definida para los mensajes SWIFT.
- 5. Se debe tener en consideración que por restricción de la mensajería SWIFT, si las cartolas son muy extensas, los mensajes son separados en secuencias, donde los primeros mensajes incluyen la información parcial de los saldos y el último la información final. Estos están diferenciados por:
	- a) Saldo parcial, campo "62M"
	- b) Saldo final, campo "62F".
- 6. Se deberá almacenar los saldos parciales y sumarlos separadamente, según sean créditos, equivalente en el campo 60F con una letra "C" y según sean débitos, en el mismo campo 60F con una letra "D", esto deberá hacerlo para todas las cartolas recibidas aun cuando sean mensajes separados en secuencias.
- 7. Para el saldo final, el sistema deberá considerar el campo 62F.
- 8. En caso de que un mensaje se repita el mismo día, incluyendo el saldo final "62F", cuenta corriente, moneda y sender, se deberá enviar un email informando que se recibió un mensaje duplicado que deberá ser respaldado. Los mensajes que posean el campo "62M", no deberán ser procesados por el sistema.
- 9. Por otra parte, cuando el servicio reciba un mensaje proveniente desde SWIFT del tipo camt.053, en formato XML este tendrá el siguiente formato:

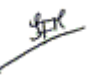

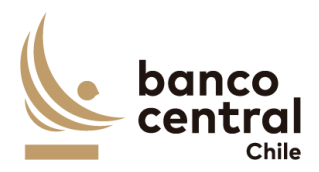

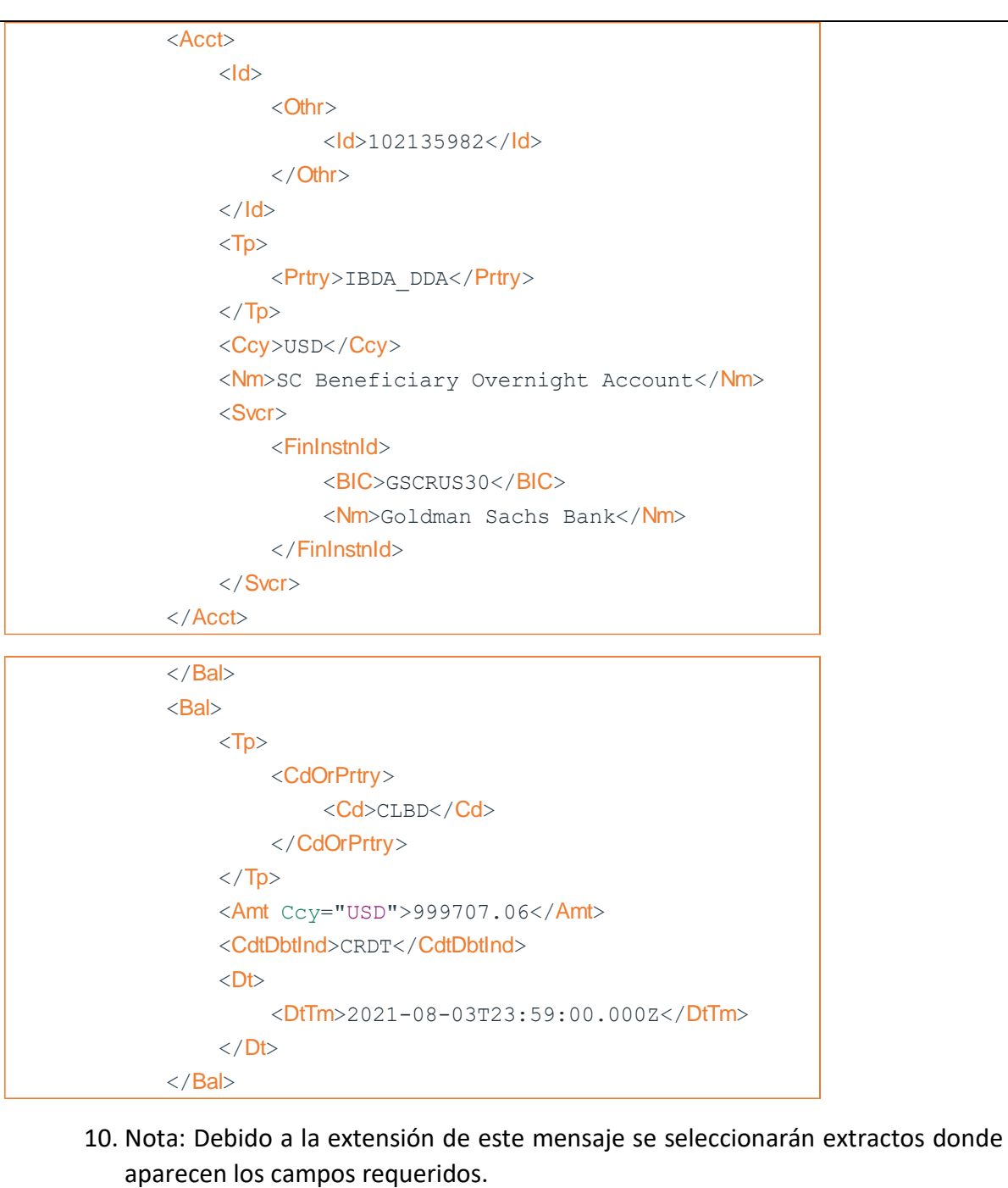

- 11. De este mensaje se deberán extraer los siguientes campos:
	- a) <BIC> que indica identificador único de banco
	- b) <Acct> y <Id> que indica la cuenta corriente
	- c) <Bal> y <Amt> el saldo y moneda, donde <Cd> sea igual a "CLBD" que indica el saldo closing booked balance.

些

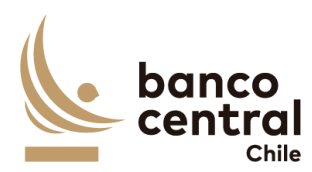

- d) <Bal> y <CdtDbtInd> que indica el tipo de saldo, cuando este campo indiqué "DBIT" el saldo corresponderá a un débito, en cambio cuando indiqué "CRDT" el saldo será crédito.
- e) <Bal> y <DtTm> que indica la fecha del closing balance date, el sistema deberá considerar el <DtTm> para la fecha.

### **7.1.2. Lógica del Servicio desde SWIFT-Conciliación Custodia Internacional**

# **Contexto**

El sistema de conciliación de custodia internacional debe ser capaz de procesar mensajes en formato MT, por lo que deberá ser capaz de identificar el tipo de mensaje recibido y procesarlo para ser considerado en el proceso de conciliaciones para las Reservas Internaciones y para la Agencia Fiscal.

### **Objetivo**

1. En línea con lo anterior, cuando el servicio reciba un mensaje proveniente desde SWIFT del tipo MT535, este tendrá el siguiente formato para cada custodio:

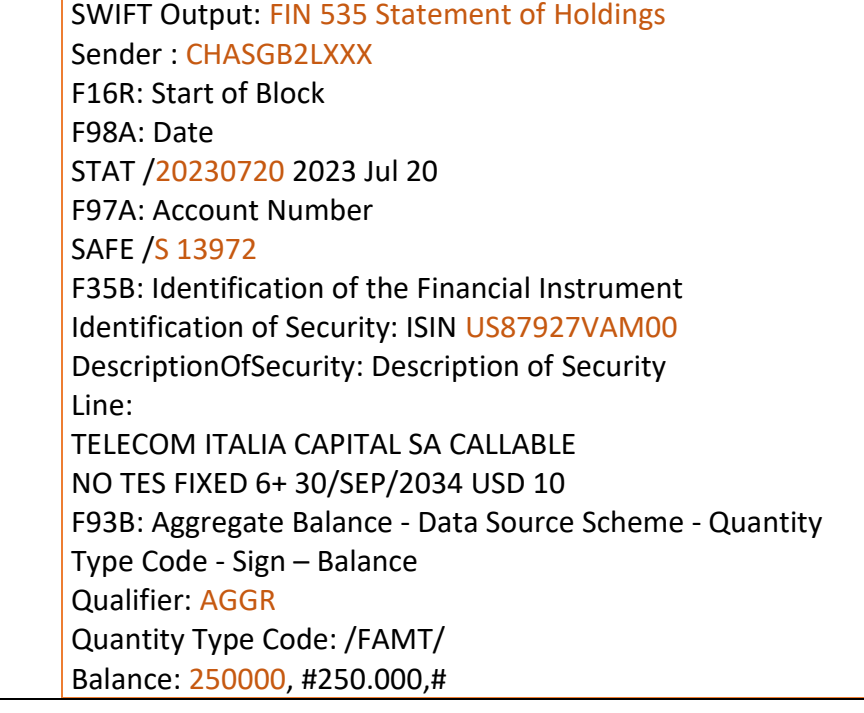

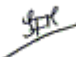

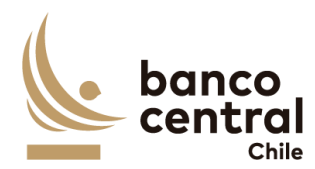

F93B: Available Balance - Data Source Scheme - Quantity Type Code - Sign – Balance Qualifier: AVAI Quantity Type Code: /FAMT/ Balance: 250000, #250.000,# F16R: Start of Block 2. De este mensaje se deberán extraer los siguientes campos destacados en naranjo en el cuadro anterior: a) **SWIFT Output:** Corresponde al tipo mensaje a recibir (MT535) b) **Sender:** Corresponde al BIC del custodio c) **F98A: Date:** Corresponde a la fecha de la información d) **F97A: Account Number:** Corresponde al identificador de la cuenta de custodia e) **F35B: Identification of the Financial Instrument** f) **Identification of Security: ISIN:** Corresponde al identificador del instrumento g) **F93B: Qualifier: Balance:** Corresponde al saldo nominal del instrumento \*En el caso de la FED, en dicho campo el identificador corresponde al CUSIP. **N° REQ 7.1.3. Lógica del Servicio desde SWIFT-Conciliación Custodia Internacional Contexto** El sistema de conciliación de custodia internacional debe ser capaz de procesar mensajes en formato MT, por lo que deberá ser capaz de identificar el tipo de mensaje recibido y procesarlo para ser considerado en el proceso de conciliaciones para las Reservas Internaciones y para la Agencia Fiscal. **Objetivo** 3. En línea con lo anterior, cuando el servicio reciba un mensaje proveniente desde SWIFT del tipo MT535, este tendrá el siguiente formato para cada custodio: SWIFT Output: FIN 535 Statement of Holdings Sender : CHASGB2LXXX F16R: Start of Block F98A: Date STAT /20230720 2023 Jul 20

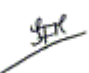

F97A: Account Number

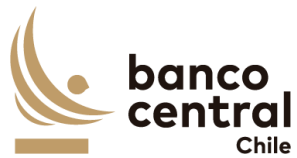

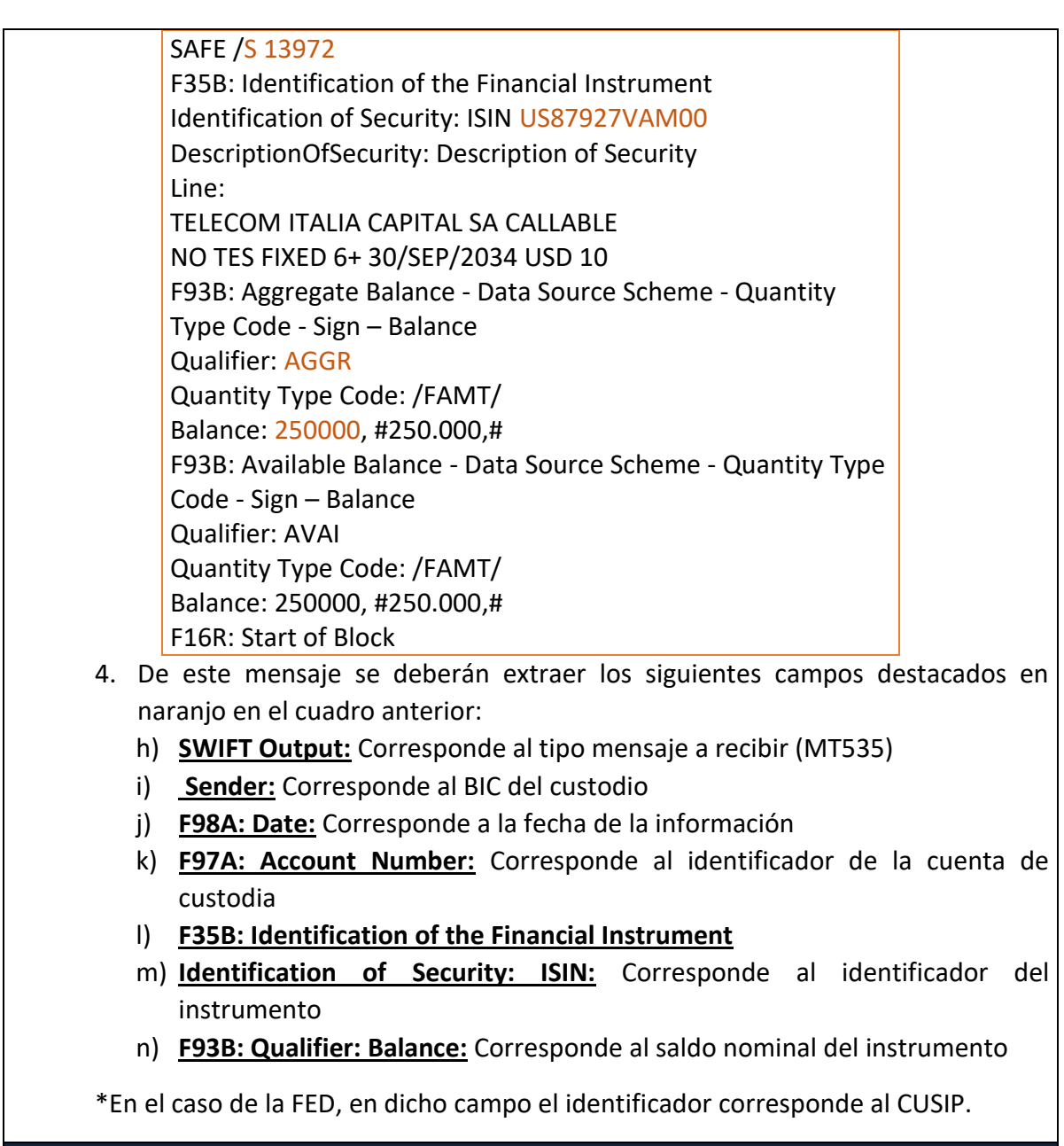

# **7.1.4. Lógica del Servicio desde SWIFT-Conciliación Custodia Internacional**

## **Contexto**

El sistema de conciliación de custodia internacional debe ser capaz de procesar mensajes en formato MT, por lo que deberá ser capaz de identificar el tipo de mensaje recibido y procesarlo para ser considerado en el proceso de conciliaciones para las Reservas Internaciones y para la Agencia Fiscal.

妪

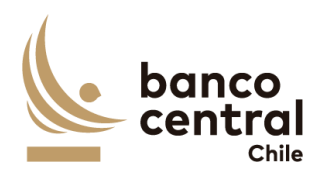

# **Objetivo** 5. En línea con lo anterior, cuando el servicio reciba un mensaje proveniente desde SWIFT del tipo MT535, este tendrá el siguiente formato para cada custodio: SWIFT Output: FIN 535 Statement of Holdings Sender : CHASGB2LXXX F16R: Start of Block F98A: Date STAT /20230720 2023 Jul 20 F97A: Account Number SAFE /S 13972 F35B: Identification of the Financial Instrument Identification of Security: ISIN US87927VAM00 DescriptionOfSecurity: Description of Security Line: TELECOM ITALIA CAPITAL SA CALLABLE NO TES FIXED 6+ 30/SEP/2034 USD 10 F93B: Aggregate Balance - Data Source Scheme - Quantity Type Code - Sign – Balance Qualifier: AGGR Quantity Type Code: /FAMT/ Balance: 250000, #250.000,# F93B: Available Balance - Data Source Scheme - Quantity Type Code - Sign – Balance Qualifier: AVAI Quantity Type Code: /FAMT/ Balance: 250000, #250.000,# F16R: Start of Block 6. De este mensaje se deberán extraer los siguientes campos destacados en naranjo en el cuadro anterior: o) **SWIFT Output:** Corresponde al tipo mensaje a recibir (MT535) p) **Sender:** Corresponde al BIC del custodio q) **F98A: Date:** Corresponde a la fecha de la información

- r) **F97A: Account Number:** Corresponde al identificador de la cuenta de custodia
- s) **F35B: Identification of the Financial Instrument**
- t) **Identification of Security: ISIN:** Corresponde al identificador del instrumento
- u) **F93B: Qualifier: Balance:** Corresponde al saldo nominal del instrumento

乒

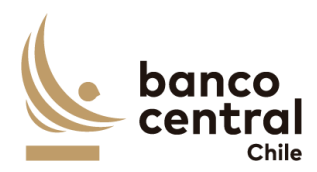

\*En el caso de la FED, en dicho campo el identificador corresponde al CUSIP.

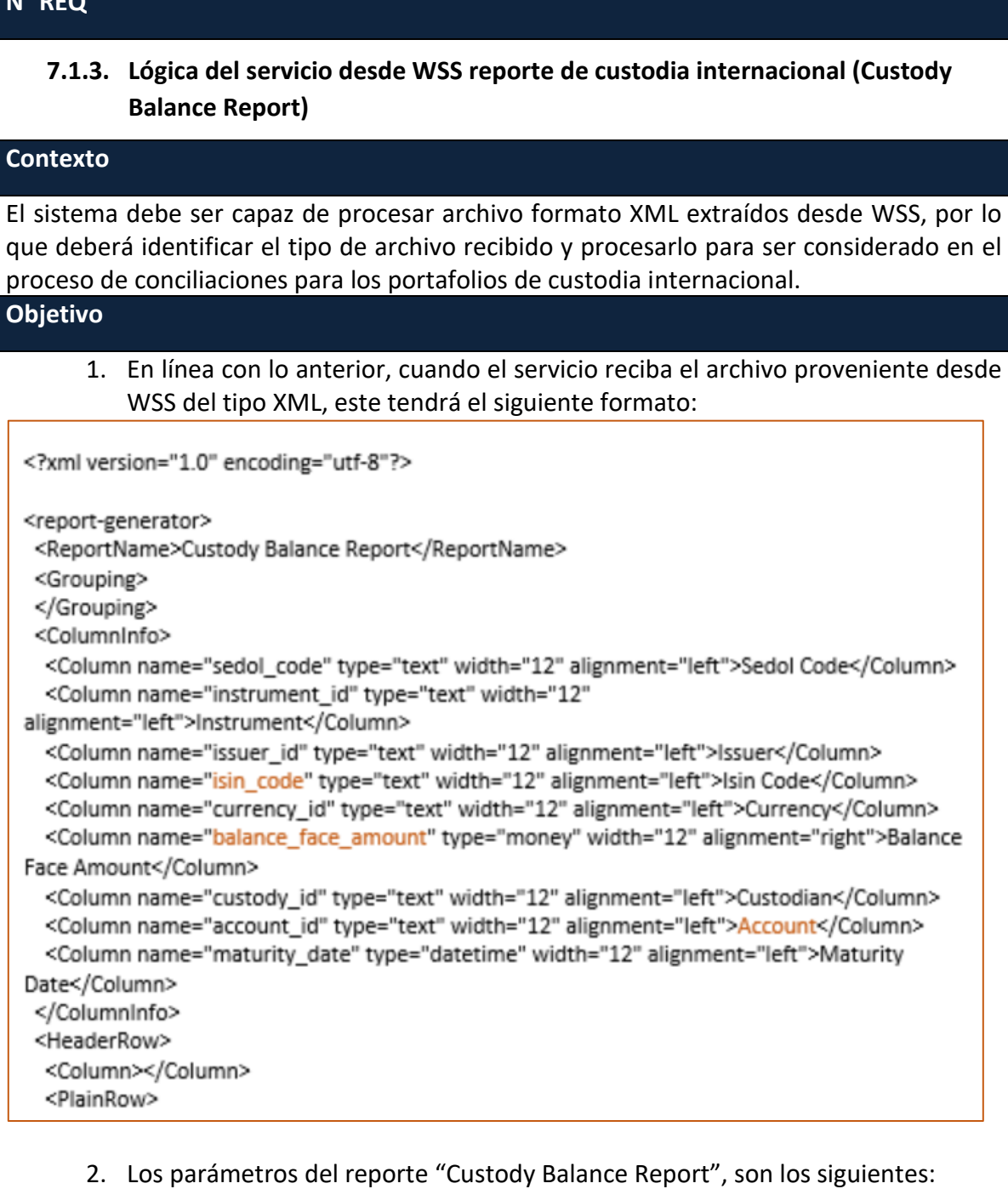

- a) Balance period start =  $t-1$
- b) Balance period end =  $t-1$

$$
\mathcal{L}
$$

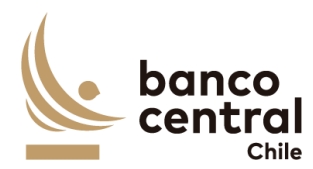

c) Owner = Nombre de portafolio en WSS.

- 3. De este archivo se deberán extraer los siguientes campos:
	- a) Custodian: Identificador del custodio.
	- b) Account: N° cuenta de custodia.
	- c) ISIN code: Identificador del instrumento.
	- d) Balance face amount: saldos nominales del instrumento
- 4. Posteriormente deberá guardarlos en una tabla definida para este tipo de archivo WSS. Además, en caso de que la carga automática no funcione, debe existir la posibilidad de realizar una carga manual por parte de los usuarios. Hay que considerar que es un archivo por cada portafolio vigente.

## **N° REQ**

# **7.1.4. Lógica del servicio desde WSS reporte de custodia internacional (Transaction Query WSS)**

### **Contexto**

El sistema debe ser capaz de procesar archivo formato XML extraídos desde WSS, por lo que deberá identificar el tipo de archivo recibido y procesarlo para ser considerado en el proceso de conciliaciones para los portafolios de custodia internacional para el Banco y Agencia Fiscal (Gestión Interna).

## **Objetivo**

- 1. En línea con lo anterior, cuando el servicio reciba el archivo proveniente desde WSS del tipo XML.
- 2. Para el caso de la administración interna del banco y del fisco cuando se genere una diferencia en un instrumento, el sistema deberá extraer un reporte "Transaction Query" con los siguientes parámetros:
	- a) Opening date = Corresponde a la fecha de la conciliación en análisis.
	- b) Transaction State = Este campo siempre debe estar completado en "Final".
	- c) Security identifier = Corresponde al identificador del instrumento.
	- d) Owner = Corresponde al administrador de la cuenta de custodia (Nombre del portafolio).
- 3. De este archivo se deberán mostrar las transacciones que cumplan los parámetros anteriores, indicando los siguientes campos:
	- a) Transaction number = Identificador de la operación.

乺

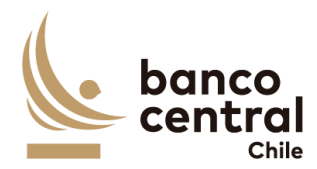

- b) Opening date = Corresponde a la fecha de ingreso de la operación.
- c) Value date = Corresponde a la fecha de liquidación de la operación.
- d) Transaction Sign = Corresponde al tipo de operación (sell, buy, etc).
- e) Security identifier = Corresponde al identificador del instrumento.
- f) Nominal Amount = Corresponde al saldo nominal del instrumento.
- 4. Este reporte será utilizado solo para la administración interna, donde se debe visualizar en el sistema cuadro resumen con la información del instrumento que corresponda según sea el caso.
- 5. Posteriormente deberá guardarlos en una tabla definida para este tipo de archivo WSS. Además, en caso de que la carga automática no funcione, debe existir la posibilidad de realizar una carga manual por parte de los usuarios. Hay que considerar que es un archivo por portafolio.

### **7.1.5. Lógica del servicio desde WSS**

### **Contexto**

El sistema debe ser capaz de rescatar el archivo formato XML generado desde WSS, identificando y procesando sólo las cuentas (account en el reporte de wss) que se encuentran vigentes en el sistema de conciliaciones bancarias al dia de procesamiento para las Reservas Internaciones y Agencia Fiscal.

### **Objetivo**

1. En línea con lo anterior, cuando el servicio procese un mensaje de WSS del tipo XML para la conciliación bancaria, este tendrá el siguiente formato:

乒

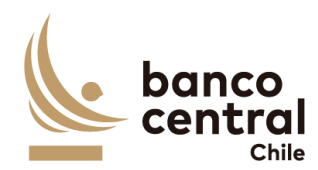

<?xml version="1.0" encoding="utf-8"?> <report-generator> <ReportName>Balance Report</ReportName> <PlainRow> <Column name="client\_id" type="text" width="17" alignment="left">Client</Column> <Column name="bank id" type="text" width="23" alignment="left">Bank</Column> <Column name="account\_id" type="text" width="30" alignment="left">Account</Column> <Column name="currency\_id" type="text" width="12" alignment="left">Currency</Column> <Column name="amount" type="money" width="19" alignment="right">Amount</Column> <Column name="date" type="datetime" width="15" alignment="left">Date</Column> <Column name="type" type="text" width="20" alignment="left">Type</Column> 2. De este mensaje se deberán extraer los siguientes campos: a) Client, que indica el portafolio b) Bank, que indica al banco c) Account, que indica número de cuenta

- d) Currency, que indica la moneda y fecha
- e) Date, que indica la fecha
- f) Type, que indica el saldo del cierre del balance
- 3. Posteriormente deberá guardarlos en una tabla definida para los mensajes WSS. Además, en caso de que la carga automática no funcione, debe existir la posibilidad de realizar una carga manual por parte de los usuarios. Hay que considerar que es un archivo por portafolio.

# **N° REQ**

## **7.1.6. Lógica del servicio desde SAP**

### **Contexto**

El sistema debe ser capaz de rescatar los archivos en formato XML, generados desde SAP, identificando y procesando sólo las cuentas que se encuentran vigentes (Cliente en reporte de SAP) el sistema de conciliaciones bancarias al día de procesamiento para las Reservas Internaciones y Agencia Fiscal

## **Objetivo**

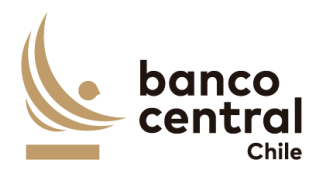

乒

1. En el caso de SAP serán dos archivos (encabezado y detalle), para cada uno de los portafolios existentes. En línea con lo anterior, cuando el servicio procese los dos mensajes generados desde SAP del tipo XML, el archivo tipo encabezado tendrá el siguiente formato:

<REPORTE ERP> <DETALLE> <FECHA SALDO>16-05-2022</FECHA SALDO> <CUENTA>0071090101</CUENTA> <TEXTO\_CUENTA>CUENTA CORRIENTE FEES</TEXTO\_CUENTA> <ACREEDOR></ACREEDOR> <CLIENTE>0000001656</CLIENTE> <NOMBRE\_AUXILIAR>AGFI JPMC NY - FEES</NOMBRE\_AUXILIAR> <MONEDA\_DEL\_DOCUMENTO>CHF</MONEDA\_DEL\_DOCUMENTO> <SALDO FINAL>10.000,00</SALDO FINAL> </DETALLE>

- 2. De este mensaje se deberán extraer los siguientes campos:
	- a) Fecha Saldo que indica la fecha
	- b) Cuenta, que indica cuenta contable
	- c) Cliente, que indica auxiliar contable
	- d) Nombre Auxiliar, portafolio al que pertenecer.
	- e) Moneda, que indica la moneda del saldo mostrado.
	- f) Saldo Final, que indica el saldo final de cierre del día.
- 3. Para el archivo tipo "Detalle" tendrá el siguiente formato:

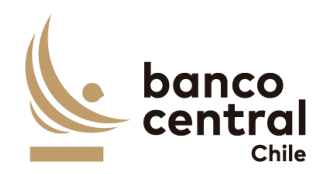

<DETALLE>

<NUMERO DOCUMENTO></NUMERO DOCUMENTO> <FECHA COMPENSACION>00-00-0000</FECHA COMPENSACION> <FEC\_CONTABILIZACION>16-05-2022</FEC\_CONTABILIZACION> <CUENTA>0071090101</CUENTA> <CLIENTE>0000001656</CLIENTE> <ACREEDOR></ACREEDOR> <TEXTOCUENTA>CUENTA CORRIENTE FEES</TEXTOCUENTA> <TEXTO>TRM-12085671/1419028/1409372/VALUE-DATE/CHASNYK P8</TEXTO> <MONEDA>USD</MONEDA> <DEBE>100.187,50</DEBE> <HABER>0,00</HABER> <SALDO FINAL>100.187,50</SALDO FINAL> <SALDO\_ACUMULADO>174.809,27</SALDO\_ACUMULADO> </DETALLE>

# 4. De este mensaje se deberán extraer los siguientes campos:

- a) Fec Contabilización que indica la fecha
- b) Cuenta, que indica cuenta contable
- c) Cliente, que indica auxiliar contable
- d) Moneda, que indica la moneda del saldo mostrado.
- e) Debe o Haber, que indica si el movimiento es un abono si es Debe o cargo si es Haber.
- 5. El sistema debe considerar realizar una suma de todos los Debes y Haber de cada cuenta y cliente.
- 6. Posteriormente deberá guardarlos en una tabla definida para los mensajes SAP. Además, en caso de que la carga automática no funcione, debe existir la posibilidad de realizar una carga manual por parte de los usuarios.

## **N° REQ**

# **7.1.7. Lógica del servicio desde WSS Cashflow**

## **Contexto**

El sistema debe ser capaz de rescatar archivo formato XML generado desde WSS, identificando y procesando sólo el detalle "CashFlow" para las cuentas (account en el reporte de wss) que se encuentran vigentes en el proceso de conciliaciones bancarias para las Reservas Internaciones y Agencia Fiscal.

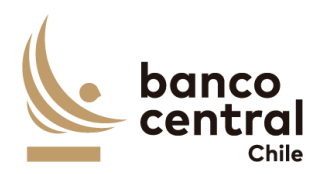

#### **Objetivo**

1. En línea con lo anterior, cuando el servicio reciba un mensaje proveniente desde WSS del tipo XML, este tendrá el siguiente formato:

<?xml version="1.0" encoding="utf-8"?>

<report-generator>

<ReportName>Cashflow Report</ReportName>

<PlainRow>

<Column name="opening\_date" type="datetime" width="13" alignment="left">Opening Date</Column> <Column name="payment date" type="datetime" width="22" alignment="left">Payment Date</Column> <Column name="owner\_id" type="text" width="17" alignment="left">Owner</Column> <Column name="portfolio id" type="text" width="21" alignment="left">Portfolio</Column> <Column name="local\_bank\_1\_id" type="text" width="11" alignment="left">Owner Bank</Column> <Column name="local\_account\_1\_id" type="text" width="41" alignment="left">Owner Account</Column> <Column name="currency\_id" type="text" width="12" alignment="left">Currency</Column> <Column name="amount" type="money" width="20" alignment="right">Amount</Column> <Column name="payment amount" type="money" width="12" alignment="right">Payment Amount</Column> <Column name="cashflow\_type\_name" type="text" width="18" alignment="left">Cashflow Type</Column> <Column name="number" type="unknown" width="10" alignment="right">Number</Column> <Column name="instrument\_id" type="text" width="21" alignment="left">Instrument</Column> <Column name="cp\_client\_id" type="text" width="24" alignment="left">Counterparty</Column> <Column name="other account 1 id" type="text" width="17" alignment="left">Counterparty Account</Column> <Column name="other\_bank\_2\_swift\_code" type="text" width="14" alignment="left">Counterparty Bank #2 SWIFT Code</Column> <Column name="other bank 1 swift code" type="text" width="16" alignment="left">Counterparty Bank SWIFT Code</Column> <Column name="leg\_id" type="text" width="14" alignment="left">Leg</Column>

- 2. De este mensaje se deberán extraer los siguientes campos:
	- a) Opening Date, que indica la fecha de transacción de la transacción.
	- b) Payment Date, que indica la fecha de pago de la transacción.
	- c) Amount, que indica monto a pagar o por recibir de la transacción.
	- d) Payment amount, que indica monto a pagar o por recibir de la transacción.
	- e) Cashflow Type, que indica el tipo de transacción al que corresponde el movimiento.
	- f) Number, que indica el folio de la transacción.
	- g) Intreument Id, que indica el instrumento al que pertenece el movimiento.
	- h) Cp Client id, que indica la contraparte.
- 3. Posteriormente deberá guardarlos en una tabla definida para los mensajes WSS. Además, en caso de que la carga automática no funcione, debe existir la posibilidad de realizar una carga manual por parte de los usuarios. Hay que considerar que es un archivo por portafolio.

乒

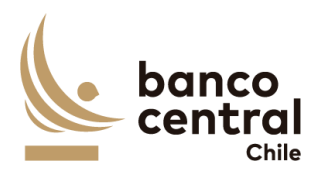

#### **7.1.8. Lógica del servicio desde WSS reporte de custodia nacional**

#### **Contexto**

El sistema debe ser capaz de procesar archivo formato XML extraídos desde WSS, por lo que deberá identificar el tipo de mensaje recibido y procesarlo para ser considerado en el proceso de conciliaciones de custodias para el portafolio nacional.

#### **Objetivo**

1. En línea con lo anterior, cuando el servicio reciba un mensaje proveniente desde WSS del tipo XML, este tendrá el siguiente formato:

<?xml version="1.0" encoding="utf-8"?>

<report-generator>

<ReportName>Custody Balance Report</ReportName>

<PlainRow>

<Column name="sedol\_code" type="text" width="12" alignment="left">Sedol Code</Column>

<Column name="date" type="datetime" width="22" alignment="left">Date</Column>

<Column name="instrument\_id" type="text" width="33" alignment="left">Instrument</Column>

<Column name="issuer\_id" type="text" width="12" alignment="left">Issuer</Column>

<Column name="isin\_code" type="text" width="18" alignment="left">Isin Code</Column>

<Column name="currency\_id" type="text" width="12" alignment="left">Currency</Column>

<Column name="balance\_face\_amount" type="money" width="12" alignment="right">Balance Face Amount</Column>

<Column name="custody\_id" type="text" width="12" alignment="left">Custodian</Column>

<Column name="account\_id" type="text" width="18" alignment="left">Account</Column>

<Column name="maturity\_date" type="datetime" width="12" alignment="left">Maturity Date</Column>

<Column name="instrument\_group" type="text" width="12" alignment="left">Instrument Group</Column>

#### </PlainRow>

- 2. De este mensaje se deberán extraer los siguientes campos:
	- a) Date, que indica la fecha del reporte.
	- b) Intrument Id, que indica el instrumento
	- c) Currency Id, que indica la moneda del instrumento.
	- d) Balance face amount, que indica el nominal del instrumento.
	- e) Account, que indica la cuenta de custodia en WSS.
- 3. Posteriormente deberá guardarlos en una tabla definida para los mensajes WSS. Además, en caso de que la carga automática no funcione, debe existir la posibilidad de realizar una carga manual por parte de los usuarios. Hay que considerar que es un archivo por portafolio.

乒

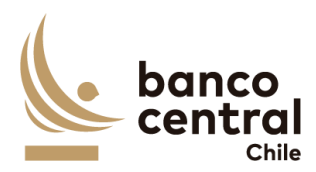

### **7.1.9. Lógica del servicio desde DBO reporte de custodia Prenda**

### **Contexto**

El sistema debe ser capaz de procesar archivo formato XML extraídos desde DBO, por lo que deberá ser capaz de identificar el tipo de mensaje recibido y procesarlo para ser considerado en el proceso de conciliaciones de custodias para el portafolio nacional

### **Objetivo**

REPORT DATA>

- 1. En línea con lo anterior, cuando el servicio reciba un mensaje proveniente desde DB del tipo XML, este tendrá el siguiente formato:
- 2. De este mensaje se deberán extraer los siguientes campos:

-<br>0cdd="3781100" Old="5472" DecType="Dv9toli5bbiDNMM" Partic="CRIDCLAM - BANCO DE CRIDITO E INVENSIONES" Seccode ="BSTD100216" SecCodeAlt="BSTD100216" NomAmount="100,000.000" CoTValue="33,572,079,157.000<br>hue="31,500,000,00

a) Report\_Requisites Repcode, que indica el tipo de operación.

.<br>"RepDate="03.08.2023" pDocTvpe="REPOP" DateBeg="01.04.2020" DateEnd="03.08.2023" pStep="Todos" plasue="Todos" pPartic="Todos" pOid="Todos" RowC

- b) Row docld, que indica el identificador de la operación.
- c) OLD, que indica el documento indentificador.
- d) Partic, que indica el participante.
- e) SecCode, que indica el nemotécnico.
- f) NomAmount, que indica el valor nominal de la prenda.
- 3. Posteriormente deberá guardarlos en una tabla definida para los mensajes DBO. Además, en caso de que la carga automática no funcione, debe existir la posibilidad de realizar una carga manual por parte de los usuarios. Hay que considerar que es un archivo por portafolio.

乺

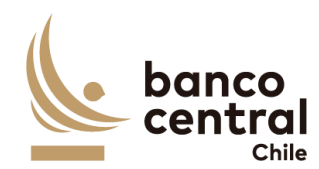

### **8. ESPECIFICACIÓN DE REQUERIMIENTOS NO FUNCIONALES**

El detalle de los requerimientos no funcionales definidos por el Banco se encuentra en el documento **Anexo A.4-Requerimientos No Funcionales.pdf**, el cual contiene los siguientes temas:

- I. INTRODUCCIÓN
- II. DESCRIPCIÓN DEL ENTORNO TECNOLÓGICO
- III. ESPECIFICACIÓN DE REQUERIMIENTOS AL PRODUCTO
	- A. Arquitectura Tecnológica
	- B. Auditoría y Seguridad
- IV. ESPECIFICACIÓN DE REQUERIMIENTOS AL SERVICIO
	- C. Servicios de implementación
	- D. Recursos
	- E. Capacitación
	- F. Plazos

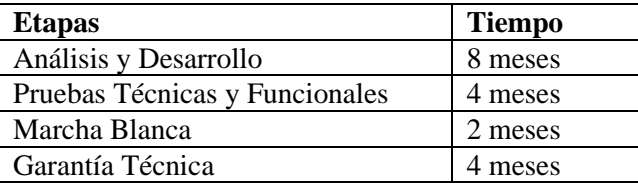

### **9. REQUERIMIENTOS A LA EMPRESA, EQUIPO DE TRABAJO y METODOLOGÍAS**

#### A. Empresa

- A.1. La Empresa deberá contar con experiencia en al menos 2 servicios equivalentes a este Desarrollo de Sistemas de Conciliación durante los últimos 3 años.
- A.2. La Empresa deberá contar con experiencia en al menos 2 servicios similares a Instituciones Financieras.
- A.3. La Empresa deberá haber implementado al menos 5 proyectos con Java/J2EE.
- A.4. La Empresa deberá haber implementado al menos 5 proyectos con IBM App Connect Enterprise o versión anterior del Bus de Integración.

乒

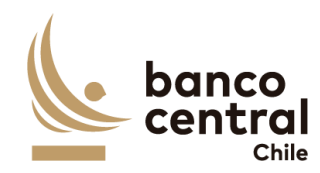

- B. Equipo de Trabajo
- B.1. Jefe de proyecto
- B.1.1. El Jefe de Proyecto deberá contar con al menos 3 años de experiencia liderando proyectos de desarrollo de software.
- B.1.2. El Jefe de Proyecto deberá contar con al menos 3 certificaciones entre las cuales debe estar las de PMP y Scrum.
- B.2. Equipo de trabajo
- B.2.1. El Equipo de trabajo deberá contar con al menos 3 años de experiencia en Desarrollo de Software sobre plataformas equivalentes a la solicitada en este proceso.
- B.2.2. El Equipo de trabajo deberá contar con al menos 1 año de experiencia en Pruebas de calidad.
- B.2.3. El Equipo de trabajo deberá contar con certificaciones y/o cursos formales relacionados (SCRUM, JBoss, PLSQL, Java/J2EE, bus de integración IBM App Connect Enterprise o versiones anteriores, SQA, ISTQB)
- B.2.4. El Equipo de trabajo asociado a este Proyecto deberá tener al menos 1 año de antigüedad en la Empresa.
- C. Metodologías
- C.1. Metodología general. Metodología de desarrollo de software, con controles de avance, controles de calidad, herramientas de apoyo computacional, y coherencia entre los objetivos y la propuesta.
- C.2. Plan de Trabajo. Cuenta con un plan de trabajo coherente que considera objetivos del proyecto, requerimientos, diseño, aseguramiento de calidad, plan de pruebas, plataforma tecnológica, documentación
- C.3. Aseguramiento de Calidad. La propuesta debe incluir actividades de aseguramiento de calidad y testing de software, asignándoles un rol importante dentro del proyecto. Se espera que incluya dentro de su propuesta una metodología de Sofware Quality Assurance (SQA) desde el inicio del proyecto; un plan maestro de pruebas, con su estrategia y tipos de prueba que serán abordados (Unitarias, de Integración, Funcionales y No Funcionales (Carga, Stress y Seguridad)); definición de casos de prueba, su ejecución y forma de evidenciarlas. Si aborda riesgos es mejor.

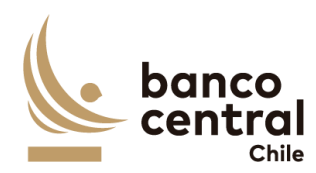

#### **10. ANEXOS**

### **Anexo N°A.1**

Tipografía y estilos de grafica del Banco Central de Chile.

Se incluye muestra de logos a utilizar:

• Logo horizontal • Logo vertical

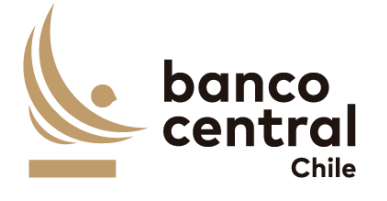

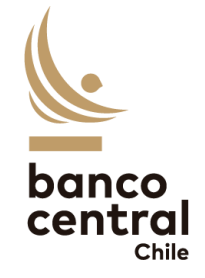

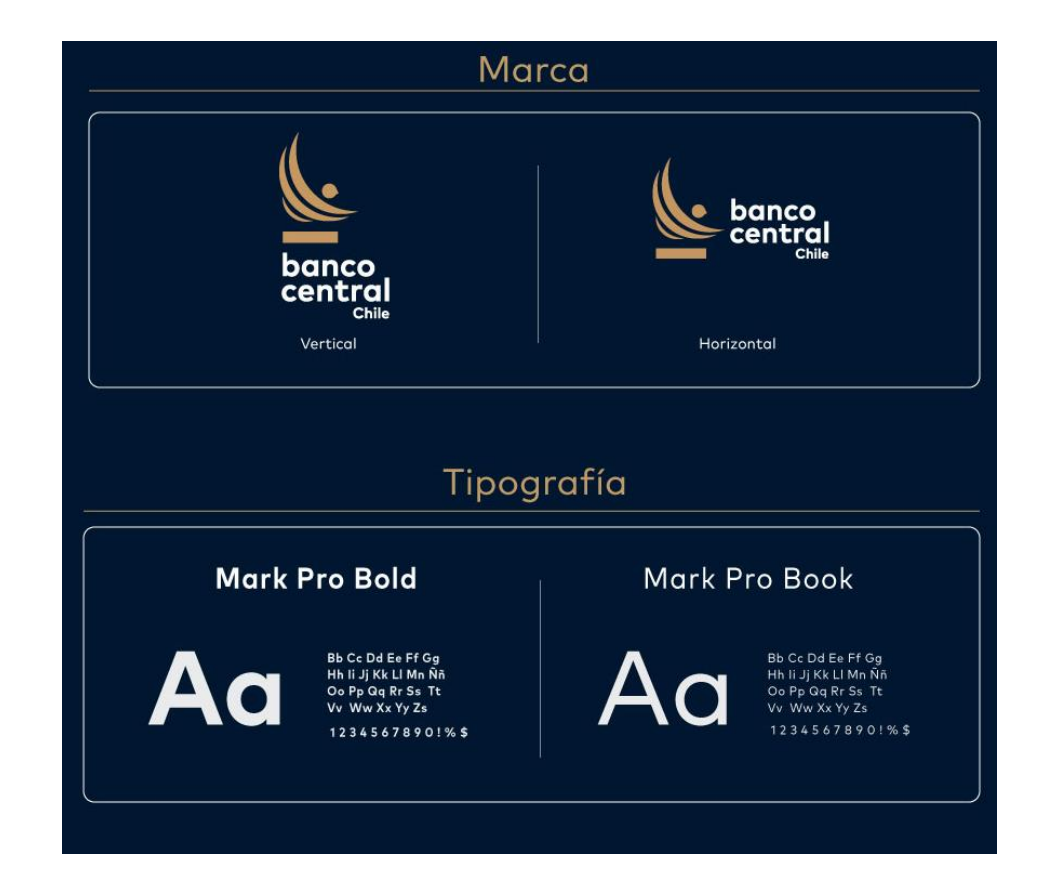

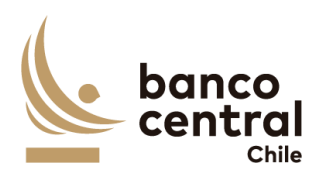

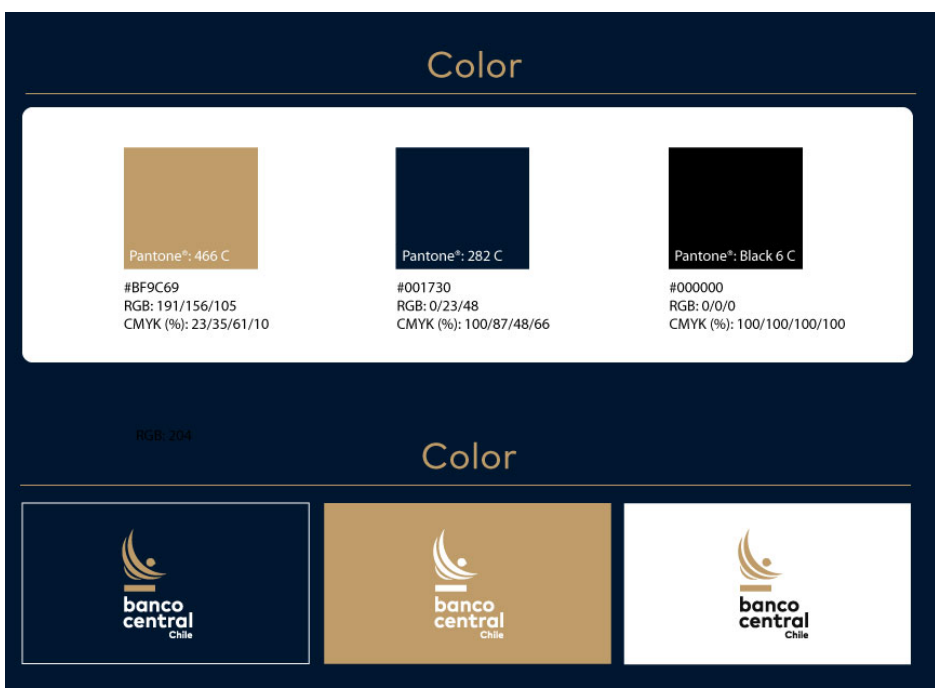

- a. Conciliación bancaria
- b. Conciliación custodia internacional
- c. Conciliación custodia nacional

#### **Anexo N°A.2 – Transaction query**

• Ver archivo *Anexo A.2 Transaction query.xlsx* en la sección contenido del Portal.

#### **Anexo N°A.3 – Reportes Administradores Externos**

• Ver archivo *AnexoA.3.zip*, que contiene los archivos Excel *A.3.1, A.3.2, A.3.3, A.3.4, A.3.5, A.3.6, A.3.7,* en la sección contenido del Portal

#### **Anexo A.4 - Requerimientos No Funcionales**

• Ver archivo *Anexo A.4-Requerimientos No Funcionales.pdf* en la sección contenido del Portal

乒

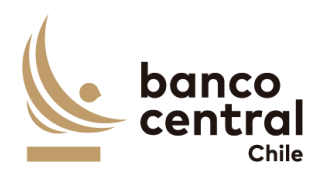

### **Anexo A.5 – Pauta de Desarrollo Seguro**

• Ver archivo *Anexo A.5-Pauta de Desarrollo Seguro.pdf* en la sección contenido del Portal

### **Storyboard**

• Ver archivo *PPT Storyboard.pdf* en la sección contenido del Portal

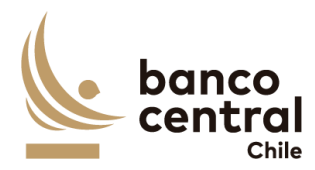

### **ANEXO B MODELO DE CONTRATO A SUSCRIBIR**

 $N^{\circ}$ [ ]

### **CONTRATO SERVICIO DE DESARROLLO DE SISTEMA DE CONCILIACIONES BANCARIAS**

En Santiago de Chile, a  $\lceil \cdot \cdot \rceil$ , entre el BANCO CENTRAL DE CHILE, organismo autónomo de derecho público, RUT N° 97.029.000-1, en adelante el "Banco", representado en este acto por don<sup>[/doña</sup> |, Gerente de Gestión Contable y Planificación y por don<sup>[/doña</sup> <sup>]</sup>, Jefe de Departamento de Adquisiciones, todos domiciliados en Agustinas N°1180, Santiago, por una parte, y por la otra,  $\begin{bmatrix} 1 & 1 \\ 1 & 1 \end{bmatrix}$  en adelante la "Empresa", RUT N°  $\begin{bmatrix} 1 & 1 \end{bmatrix}$ , representada en este acto por  $\begin{bmatrix} 1 & 1 \end{bmatrix}$ , ambos domiciliados en  $\begin{bmatrix} 1 & 1 \end{bmatrix}$ , se ha convenido lo siguiente:

### **PRIMERO : Objeto del Contrato**

El Banco contrata a la Empresa para realizar la prestación del Servicio de Desarrollo del Sistema de Conciliaciones Bancarias, cuyas especificaciones se detallan en el Anexo N° 1 del presente Contrato, en adelante, también, el "Servicio".

El Servicio se prestará de acuerdo con los términos y condiciones que se establecen en las cláusulas siguientes; en las Bases de Licitación N°90006629 de fecha  $\begin{bmatrix} 1 \end{bmatrix}$  de  $\begin{bmatrix} 0 \end{bmatrix}$  de 2024, que incluye el proceso de consultas y aclaraciones respectivo; en la oferta presentada por la Empresa, con fecha  $\begin{bmatrix} 1 \end{bmatrix}$  de  $\begin{bmatrix} 1 \end{bmatrix}$  de 2024 y aceptada por el Banco mediante carta N° $\begin{bmatrix} 1 \end{bmatrix}$  de fecha  $\begin{bmatrix} 1 \end{bmatrix}$  de  $\begin{bmatrix} 1 \end{bmatrix}$  de 2024; y en los Anexos que a continuación se detallan, los que debidamente firmados por las partes, se consideran formar parte integrante del presente Contrato, para todos los efectos legales:

Anexo N°1: Especificaciones Técnicas.

### **SEGUNDO : Vigencia del Contrato**

El presente Contrato tendrá una vigencia de 21 meses contados desde el **[fecha de vigencia]**.

Con todo, el plazo para la ejecución de las actividades correspondientes a la prestación del Servicio será de 18 meses a contar del inicio de la vigencia del presente Contrato.

### **TERCERO : Especificaciones Técnicas del Servicio**

La Empresa se obliga a prestar el Servicio conforme a las características y especificaciones

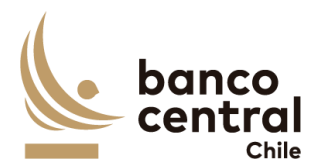

técnicas establecidas en el Anexo N°1 del presente Contrato.

## **CUARTO : Precio del Servicio**

El precio que el Banco pagará a la Empresa por la prestación del Servicio es el siguiente:

## *[Oferta Económica de la Empresa adjudicada]*

El precio antes señalado comprende todo impuesto, derecho, arancel, permiso, comisión, remuneración, estipendio u honorario, y en general, toda suma o gasto que sea necesaria para la prestación del Servicio al Banco, de forma tal que la Empresa no podrá reclamar ningún otro pago por el Servicio a que este Contrato se refiere ni por ningún otro concepto, con excepción del Impuesto al Valor Agregado, que será de cargo del Banco.

## **QUINTO : Forma y lugar de pago del Servicio**

El Banco pagará el valor del Servicio en 5 cuotas de acuerdo al plan de pagos que se detalla a continuación y contra su Recepción Conforme de acuerdo con las condiciones establecidas en la Cláusula sobre Recepción Conforme del presente Contrato:

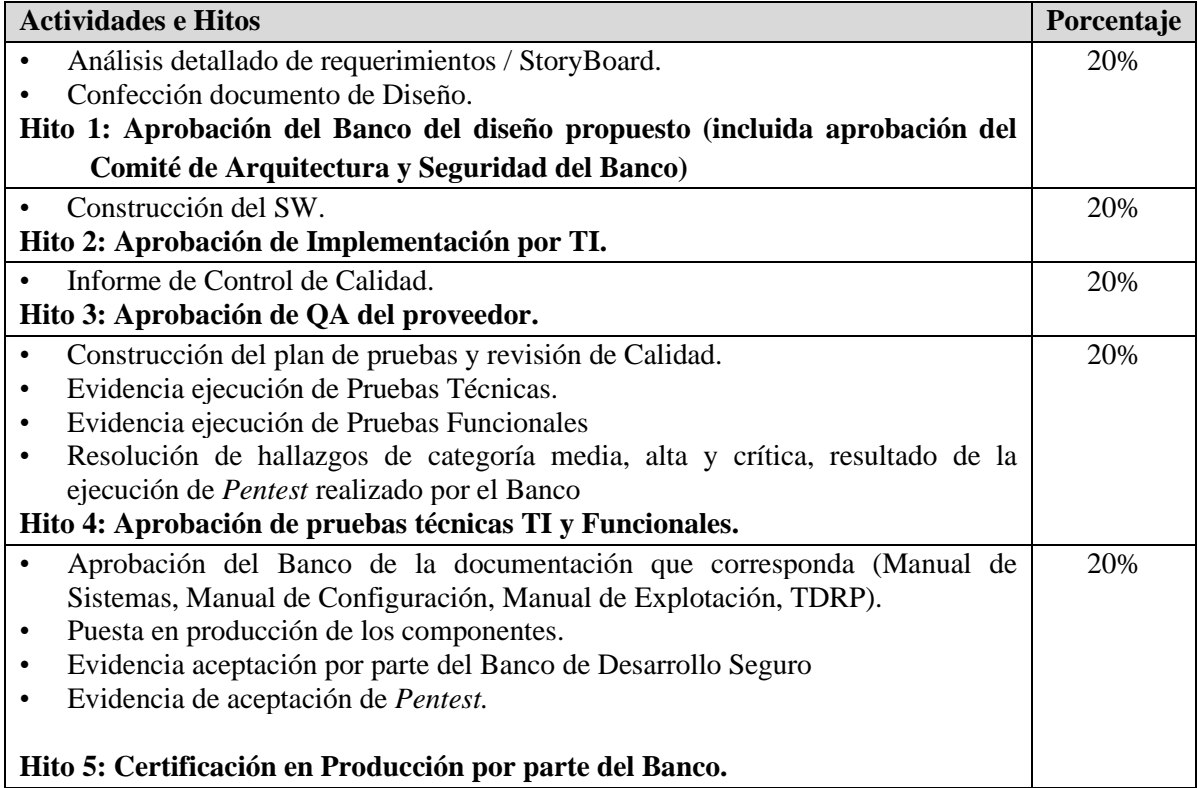

Los precios expresados en moneda extranjera se pagarán en el equivalente en pesos, de acuerdo al tipo de cambio observado vigente a la fecha de emisión de la factura 蚝

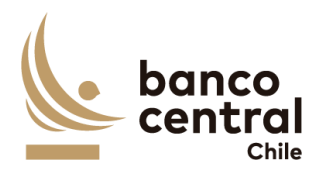

correspondiente. Igual conversión se realizará respecto de los precios o tarifas expresadas en Unidades de Fomento.

Para facturar el pago del Servicio, la Empresa deberá solicitar al Encargado Técnico del Banco, el "N° del Pedido de Compra" y el "Código de Aprobación de Pago", que deberán ser parte de la "Glosa" en la facturación correspondiente.

Para los efectos del pago señalado, la Empresa deberá remitir el documento de cobro electrónicamente al correo [facturasbcch@bcentral.cl,](mailto:facturasbcch@bcentral.cl) indicando el "N° del Pedido de Compra" y el "Código de Aprobación de Pago" para proceder a cursar el pago correspondiente. Una vez aprobado el documento de cobro correspondiente por el Banco, será pagado dentro de los 10 días hábiles bancarios siguientes a la fecha de su aprobación.

El Banco efectuará el pago en sus oficinas ubicadas en la ciudad de Santiago. Sin embargo, se reserva el derecho de efectuarlo a través de una empresa bancaria con la cual haya celebrado algún convenio de pago a sus proveedores, bajo la modalidad de abono en cuenta corriente o vale vista, según sea la forma de pago que elija la Empresa. Para tal efecto, el Banco comunicará a la Empresa la entidad bancaria a través de la cual efectuará los pagos, debiendo la Empresa indicar, dentro del plazo de 5 (cinco) días hábiles bancarios, contados desde la fecha de dicha comunicación, la modalidad en la cual desea recibir el pago. Si así no lo hiciere dentro del plazo indicado, se entenderá que se acoge al pago mediante vale vista, que deberá retirar en las oficinas de la empresa bancaria que se le ha indicado.

La Empresa deberá informar al Banco, en un plazo no superior a 30 días corridos siguientes a la fecha en que se haya formalizado, cualquier cambio en la cuenta bancaria declarada en el Proceso de Licitación referido en la Cláusula Primera, documento que forma parte integrante de este Contrato.

## **SEXTO : Recepción Conforme**

Se entenderá por Recepción Conforme la comunicación escrita del Jefe de Grupo de Sistemas de Operaciones Financieras del Departamento de Desarrollo de Sistemas del Banco, dejando constancia que la Empresa prestó el Servicio para el cual fue contratada. Se otorgará según el cumplimiento de los hitos del Servicio, una vez verificado que el Servicio fue prestado de conformidad a lo estipulado en las especificaciones técnicas del presente Contrato. Este requisito será necesario para proceder al o los pagos en los términos señalados en la Cláusula sobre Forma y lugar de pago del Servicio.

El Banco contará con 5 días hábiles bancarios para emitir la constancia de Recepción Conforme a contar de la fecha de término de la prestación del Servicio.

En caso que el Banco no reciba conforme la provisión de los Productos y/o la prestación del Servicio, deberá comunicar por escrito a la Empresa las observaciones que estime pertinentes, las que la Empresa deberá subsanar e informar en un plazo no superior a 5 días hábiles
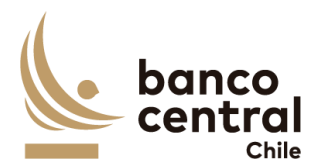

bancarios, contados desde la comunicación de las observaciones.

#### **SÉPTIMO : Término Anticipado del Contrato**

Acaecido un evento de incumplimiento o falta grave por parte de la Empresa de las obligaciones que le impone el Contrato, el Banco, para el solo efecto de información, remitirá a la Empresa un aviso escrito comunicándole la ocurrencia de dicho evento de incumplimiento o falta grave y de su intención de poner término anticipado al Contrato.

En caso de existir una garantía por fiel cumplimiento, procederá a su cobro cumplido el plazo de 24 horas posteriores al envío de dicho aviso, según dispone la cláusula de Garantía de fiel cumplimiento de Contrato.

Sin perjuicio de la facultad del Banco indicada en el párrafo anterior, la Empresa contará con un plazo de 2 días hábiles bancarios, contado desde la comunicación efectuada por el Banco, para emitir sus descargos. El Banco tendrá un plazo de 2 días hábiles bancarios para analizar los descargos de la Empresa y determinar si procede o no terminar el presente Contrato, sin derecho a indemnización a favor de la Empresa, pagando sólo el costo de aquellos Servicios cuyo suministro haya sido efectuado hasta la fecha de término dispuesta por el Banco y al cual éste haya dado su aprobación, en la forma establecida en este Contrato.

En caso que el Banco determinara que los descargos presentados por la Empresa tienen el mérito suficiente para no terminar el Contrato, se lo comunicará a la Empresa y procederá a devolver todo o parte de la garantía de fiel cumplimiento, según corresponda, en caso de haberla cobrado.

Se entenderá que dicho evento de incumplimiento o falta grave ha ocurrido, entre otros casos, especialmente cuando la Empresa no ha cumplido total y oportunamente las obligaciones que ha asumido, o si éstas han sido cumplidas imperfectamente, como también por el incumplimiento de las Especificaciones Técnicas establecidas en el Anexo N°1 de este Contrato, respecto del Servicio contratado.

Asimismo, el Banco podrá terminar el Contrato en el evento que respecto de la Empresa se hubiere aprobado un Acuerdo de Reorganización Extrajudicial o Simplificado; o se hubiere iniciado un Procedimiento Concursal de Liquidación Voluntaria o Forzosa, ambos en los términos de la Ley N° 20.720. En ningún caso, se podrá poner término anticipado al Contrato invocando el inicio de un Procedimiento Concursal de Reorganización, durante el período en que se encuentre gozando de la Protección Financiera Concursal de que trata la misma Ley N° 20.720.

El Banco igualmente podrá terminar el Contrato cuando se presente cualquier otra situación que evidencie la notoria insolvencia de la Empresa; se disolviere por cualquier causa legal; registrare documentos protestados; se encontrare en cesación de pagos; si alguno de sus socios, Directores o Gerentes fuere sometido a proceso o formalizado por algún delito que

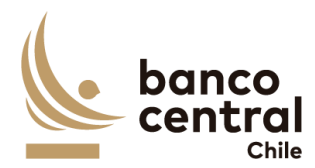

merezca pena aflictiva; o si la Empresa no diera cumplimiento a las obligaciones previsionales y de seguridad social, laborales y tributarias, en relación con sus trabajadores destinados a la prestación del Servicio.

También será considerada como causa de término, la omisión, inexactitud o incumplimiento de las declaraciones consignadas en las cláusulas del presente Contrato.

La terminación del Contrato tendrá efecto *ipso facto*, para lo cual bastará el despacho por el Banco de una comunicación escrita, señalando la ocurrencia del evento de incumplimiento y dejando constancia de su voluntad de terminarlo.

No obstante lo anterior, el Banco se reserva el derecho de poner término anticipado al Contrato, sin expresión de causa en cualquier momento, previo aviso escrito remitido con a lo menos 30 días corridos de anticipación a la fecha de término deseada, sin derecho a indemnización o retribución alguna, pagando sólo el costo de aquellos Servicios cuyo suministro haya sido efectuado hasta la fecha de término dispuesta por el Banco y al cual éste haya dado su aprobación, en la forma establecida en este Contrato.

En ningún caso, el aviso escrito de término de Contrato, libera a la Empresa de su obligación de proveer el Servicio hasta la fecha efectiva de su término.

#### **OCTAVO : Multas**

En caso de incumplimiento total o parcial, por causas atribuibles a la Empresa de las obligaciones que ésta asume por el presente Contrato, el Banco podrá aplicar una multa correspondiente al 0,1% del valor total del Servicio, por cada día corrido de atraso de la fecha de puesta en producción (Hito 5) comprometida por la Empresa.

De producirse dicho evento, el Banco a su juicio exclusivo, imputará la multa aplicada al precio establecido para el Servicio, y se hará efectiva a la Empresa a través de la emisión de una nota de cobro, cuyo monto será descontado del próximo o de próximos pagos a efectuar a la Empresa, o bien, el Banco hará efectiva la garantía de fiel cumplimiento.

En caso que el Banco determine aplicar una multa y para el solo efecto de información, remitirá a la Empresa un aviso escrito comunicándole dicha decisión. En caso de existir una garantía por fiel cumplimiento, procederá a su cobro cumplido el plazo de 24 horas posteriores al envío de dicho aviso, según dispone la cláusula de Garantía de fiel cumplimiento de Contrato, o, alternativamente, emitirá la nota de cobro correspondiente.

Sin perjuicio de la facultad del Banco indicada en el párrafo anterior, la Empresa contará con un plazo de 10 días hábiles bancarios, contado desde la comunicación efectuada por el Banco, para emitir sus descargos o subsanar el motivo de la multa. El Banco tendrá un plazo de 10 días hábiles bancarios para para determinar si los descargos de la Empresa tienen mérito suficiente para dejar sin efecto la aplicación de la multa. Finalizado dicho plazo, el Banco

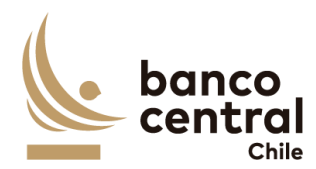

comunicará a la Empresa su determinación final y procederá a ratificar la aplicación de la multa o a dejarla sin efecto, en cuyo caso devolverá todo o parte de la garantía de fiel cumplimiento, en caso de haberla cobrado, o dejará sin efecto la emisión de la nota de cobro, según corresponda.

En cualquier caso, el monto total de las deducciones que efectúe el Banco respecto de incumplimientos acaecidos, no excederá del 20% del precio o tarifa total bruta que el Banco deba pagar a la Empresa, de conformidad con este Contrato, sin perjuicio de su facultad de ponerle término anticipado y hacer efectiva la garantía de fiel cumplimiento.

Las estipulaciones precedentes, no implican una renuncia del Banco al derecho que le asiste de exigir el pago de las indemnizaciones que correspondan, por los perjuicios que el incumplimiento de la Empresa pudiera irrogarle, conforme lo dispuesto en el artículo 1.543 del Código Civil y a lo establecido en la Cláusula sobre Responsabilidad de este Contrato.

#### **NOVENO : Garantía por fiel cumplimiento de Contrato**

Para garantizar el fiel cumplimiento de las obligaciones que se deriven del presente Contrato, la Empresa hace entrega en este acto de una Garantía por fiel cumplimiento de Contrato (la "Garantía"), por la suma de  $\frac{[$  [1], monto equivalente al 20% del valor total del Contrato, impuestos incluidos, documento que deberá tener fecha de vigencia superior en 30 días corridos a la fecha de término de la vigencia de la prestación del Servicio. Dicho instrumento deberá señalar que la Garantía se extiende para "garantizar el fiel cumplimiento del Contrato".

La Empresa se obliga a prorrogar, renovar o reemplazar la Garantía, según sea el caso, en similares condiciones de monto y de plazo de vigencia, a solo requerimiento del Banco, en especial para los posteriores períodos de vigencia del presente Contrato y en todas las oportunidades que sea necesario mientras se encuentren vigentes cualquiera de las obligaciones que se caucionan. Esta prórroga, renovación o reemplazo deberá ser efectuada por la Empresa con no menos de 10 días hábiles bancarios de anticipación a la fecha de vencimiento de la Garantía en poder del Banco.

La mencionada Garantía caucionará, en especial, la cabal y oportuna prestación del Servicio en los términos y condiciones establecidas en el presente Contrato.

El Banco podrá hacer efectiva la Garantía, sin perjuicio de las indemnizaciones a que tenga derecho, que deriven de perjuicios causados por el incumplimiento por parte de la Empresa, de cualquiera de las obligaciones del Contrato, en los términos establecidos en esta Cláusula.

En caso que el Banco determine hacer efectiva alguna de las Garantías señaladas en esta Cláusula y para el solo efecto de información, remitirá a la Empresa un aviso escrito comunicándole dicha decisión con al menos 24 horas de anticipación a su cobro, en los términos que se indican en las cláusulas de Termino Anticipado del Contrato y de Multas,

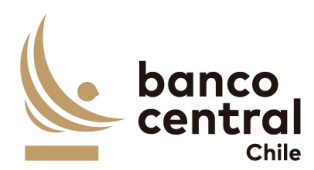

según corresponda.

Para los efectos de la Garantía señalada, la Empresa podrá otorgar uno de los siguientes tipos de garantía, siempre que se ajuste a lo señalado en el párrafo final de esta cláusula:

- a) Boleta Bancaria de Garantía: Deberá ser emitida a favor del Banco, tomada directamente por la Empresa y pagadera a la vista por una empresa bancaria autorizada para funcionar en Chile.
- b) Póliza de seguro de garantía con cláusula de ejecución inmediata o Póliza de caución a primer requerimiento. Deberá ser emitida por una compañía de seguros establecida en Chile, que tenga una clasificación de riesgo A o superior a la fecha de emisión de la Póliza y depositada en la Comisión para el Mercado Financiero, cuya cobertura permita hacer efectiva la totalidad de la garantía al solo requerimiento del Banco. En caso de existir dos o más clasificaciones de riesgo para una compañía, se considerará la menor de ellas. En caso que la compañía de seguros no cuente con una clasificación de riesgos, dada su antigüedad en el mercado, el Banco se reserva el derecho de solicitar información financiera a la compañía y revisarla con su corredor de seguros, antes de determinar aceptar o no la póliza.
- c) Certificado de Fianza a la Vista otorgado por una Institución de Garantía Recíproca (IGR), pagadero a la vista y de carácter irrevocable.

Si cualquiera de las Garantías excede los \$20.000.000, la Empresa deberá otorgar solo el tipo de garantía indicado en el literal a).

#### **DÉCIMO : Personal**

La Empresa ejecutará el Servicio a que se refiere el presente Contrato con trabajadores de su dependencia, por lo que será de su exclusivo cargo y responsabilidad el cumplimiento estricto de las leyes tributarias, laborales, previsionales y de seguridad social, especialmente en lo que se refiere al pago de las remuneraciones, gratificaciones, horas extraordinarias, imposiciones previsionales, seguros de accidentes del trabajo, seguros de vida, riesgos por daños a terceros y a cualquier otra prestación que ésta deba pagar a sus dependientes.

La Empresa deberá tener a todo su personal afiliado a una de las entidades señaladas en el artículo 8 de la ley N°16.744, sobre Accidentes de Trabajo y Enfermedades Profesionales o las que actualmente cumplen sus funciones, y dar cabal cumplimiento a dicha ley y a su normativa reglamentaria.

Se conviene que en el evento que al Banco se le aplique multa o cualquier otra sanción por algún organismo laboral o previsional, en razón o por causa de algún incumplimiento en que incurra la Empresa respecto de cualquier trabajador de su dependencia o con personas que presten servicios a ésta a cualquier otro título, la Empresa deberá pagar de inmediato al Banco

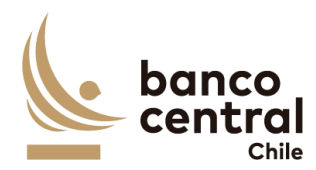

y a su solo requerimiento el monto total de la multa o de la sanción respectiva. En caso contrario, el Banco, previa comunicación a la Empresa, podrá hacer efectiva la Garantía de Cumplimiento de Contrato o retener cualquier pago que pueda adeudarle.

Asimismo, la Empresa se obliga a indemnizar al Banco por los perjuicios en que éste incurra hasta por el valor equivalente al total de la suma demandada, de la multa o sanción que se aplique, y de los gastos que deba efectuar para su defensa ya sea ante entidades administrativas o judiciales, facultándose al Banco para provisionar o deducir, en su caso, las sumas que se le puedan adeudar por este concepto del valor de cualquier pago por el Servicio que le preste la Empresa o de las garantías de cumplimiento entregadas al Banco por ésta.

La Empresa deberá velar por la continuidad del Servicio durante los periodos en que otorgue vacaciones a sus dependientes que estén ejecutando el Servicio para el Banco o durante los periodos de ausencia de éstos originados por licencia médica, negociación colectiva o por cualquier otro motivo.

La Empresa declara tomar conocimiento del alcance de las disposiciones contenidas en las "Condiciones de Seguridad Física para Empresas Externas y su Personal" y asume la obligación de darles cumplimiento y hacerlas cumplir por el personal de su dependencia que asista a las dependencias del Banco con motivo de la prestación del Servicio. Dicho documento se encuentra disponible en el sitio web del Banco. En cualquier instancia, la Empresa podrá solicitar al Encargado Técnico del Banco una copia del mismo.

# **UNDÉCIMO : Encargados Técnicos**

Por el Banco participará un profesional designado por la Gerencia de Tecnología, quien deberá ser considerado como Encargado Técnico en los aspectos técnicos de este Contrato. Asimismo, la Empresa nombrará a un profesional como Encargado Técnico o Supervisor, quien será considerado como contraparte técnica válida ante el Banco.

**NOMBRES EN REPRESENTACIÓN DE** BANCO EMPRESA

Los nombres de los encargados técnicos se señalan a continuación:

No obstante, por necesidades operativas del trabajo, para parte o la totalidad de los temas inherentes al Servicio, las partes podrán nombrar en su reemplazo a otros profesionales que cumplan esta labor técnica, sin que sea necesario suscribir una Adenda para tal efecto.

#### **DUODÉCIMO : Confidencialidad**

蚽

Las Partes asumen como obligación la de mantener y resguardar la confidencialidad de la "Información Confidencial o Altamente Sensible" que les sea proporcionada por la otra parte.

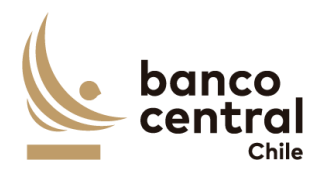

Por consiguiente, queda expresamente establecido que todos los documentos e información proporcionada o de la que tome conocimiento una parte, con ocasión de la ejecución del Contrato no pueden ser divulgados a terceros en ninguna forma.

Asimismo, las Partes se obligan a usar dicha información sólo para los fines previstos en el Contrato, y a no imprimir, transferir, transmitir o grabar mediante cualquier medio, difundir o darle publicidad.

Las Partes asumen dichas obligaciones en el carácter de condiciones esenciales para la suscripción y vigencia del Contrato.

Dicha obligación se extiende a su personal dependiente contratado bajo cualquier modalidad, incluido honorarios y a aquellas en calidad de servicios transitorios. Al efecto las Partes se obligan a poner en conocimiento de todos ellos de la existencia del deber de confidencialidad en los términos aquí señalados y velar por su cumplimento ya sea mediante los correspondientes contratos o la suscripción de acuerdos de confidencialidad con aquellos, según corresponda.

Cada Parte, en caso de entregar a la Empresa "Información Confidencial" o "Información Altamente Sensible", deberá informar de tal situación al Encargado Técnico de la otra Parte, debiendo la Parte que entrega la información catalogarla adecuadamente a fin de ser claramente identificable.

Cada Parte se reserva el derecho de solicitar a la otra Parte la destrucción de la documentación que tenga el carácter de "Información Confidencial" o "Información Altamente Sensible", lo que deberá ser certificado por un apoderado con facultades suficientes para ello.

No se entenderá como "Información Confidencial" o "Información Altamente Sensible", aquella que ha sido puesta a disposición del público en el momento en que la Parte recibió esa "Información Confidencial" o "Información Altamente Sensible" o en forma posterior.

Asimismo, se exceptúa de la obligación antes indicada, aquella "Información Confidencial" o "Información Altamente Sensible" que la Parte deba divulgar o entregar por mandato legal u orden emanada de autoridad competente. En este caso, la Parte deberá informar dicha circunstancia a la otra Parte dentro del plazo de 24 horas siguiente a la notificación por la autoridad requirente, de modo que la Parte afectada pueda intentar las acciones que estime procedentes para evitar su entrega o divulgación.

La obligación de confidencialidad subsistirá entre las partes, aún después de finalizada la prestación del Servicio y por un plazo de 3 años contado desde dicha fecha, salvo que tal información haya sido calificada, catalogada y entregada a la Empresa por el Banco como "Información Altamente Sensible", en cuyo caso la obligación de confidencialidad subsistirá de manera indefinida.

乺

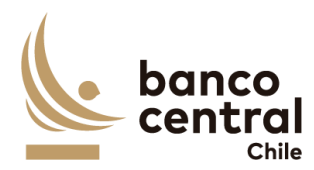

Finalmente, las partes dejan constancia que el Banco se rige por el principio de transparencia en el ejercicio de la función pública en los términos del artículo 65 bis de la Ley Orgánica Constitucional que lo rige, por lo que resolverá las peticiones de información que se formulen sobre antecedentes de la empresa relativos a este Contrato.

#### **DECIMOTERCERO : Responsabilidad de la Empresa por infracciones legales y reglamentarias**

En la prestación del Servicio a que se refiere el presente Contrato, la Empresa será responsable de cumplir durante toda la ejecución del presente Contrato, con todas las leyes, reglamentos, ordenanzas y disposiciones gubernamentales vigentes en Chile y en su caso en el extranjero.

Particularmente, la Empresa manifiesta y garantiza al Banco que, a su leal saber y entender, se encuentra en conocimiento y cumpliendo las obligaciones de índole tributaria que le son aplicables. A tal efecto, la Empresa presentará, a solicitud del Banco, la documentación que acredite que se encuentra al día en el cumplimiento de dichas obligaciones. En consecuencia, el Banco quedará exonerado de cualquier responsabilidad derivada de tales obligaciones.

La Empresa declara expresamente que los recursos o dineros con que cuenta o con los que desarrollará este Contrato, no provienen de ninguna actividad ilícita.

# **DECIMOCUARTO : Saldos insolutos de Remuneraciones y Cotizaciones de Seguridad Social**

La Empresa declara que a la fecha de suscripción del presente Contrato se encuentra al día en el cumplimiento de sus obligaciones laborales y sociales y que no registra saldos insolutos de remuneraciones o cotizaciones de seguridad social con los trabajadores que se desempeñarán en la ejecución del Contrato.

La Empresa se obliga a informar al Banco de cualquier cambio en la situación señalada en un plazo no superior a 30 días corridos desde ocurrido el evento.

#### **DECIMOQUINTO : Propiedad Intelectual e Industrial**

La propiedad material e intelectual de todos los entregables correspondientes al Servicio pertenecerá exclusivamente al Banco.

De acuerdo con lo anterior, la Empresa reconoce que todos y cada uno de los Derechos Patrimoniales de Autor derivados del uso y explotación de los entregables por cualquier medio, de conformidad con lo establecido en la Ley N° 17.336, sobre Propiedad Intelectual, le corresponden al Banco, única, exclusiva, indefinida y para todo el territorio de la República

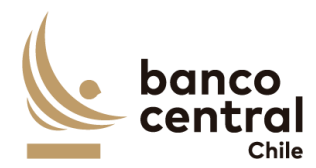

de Chile y para el extranjero en caso que le resulte aplicable, por lo que el Asesor renuncia a reclamar cualquier contraprestación adicional a la suma pagada por el Banco, estando de acuerdo igualmente en que el Banco podrá ceder los derechos sobre los entregables a favor de cualquier tercero, sin que para ello requiera de autorización alguna del Asesor de conformidad con los términos de la figura de colaboración remunerada de obra por encargo. Sin perjuicio de lo anterior, los Derechos Morales de Autor serán respetados en conformidad con la legislación vigente.

Asimismo, le pertenecerán al Banco todos los Derechos de Propiedad Industrial que deriven de la prestación del Servicio que la Empresa ejecutará para el Banco en virtud del presente Contrato, de conformidad a la Ley N° 19.039, de Propiedad Industrial.

La Empresa será la responsable de realizar los trámites correspondientes o requerir las autorizaciones de uso o cesiones de los Derechos de Propiedad Intelectual que correspondan a terceros y que sean necesarios para ejecutar el Servicio.

#### **DECIMOSEXTO : Responsabilidad por Violaciones de Patentes y/o Derechos de Autor**

La Empresa se hace exclusivamente responsable de toda violación a derechos de propiedad intelectual y/o industrial legalmente constituidos, que sea resultante de su participación en este Contrato y del Servicio que provee al Banco. Esta responsabilidad comprende aquellas violaciones que sean cometidas por la propia Empresa y el personal a su cargo; se extenderá a todos los pagos que deban ser realizados en razón de indemnizaciones y multas, así como a todos otros gastos o costos resultantes y comprenderá todas aquellas violaciones cometidas dentro de los 5 años siguientes al término de la vigencia del presente Contrato.

Las indemnizaciones y multas referidas en esta sección serán aquellas que sean determinadas en una sentencia judicial firme o en una transacción aprobada por la Empresa.

En caso que el Banco sea notificado de cualquier demanda o acción por parte de un tercero relacionada con la violación de derechos de propiedad intelectual o industrial de dicho tercero, éste pondrá en conocimiento de la Empresa, a la brevedad, dicha situación a fin que pueda constituirse en tercero coadyuvante del proceso respectivo. Cualquier transacción que pueda convenir el Banco con el tercero demandante y cuyo pago deba ser asumido por la Empresa, deberá ser previamente aprobada por escrito por la Empresa.

# **DECIMOSÉPTIMO : Publicidad y uso del nombre del Banco**

La Empresa no podrá usar el nombre o logo del Banco para fines promocionales, de publicidad o cualquier otro, cualquiera sea el medio o soporte que se utilice para tales efectos, sin previa autorización por escrito del Banco. Lo anterior se hace extensivo al personal de la Empresa.

乺

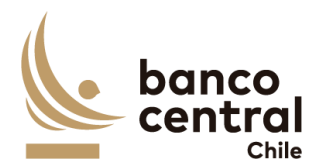

La autorización que otorgue el Banco indicará la forma y condición en la cual la Empresa podrá hacer el correspondiente uso.

#### **DECIMOCTAVO : Conflicto de Intereses**

La Empresa declara que no tiene otros intereses comprometidos en la ejecución de la prestación objeto del presente Contrato que los vinculados a la ejecución íntegra y cabal del mismo. Asimismo, declara que no mantiene personal dependiente contratado bajo cualquier modalidad, incluida la de honorarios o en calidad de servicios transitorios, que se encuentren relacionadas con el Banco, por lo que asume las responsabilidades legales y contractuales correspondientes, en caso de inexactitud, falsedad u omisiones en lo antes declarado.

Esta declaración es considerada por el Banco una condición esencial y determinante en la celebración del presente Contrato y su infracción producirá su término inmediato.

Las partes entienden que existe dicho conflicto respecto de la Empresa en toda negociación, acto, contrato u operación en que sea parte, tenga interés, intervenga o tenga cualquier otra forma de participación, algún funcionario del Banco, su cónyuge, conviviente civil o sus parientes hasta el segundo grado de consanguinidad o afinidad inclusive (esto es, abuelos, padres, hermanos, hijos y nietos, y suegros, yernos/nueras y cuñados), como asimismo, las sociedades o empresas en las cuales éste sea director, gerente, apoderado, o dueño directo o a través de otras personas naturales o jurídicas de un 5% o más de su capital o las sociedades o empresas en las que alguna de las personas antes mencionadas, sea director o dueño directo o indirecto del 5% o más de su capital; y las personas por quien el funcionario del Banco actúe como representante, asesor o consultor. Asimismo, constituye tal especie de conflicto cualquier otra situación, de la cual tenga conocimiento la Empresa que pueda influir en la decisión del Banco de celebrar el presente Contrato.

La Empresa se obliga a informar por escrito al Banco, tan pronto tuviere conocimiento de ello, de cualquier conflicto de intereses que se presente con posterioridad a la fecha de otorgamiento del presente Contrato, y acepta que ante dicha situación el Banco evalúe las circunstancias que configuren el conflicto de intereses respectivo, pudiendo a su arbitrio poner término al Contrato o perseverar en él.

#### **DECIMONOVENO : Prohibición de Cesión del Contrato y Subcontratación**

La Empresa no podrá ceder o trasferir, sea total o parcialmente, los derechos y obligaciones del presente Contrato ni sus obligaciones, salvo autorización expresa del Banco.

A la Empresa le estará prohibido subcontratar la prestación del Servicio materia de este Contrato.

#### **VIGÉSIMO : Equipamiento y Materiales**

鬽

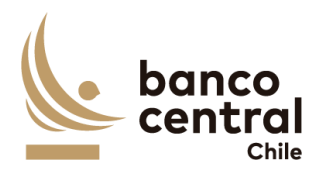

El Banco se compromete a disponer los lugares adecuados y/o infraestructura física eventualmente necesaria para la debida prestación del Servicio. No obstante, la Empresa deberá disponer de materiales, elementos y equipamientos necesarios para la ejecución del presente Contrato.

#### **VIGÉSIMO PRIMERO : Licencias**

La Empresa será responsable de los costos, tramitaciones ante terceros, autorizaciones y permisos que deriven de la utilización de las licencias de software asociadas a los Servicios. En todo caso, para cualquier utilización de licencias distintas a las que el Banco tiene en sus instalaciones, la Empresa deberá solicitar por escrito la autorización del Banco, quien a su sólo juicio aceptará o rechazará lo solicitado.

# **VIGÉSIMO SEGUNDO : Responsabilidad de las Partes**

Las Partes deberán ejercer el cuidado razonable y obrar diligentemente en el cumplimiento de sus obligaciones que derivan del presente Contrato, debiendo responder hasta por la culpa leve. Las Partes responderán de los daños y/o perjuicios directos que causen, de acuerdo con lo establecido en el artículo 1558 del Código Civil.

Especialmente, la Empresa deberá:

- a) Responder al Banco por cualquier clase de errores en la ejecución del Contrato.
- b) Velar por la conducta de sus dependientes en la ejecución del presente Contrato, siendo su obligación implementar e imponer todas las medidas necesarias y hacerse plenamente responsable por sus actuaciones y omisiones dolosas o culpables e indemnizar por los daños y/o perjuicios directos que pudieren causar sus dependientes al Banco, sin perjuicio de las demás acciones legales que pudieran corresponder a este último.
- c) Responder al Banco por la selección y entrenamiento del personal idóneo para desempeñar las actividades que se deriven de la ejecución de este Contrato, de manera que no podrá exonerarse de responsabilidad ni aún en el caso de haber acreditado que ha empleado el debido cuidado para su contratación, sin poder impedir la comisión del hecho culposo o doloso.
- d) Responder al Banco por los daños y/o perjuicios directos causados, aunque éstos sean detectados con posterioridad a la fecha en que el respectivo dependiente de la Empresa haya cesado en el desempeño de sus funciones y, aún después del término del presente Contrato dentro del plazo de 5 años.
- e) Defender al Banco de cualquier demanda o acción legal presentada en su contra y que sea atribuible a cualquier acción u omisión de la Empresa o sus dependientes, y se obliga igualmente a asumir todos los costos y gastos, incluyendo los honorarios razonables de

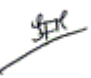

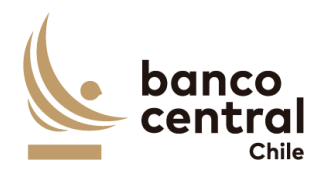

los abogados y costas del juicio, en conexión con tales demandas o acciones legales.

f) En el caso que el Banco sea objeto de alguna sanción económica impuesta por cualquier autoridad administrativa y/o judicial, que sea consecuencia de la ejecución o inejecución del presente Contrato, la Empresa deberá soportar el pago de la totalidad de dicha sanción y obligarse, además, a cumplir a su propio costo, en tiempo y forma, las demás exigencias o medidas que pudiera imponer o recomendar la autoridad correspondiente.

Con todo, las Partes acuerdan limitar el monto de los perjuicios indemnizables al valor que el Contrato tenga al momento de producirse el incumplimiento.

# **VIGÉSIMO TERCERO : Prevención de delitos**

La Empresa declara conocer la Ley N°20.393, que establece la responsabilidad penal de las personas jurídicas en los delitos que indica, y sus modificaciones posteriores; y que cuenta dentro de su organización con los sistemas y controles adecuados tendientes a prevenir la comisión de los delitos tipificados en la dicha ley. Por lo anterior, la Empresa declara conocer la tipificación de cada uno de esos delitos y declara que no realizará ni consentirá que estos se realicen por sus accionistas, socios, directores, administradores, ejecutivos o trabajadores.

La Empresa se obliga, adicionalmente, a comunicar al Banco todo acto o conducta que revista caracteres de delito del cual tome conocimiento en el contexto de la prestación del Servicio al Banco. El incumplimiento de alguna de las obligaciones antes mencionadas facultará al Banco para poner término de forma inmediata al presente Contrato, sin obligación de pago ni indemnización alguna.

La Empresa garantiza que durante la vigencia del presente Contrato se abstendrá de realizar u ofrecer pagos o brindar beneficios en favor de cualquier empleado, mandatario o de un tercero, con la intención de ejercer influencia sobre la conducta de dicho empleado, mandatario o tercero, en lo concerniente al presente Contrato o la prestación del Servicio estipulada en el mismo.

La Empresa se obliga a no emplear el nombre del Banco para obtener beneficios personales que sean o puedan ser directos o indirectos. El incumplimiento de esta obligación hará responsable a la Empresa por los perjuicios que se causen al Banco, sin que ello impida la iniciación de las acciones penales correspondientes.

La Empresa declara expresamente que los recursos o dineros con que cuenta o con los que desarrollará este Contrato, no provienen de ninguna actividad ilícita.

**VIGÉSIMO CUARTO : Prohibición de trabajo infantil y de toda forma de discriminación o abuso a sus trabajadores**

乒

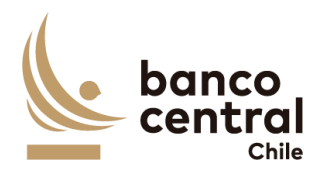

La Empresa declara que sus dependientes o trabajadores cumplen con la edad mínima de empleo establecido en las leyes o reglamentos de las jurisdicciones donde operan y que dan cumplimiento a los estándares establecidos por la Organización Internacional del Trabajo (OIT) en esta materia. A su vez, en ningún caso, la Empresa podrá permitir que menores de edad, aun estando autorizados para ello, realicen trabajos que los expongan a riesgos físicos que pudieran dañar su desarrollo físico, mental o emocional o afectar el normal desarrollo de sus actividades escolares.

De conformidad con las leyes aplicables, la Empresa deberá respetar los derechos de sus trabajadores en materia de afiliación sindical y negociación colectiva, con sujeción a las normas aplicables, cuando corresponda.

Adicionalmente, la Empresa declara que las decisiones de empleo se basan en la libre elección y que, en caso alguno, toleran, permiten o autorizan el trabajo forzado o bajo confinamiento ni cualquier manifestación o amenaza de castigo físico, de violencia o de cualquier forma de abuso verbal, psicológico, sexual o físico como método de control o disciplina.

La Empresa declara que ningún trabajador será objeto de discriminación arbitraria por motivos de raza o etnia, situación socioeconómica, idioma, ideología u opinión política, discapacidad, religión o creencia, sindicalización o falta de ella, sexo, orientación sexual, identidad de género, estado civil, edad, filiación, apariencia personal o enfermedad.

#### **VIGÉSIMO QUINTO : Canal de Denuncias de Proveedores**

La Empresa declara que conoce que el Banco ha establecido un Canal de Denuncias Externo para sus proveedores como mecanismo de comunicación para que tanto las empresas como sus trabajadores informen conductas que puedan implicar un incumplimiento legal o normativo por parte de algún funcionario o área del Banco.

Se consideran dentro del concepto de "proveedores" a cualquier persona natural o jurídica que mantenga un contrato con el Banco, a sus empleados y a las empresas que estos contraten a su vez para proveer los productos o prestar los servicios al Banco ("subcontratistas").

Los denunciantes deberán informar a través del Canal de Denuncias Externo cualquier conducta de que tengan conocimiento durante la ejecución del contrato.

Los proveedores se obligan a informar a sus empleados y a sus subcontratistas de la existencia de un Canal de Denuncias, así como a instruir a sus subcontratistas a que informen de ello a sus empleados.

Las denuncias deberán ser presentadas a través del sitio web del Banco en el apartado "Canal de Denuncias Externo".

乒

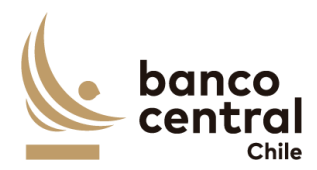

Las denuncias efectuadas deberán ser veraces y proporcionadas, no pudiendo ser utilizado este mecanismo con fines distintos de aquellos que persigan el cumplimiento de la normativa vigente.

La identidad del denunciante y el contenido de la denuncia será considerarán como información confidencial para el Banco y, por lo tanto, no será comunicada, en ningún caso, al denunciado.

Sin perjuicio de lo anterior, la información antes indicada podrá ser entregada al Ministerio Público o a los Tribunales de Justicia, en la medida que fuera requerida por tales autoridades, o debido al cumplimiento de la obligación de denunciar un delito establecida para los funcionarios del Banco en el Código Penal.

#### **VIGÉSIMO SEXTO : Modificación de Condiciones**

Las partes acuerdan que toda intención de modificación a la prestación del Servicio y a los términos señalados en las Cláusulas del presente Contrato deberán comunicarse por escrito, todo esto, como requisito preliminar para convenir un eventual cambio de las condiciones pactadas en el presente Contrato.

# **VIGÉSIMO SÉPTIMO : Servicios Adicionales**

Sin perjuicio de lo señalado en la Cláusula anterior, el Banco podrá solicitar a la Empresa la realización servicios adicionales similares o complementarios a los contratados y que no se encuentren especificados en el Anexo N°1 del Contrato. Para tal efecto, el Banco remitirá a la Empresa por escrito una cotización sobre el tipo de servicio, el plazo en que deberá efectuarse y las condiciones del mismo.

La Empresa revisará la solicitud y, de resultar factible la realización de los servicios solicitados, presentará por escrito una oferta que contendrá el precio, los impuestos correspondientes, materiales, tipo de trabajo, entregables y plazo para su ejecución. De no ser factible la realización de los servicios en los términos requeridos, la Empresa informará las condiciones en que podrá prestar el servicio solicitado, incluyendo la oferta correspondiente.

En caso de aceptar la oferta enviada por la Empresa, el Banco deberá comunicar expresamente su consentimiento por escrito o mediante correo electrónico. Alternativamente, podrá enviar una nueva solicitud a la Empresa, quien resolverá en los mismos términos señalados en el párrafo anterior.

Una vez que las partes han llegado a un acuerdo, estos servicios adicionales se formalizarán mediante la correspondiente Adenda al presente Contrato.

#### **VIGÉSIMO OCTAVO : Evaluación de Proveedores**

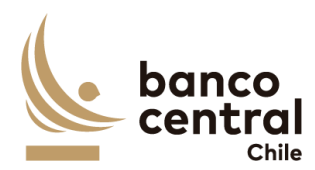

El Banco realizará la evaluación de la adquisición del Producto o la prestación del Servicio, una vez recibido conforme el Producto y/o Servicio y durante la vigencia del Contrato, cuando corresponda.

Los criterios de evaluación del desempeño de Proveedores serán los siguientes:

- a) **Calidad:** Se considera en este concepto si los servicios fueron prestados conforme a lo requerido en el Contrato o si los bienes fueron entregados cumpliendo las especificaciones técnicas. También se deberá considerar en este concepto si el Banco aplicó multas, realizó el cobro de garantías o el producto fue devuelto.
- b) **Plazo:** Se refiere a la oportunidad de entrega de los bienes o servicios contratados y si el Proveedor cumplió con las fechas y/o plazos pactados.
- c) **Cantidad:** Contempla si el Proveedor entregó la totalidad de los bienes adquiridos o prestó totalmente los servicios contratados.
- d) **Servicio:** Es el objeto del Contrato, el cual debe ser prestado por el proveedor, en tiempo, plazo, condiciones y calidad señalada en el mismo contrato.

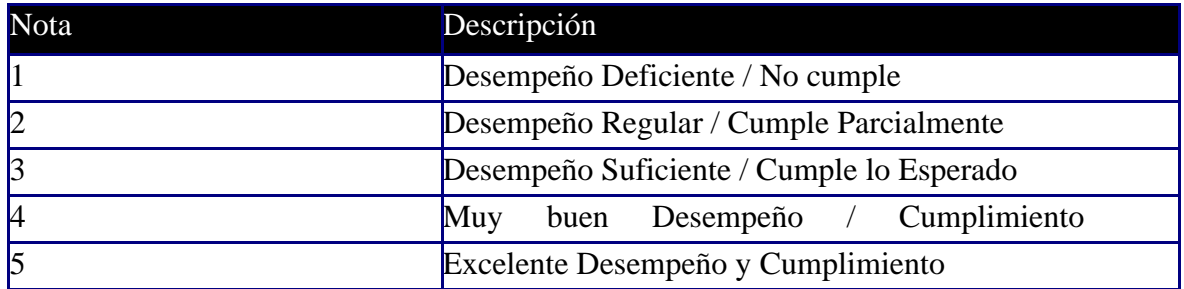

La Evaluación de Desempeño se realizará sobre la base de una escala de 1 a 5:

El Banco comunicará al Proveedor el resultado de la Evaluación de Desempeño en caso de que la calificación esa menor a 3.

Respecto de los Proveedores que sean calificados con nota inferior a 3, el Banco podrá aplicar las siguientes sanciones:

- a) Amonestación
- b) Suspensión temporal de participar en Procesos de Compra del Banco
- c) Suspensión definitiva de participar en Procesos de Compra del Banco

堑

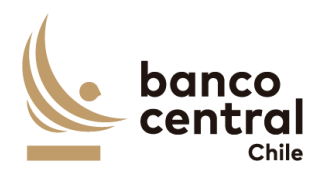

El Proveedor afectado podrá efectuar sus descargos a las sanciones aplicadas en un plazo de 2 días hábiles, los cuales serán evaluados por el Banco en un plazo de 3 días hábiles, quien determinará en definitiva si corresponde mantener o modificar la sanción aplicada al Proveedor.

#### **VIGÉSIMO NOVENO : Cambio de Estructura Societaria**

Durante la vigencia del presente Contrato, la Empresa se obliga a informar al Banco, cualquier cambio en la estructura societaria o de propiedad de la Empresa declarada en el Proceso de Licitación/Cotización referido en la Cláusula Primera, documento que forma parte integrante de este Contrato.

La Empresa deberá informar dicho cambio en un plazo no superior a los 30 días corridos siguientes a la fecha en que éste se haya formalizado, debiendo acreditarlo mediante la documentación legal correspondiente, actualizando la información utilizando para ello el formato de la declaración original.

# **TRIGÉSIMO : Legislación aplicable y domicilio**

El presente contrato se rige íntegramente por las leyes de la República de Chile. Para todos los efectos legales que se deriven del presente Contrato, las partes fijan su domicilio especial en la comuna de Santiago.

#### **TRIGÉSIMO PRIMERO : Resolución de Conflictos**

Cualquier dificultad que pudiera producirse entre las partes con motivo de la aplicación, interpretación, cumplimiento, incumplimiento, validez o resolución del presente Contrato, se someterá a la jurisdicción de los Tribunales Ordinarios de Justicia de la comuna de Santiago.

# **TRIGÉSIMO SEGUNDO : Representación**

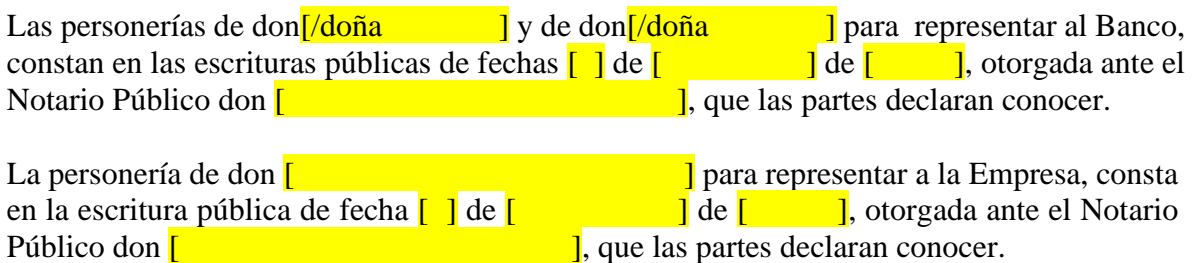

乒

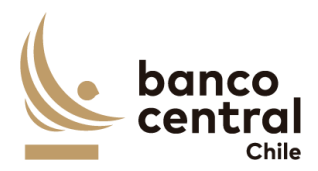

# **TRIGÉSIMO TERCERO : Copias**

El presente Contrato se firma en dos ejemplares del mismo tenor y forma, quedando uno en poder de cada parte.

**[ ] [ ]** GERENTE DE GESTIÓN CONTABLE Y PLANIFICACIÓN BANCO CENTRAL DE CHILE BANCO CENTRAL DE CHILE

JEFE DE DEPARTAMENTO DE ADQUISICIONES

REPRESENTANTE LEGAL EMPRESA

興

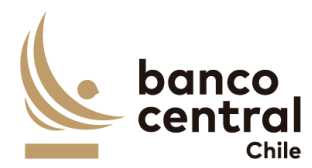

#### **ANEXO N°1 ESPECIFICACIONES TÉCNICAS**

*[Este Anexo corresponde a la descripción del Servicio, de acuerdo con las especificaciones técnicas detalladas en el correspondiente Anexo de las Bases de Licitación, más las eventuales modificaciones y complementos que deriven del proceso de consultas y aclaraciones y de la oferta del proveedor adjudicado, en lo que sea aplicable.]*

**[ ] [ ]** GERENTE DE GESTIÓN CONTABLE Y PLANIFICACIÓN BANCO CENTRAL DE CHILE BANCO CENTRAL DE CHILE

JEFE DE DEPARTAMENTO DE ADQUISICIONES

REPRESENTANTE LEGAL EMPRESA